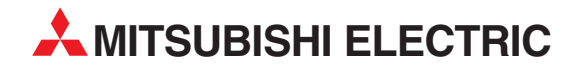

# **MELSEC ST Series**

## Programmable Logic Controllers

User's Manual (CC-Link)

# SSI Absolute Encoder Input Module ST1SS1

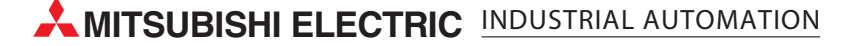

**SAFETY PRECAUTIONS**

(Read these precautions before using.)

<span id="page-2-0"></span>When using this product, thoroughly read this manual and the associated manuals introduced in this manual. Also pay careful attention to safety and handle the product properly.

The precautions given in this manual are concerned with this product only. Refer to the user's manual of the network system for safety precautions of the network system.

In this manual, safety precautions are classified into two categories: "DANGER" and "CAUTION".

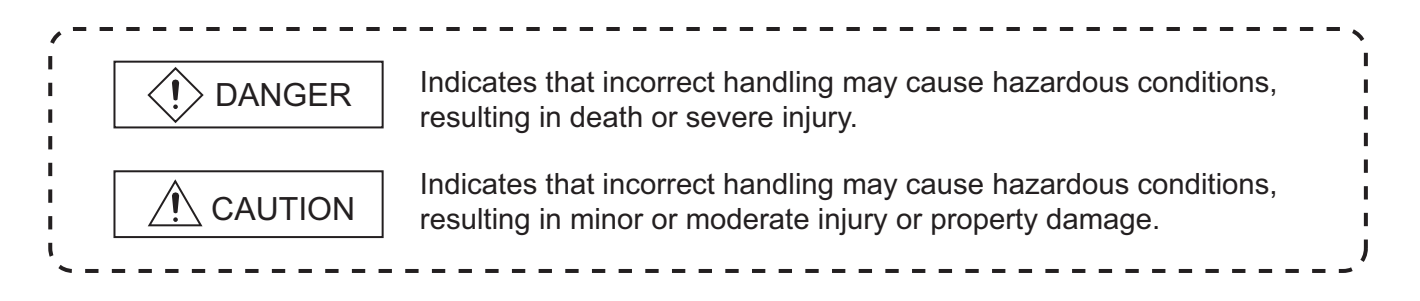

Depending on circumstances, failure to observe  $\triangle$  CAUTION level precautions may also lead to serious results.

Be sure to observe the instructions of both levels to ensure the safety.

Store this manual in a safe place for future reference and also pass it on to the end user.

### **[DESIGN PRECAUTIONS]**

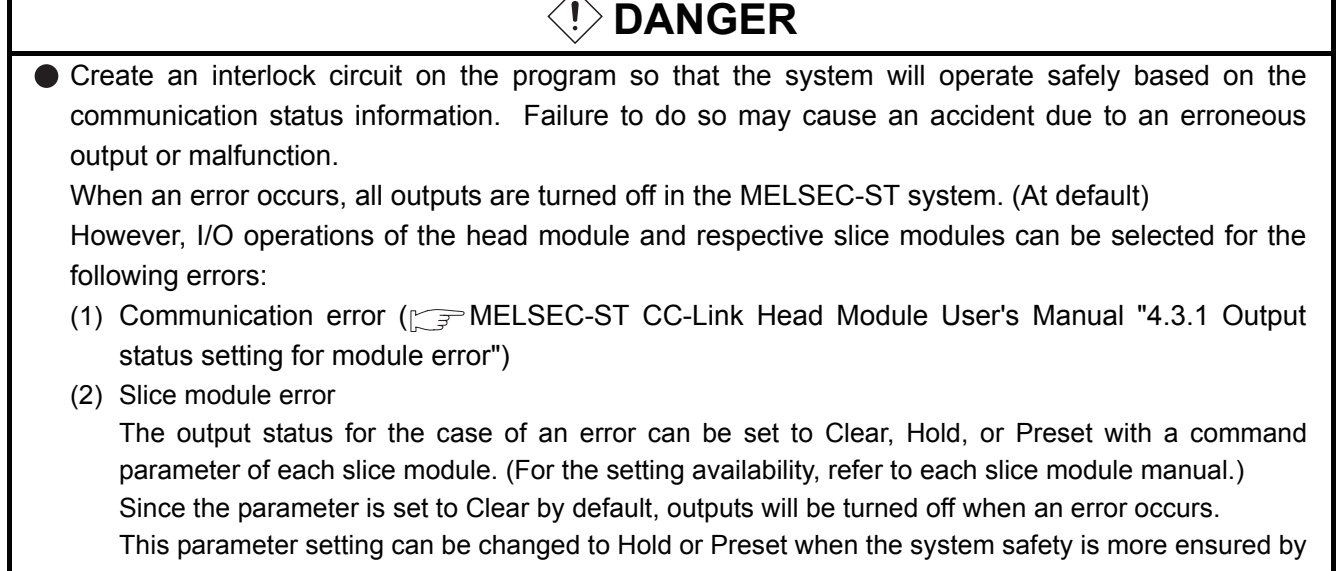

holding or presetting the output.

### **[DESIGN PRECAUTIONS]**

## **DANGER**

Create an external failsafe circuit so that the MELSEC-ST system will operate safely, even when the external power supply or the system fails.

Failure to do so may cause an accident due to an erroneous output or malfunction.

- (1) The status of output changes depending on the setting of various functions that control the output. Take sufficient caution when setting those functions.
- (2) Outputs may be kept ON or OFF due to malfunctions of output elements or the internal circuits. For signals that may cause a serious accident, configure an external monitoring circuit.

### **[DESIGN PRECAUTIONS]**

## **CAUTION**

- Make sure to initialize the network system after changing parameters of the MELSEC-ST system or the network system. If unchanged data remain in the network system, this may cause malfunctions.
- Do not install the control wires or communication cables together with the main circuit or power wires. Keep a distance of 100 mm (3.94 inch) or more between them. Not doing so could result in malfunctions due to noise.

### **[INSTALLATION PRECAUTIONS]**

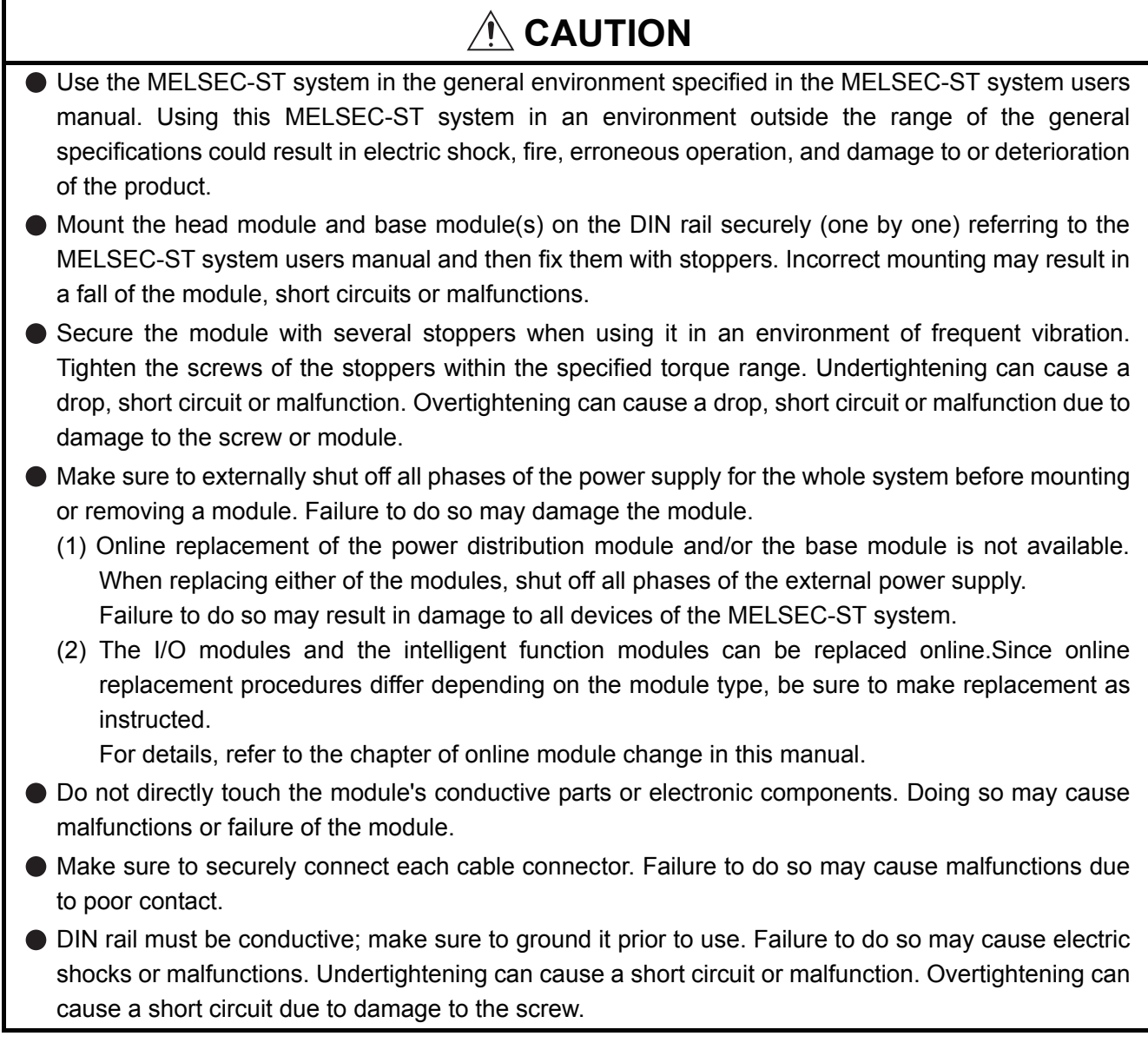

### **[WIRING PRECAUTIONS]**

## **DANGER**

- Completely turn off the external power supply when installing or placing wiring. Not completely turning off all power could result in electric shock or damage to the product.
- Place the SSI absolute encoder signal cable at least 100mm (3.94inch) away from the main circuit cables and AC control lines.

Especially, ensure a sufficient distance from high-voltage cables or any harmonic circuit such as an inverter's load circuit.

Failure to do so will make the module more susceptible to noise, surge and induction.

## **CAUTION**

- Make sure to ground the control panel where the MELSEC-ST system is installed in the manner specified for the MELSEC-ST system. Failure to do so may cause electric shocks or malfunctions.
- Check the rated voltage and the terminal layout and wire the system correctly. Connecting an inappropriate power supply or incorrect wiring could result in fire or damage.
- $\bullet$  Tighten the terminal screws within the specified torque range. If the terminal screws are loose, it could result in short circuits or erroneous operation. Overtightening may cause damages to the screws and/or the module, resulting in short circuits or malfunction.
- Prevent foreign matter such as chips or wiring debris from entering the module. Failure to do so may cause fires, damage, or erroneous operation.
- When connecting the communication and power supply cables to the module, always run them in conduits or clamp them. Not doing so can damage the module and cables by pulling a dangling cable accidentally or can cause a malfunction due to a cable connection fault.
- When disconnecting the communication and power supply cables from the module, do not hold and pull the cable part. Disconnect the cables after loosening the screws in the portions connected to the module. Pulling the cables connected to the module can damage the module and cables or can cause a malfunction due to a cable connection fault.

### **[STARTUP AND MAINTENANCE PRECAUTIONS]**

### **DANGER**

- Do not touch the terminals while power is on. Doing so could cause shock or erroneous operation.
- Make sure to shut off all phases of the external power supply for the system before cleaning the module or tightening screws.

Not doing so can cause the module to fail or malfunction.

### **[STARTUP AND MAINTENANCE PRECAUTIONS]**

## **CAUTION**

- Do not disassemble or modify the modules. Doing so could cause failure, erroneous operation, injury, or fire.
- $\bullet$  Do not drop or give a strong impact to the module since its case is made of resin. Doing so can damage the module.
- Make sure to shut off all phases of the external power supply for the system before mounting/removing the module onto/from the control panel. Not doing so can cause the module to fail or malfunction.
- $\bullet$  Before handling the module, make sure to touch a grounded metal object to discharge the static electricity from the human body.

Failure to do so may cause a failure or malfunctions of the module.

When using any radio communication device such as a cellular phone, keep a distance of at least 25cm (9.85 inch) away from the MELSEC-ST system in all directions. Not doing so can cause a malfunction.

### **[DISPOSAL PRECAUTIONS]**

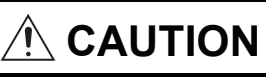

When disposing of this product, treat it as industrial waste.

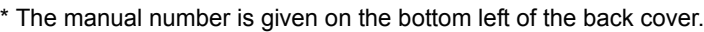

<span id="page-7-0"></span>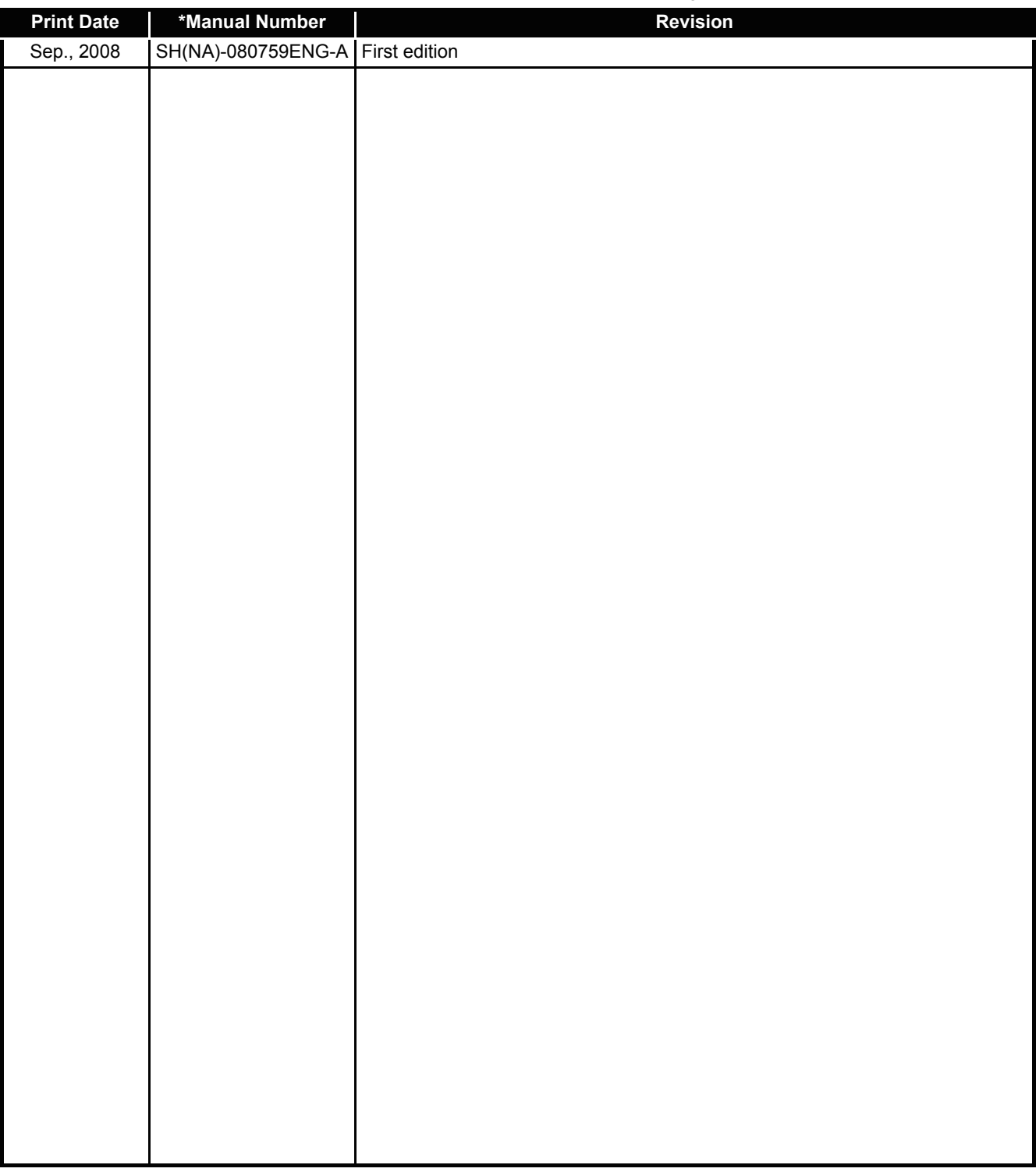

Japanese Manual Version SH-080753-A

This manual confers no industrial property rights or any rights of any other kind, nor does it confer any patent licenses. Mitsubishi Electric Corporation cannot be held responsible for any problems involving industrial property rights which may occur as a result of using the contents noted in this manual.

2008 MITSUBISHI ELECTRIC CORPORATION

#### **INTRODUCTION**

<span id="page-8-0"></span>Thank you for choosing the ST1SS1 MELSEC-ST SSI absolute encoder input module.

Before using the module, please read this manual carefully to fully understand the functions and performance of the ST1SS1 MELSEC-ST SSI absolute encoder input module and use it correctly.

#### **CONTENTS**

<span id="page-8-1"></span>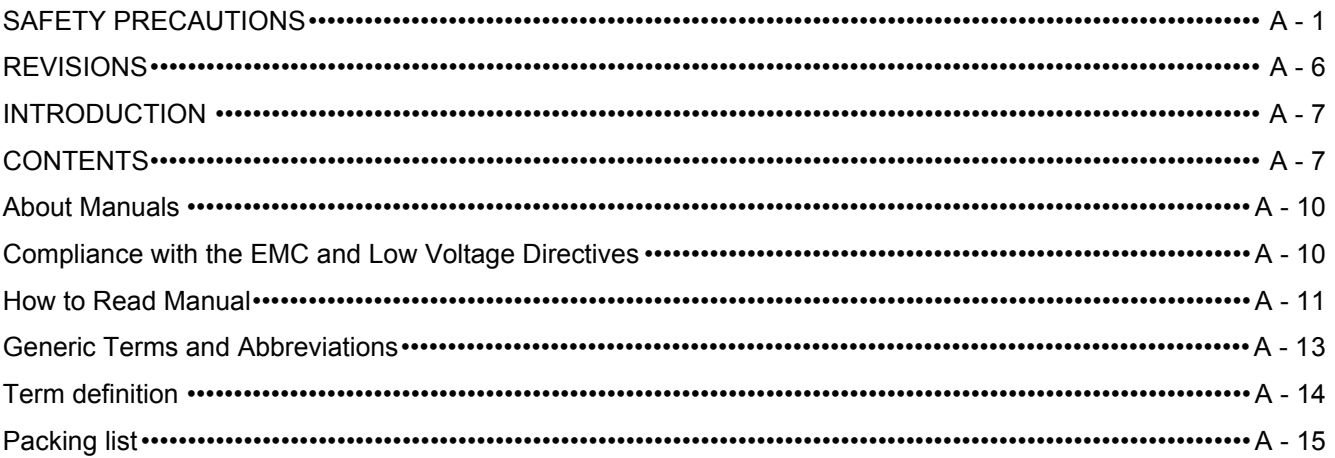

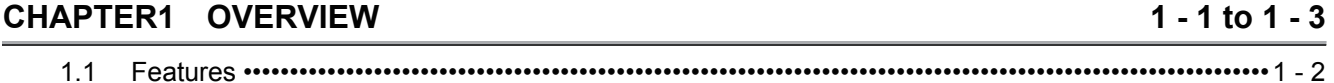

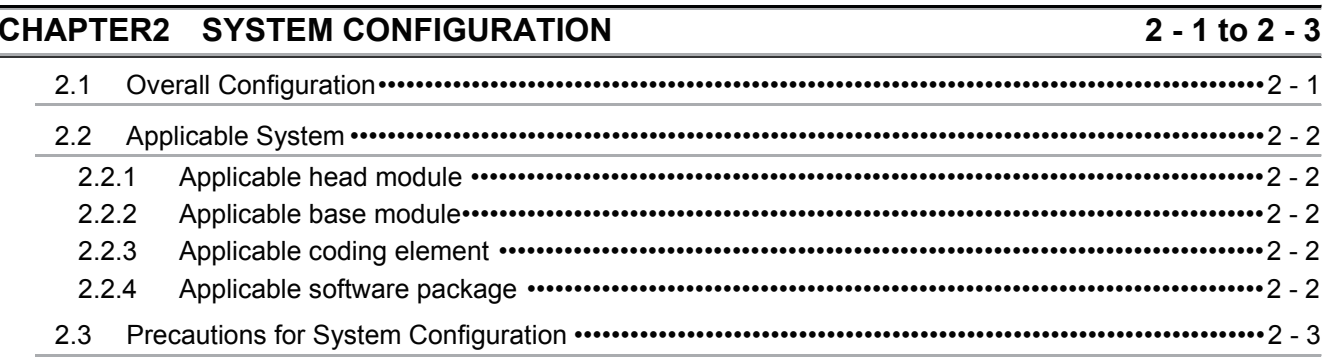

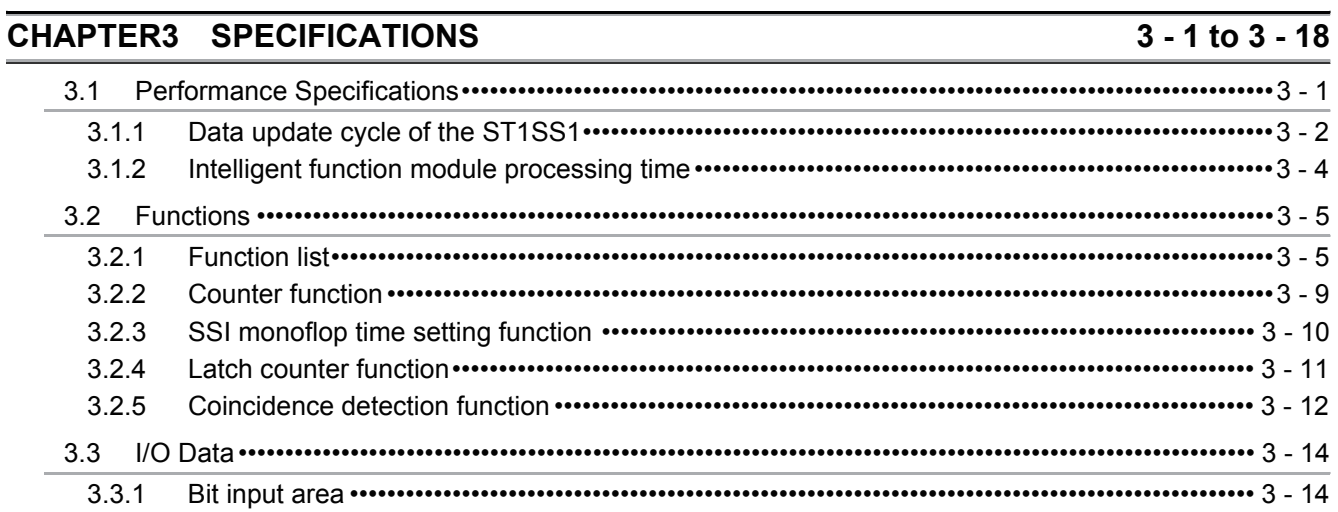

 $\overline{\phantom{a}}$ 

 $\overline{\phantom{a}}$ 

 $\overline{1}$ 

 $\overline{\phantom{a}}$ 

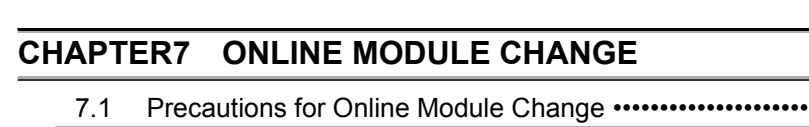

- 
- $7.2$
- $7.3$ Disconnecting/Connecting the External Device for Online Module Change •••••••••••••••••••••••••7 - 3
- $7.4$ 
	- $7.4.1$ When parameter setting is performed using GX Configurator-ST during online module change ... 7 - 4

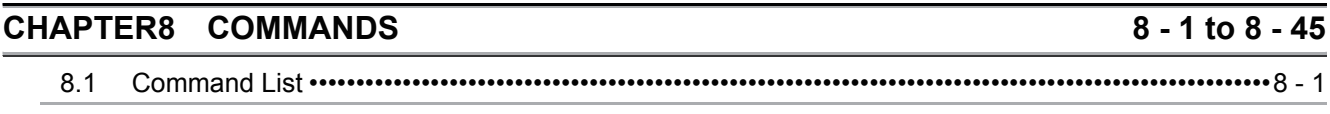

- 82
- $8.2.1$ 8.2.2

#### $3.3.2$  $3.3.3$  $3.4$  $3.4.1$  $3.4.2$

#### **CHAPTER4 SETUP AND PROCEDURES BEFORE OPERATION** 4 - 1 to 4 - 10

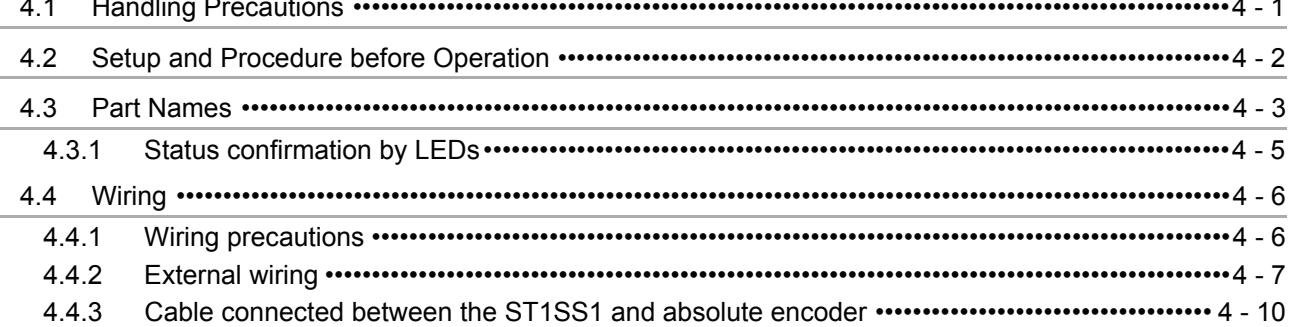

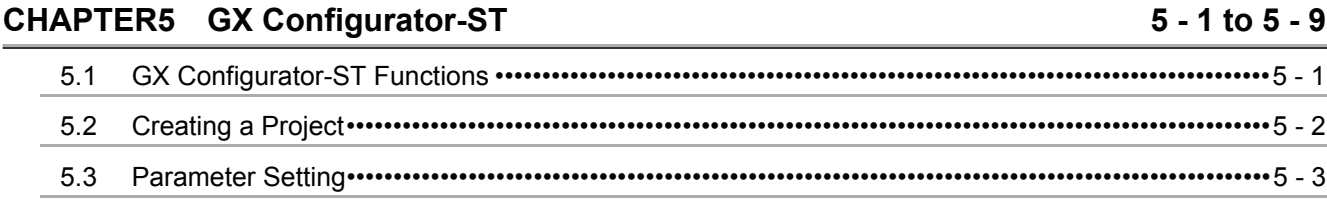

5.4  $5.5$ 

#### **CHAPTER6 PROGRAMMING**

 $6.1$  $6.2$ 6.3 6.4

#### 7 - 1 to 7 - 11

 $6 - 1$  to  $6 - 26$ 

 $5 - 1$  to  $5 - 9$ 

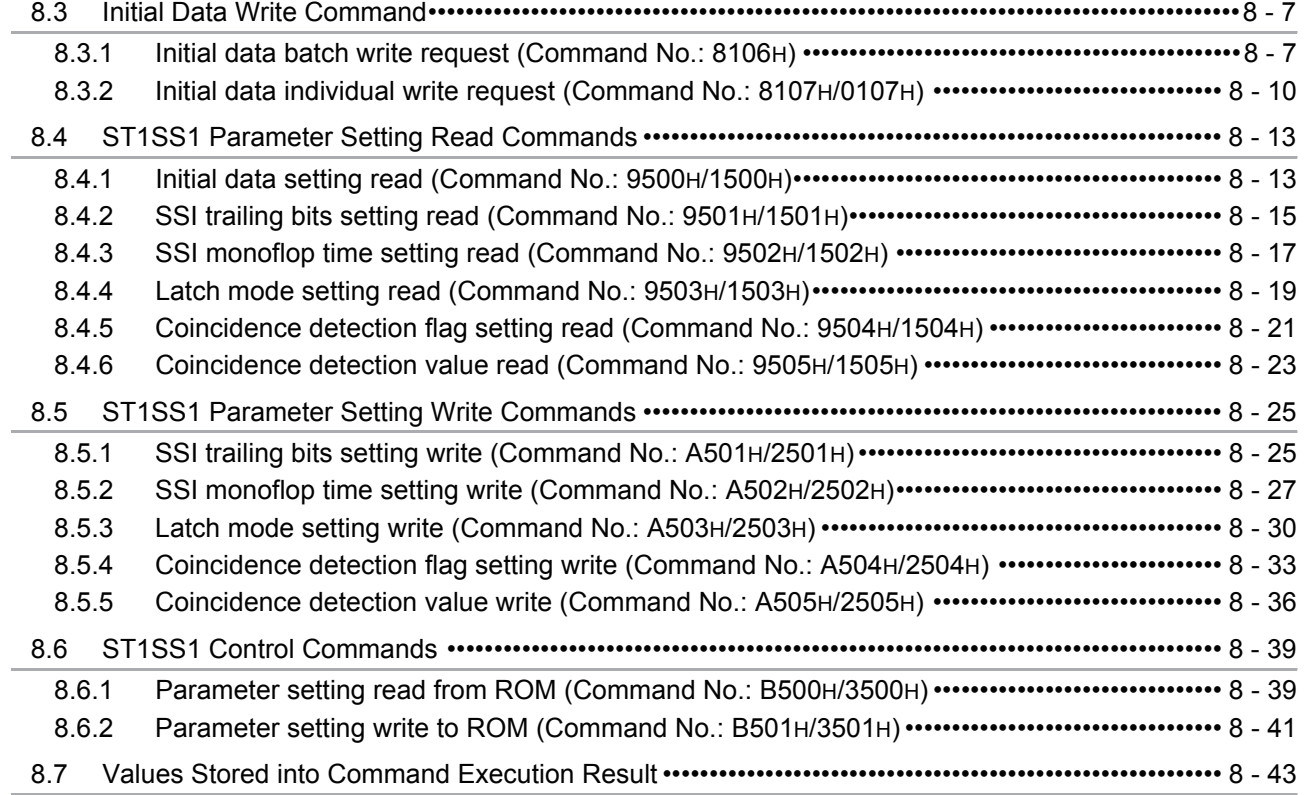

### **[CHAPTER9 TROUBLESHOOTING 9 - 1 to 9 - 4](#page-143-0)**

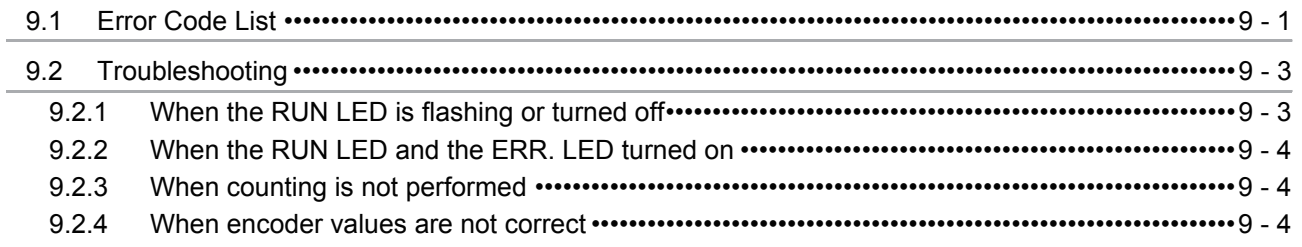

**APPENDIXES** App - 1 to App - 3

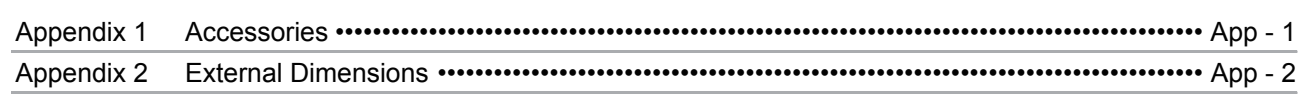

**INDEX** Index - 1 to Index - 2

#### <span id="page-11-0"></span>About Manuals

The following manuals are related to this product. Referring to this list, please request the necessary manuals.

Relevant Manuals

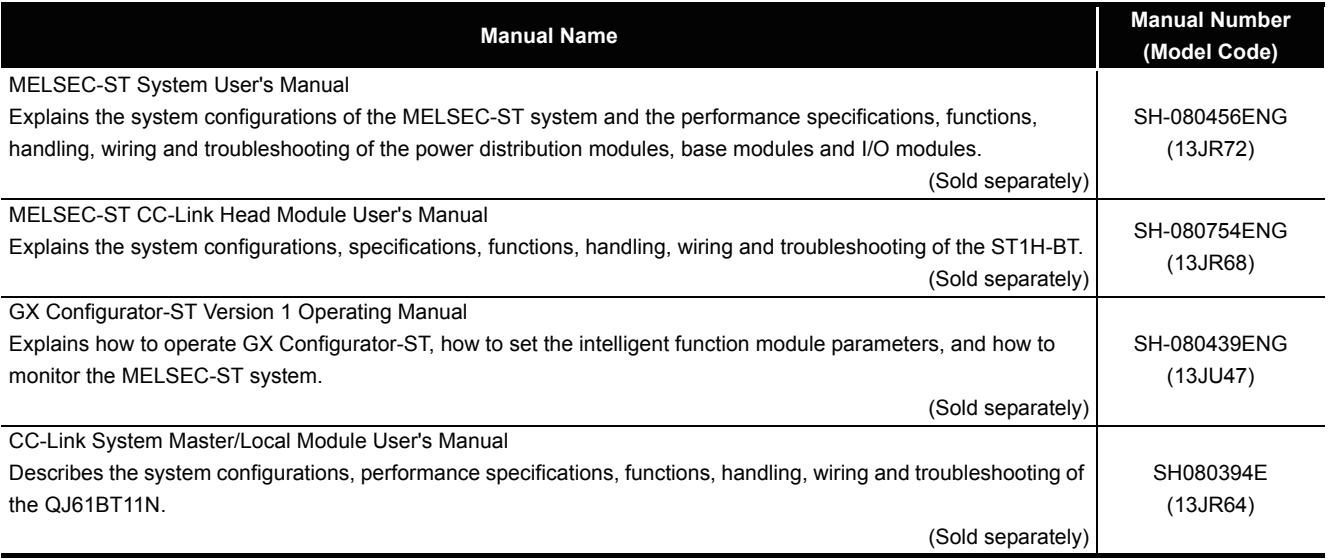

#### <span id="page-11-1"></span>Compliance with the EMC and Low Voltage Directives

(1) For MELSEC-ST system

To configure a system meeting the requirements of the EMC and Low Voltage Directives when incorporating the Mitsubishi MELSEC system (EMC and Low Voltage Directives compliant) into other machinery or equipment, refer to Chapter 11 "EMC AND LOW VOLTAGE DIRECTIVES" of the MELSEC-ST System User's Manual. The CE mark, indicating compliance with the EMC and Low Voltage Directives, is printed on the rating plate of the MELSEC-ST system.

(2) For this product

No additional measures are necessary for the compliance of this product with the EMC and Low Voltage Directives.

This manual explains each area for the CC-Link remote I/O. remote registers, and message transmission using  $\boxed{Br}$  ,  $\boxed{Wr}$  ,  $\boxed{Cr}$  ,  $\boxed{Bw}$  ,  $\boxed{Ww}$  , and  $\boxed{Cw}$  .

<span id="page-12-0"></span>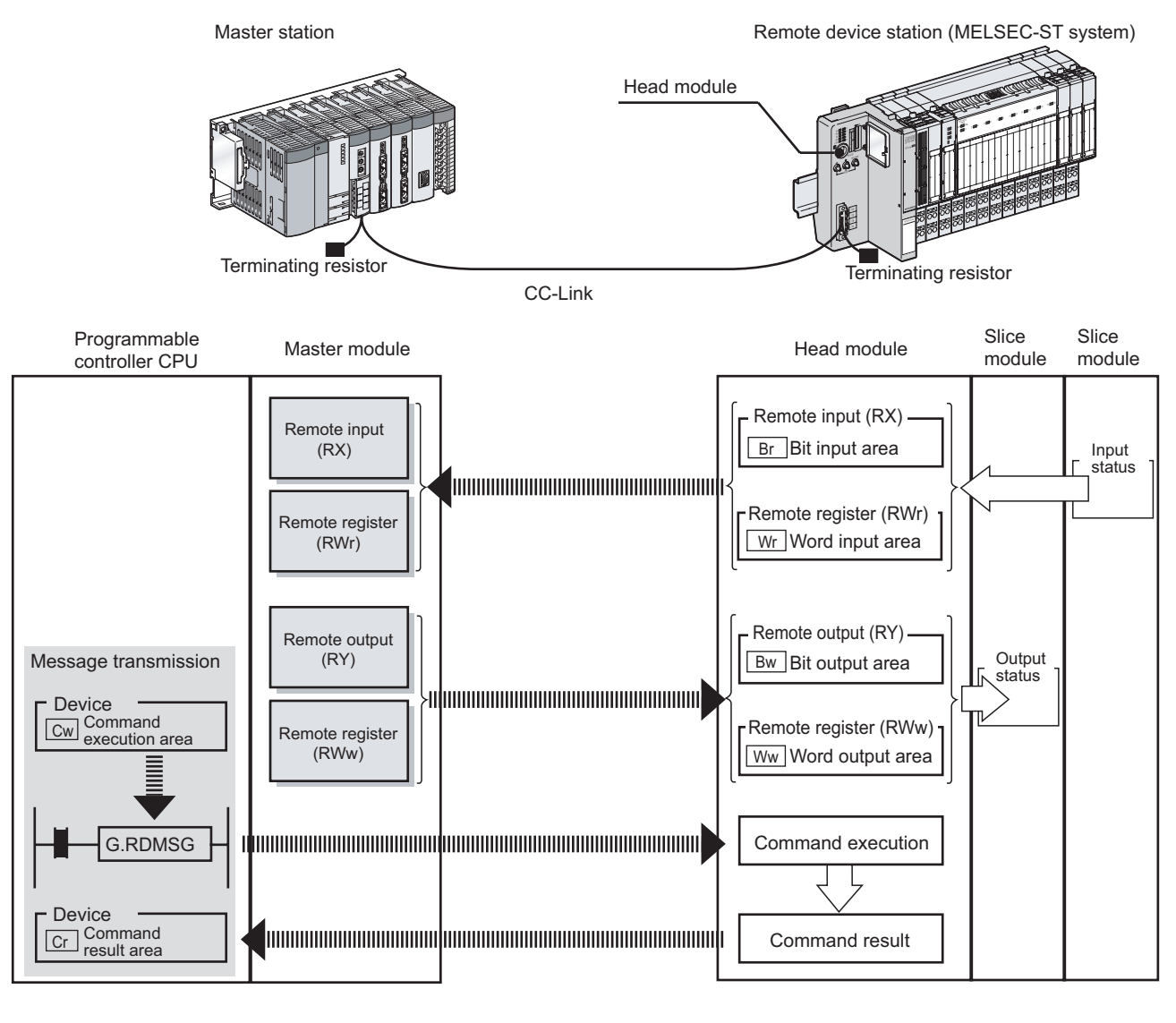

#### **(1) Data symbol**

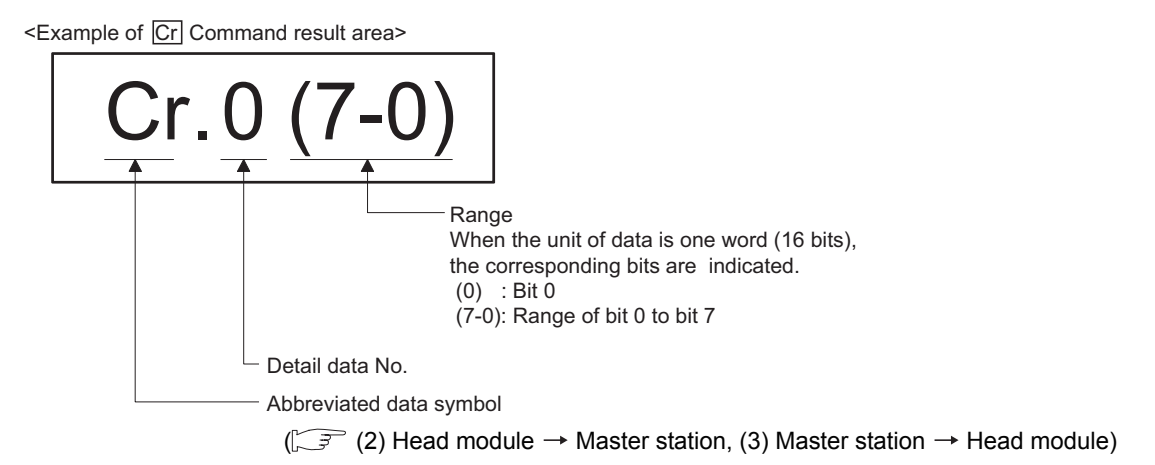

#### **(2) Head module**  $\rightarrow$  **Master station**

(a) Remote input (RX)

<span id="page-13-0"></span>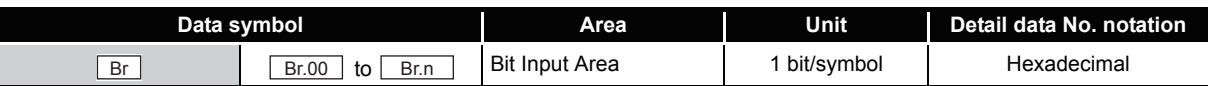

#### (b) Remote register (RWr)

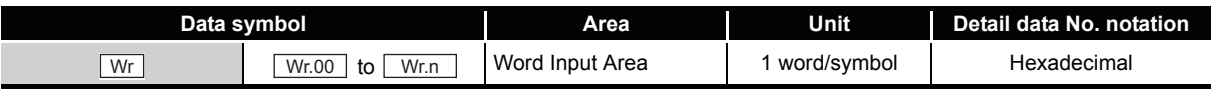

#### (c) Message transmission

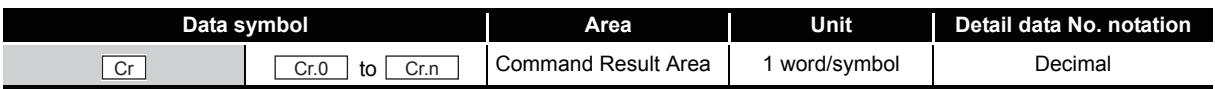

#### $(3)$  Master station  $\rightarrow$  Head module

(a) Remote output (RY)

<span id="page-13-1"></span>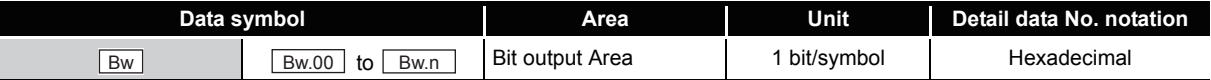

(b) Remote register (RWw)

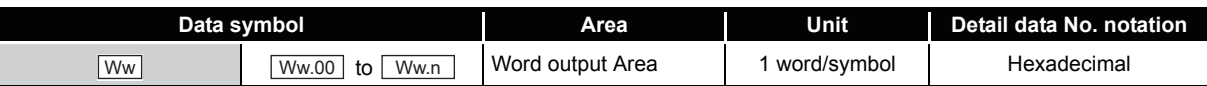

#### (c) Message transmission

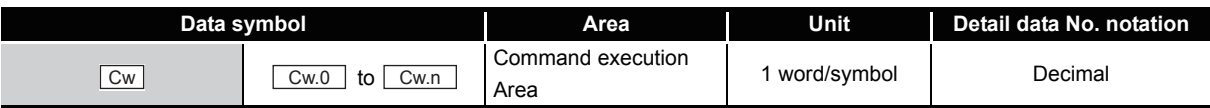

#### <span id="page-14-0"></span>Generic Terms and Abbreviations

This manual uses the following generic terms and abbreviations to describe the ST1AD, unless otherwise specified.

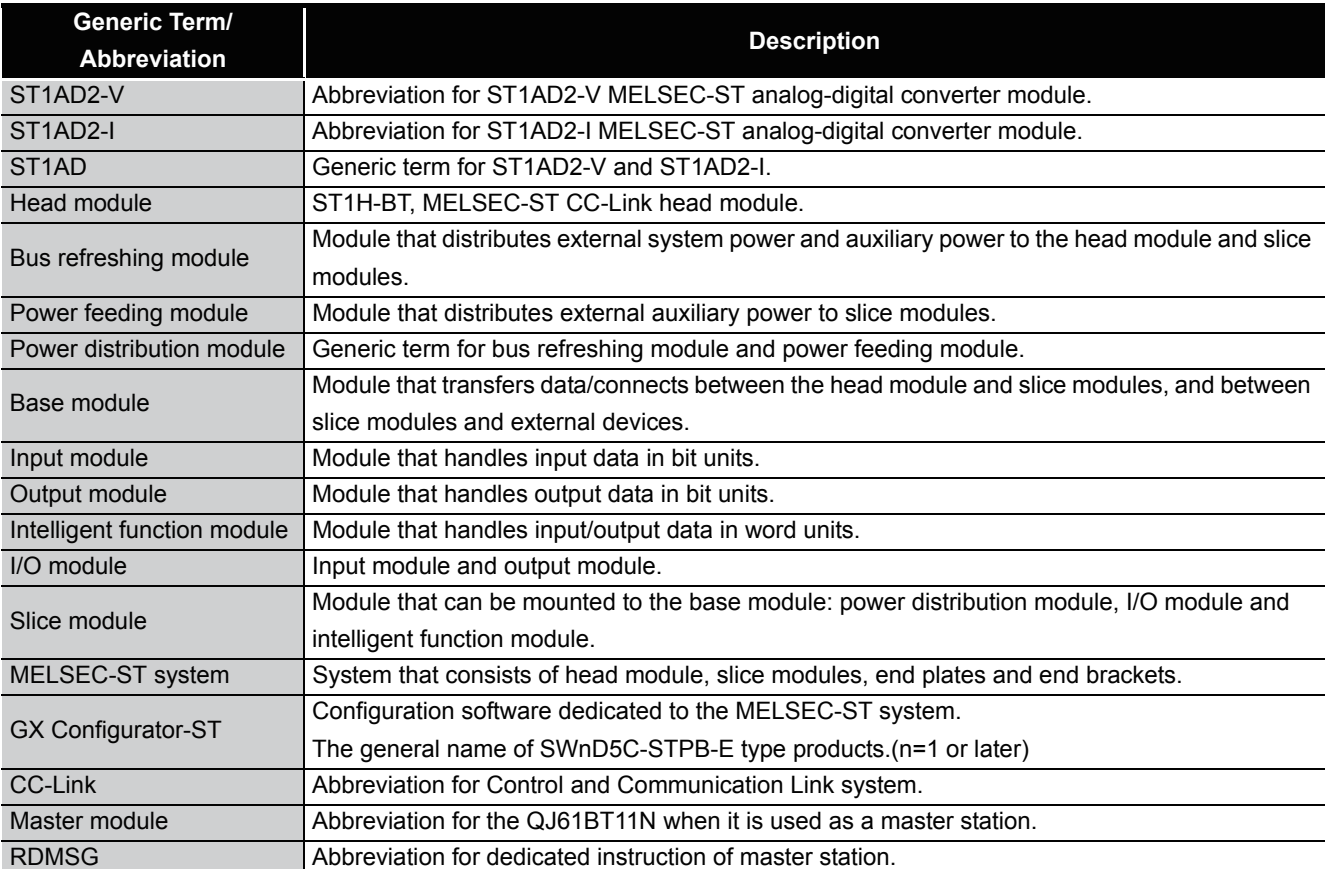

#### <span id="page-15-0"></span>Term definition

The following explains the meanings and definitions of the terms used in this manual.

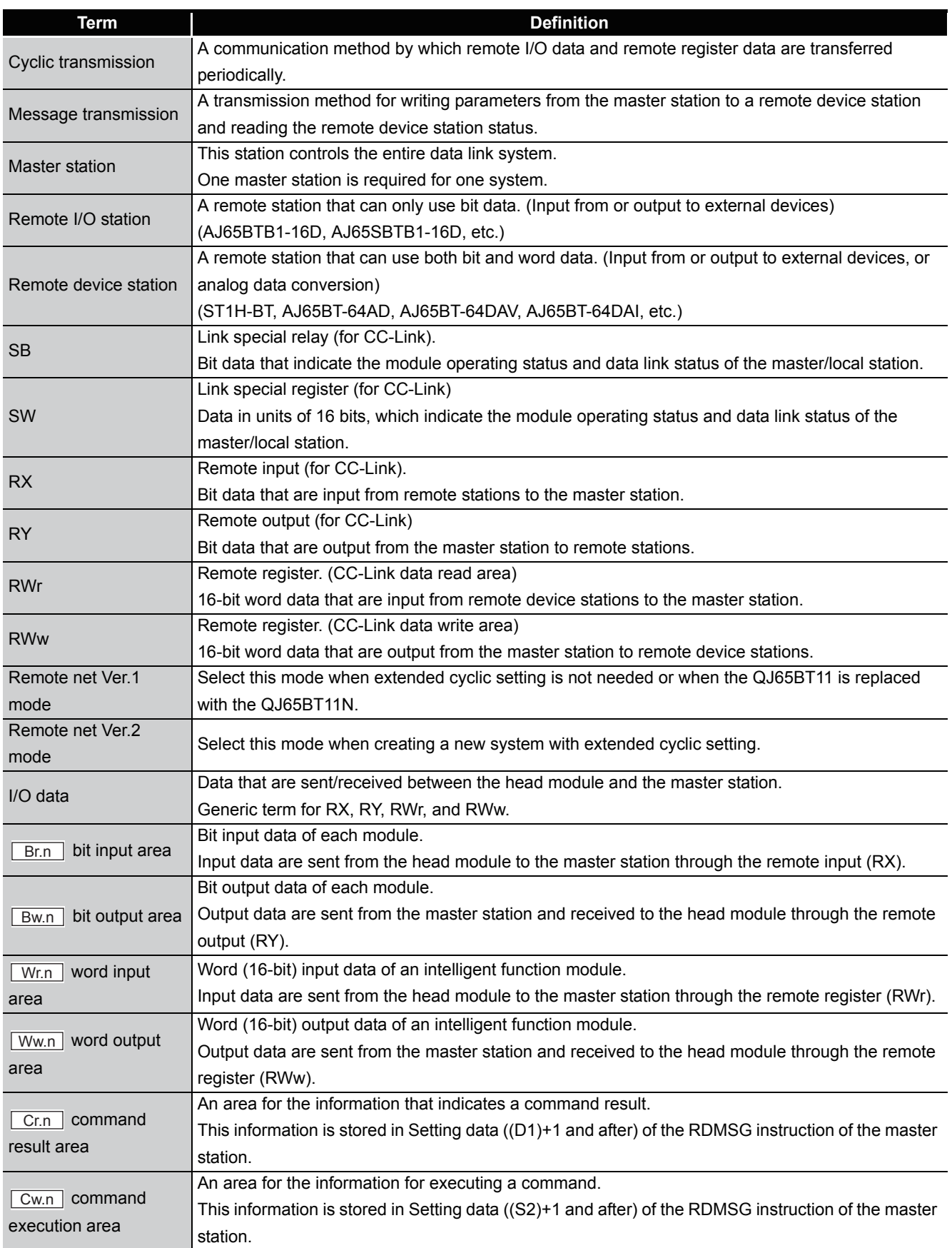

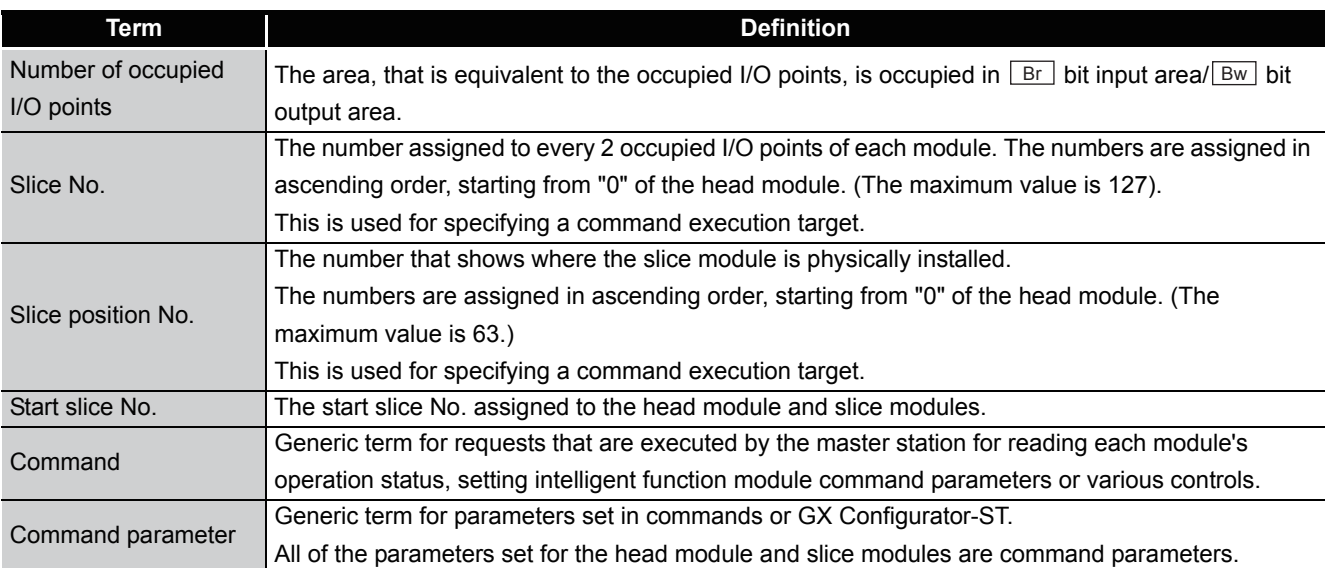

#### <span id="page-16-0"></span>Packing list

#### One of the following ST1AD products is included.

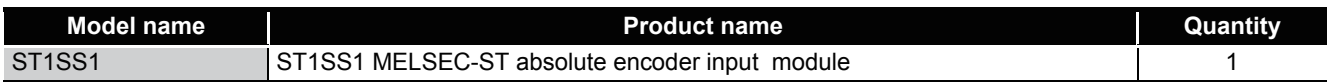

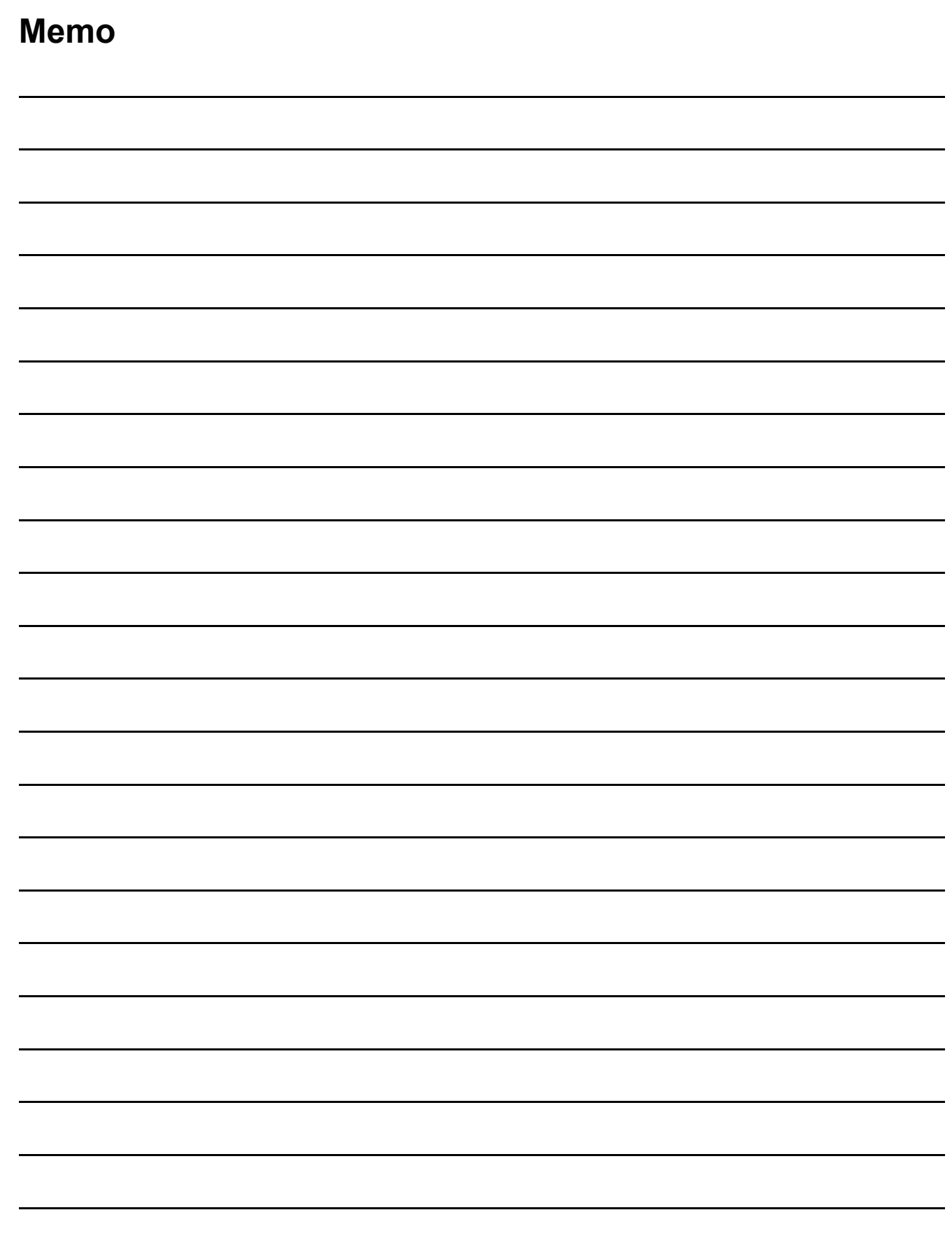

 $\overline{\phantom{0}}$ 

 $\overline{\phantom{0}}$ 

 $\overline{\phantom{a}}$ 

 $\overline{\phantom{a}}$ 

 $\overline{\phantom{0}}$ 

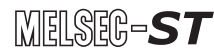

**1**

OVERVIEW

OVERVIEW

**2**

SYSTEM<br>CONFIGURATION

**3**

SPECIFICATIONS

**SPECIFICATIONS** 

**SETUP AND<br>PROCEDURES BEFORE** 

**5**

GX Configurator-ST

GX Configurator-ST

**6**

PROGRAMMING

PROGRAMMING

**7**

ONLINE MODULE<br>CHANGE

**8**

COMMANDS

COMMANDS

SETUP AND PROCEDURES BEFORE OPERATION

### <span id="page-18-0"></span>CHAPTER1 OVERVIEW

This User's Manual provides the specifications, handling instructions, programming methods for the ST1SS1 MELSEC-ST SSI absolute encoder input module (hereinafter referred to as the ST1SS1).

SSI is an abbreviation for the Synchronous Serial Interface.

This manual includes descriptions of the ST1SS1 only.

For information on the MELSEC-ST system, refer to the MELSEC-ST System User's Manual.

The ST1SS1 is designed to be connected to an absolute encoder that has the SSI communication function (hereinafter referred to as the SSI absolute encoder), and thereby it can load positioning data sent from the encoder.

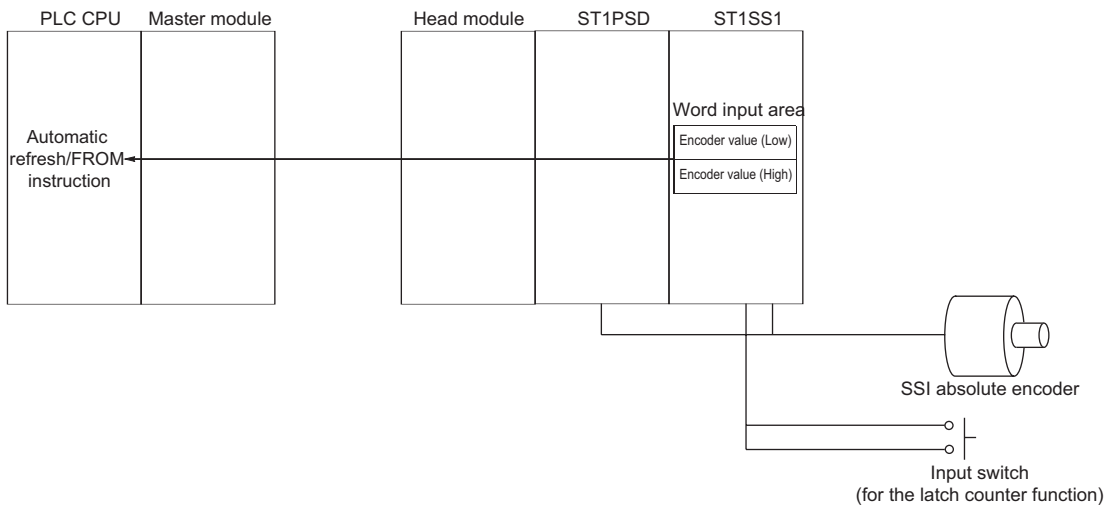

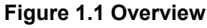

#### <span id="page-19-0"></span>1.1 Features

#### **(1) Up to 26 ST1SS1s are connectable.**

To a single head module, up to 26 ST1SS1 modules (52 channels) can be mounted.

#### **(2) Connectable with an SSI absolute encoder**

The ST1SS1 can be connected to an SSI absolute encoder, especially, the one having trailing bits (signals indicating the status of the encoder) since the number of trailing bits can be set.

#### **(3) Selection of gray or binary code is available.**

An SSI code type appropriate to the connected SSI absolute encoder can be selected from two options (Gray code and Binary code). The ST1SS1 always outputs binary data to a head module. (When Gray code is

selected, the ST1SS1 converts values to binary data.)

#### **(4) SSI baud rate is selectable.**

The SSI baud rate for communication with the SSI absolute encoder is selectable from 125kHz, 250kHz, 500kHz, 1MHz, and 2MHz, so that the ST1SS1 is applicable to a variety of systems.

- **(5) SSI code length setting suitable for resolution of SSI absolute encoder** The ST1SS1 supports SSI absolute encoders of 2- to 31-bit resolution, and the SSI code length can be set within the range from 2 to 31 bits.
- **(6) Digital input encoder values can be latched. (Latch counter function)** Since 1-point digital input for the latch function is provided, the ST1SS1 can latch the encoder value when a signal is input by an input switch, etc.

#### **(7) Rotational direction of SSI absolute encoder is detectable.**

The ST1SS1 has two LEDs that indicate rotational directions of the SSI absolute encoder, so that its incrementing or decrementing count can be confirmed with the LEDs.

#### **(8) Rotational direction can be reversed.**

Incrementing or decrementing count corresponding to the rotational direction of the SSI absolute encoder can be reversed.

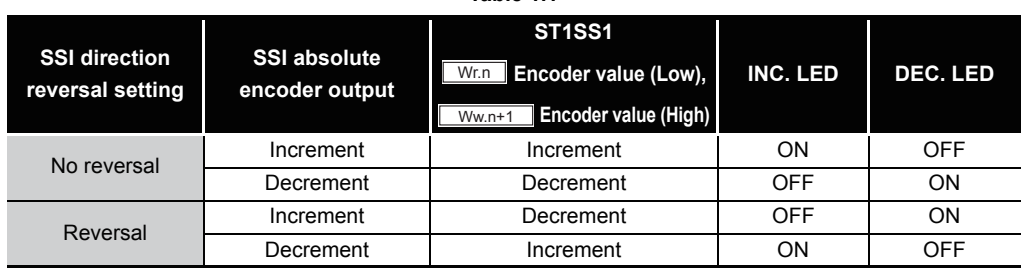

**Table 1.1** 

#### **(9) Coincidence detection is available.**

The ST1SS1 compares the present value with the coincidence detection value set in advance and, if these values are matched, it outputs a bit signal.

#### **(10)Failure in DATA signal line is detectable.**

The ST1SS1 can detect a failure that occurred on the DATA signal line connected to the SSI absolute encoder (e.g. disconnection, short circuit, incorrect wiring).

#### **(11)Online module change**

The module can be replaced without stopping the system.

#### **(12)Easy setup using GX Configurator-ST**

An optional software package (GX Configurator-ST) is separately available. GX Configurator-ST is not necessarily required for system configuration. However, use of GX Configurator-ST is recommended because parameter setting and automatic refresh setting can be configured on-screen, resulting in reduction of programming steps, and the setting/operating status can be easily checked.

SETUP AND

**1**

OVERVIEW

OVERVIEW

### <span id="page-21-0"></span>CHAPTER2 SYSTEM CONFIGURATION

This chapter describes the system configuration for use of the ST1SS1.

### <span id="page-21-1"></span>2.1 Overall Configuration

The overall configuration for use of the ST1SS1 is shown below.

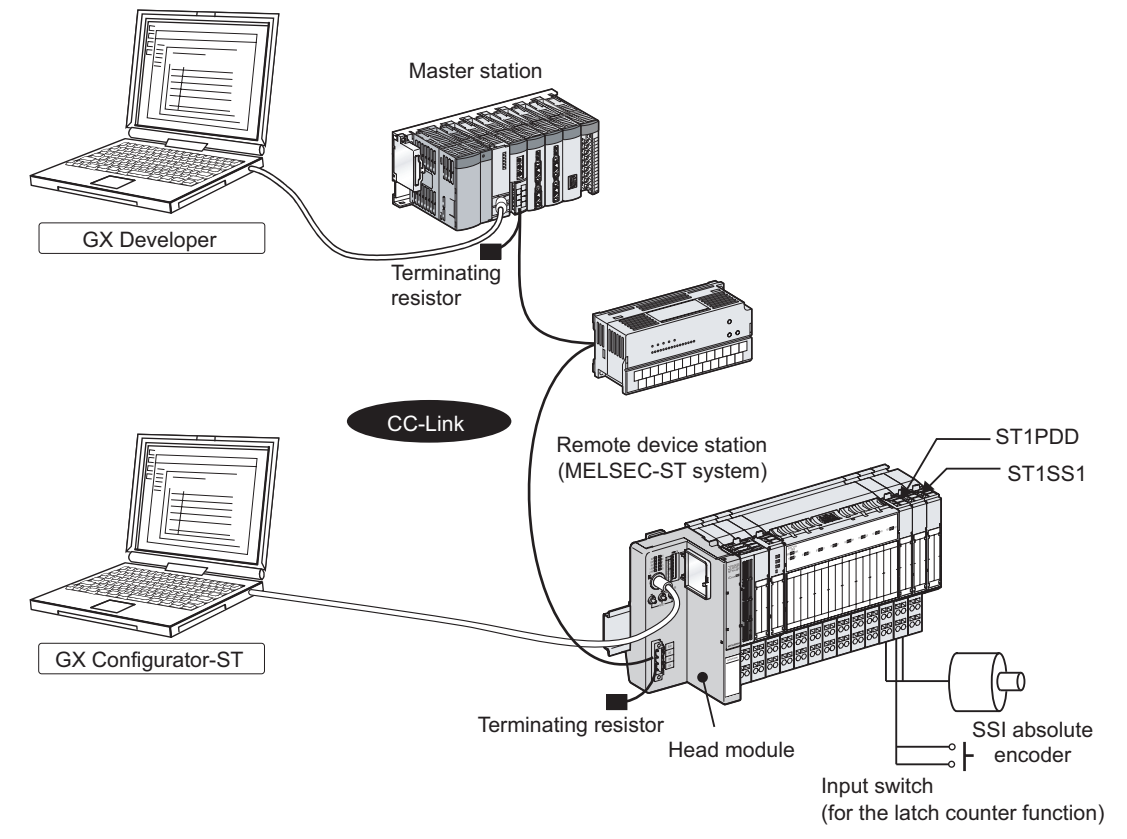

**Figure 2.1 Overall system configuration**

### <span id="page-22-0"></span>2.2 Applicable System

This section explains the applicable system.

### <span id="page-22-1"></span>2.2.1 Applicable head module

The head module applicable to the ST1SS1 is indicated below.

#### **Table 2.1 Applicable head module**

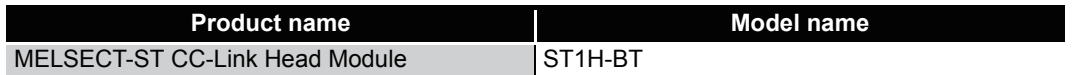

#### <span id="page-22-2"></span>2.2.2 Applicable base module

The base modules applicable to the ST1SS1 are indicated below.

#### **Table 2.2 Applicable base modules**

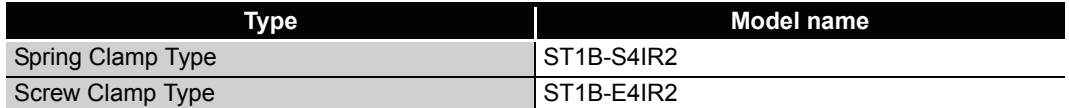

#### <span id="page-22-3"></span>2.2.3 Applicable coding element

The coding element applicable to the ST1SS1 is indicated below. The coding element is fitted before shipment. It is also available separately in case it is lost.

#### **Table 2.3 Applicable coding element**

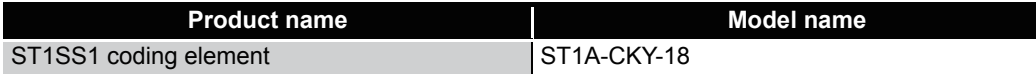

#### <span id="page-22-4"></span>2.2.4 Applicable software package

The software package applicable to the ST1SS1 is indicated below.

#### **Table 2.4 Applicable software package**

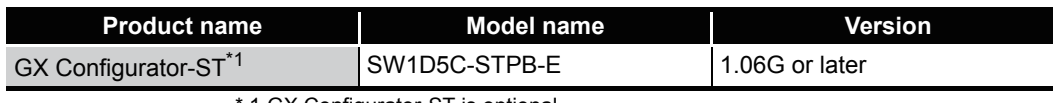

1 GX Configurator-ST is optional.

OVERVIEW

OVERVIEW

MELSEG-S $\tau$ 

**2**

CONFIGURATION

**3**

SPECIFICATIONS

**SPECIFICATIONS** 

**SETUP AND<br>PROCEDURES BEFORE<br>OPERATION** 

**5**

GX Configurator-ST

GX Configurator-ST

**6**

PROGRAMMING

PROGRAMMING

**7**

SETUP AND PROCEDURES BEFORE OPERATION

### <span id="page-23-0"></span>2.3 Precautions for System Configuration

When using the ST1SS1 in the MELSEC-ST system, pay attention to the following:

1) Mount a power distribution module on the immediate left of the ST1SS1. For details, refer to the following.

[Section 4.4.2 External wiring](#page-49-1)

- 2) When using multiple ST1SS1s, mount one power distribution module for each ST1SS1.
- 3) When installing the ST1SS1 together with another intelligent function module in the same power supply section, mount the ST1SS1 in the leftmost position of the power supply section.

For other precautions on the system configuration, refer to the following.

**THELSEC-ST System User's Manual, "3.4 Precautions for System Configuration".** 

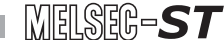

OVERVIEW

OVERVIEW

**2**

SYSTEM<br>CONFIGURATION

**3**

SPECIFICATIONS

**SPECIFICATIONS** 

**SETUP AND<br>PROCEDURES BEFORE<br>OPERATION** 

**5**

GX Configurator-ST

GX Configurator-ST

**6**

PROGRAMMING

PROGRAMMING

**7**

ONLINE MODULE<br>CHANGE

**8**

COMMANDS

COMMANDS

SETUP AND PROCEDURES BEFORE OPERATION

### <span id="page-24-0"></span>CHAPTER3 SPECIFICATIONS

This chapter provides the specifications of the ST1SS1. For the general specifications of the ST1SS1, refer to the following. MELSEC-ST System User's Manual.

### <span id="page-24-1"></span>3.1 Performance Specifications

This section indicates the performance specifications of the ST1SS1.

#### **(1) Performance specifications list**

**Table 3.1 Performance specifications list**

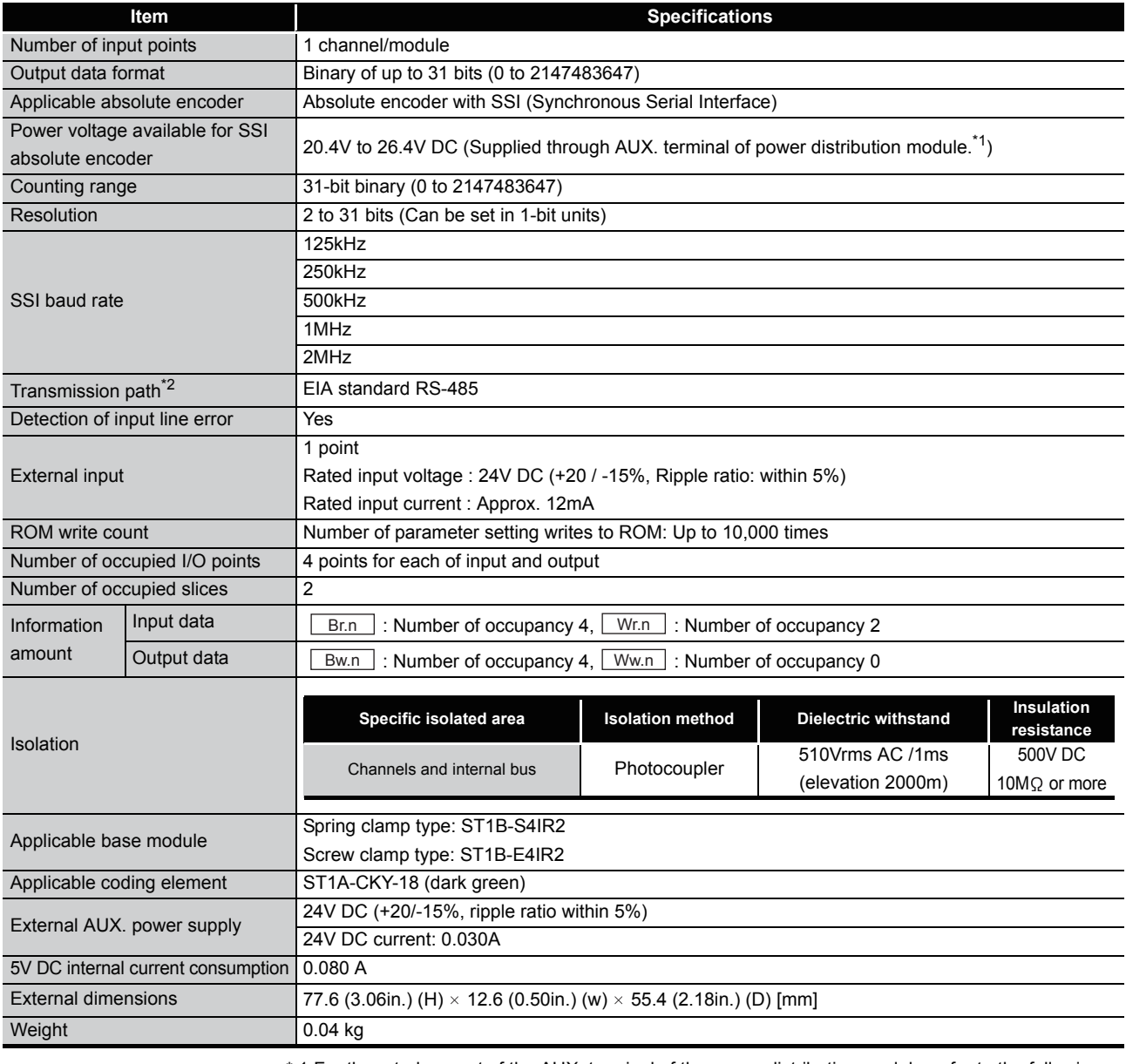

 \* 1 For the rated current of the AUX. terminal of the power distribution module, refer to the following. MELSEC-ST System User's Manual.

2 This is the case where the ST1SS1 is connected to an RS-485 type encoder (communication with the one equivalent to TI's SN75176 has been confirmed.) If any other type of encoder is connected, communication may be restricted.

Be sure to check the specifications of the encoder to be connected.

### <span id="page-25-0"></span>3.1.1 Data update cycle of the ST1SS1

When the ST1SS1 sends a clock to an SSI absolute encoder, the encoder sends a positioning data back to the STSS1 in synchronization with the clock.

Data in ST1SS1's  $\lfloor w_{r,n} \rfloor$  Encoder value (Low) and  $\lfloor w_{r,n+1} \rfloor$  Encoder value (High) areas are updated regularly by communications with the SSI absolute encoder.

#### **(1) Data update cycle of the ST1SS1**

The ST1SS1 data update cycle varies depending on the SSI code length. Shown below is a graph of the ST1SS1 data update cycle for the monoflop time of 96µs.

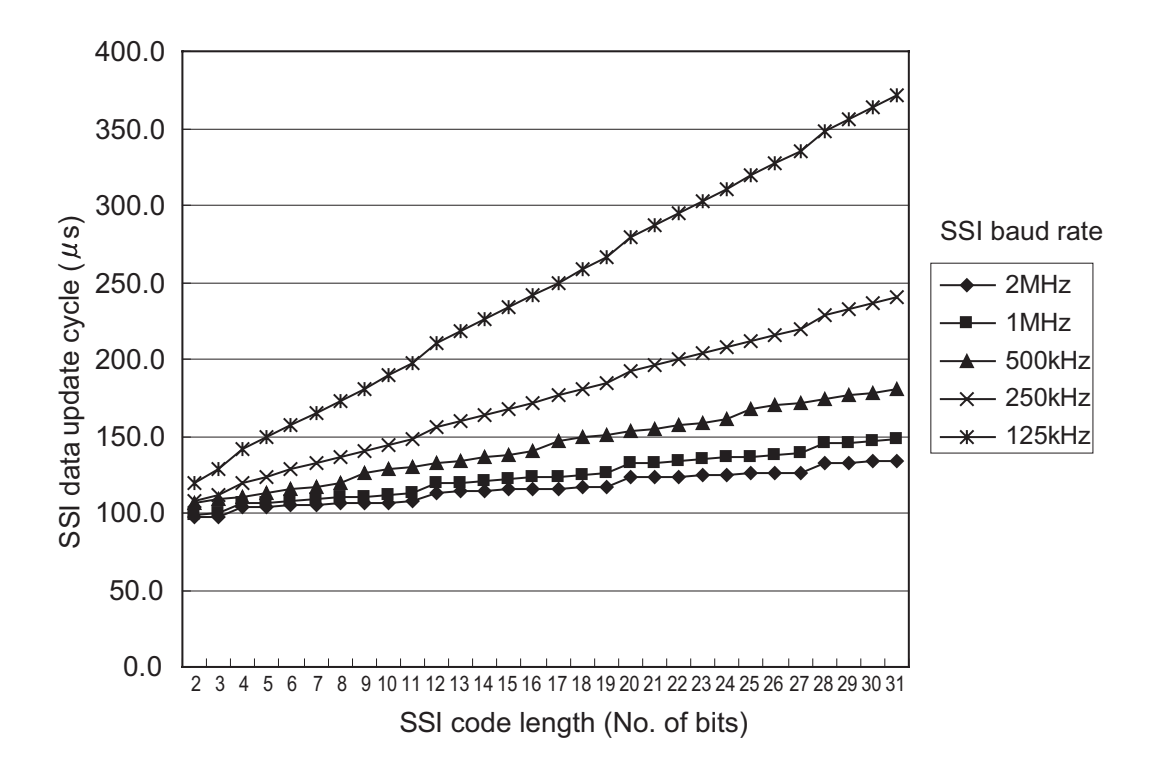

**Figure 3.1 Data update cycle**

The cycle for updating  $\boxed{Wr.n}$  Encoder value (Low) and  $\boxed{Wr.n+1}$  Encoder value (High) can be obtained from the formula shown below. The formula varies depending on the SSI baud rate.

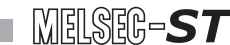

OVERVIEW

OVERVIEW

**2**

SYSTEM<br>CONFIGURATION

**3**

SPECIFICATIONS

**SPECIFICATIONS** 

**SETUP AND<br>PROCEDURES BEFORE** 

**5**

GX Configurator-ST

GX Configurator-ST

**6**

PROGRAMMING

PROGRAMMING

**7**

ONLINE MODULE<br>CHANGE

**8**

COMMANDS

**COMMANDS** 

SETUP AND PROCEDURES BEFORE OPERATION

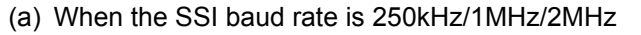

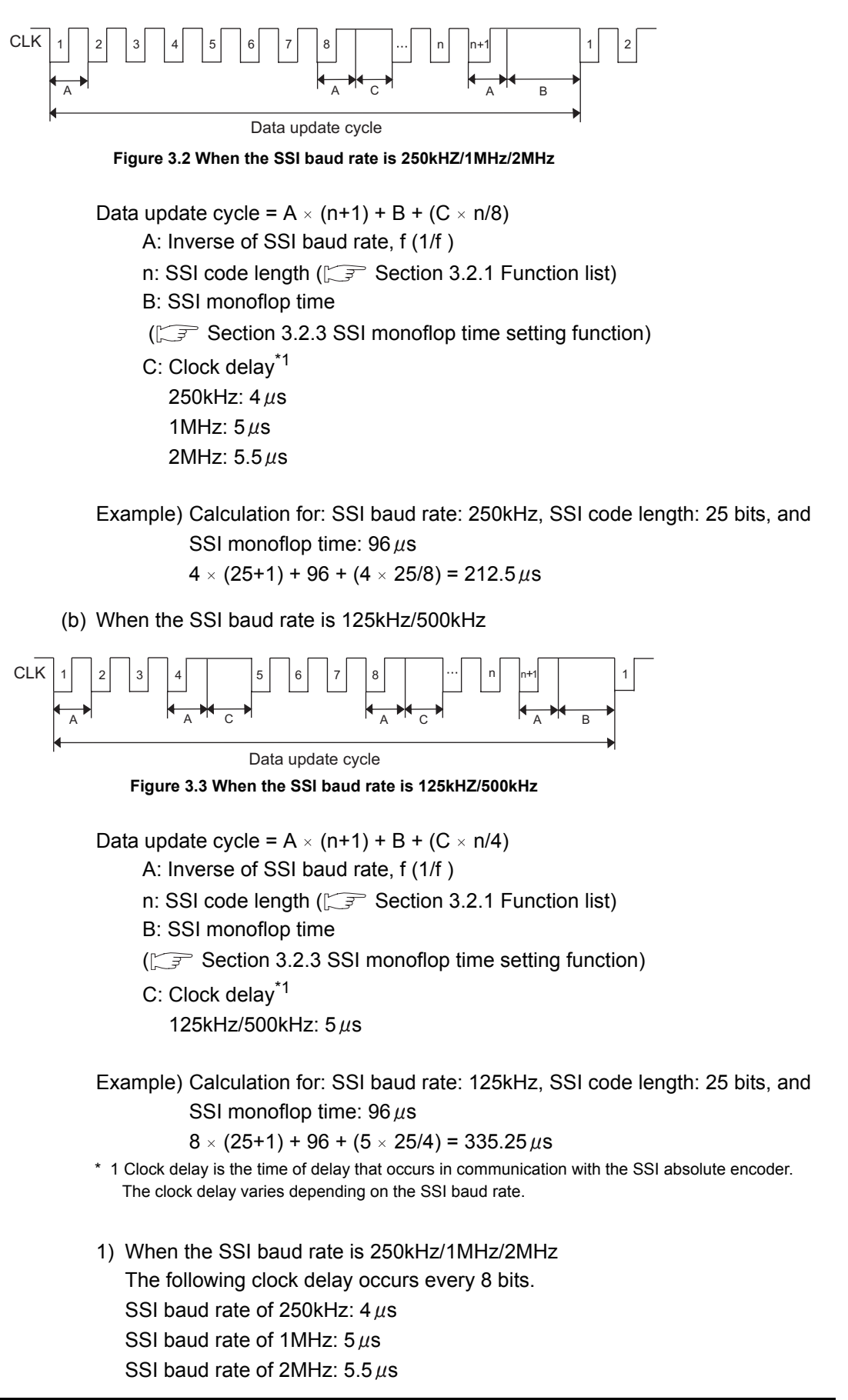

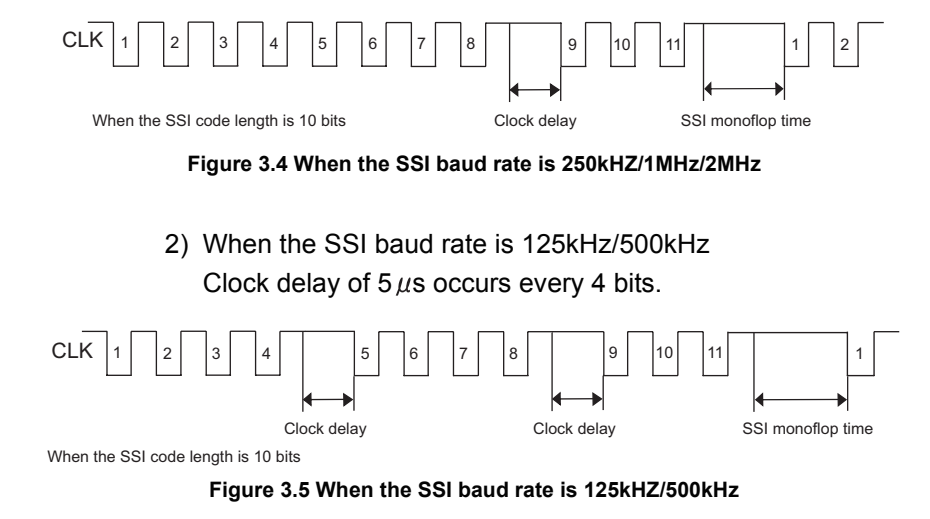

### <span id="page-27-0"></span>3.1.2 Intelligent function module processing time

The intelligent function module processing time of the ST1SS1 is equal to the data update cycle.

For the input transmission delay time, refer to the following. MELSEC-ST CC-Link Head Module User's Manual

### <span id="page-28-0"></span>3.2 Functions

This section explains functions of the ST1SS1.

### <span id="page-28-1"></span>3.2.1 Function list

The following table lists functions of the ST1SS1.

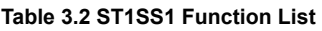

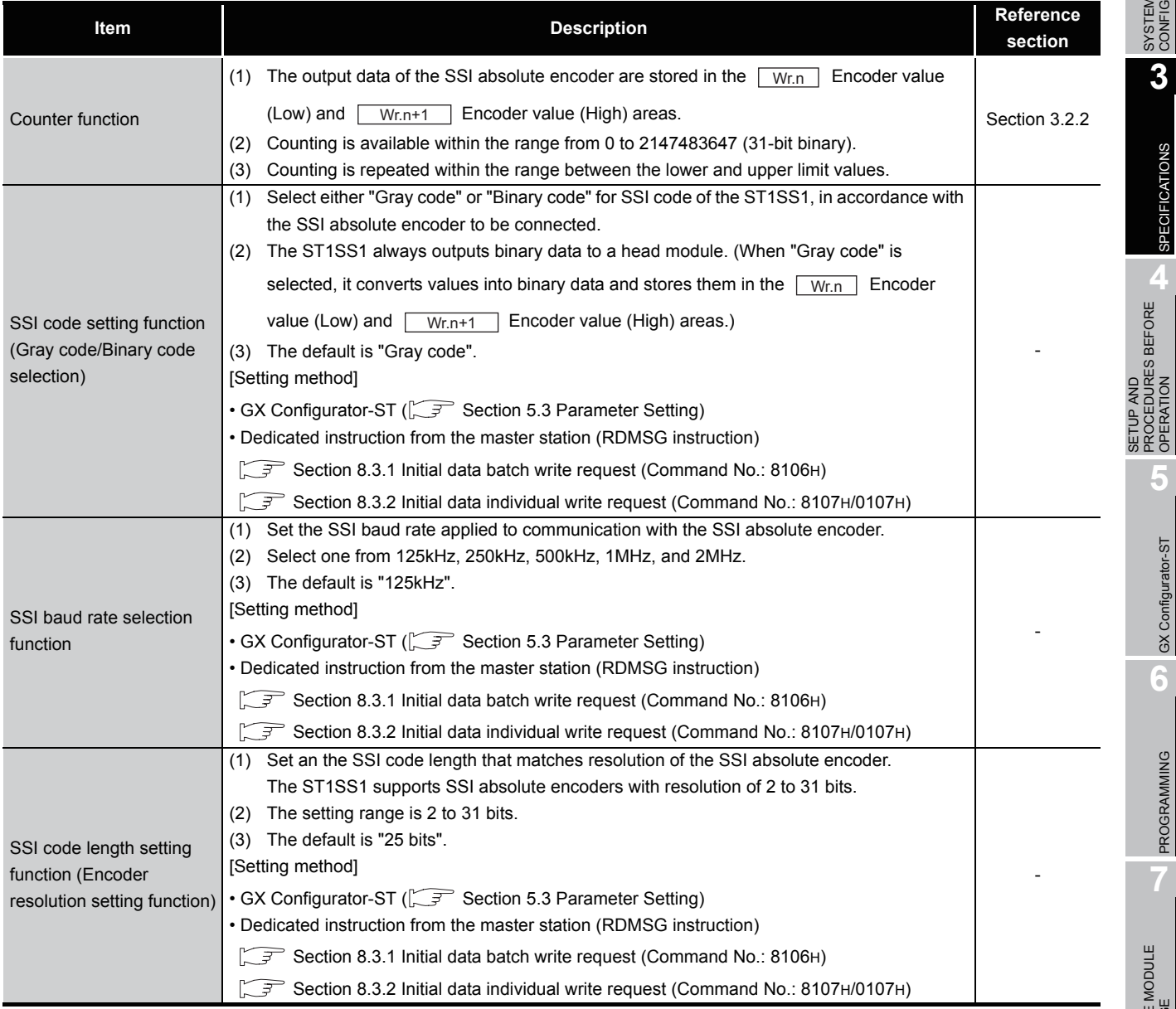

PROGRAMMING

**7**

ONLINE MODULE<br>CHANGE

**8**

COMMANDS

**COMMANDS** 

SETUP AND PROCEDURES BEFORE OPERATION

OVERVIEW

OVERVIEW

**2**

SYSTEM<br>CONFIGURATION

**3**

SPECIFICATIONS

**SPECIFICATIONS** 

 $MELSEG-ST$ 

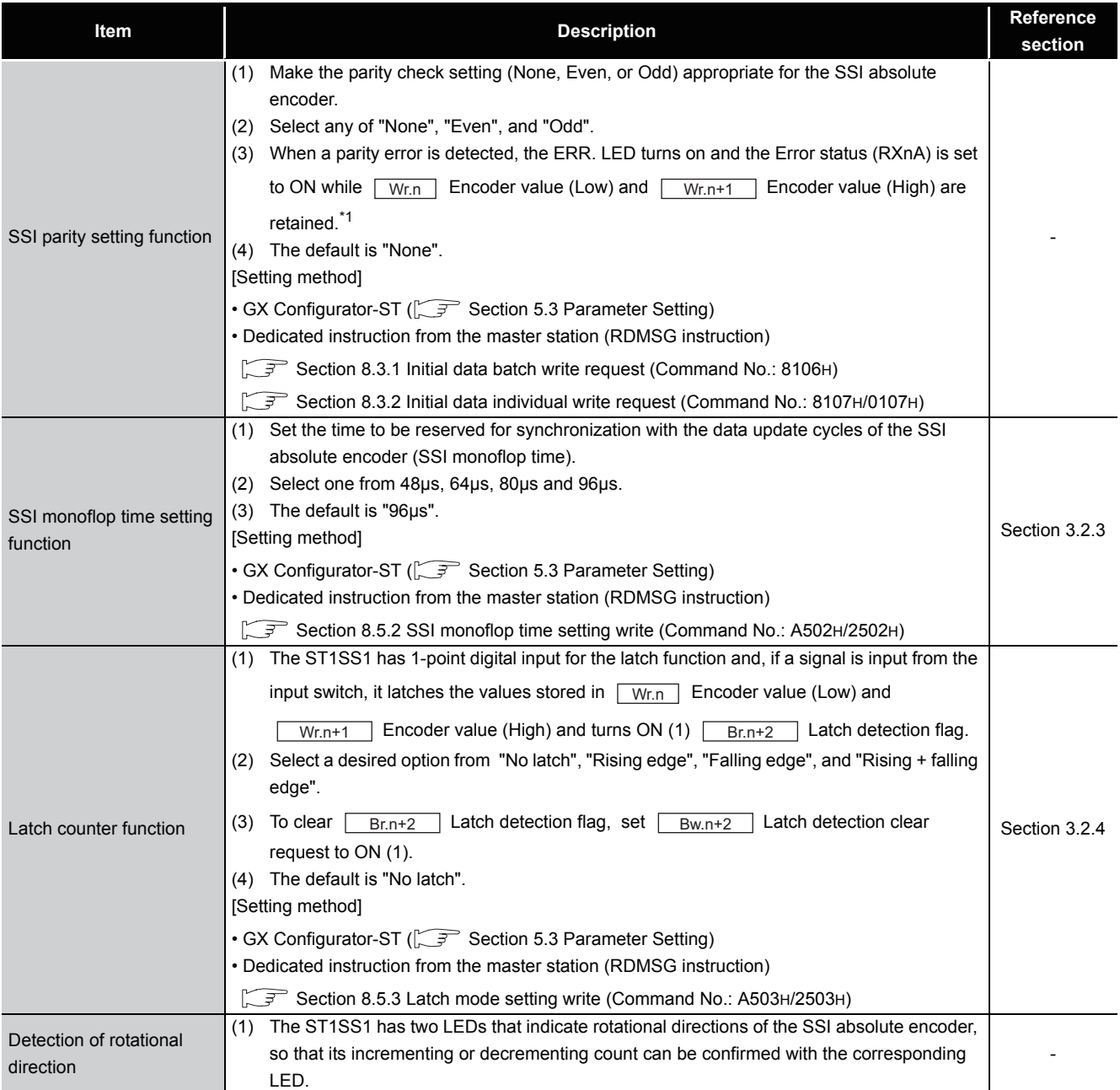

#### **Table 3.2 ST1SS1 Function List (Continued)**

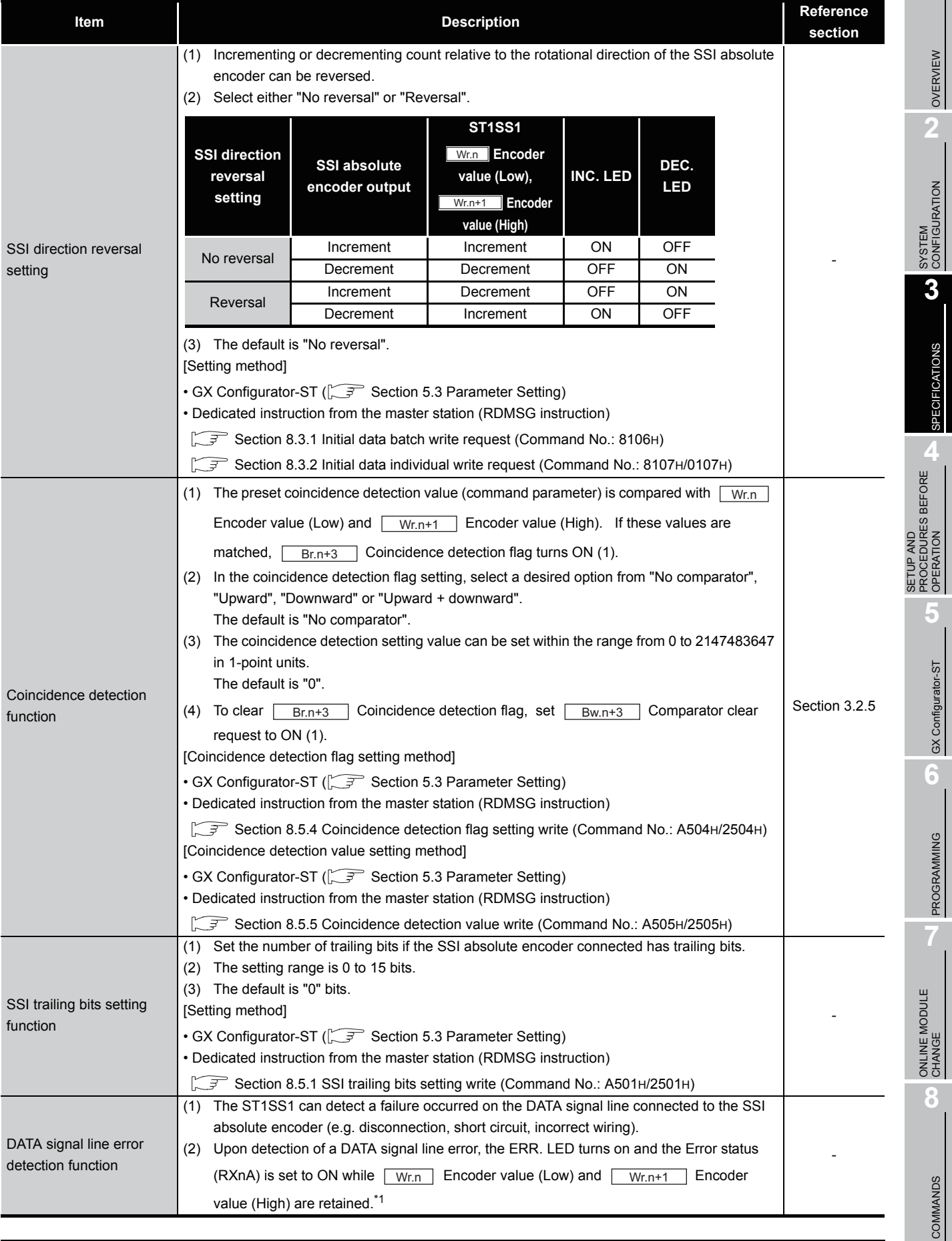

#### **Table 3.2 ST1SS1 Function List (Continued)**

**1**

OVERVIEW

SPECIFICATIONS

OPERATION

GX Configurator-ST

PROGRAMMING

COMMANDS

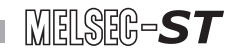

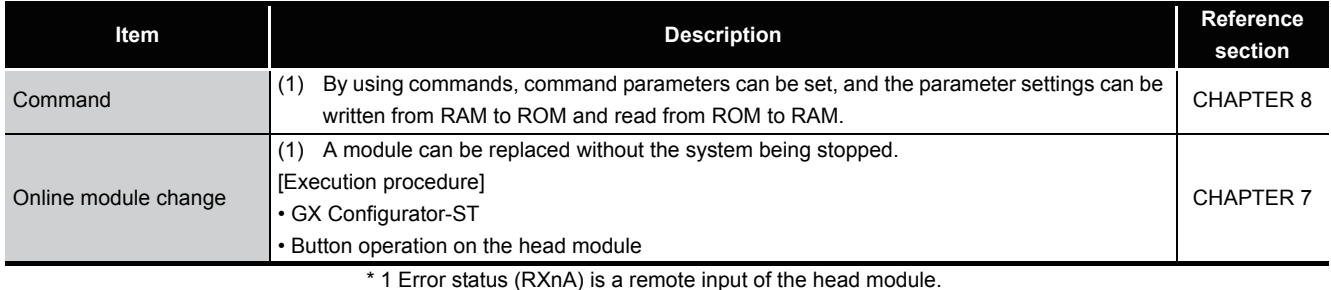

#### **Table 3.2 ST1SS1 Function List (Continued)**

\* 1 Error status (RXnA) is a remote input of the head module.

When Error status (RXnA) is ON, the error module can be identified by executing the Error module information read request command (command No.: 0103H).

In order to obtain the error code, execute the Error code read request command (command No.: 8101H/0101H) to the identified error module.

Take corrective actions to correct the error, refer to the following:

Section 9.1 Error Code List

For details of the Error status (RXnA), refer to the following.

MELSEC-ST CC-Link Head Module User's Manual, "3.4 Remote I/O, Remote Registers"

#### <span id="page-32-0"></span>3.2.2 Counter function

- **(1) The output data of the SSI absolute encoder are stored in the**  Wr.n Encoder value (Low) and **Wr.n+1** Encoder value (High) areas.
- **(2) Counting is available within the range from 0 to 2147483647 (31-bit binary).**
- **(3) Counting is repeated within the range between the lower limit (0) and upper limit (different depending on the SSI code length setting) values.**

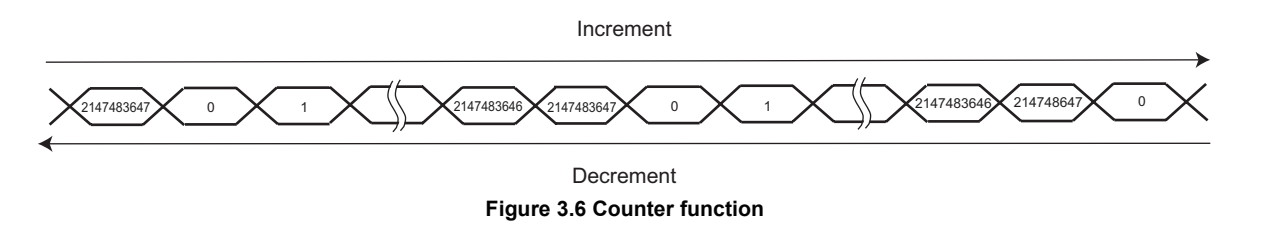

**(4) At power-up of the MELSEC-ST system, at reset of the head module, or**  when  $\boxed{\scriptstyle\textrm{Bw.n+1}}$  Convert setting request turns OFF (0), 0 is stored.

OVERVIEW

OVERVIEW

MELSEG-S $\tau$ 

**2**

SYSTEM<br>CONFIGURATION

**3**

SPECIFICATIONS

**SPECIFICATIONS** 

**SETUP AND<br>PROCEDURES BEFORE**<br>OPERATION

**5**

GX Configurator-ST

GX Configurator-ST

**6**

PROGRAMMING

PROGRAMMING

**7**

ONLINE MODULE<br>CHANGE

**8**

COMMANDS

COMMANDS

SETUP AND PROCEDURES BEFORE OPERATION

### <span id="page-33-0"></span>3.2.3 SSI monoflop time setting function

**(1) The SSI monoflop time (Tp) is a time to be reserved for synchronization with the data update cycles of an SSI absolute encoder.**

To communicate with the SSI absolute encoder, set the SSI monoflop time (Tp) to allow time for data transmission of the encoder to be reset (Tm) under a condition of Tp>Tm.

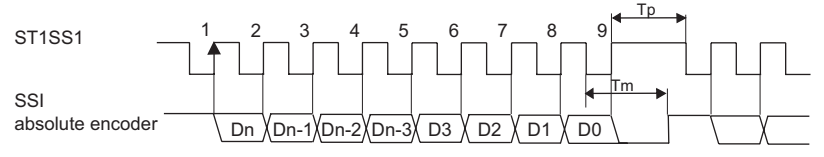

**Figure 3.7 SSI monoflop time setting function**

#### **(2) Select one from 48** $\mu$ s, 64 $\mu$ s, 80 $\mu$ s and 96 $\mu$ s.

When the SSI baud rate is 125kHz or 250kHz, there are restrictions on the SSI monoflop time setting.

For the case of 500kHz, 1MHz, or 2MHz, there are no restrictions.

**Figure 3.8 Restrictions on the SSI monoflop time setting**

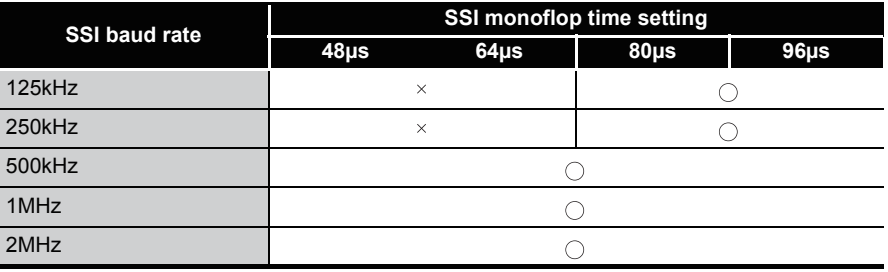

 $\cap$ : Can be set  $\times$ : Can not be set

**(3) The default is 96µs.**

### <span id="page-34-0"></span>3.2.4 Latch counter function

- **(1) The ST1SS1 has 1-point digital input for the latch function and, if a signal is input from an input switch, it latches the values stored in Wr.n Encoder value (Low) and Latter Wr.n+1 Lencoder value (High) and** turns ON (1) **Br.n+2** Latch detection flag.
- **(2) Select a desired option from "No latch", "Rising edge", "Falling edge", and "Rising + falling edge".**
- **(3) To clear**  Br.n+2 Latch detection flag, set **Bw.n+2** Latch detection **clear request to ON (1).**
- **(4) While Br.n+2 Latch detection flag is OFF (0), Wr.n Encoder value** (Low) and <u>NVr.n+1</u> Encoder value (High) are constantly updated to the **latest values.**
- **(5) The figure below shows the relation between the SSI absolute encoder**  output, the digital input signal, and <u>UVr.n Encoder value</u> (Low) and  **Encoder value (High) in the latch counter function (Latch mode**  Wr.n+1 **setting: Rising edge).**

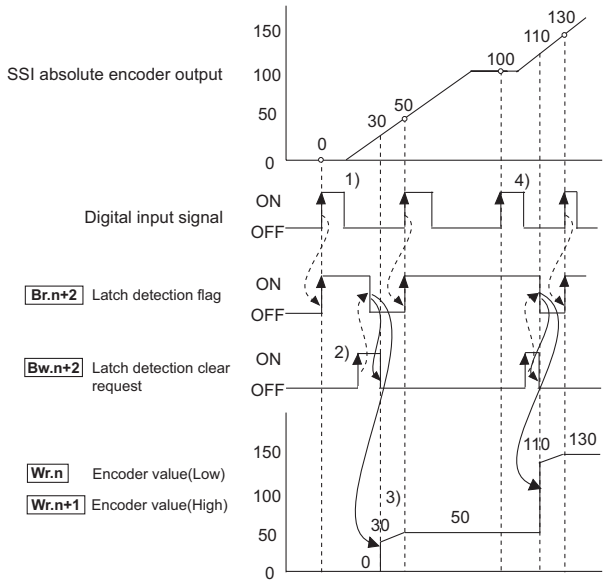

**Figure 3.9 Latch counter function**

- 1)  $\lfloor$  Br.n+2  $\rfloor$  Latch detection flag turns ON (1) at the rise of the digital input signal, and  $\lfloor$  Wr.n  $\rfloor$  Encoder value (Low) and  $\lfloor$  Wr.n+1  $\rfloor$  Encoder value (High) are latched.
- 2) When  $\lfloor$  Br.n+2  $\rfloor$  Latch detection clear request is set to ON (1),  $Br.n+2$  Latch detection flag turns OFF (0).
- 3) While  $\boxed{\text{Br.n+2}}$  Latch detection flag is OFF (0),  $\boxed{\text{Wr.n}}$  Encoder value (Low) and  $\lfloor$  Wr.n+1  $\rfloor$  Encoder value (High) are constantly updated to the latest values.
- 4) Even if the digital input signal rises with  $\lfloor$  Br.n+2  $\rfloor$  Latch detection flag set to ON (1),  $\lfloor$  Wr.n  $\rfloor$  Encoder value (Low) and  $\lfloor$  Wr.n+1  $\rfloor$  Encoder value (High) are not updated.

OVERVIEW

OVERVIEW

**2**

SYSTEM<br>CONFIGURATION

**3**

SPECIFICATIONS

**SPECIFICATIONS** 

**8**

COMMANDS

COMMANDS

**7**

**3 - 11**

#### <span id="page-35-0"></span>3.2.5 Coincidence detection function

**(1) The preset coincidence detection value (command parameter) is**  compared with **LWr.n Encoder value (Low) and LWr.n+1 Encoder value (High).** If these values are matched, **Br.n+3** Coincidence detection flag turns

**ON (1).**

**(2) In the coincidence detection flag setting, select a desired option from "No comparator", "Upward", "Downward" or "Upward + downward". Conditions for detection on each setting are given in the table below. Table 3.3 Coincidence detection function**

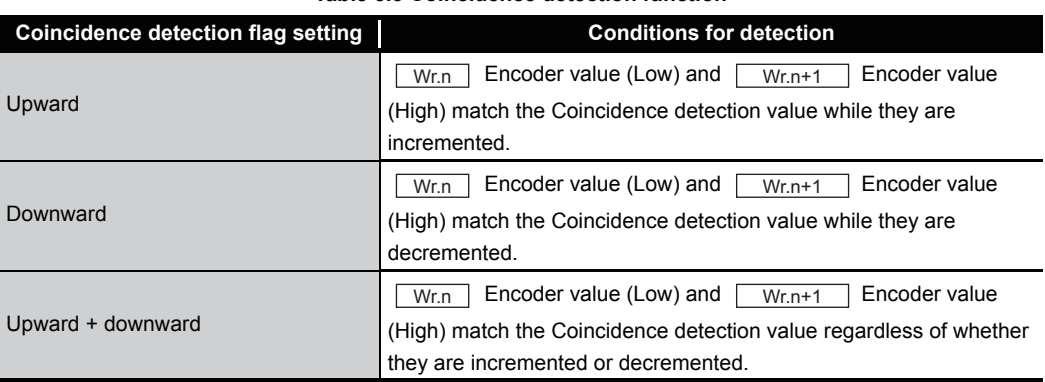

- **(3) The coincidence detection setting value can be set within the range from 0 to 2147483647 in 1-point units.**
- **(4) To clear Br.n+3 Coincidence detection flag, set Bw.n+3 Comparator clear request to ON (1).**
- **(5) The following diagram shows the relation between <b>Wr.n** Encoder **value (Low),**  $\boxed{\mathsf{Wr.n+1}}$  **Encoder value (High) and**  $\boxed{\mathsf{Br.n+3}}$  **Coincidence detection flag in the coincidence detection function.**
	- (a) Example 1) Coincidence detection flag setting: Upward, Coincidence detection value: 1000

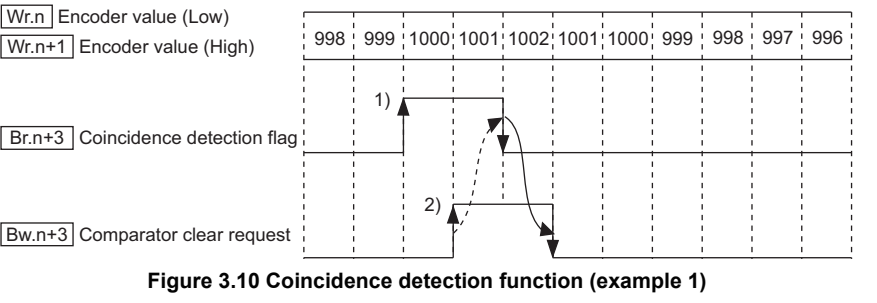

1) When  $\lfloor Wr.n \rfloor$  Encoder value (Low) and  $\lfloor Wr.n+1 \rfloor$  Encoder value (High)

match the Coincidence detection value while they are incremented,  $\lfloor$  Br.n+3 Coincidence detection flag turns ON (1).
OVERVIEW

OVERVIEW

**2**

SYSTEM<br>CONFIGURATION

**3**

SPECIFICATIONS

**SPECIFICATIONS** 

**SETUP AND<br>PROCEDURES BEFORE<br>OPFRATION** 

**5**

GX Configurator-ST

GX Configurator-ST

**6**

PROGRAMMING

PROGRAMMING

**7**

ONLINE MODULE<br>CHANGE

**8**

COMMANDS

COMMANDS

SETUP AND PROCEDURES BEFORE OPERATION

- 2) When  $\lfloor$  Br.n+3  $\rfloor$  Comparator clear request is set to ON (1),  $\lfloor$  Br.n+3 Coincidence detection flag is set to OFF (0).
- (b) Example 2)Coincidence detection flag setting: Downward, Coincidence detection value: 1000

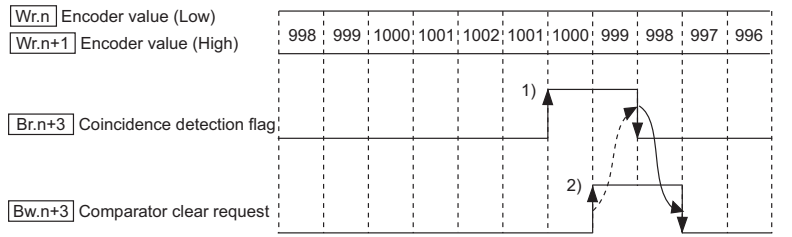

**Figure 3.11 Coincidence detection function (example 2)**

- 1) When  $\lfloor Wr.n \rfloor$  Encoder value (Low) and  $\lfloor Wr.n+1 \rfloor$  Encoder value (High) match the Coincidence detection value while they are decremented,
	- $Bw.n+3$  Coincidence detection flag turns ON (1).
- 2) When  $\lfloor$  Br.n+3  $\rfloor$  Comparator clear request is set to ON (1),  $\lfloor$  Br.n+3 Coincidence detection flag is set to OFF (0).
- (c) Example 3)Coincidence detection flag setting: Upward + downward, Coincidence detection value: 1000

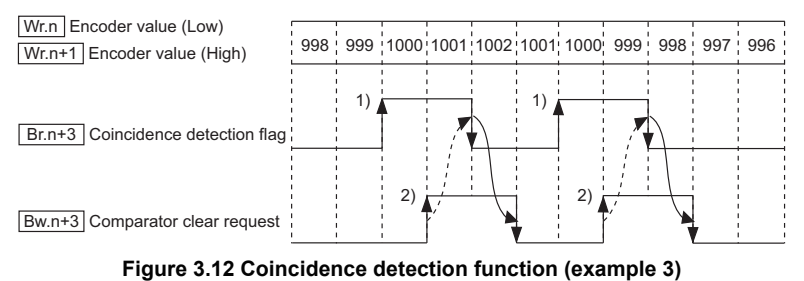

1) When  $\lfloor Wr.n \rfloor$  Encoder value (Low) and  $\lfloor Wr.n+1 \rfloor$  Encoder value (High) match the Coincidence detection value regardless of whether they are incremented or

decremented,  $\lfloor$  Br.n+3  $\rfloor$  Coincidence detection flag turns ON (1).

- 2) When L Bw.n+3 Comparator clear request is set to ON (1), L Br.n+3 Coincidence detection flag is set to OFF (0).
- **(6) The coincidence detection function compares the present values of**  <u>Wr.n Encoder value (Low) and  $\lfloor$  Wr.n+1  $\rfloor$  Encoder value (High) with the </u> **previous ones.**

When the encoder value changes from the upper limit to the lower limit or from the lower limit to the upper limit, the Coincidence detection flag turns ON (1) even if the direction of value change is opposite to the setting.

Example)Coincidence detection flag setting: Upward, Coincidence detection value: 1000, SSI code length setting: 16 bits

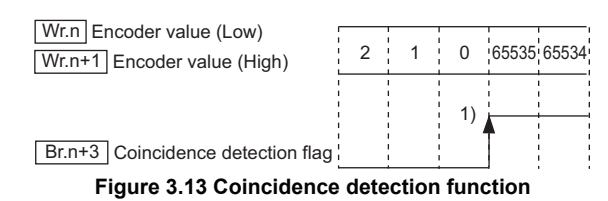

1) When the value is changed from the lower limit (0) to the upper limit (65535) in the decrement setting, the ST1SS1 identifies it as an increase from 0 to 65535 and turns ON (1) the Coincidence detection flag.

## 3.3 I/O Data

The ST1SS1 has the areas for data transfer with the head module as indicated below. This section explains the composition of each area.

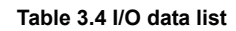

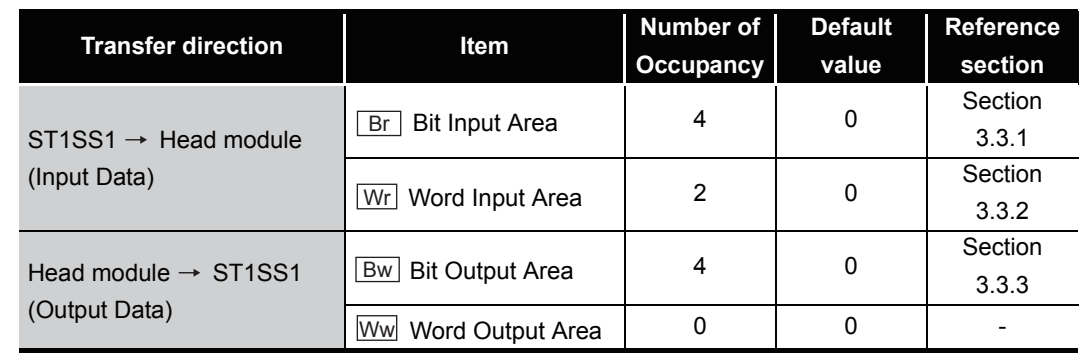

### <span id="page-37-0"></span>3.3.1 Bit input area

This section explains the  $\boxed{Br}$  Bit input area.

#### **(1) "Br.n" Module READY**

- (a) This turns ON (1) when the MELSEC-ST system (ST1SS1) is powered up or when the head module is reset.
- (b) While  $\boxed{\text{Br.n}}$  Module READY is OFF (0), counting is not performed.
	- Br.n Module READY turns OFF (0) when:
	- A watchdog timer error occurred.
	- The system is in module-replaceable status during online module change.  $(\sqrt{\pi})$  [CHAPTER 7 ONLINE MODULE CHANGE](#page-88-0).)

#### <span id="page-37-1"></span>**(2) "Br.n+1" Convert setting completed flag**

(a) When command parameter setting check is completed, this will turns ON (1) after  $\overline{Bw.n+1}$  Convert setting request turned ON (1). (This will also turns ON (1) if a setting error is detected.)

[When parameter setting is normal]

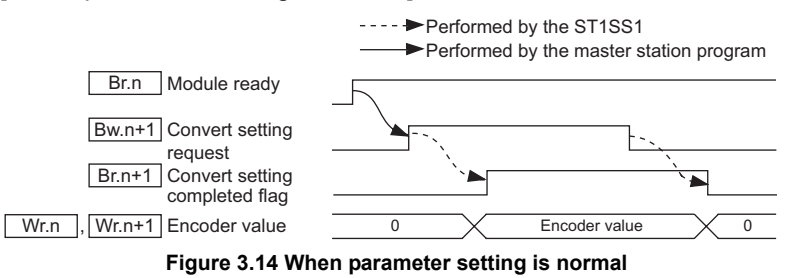

#### [When parameter setting is not normal]

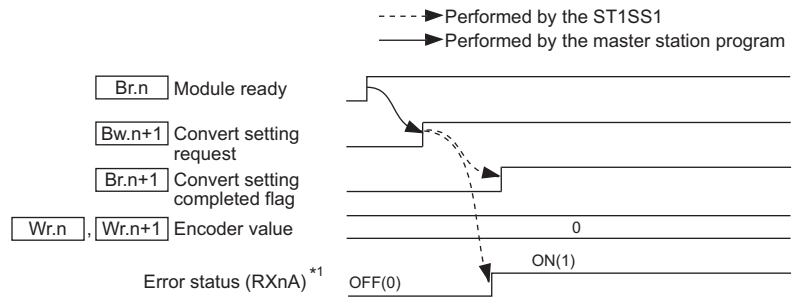

#### **Figure 3.15 When parameter setting is not normal**

 \* 1 Error status (RXnA) is a remote input of the head module. When Error status (RXnA) is ON, the error module can be identified by executing the Error module information read request command (command No.: 0103H). In order to obtain the error code, execute the Error code read request command (command No.:

8101H/0101H) to the identified error module.

Take corrective actions to correct the error, refer to the following:

Section 9.1 Error Code List

For details of Error status (RXnA), refer to the following.

MELSEC-ST CC-Link Head Module User's Manual, "3.4 Remote I/O, Remote Registers"

#### **(3) "Br.n+2" Latch detection flag**

(a) When a latch signal is detected, this flag will turn ON (1) after the encoder values are stored and latched in  $\lfloor w_{r.n} \rfloor$  Encoder value (Low) and  $\lfloor w_{r.n+1} \rfloor$  Encoder value (High). This flag turns ON (1) when a signal is input by the digital input for latch and its values are stored and latched in  $\lfloor w_{r,n} \rfloor$  Encoder value (Low) and Wr.n+1 | Encoder value (High).

#### **(4) "Br.n+3" Coincidence detection flag**

(a)  $\lfloor$  Wr.n  $\rfloor$  Encoder value (Low) and  $\lfloor$  Wr.n+1  $\rfloor$  Encoder value (High) are compared with the preset coincidence detection value (command parameter), and if they match each other, this flag turns ON (1).

### <span id="page-38-0"></span>3.3.2 Word input area

This section explains the  $\boxed{\text{Wr}}$  word input area.

#### **(1) "Wr.n" Encoder value (Low)**

(a) The low order word of the encode data (bit 0 to 15) is stored.

#### **(2) "Wr.n+1" Encoder value (High)**

(a) The high order word of the encode data (bit 16 to 31) is stored.

OVERVIEW

OVERVIEW

MELSEC-ST

**2**

SYSTEM<br>CONFIGURATION

**3**

SPECIFICATIONS

**SPECIFICATIONS** 

PROGRAMMING

PROGRAMMING

### <span id="page-39-0"></span>3.3.3 Bit output area

This section explains the  $\boxed{\mathsf{Bw}}$  bit output area.

#### **(1) "Bw.n" System area**

Use of this area is prohibited. (Fixed to 0)

#### **(2) "Bw.n+1" Convert setting request**

- (a) Set this to ON (1) to start converting the values from the SSI absolute encoder. And to stop the conversion, set this to OFF (0).
	- OFF (0): Conversion stop (Default)
	- ON (1): Conversion start
- (b) Turn this from OFF (0) to ON (1) to enable the settings of the command parameters.
	- 1) When writing command parameters, set  $\lfloor$  Bw.n+1  $\rfloor$  Convert setting request to OFF (0) to stop the conversion.

In the ON (1) status, the command parameters cannot be written.

(c) For the ON (1)/OFF (0) timing, refer to the following. Section 3.3.1 (2) "Br.n+1" Convert setting completed flag

#### **(3) "Bw.n+2" Latch detection clear request**

- (a) To turn off  $\boxed{Br.n+2}$  Latch detection flag, set this request bit from OFF (0) to ON (1).
- (b) After confirming that  $\boxed{Br.n+2}$  Latch detection flag has turned to OFF (0), set this request bit back to OFF (0) again.

OFF(0): No latch detection clear request (Default)

ON(1) : Latch detection clear requested

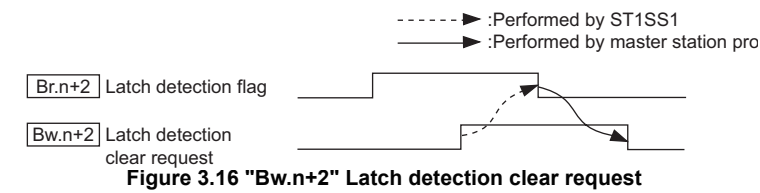

- **(4) "Bw.n+3" Comparator clear request**
	- (a) To turn off  $\boxed{Br.n+3}$  Coincidence detection flag, set this request bit from OFF (0) to ON (1).

(b) After confirming that  $\boxed{Br.n+3}$  Coincidence detected flag has turned to OFF (0), set this request bit back to OFF (0) again.

OFF (0): No coincidence detection clear request (Default)

ON (1) : Coincidence detection clear requested

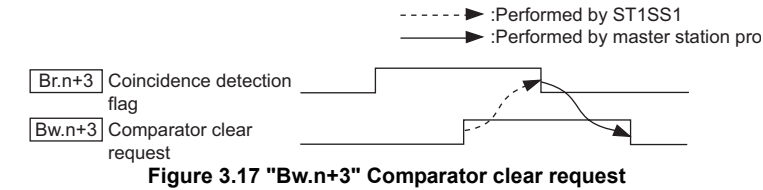

SETUP AND

**1**

MELSEG-S $\tau$ 

COMMANDS

**8**

## 3.4 Memory and Parameters

This section explains the memory and parameters of the ST1SS1.

### 3.4.1 Memory

RAM and ROM can be used to store the parameter of ST1SS1.

#### **(1) RAM**

- (a) The ST1SS1 operates based on the parameter settings stored in the RAM.
- (b) The parameter settings stored in the RAM become valid when the  $\sqrt{\frac{Bw_1+1}{Bw_2}}$ convert setting request turns from OFF to ON.

#### **(2) ROM**

- (a) The parameters stored in the ROM are not erased even if the power is turned off.
- (b) The parameters stored in the ROM are transferred to the RAM when:
	- The MELSEC-ST system (ST1SS1) is powered off, then on.
	- The head module is reset.
	- Parameter setting read from ROM command (command number: B500H/ 3500H) is executed.

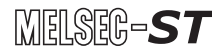

OVERVIEW

OVERVIEW

**2**

SYSTEM<br>CONFIGURATION

**3**

SPECIFICATIONS

**SPECIFICATIONS** 

**SETUP AND<br>PROCEDURES BEFORE<br>OPERATION** 

**5**

GX Configurator-ST

GX Configurator-ST

**6**

PROGRAMMING

PROGRAMMING

**7**

SETUP AND PROCEDURES BEFORE OPERATION

### 3.4.2 Parameters

The setting items required to operate the ST1SS1 are called command parameters.

#### **(1) Setting command parameters**

Use either of the following methods to set command parameters.

(a) GX Configurator-ST GX Configurator-ST allows easy on-screen setup, reducing programming steps on the master station.

If the set values should be used every time when the MELSEC-ST system starts up, they must be written to the ROM. (Writing the set values to the RAM is used only for temporary testing.)

- (b) Command
	- 1) Using the dedicated instruction (RDMSG) of the master station to execute a command, setting values can be written to RAM of the ST1SS1.
	- 2) Then, using command "Parameter setting write to ROM" (command No.: B501H/3501H), the setting value stored in RAM can be written to the ROM
	- 3) Writing command parameters to ROM in advance can reduce programming steps in the sequence program.

#### **(2) Command parameter list**

Command parameters and corresponding command numbers are listed below. The following command parameters can be set in GX Configurator-ST.

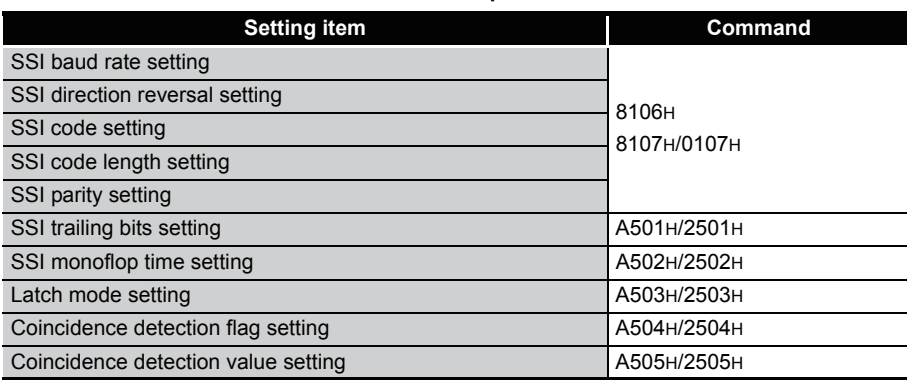

### **Table 3.5 Command parameter list**

# **POINT**

For commands with the number 8000H and greater, determine the head module and slice modules with their slice position numbers.

And for commands with the number 7FFFH and lower, determine them with their start slice numbers.

# CHAPTER4 SETUP AND PROCEDURES BEFORE **OPERATION**

## 4.1 Handling Precautions

**(1) Do not drop the module or give it hard impact since its case is made of resin.**

**Doing so can damage the module.**

- **(2) Do not disassemble or modify the modules. Doing so could cause failure, malfunction, injury or fire.**
- **(3) Be careful not to let foreign particles such as swarf or wire chips enter the module.**

**They may cause a fire, mechanical failure or malfunction.**

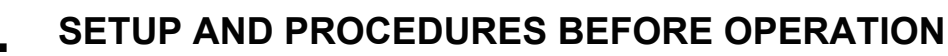

OVERVIEW

OVERVIEW

**2**

SYSTEM<br>CONFIGURATION

**3**

SPECIFICATIONS

**SPECIFICATIONS** 

AND<br>EDURES BEFORE<br>ATION

SETUP AND PROCEDURES BEFORE OPERATION

**5**

# 4.2 Setup and Procedure before Operation

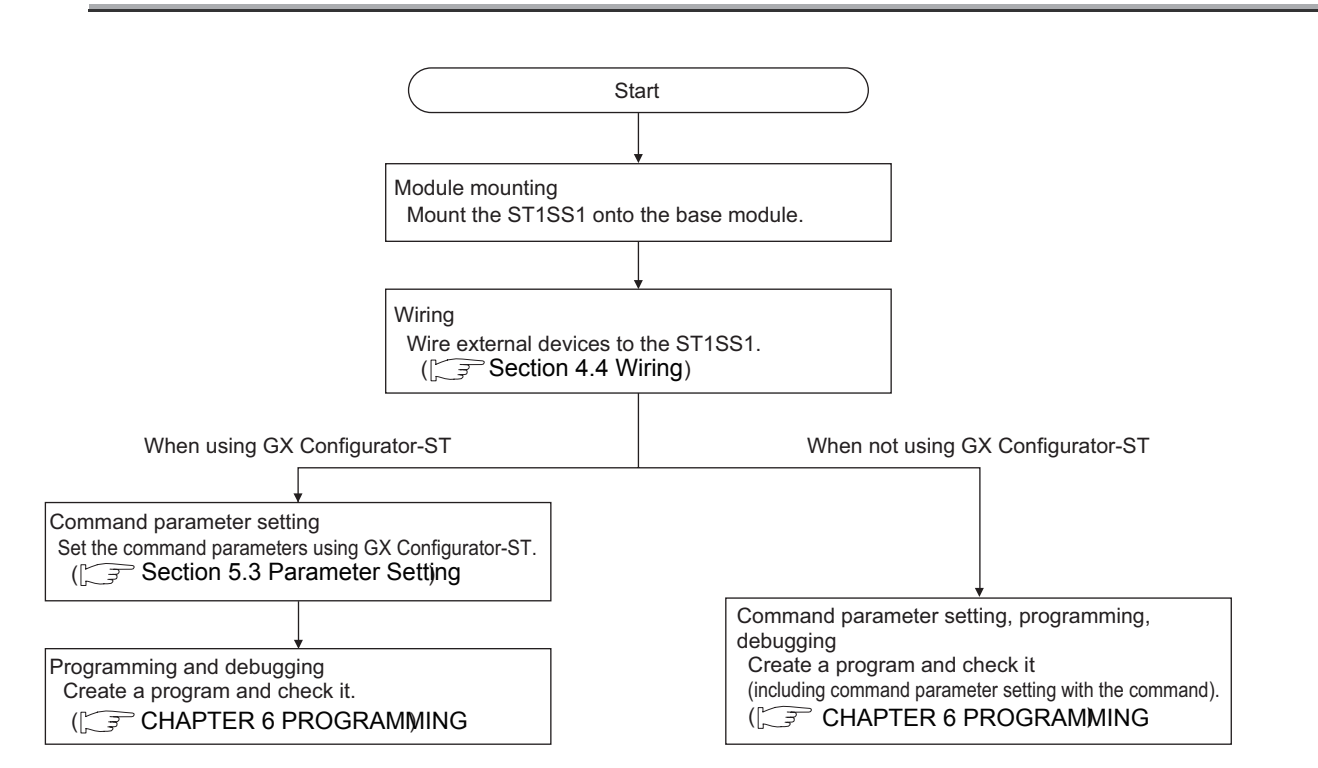

**Figure 4.1 Setup and procedure before operation**

# 4.3 Part Names

The name of each part of the ST1SS1 is listed below.

The following shows the ST1SS1 mounted on the spring clamp type base module.

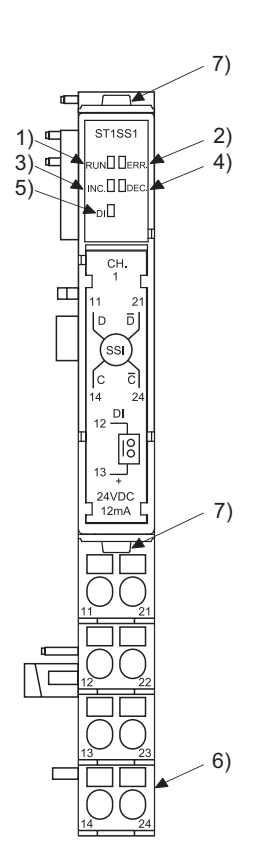

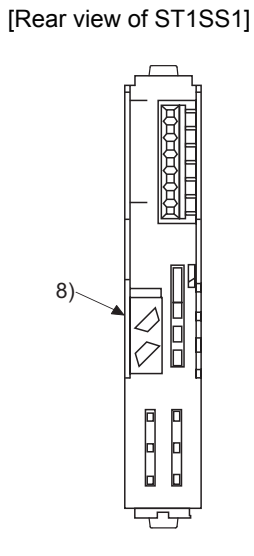

**Figure 4.2 Part names Table 4.1 Parts and descriptions**

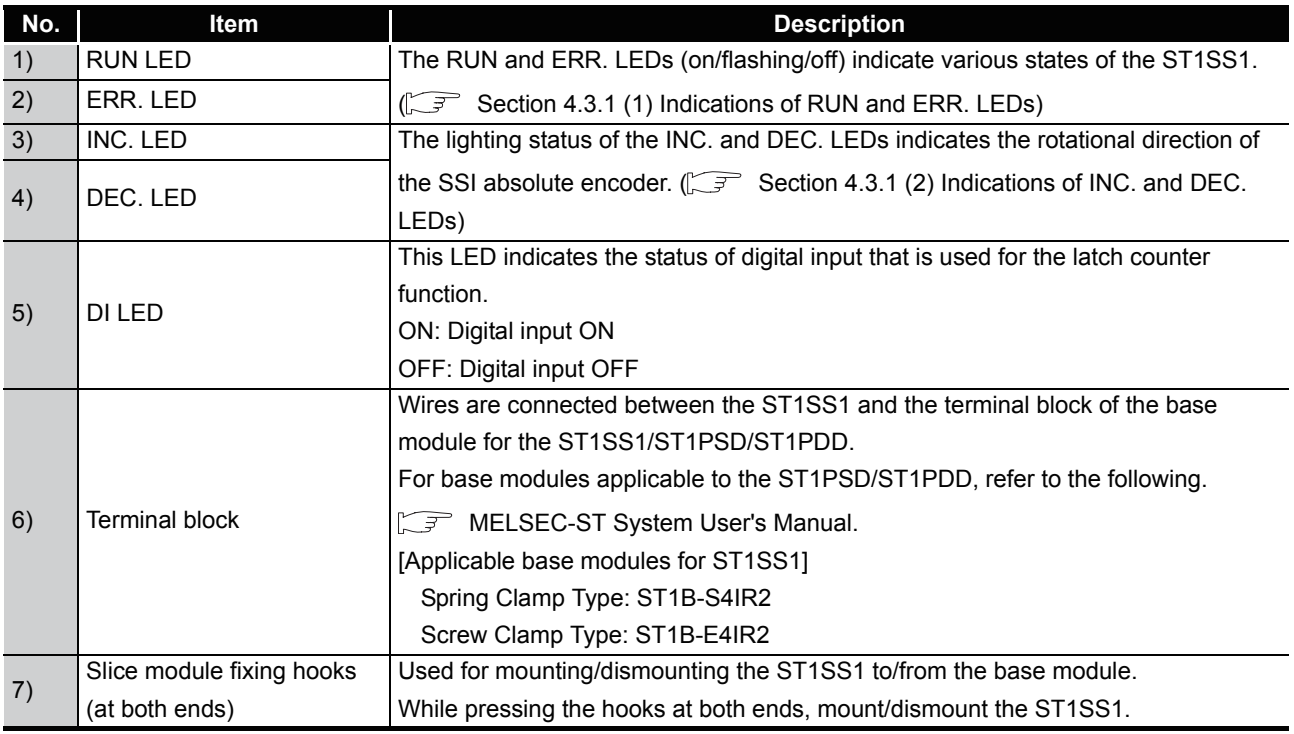

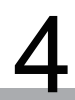

**1**

OVERVIEW

OVERVIEW

**2**

SYSTEM<br>CONFIGURATION

**3**

SPECIFICATIONS

**SPECIFICATIONS** 

**A** 

**5**

GX Configurator-ST

GX Configurator-ST

**6**

SETUP AND PROCEDURES BEFORE OPERATION

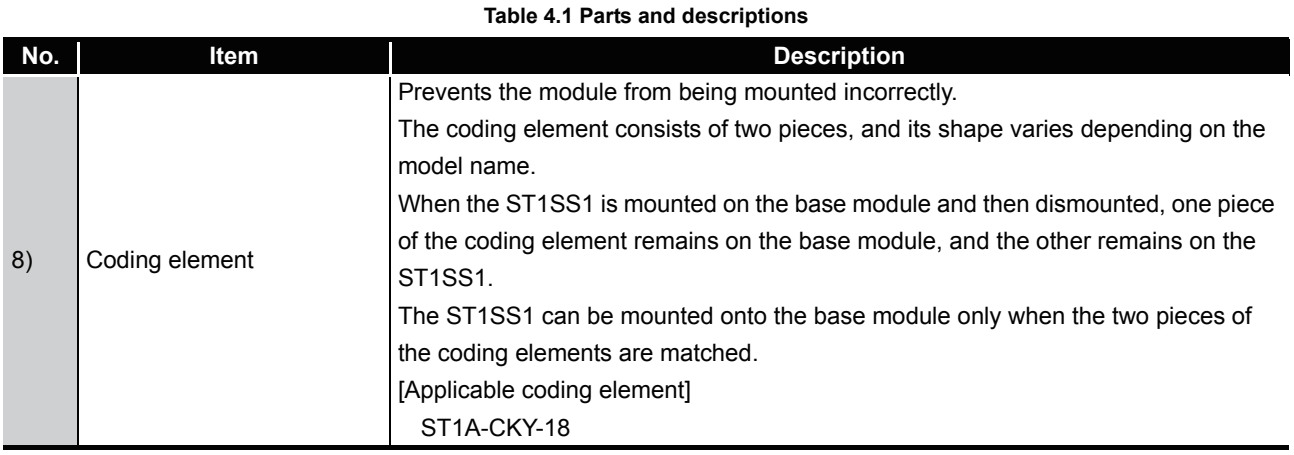

## **POINT**

In order to ensure safety, make sure to attach the coding element to the base module and ST1SS1.

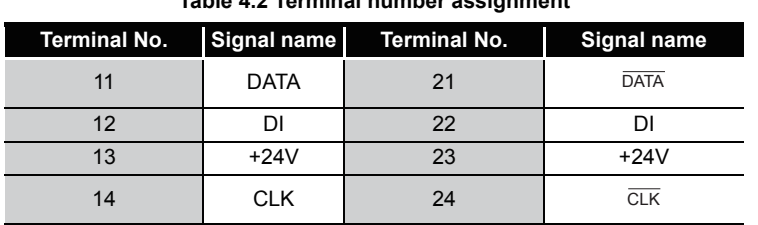

**Table 4.2 Terminal number assignment**

**8**

### 4.3.1 Status confirmation by LEDs

The LED indications are described here.

#### **(1) Indications of RUN and ERR. LEDs**

Indications of the RUN and ERR. LEDs are shown below.

**Table 4.3 LED Indications**

<span id="page-47-0"></span>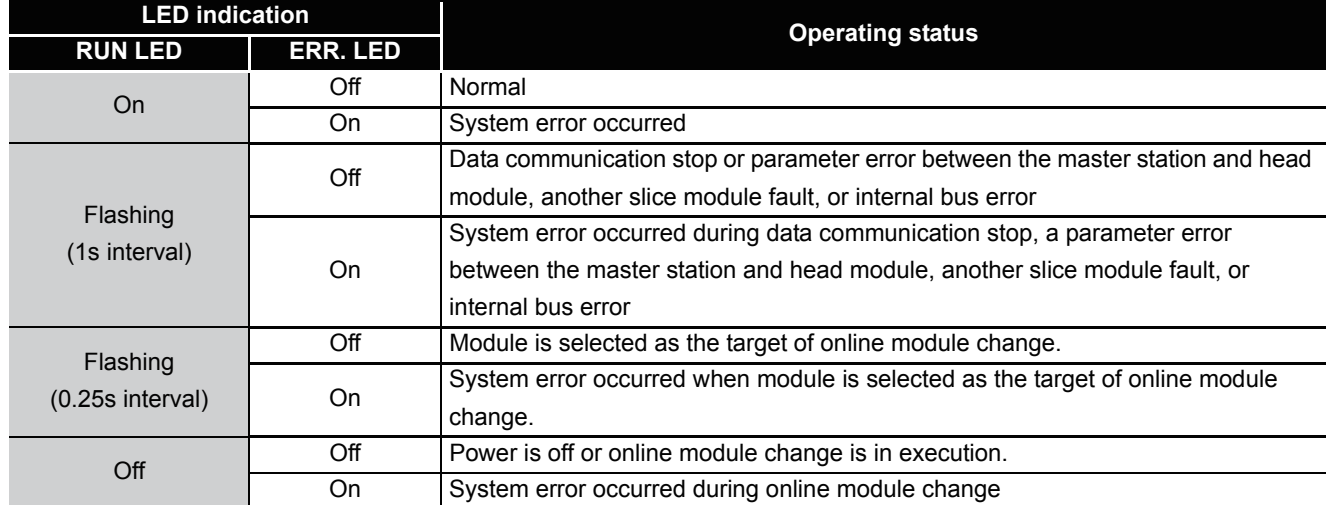

### **(2) Indications of INC. and DEC. LEDs**

Indications of the INC. and DEC. LEDs are shown below.

<span id="page-47-1"></span>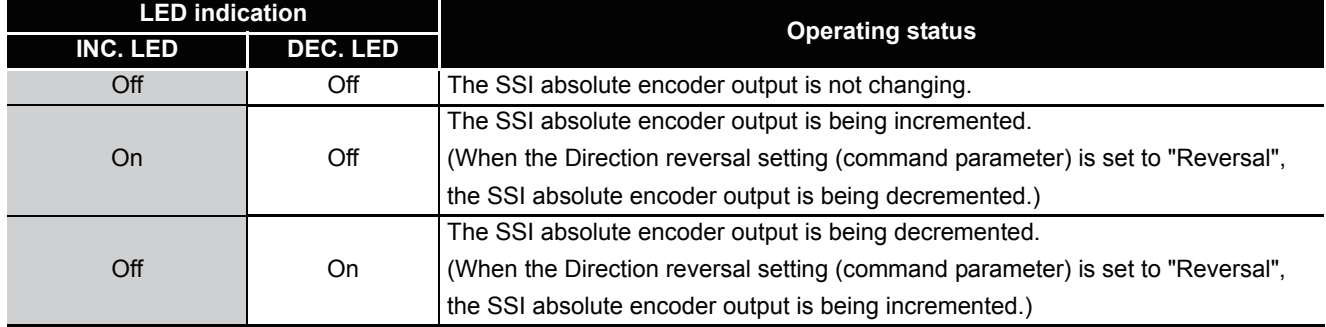

### **POINT**

When the encoder value is changed from the upper limit to the lower limit or from the lower limit to the upper limit, the INC. or DEC. LED showing direction opposite to the SSI absolute encoder rotation turns on instantaneously.

OVERVIEW

OVERVIEW

**2**

SYSTEM<br>CONFIGURATION

**3**

SPECIFICATIONS

**SPECIFICATIONS** 

URES BEFORE A

**5**

GX Configurator-ST

GX Configurator-ST

**6**

PROGRAMMING

PROGRAMMING

**7**

ONLINE MODULE<br>CHANGE

**8**

COMMANDS

COMMANDS

SETUP AND PROCEDURES BEFORE OPERATION

# <span id="page-48-0"></span>4.4 Wiring

The wiring precautions and examples of module connection are provided in this section.

### 4.4.1 Wiring precautions

In order to optimize the functions of the ST1SS1 and ensure system reliability, external wiring must be protected from noise.

Please observe the following precautions for external wiring:

- **(1) Use separate cables for the AC control circuit and the external input signals of the ST1SS1 to avoid the influence of the AC side surges and inductions.**
- **(2) Do not install the cables together with the main circuit line, a highvoltage cable or a load cable running from other than the MELSEC-ST system. Doing so may increase the effects of noise, surges and induction.**
- **(3) Always place the SSI absolute encoder signal cable at least 100mm (3.94inch) away from the main circuit cables and AC control lines.**
- **(4) Fully keep it away from high-voltage cables and circuits which include harmonics, such as an inverter's load circuit. Not doing so will make the module more susceptible to noises, surges and inductions.**

### 4.4.2 External wiring

Connect the SSI absolute encoder to the ST1SS1 and ST1PSD/ST1PDD with cables. Mount the ST1PSD/ST1PDD on the immediate left of the ST1SS1. Connect the cables to the base module (sold separately). For wiring details on the ST1PSD/ST1PDD, refer to the following. MELSEC-ST System User's Manual

#### **(1) When the ST1PSD is placed on the left.**

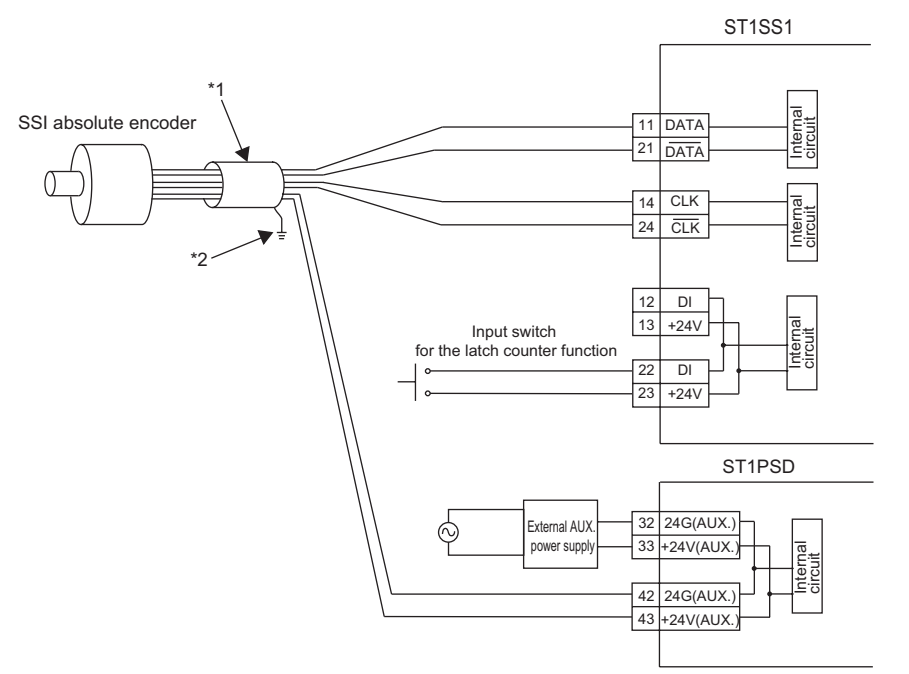

**Figure 4.3 When the ST1PD is placed on the left**

\* 1 Be sure to use a shielded twisted pair cable.

Also, use the shielded wire as short as possible.

\* 2 Ground the shield through the cable clamp or terminal block.

Depending on noise conditions, however, it is recommended to ground the shield on the external device side.

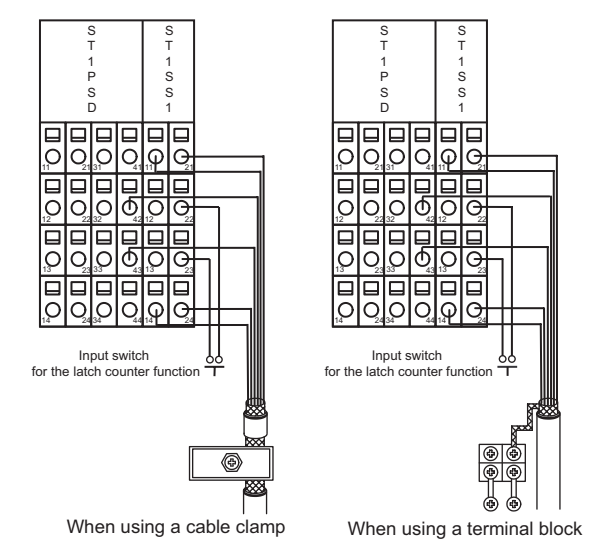

**Figure 4.4 When using a cable clamp or a terminal block**

#### **(2) When the ST1PDD is placed on the left**

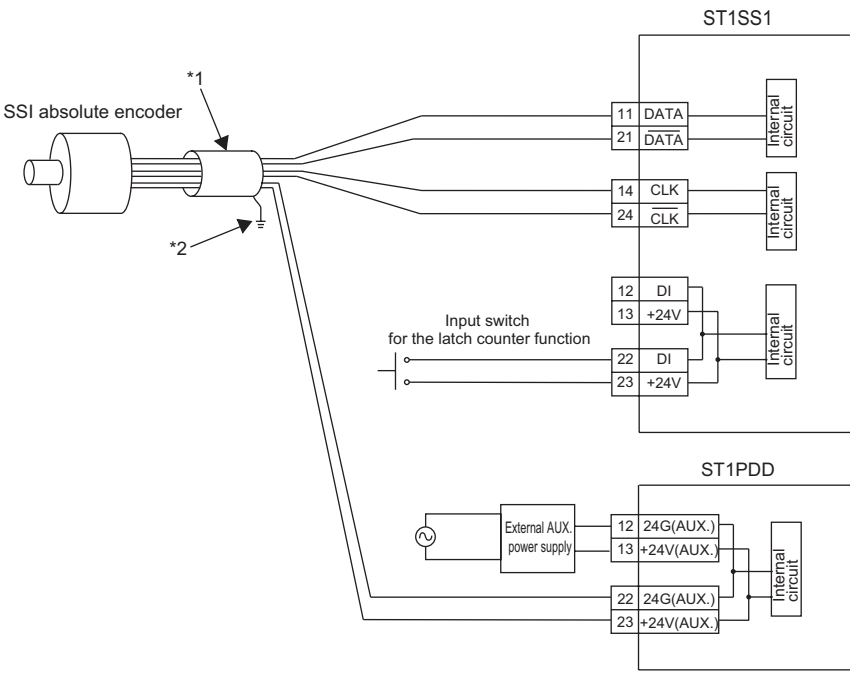

#### **Figure 4.5 When the ST1PDD is placed on the left**

- \* 1 Be sure to use a shielded twisted pair cable.
- Also, use the shielded wire as short as possible.
- \* 2 Ground the shield through the cable clamp or terminal block.
	- Depending on noise conditions, however, it is recommended to ground the shield on the external device side.

OVERVIEW

OVERVIEW

**2**

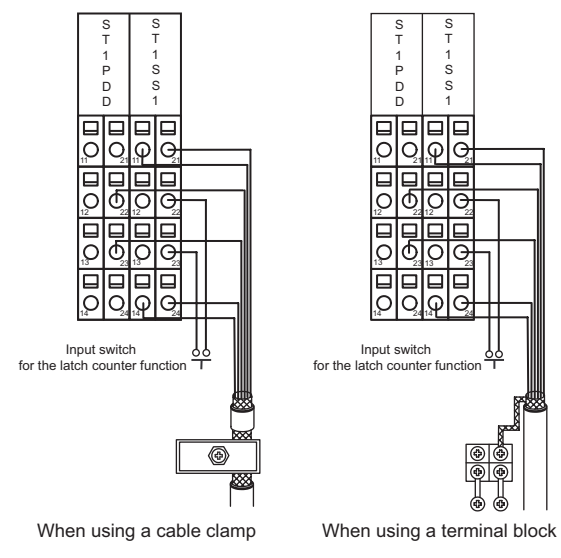

**Figure 4.6 When using a cable clamp or a terminal block**

MELSEC-S $\tau$ 

## 4.4.3 Cable connected between the ST1SS1 and absolute encoder

Connect the ST1SS1 to the absolute encoder with a shielded twisted pair cable whose cross section is 0.2mm2 or more (AWG24 or thicker).

However, always confirm the specifications of the absolute encoder.

### **(1) Relation between the baud rate and the maximum cable length (reference values)**

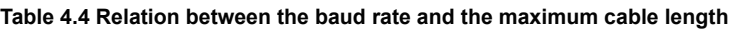

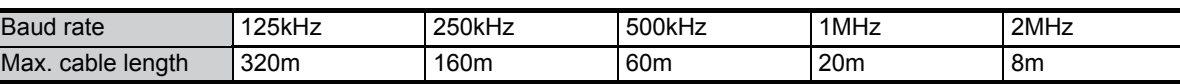

The maximum cable lengths shown in the above table have been ensured for the absolute encoder, CEV-58-M SSI (manufactured by TR ELECTRONIC GmbH). The shown values are not guaranteed because they may change depending on the connected absolute encoder. Treat them as reference values.

### **POINT**

If the maximum cable length is exceeded, one of the following will occur.

- (1) The encoder value is fixed to an erroneous value, and no error is detected.\*1
- (2) The encoder value fluctuates erratically, and an error is detected.
- (3) The encoder value cannot be read, and an error is detected.
- \*1: Using the parity check or CRC check will raise the error detection rate.

COMMANDS

**7**

ONLINE MODULE<br>CHANGE

**8**

# CHAPTER5 GX Configurator-ST

This chapter explains the functions of GX Configurator-ST used with the ST1SS1. For details of GX Configurator-ST, refer to the following. GX Configurator-ST Operating Manual

# 5.1 GX Configurator-ST Functions

Table 5.1 lists the GX Configurator-ST functions used with the ST1SS1.

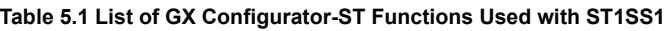

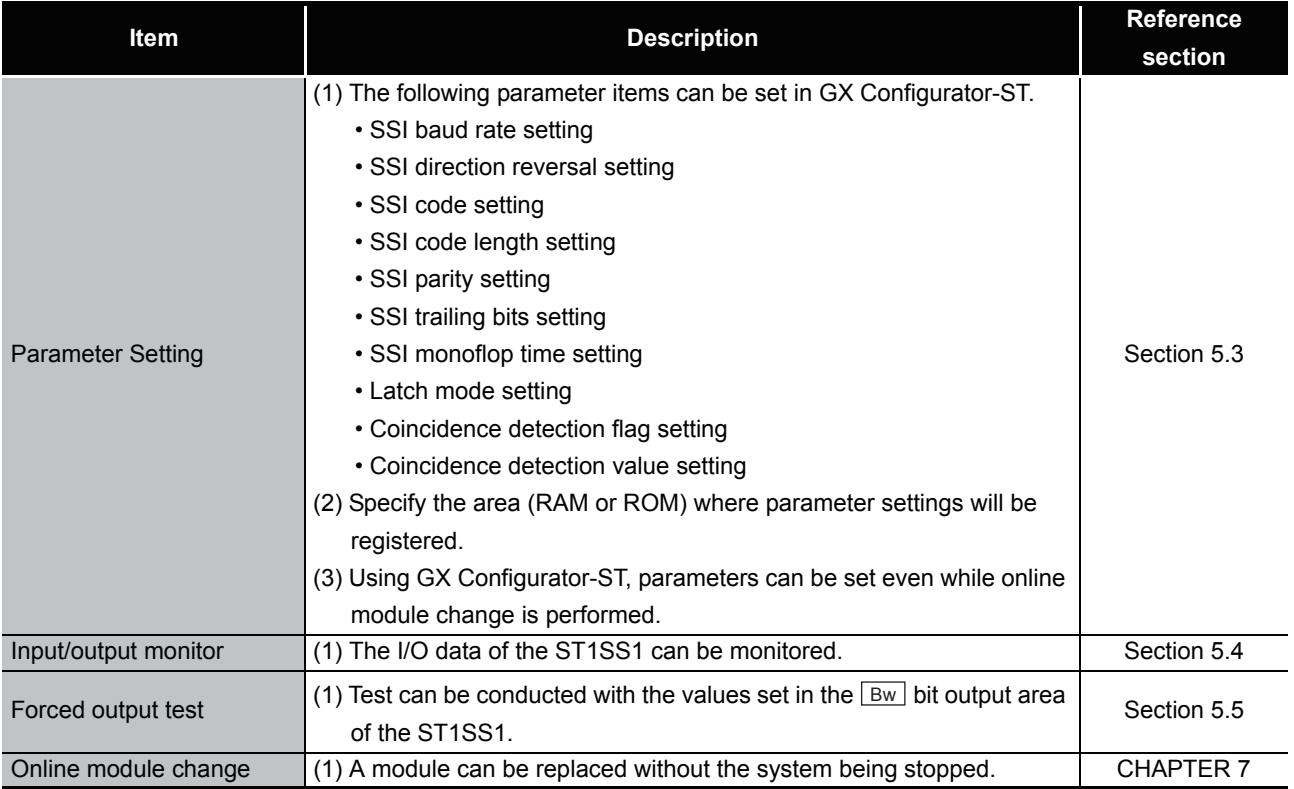

# 5.2 Creating a Project

#### **(1) Creating a project**

A new project can be created by reading the real MELSEC-ST system from the communication port and by creating it offline if there is no MELSEC-ST system. For more details about creating a project, refer to the following.

GX Configurator-ST Operating Manual

#### **(2) Selecting a head module**

To create a project offline, "CC-Link (ST1H-BT)" must be selected in the next screen, and then click the  $\lfloor$  Next  $\rfloor$  button.

#### **(3) Display/setting screen**

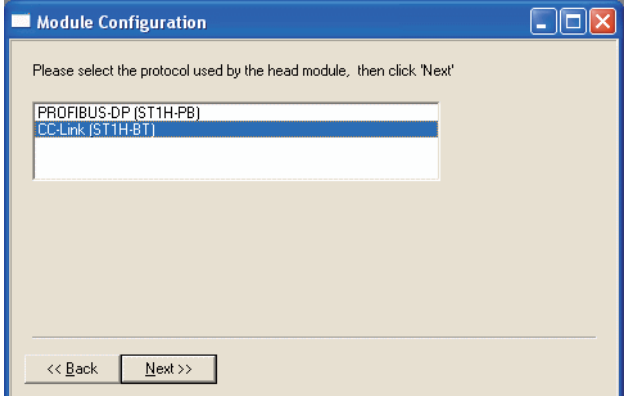

**Figure 5.1 Selecting a head module**

COMMANDS

COMMANDS

# <span id="page-55-1"></span><span id="page-55-0"></span>5.3 Parameter Setting

This section explains how to set the parameters.

If the parameters are set with GX Configurator-ST, the programs used to set the parameters are not required anymore.

If these parameters should be used every time when the MELSEC-ST system starts up, these must be written to the ROM.

(Writing the parameters to the RAM is used only for temporary testing.)

#### **(1) Mode changing**

The mode need not be changed. Parameter setting is available in both edit and diagnosis modes.

#### **(2) Displaying "Parameter Setting" screen**

(a) Select ST1SS1 on the "Module Configuration" or "System Monitor" screen.

(b) Click [Edit]  $\rightarrow$  [Parameter Setting].

#### **(3) Display/Setting Screen**

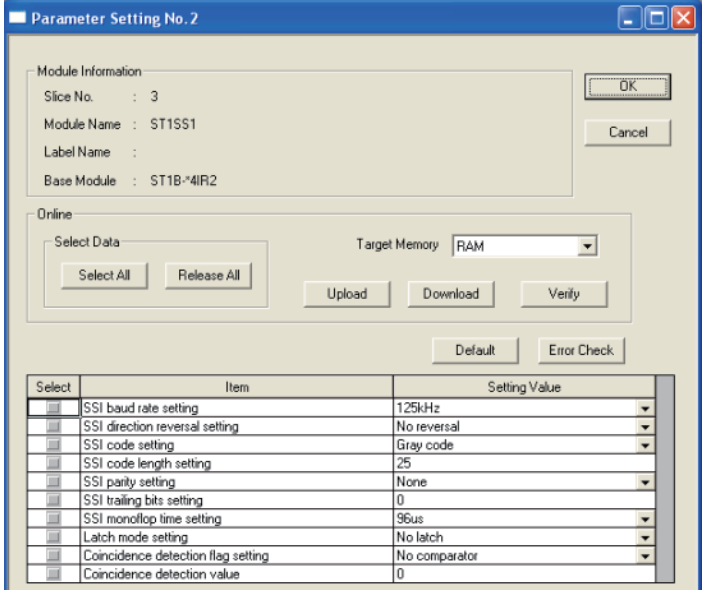

**Figure 5.2 Parameter Setting screen**

### MELSEG-S $\tau$

#### **(4) Display/setting details**

- (a) SSI baud rate setting Set an SSI baud rate. Select an option from 125kHz, 250kHz, 500kHz, 1MHz and 2MHz. (b) SSI direction reversal setting
- Set whether to reverse the rotation direction or not. No reversal: Rotation is not reversed. Reversal : Rotation can be reversed.
- (c) SSI code setting Set the SSI code. (Gray code or Binary code)
- (d) SSI code length setting Set the SSI code length. The setting range is 2 to 31 bits.
- (e) SSI parity setting Set the SSI parity. None : No parity check Even : Even parity check Odd : Odd parity check
- (f) SSI trailing bits setting Set the number of SSI trailing bits. The setting range is from 0 to 15 bits.
- (g) SSI monoflop time setting Set the SSI monoflop time. Select an option from  $48\mu s$ ,  $64\mu s$ ,  $80\mu s$ , and  $96\mu s$ .
- (h) Latch mode setting Specify the latch mode setting. (No latch, Rising edge, Falling edge or Rising + falling edge)
- (i) Coincidence detection flag setting Set the condition for the coincidence detection. No comparator : No coincidence detection Upward : Detect at the set value or higher Downward : Detect at the set value or lower Upward + Downward: Detect at the set value or higher + or lower
- (j) Coincidence detection value Set a value for coincidence detection. The setting range is from 0 to 2147483647 bits.

**5**

OVERVIEW

OVERVIEW

**2**

SYSTEM<br>CONFIGURATION

**3**

SPECIFICATIONS

**SPECIFICATIONS** 

**SETUP AND<br>PROCEDURES BEFORE** 

SETUP AND PROCEDURES BEFORE OPERATION

#### **(5) Parameter writing**

- 1) In "Input/Output Monitor" of GX Configurator-ST, check that **Bw.n+1** Convert setting request is OFF (0).  $(\sqrt{3})$  [Section 5.4 Input/Output Monitor](#page-58-0))
- 2) Select parameter items to be written to the ST1SS1 by checking the corresponding "Select" check boxes.
- 3) Set values in the "Setting Value" fields.
- 4) Select the target memory (RAM or ROM) from the pull-down menu of "Target Memory".
- 5) Click the Download button.

### **E**POINT -

Before writing parameters, make sure that  $\sqrt{\frac{Bw.n+1}{1}}$  Convert setting request is OFF (0).

If it is ON (1), parameters cannot be written.

OVERVIEW

OVERVIEW

**2**

SYSTEM<br>CONFIGURATION

**3**

SPECIFICATIONS

**SPECIFICATIONS** 

**SETUP AND<br>PROCEDURES BEFORE<br>OPERATION** 

**5**

GX Configurator-ST

GX Configurator-ST

**6**

SETUP AND PROCEDURES BEFORE OPERATION

## <span id="page-58-0"></span>5.4 Input/Output Monitor

This section explains how to monitor the I/O data of the ST1SS1.

#### **(1) Mode changing**

Click  $[Mode] \rightarrow [Diagonosis].$ 

#### **(2) "Input/Output Monitor" screen display**

- 1) Select ST1SS1 on the "System Monitor" screen.
- 2) Click the  $\lfloor$  Input/Output Monitor  $\rfloor$  button.

Monitoring starts as soon as the "Input/Output Monitor" screen is displayed.

#### **(3) Display/setting screen**

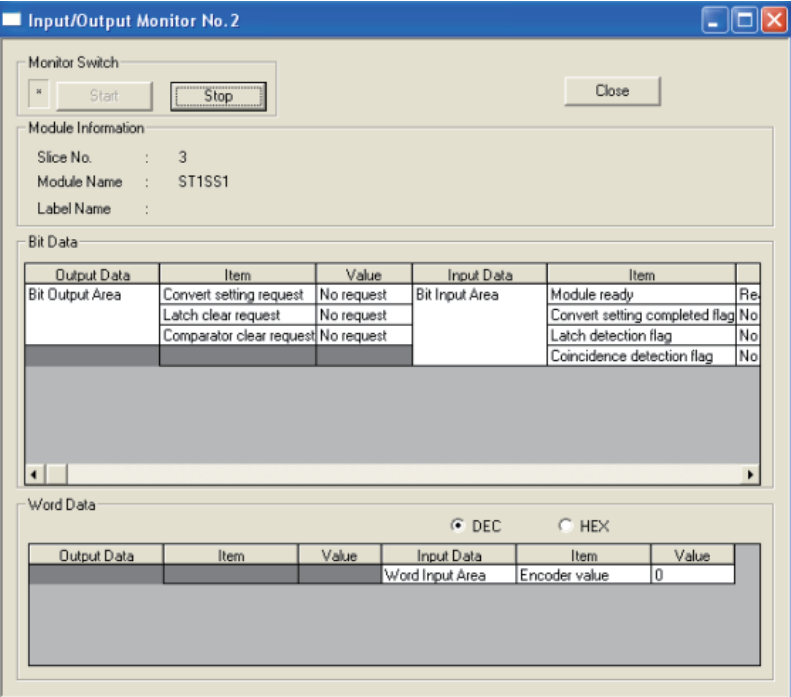

**Figure 5.3 Input/Output Monitor screen**

### **(4) Display/setting details**

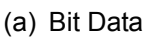

#### **Table 5.2 Bit Data list**

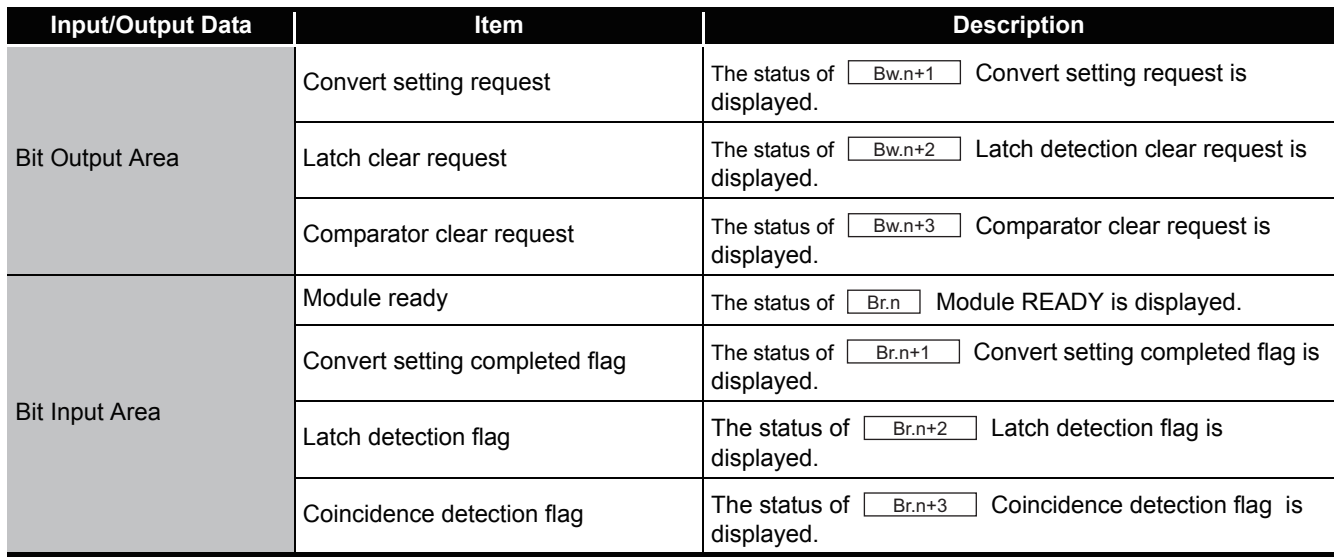

(b) Word Data

The display format (decimal/hexadecimal) can be changed.

#### **Table 5.3 Word Data list**

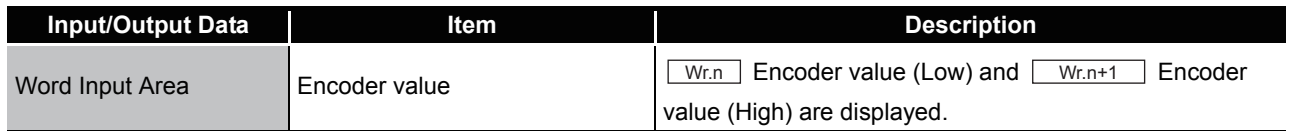

# <span id="page-60-0"></span>5.5 Forced Output Test

This section explains how to perform a forced output test. Conduct the test after setting values to the bit output area of the ST1SS1.

#### **(1) Mode changing**

Click [Mode]  $\rightarrow$  [Diagnosis].

#### **(2) "Forced Output Test" screen display**

- 1) Select ST1SS1 on the "System Monitor" screen.
- 2) Click the  $\sqrt{2}$  Forced Output Test  $\sqrt{2}$  Test button.

#### **(3) Display/setting screen**

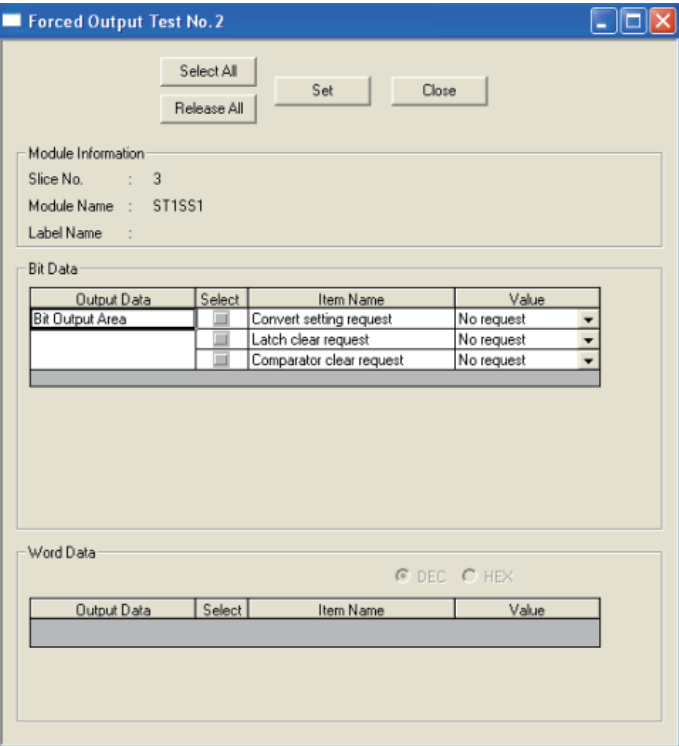

**Figure 5.4 Forced Output Test screen**

#### **(4) Display/setting details**

(a) Bit Data

**Table 5.4 Bit Data list**

| <b>Output Data</b>     | <b>Item</b>              | <b>Description</b>                                                           |  |  |  |  |  |
|------------------------|--------------------------|------------------------------------------------------------------------------|--|--|--|--|--|
|                        | Convert setting request  | The setting of<br>Convert setting request can be<br>$Bw.n+1$<br>changed.     |  |  |  |  |  |
| <b>Bit Output Area</b> | Latch clear request      | The setting of<br>Latch detection clear request can<br>Bw.n+2<br>be changed. |  |  |  |  |  |
|                        | Comparator clear request | The setting of<br>Comparator clear request can be<br>Bw.n+3<br>changed.      |  |  |  |  |  |

(b) Word Data

Unavailable for the ST1SS1.

SETUP AND

OVERVIEW

OVERVIEW

MELSEG-S $\tau$ 

**2**

SYSTEM<br>CONFIGURATION

**3**

SPECIFICATIONS

**SPECIFICATIONS** 

**7**

**6**

COMMANDS

COMMANDS

#### **(5) Test operation**

- 1) Select a test item by checking the corresponding "Select" check box.
- 2) Set a value in the "Value" field.
- 3) Click the  $\boxed{\mathsf{Set}}$  button.\*1

Clicking the  $\boxed{\mathsf{Set}}$  button executes the test.

 \* 1 When the module is not in the forced output test mode, a dialog appears asking whether to switch to the forced output test mode. Click the  $|OK|$  button to switch to the forced output test mode. When the forced output test mode is activated, the RUN LED of the head module start flashing.

### **EXPOINT**

When the forced output test mode has been cancelled, make sure that the RUN LED of the head module is on.

# CHAPTER6 PROGRAMMING

**Remark**

<span id="page-62-0"></span>This chapter describes example programs available when the QJ61BT11N is used as a master station.

For details of the QJ61BT11N, refer to the following manual.

. . . . . . . . . . . . . . . . . . . .

CC-Link System Master/Local module User's Manual

# 6.1 Programming Procedure

According to the following procedure, create a program for executing the counting of the ST1SS1.

When applying any of the program examples introduced in this chapter to the actual system, verify the applicability and confirm that no problems will occur in the system control.

OVERVIEW

OVERVIEW

**2**

SYSTEM<br>CONFIGURATION

**3**

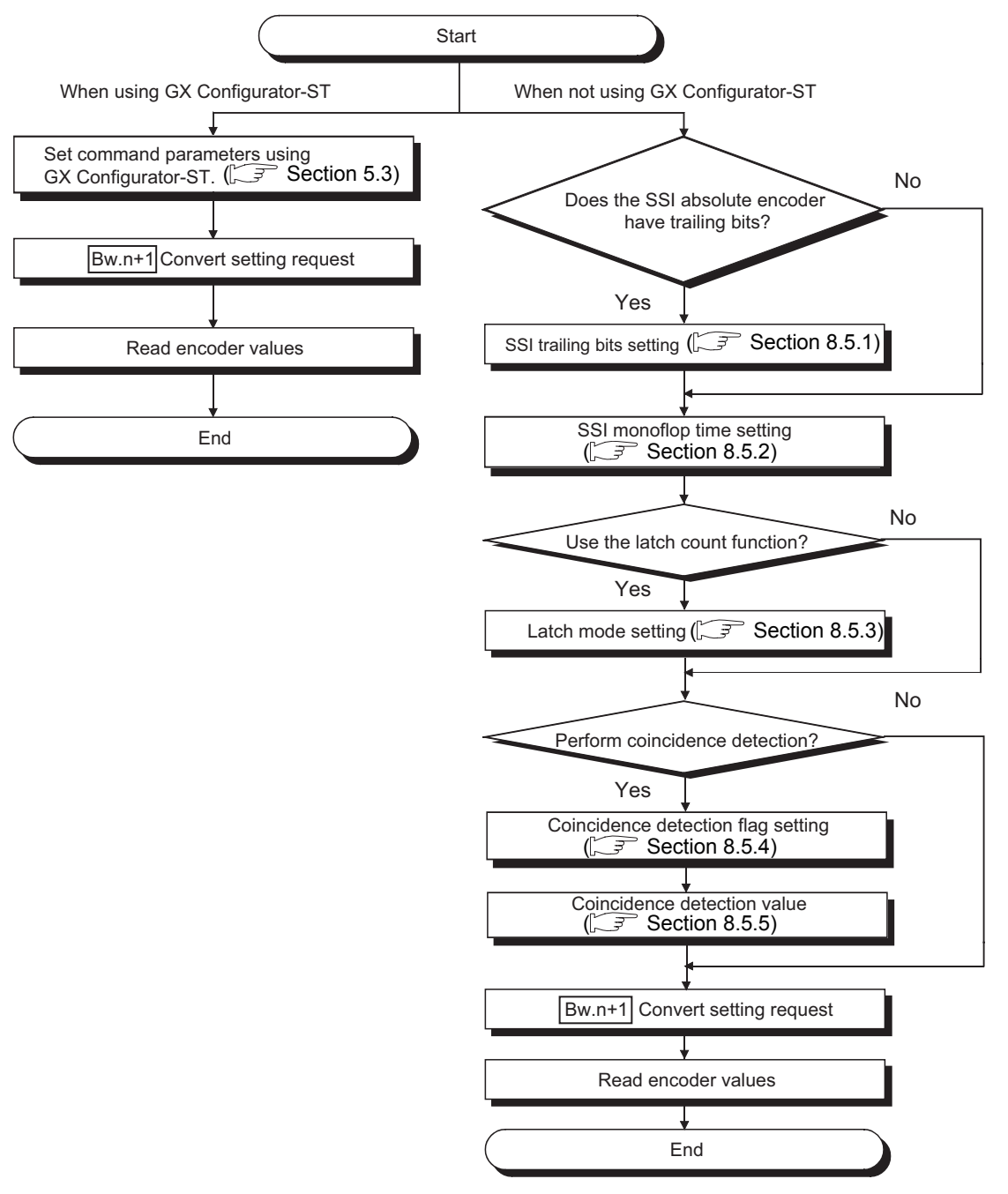

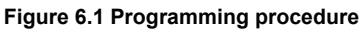

# **POINT**

- (1) With one dedicated instruction (RDMSG), up to eight commands can be simultaneously executed. However, the following commands cannot be executed with any other command at the same time. Initial data batch write request (command No.: 8106H) Initial data individual write request (command No.: 8107H/0107H) If executed simultaneously, an error will occur.
- (2) The sizes of  $\lfloor \text{Cu} \rfloor$  Command execution area and  $\lfloor \text{Cr} \rfloor$  Command result area vary depending on the command.
- (3) In the following cases, commands cannot be executed. Therefore, execute the command after following cases finished.
	- The head module is executing the self-diagnostic function.
	- A slice module is being replaced online.
	- Another command is in execution. (The dedicated instruction (RDMSG) is not completed.)
- (4) For online module change, advance preparation may be required depending on the operating conditions. For details, refer to the following.

[Section 7.2 Preparations for Online Module Change](#page-90-0)

OVERVIEW

OVERVIEW

**2**

SYSTEM<br>CONFIGURATION

**3**

SPECIFICATIONS

SPECIFICATIONS

**SETUP AND<br>PROCEDURES BEFORE** 

**5**

SETUP AND PROCEDURES BEFORE OPERATION

COMMANDS

COMMANDS

# 6.2 System Configuration Example

#### The following system example is used for the programs described in this chapter.

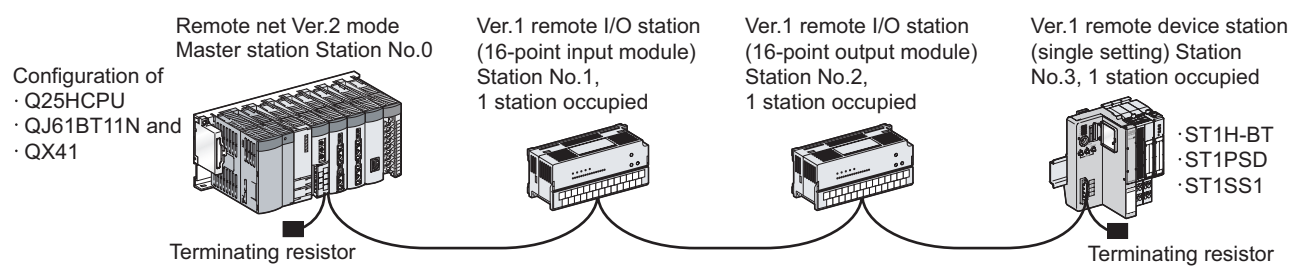

CC-Link

**Figure 6.2 System configuration example**

#### **(1) System configuration of master station**

**Table 6.1 System configuration of master station**

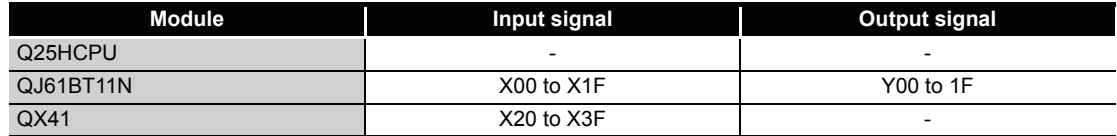

### **(2) MELSEC-ST system configuration**

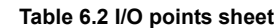

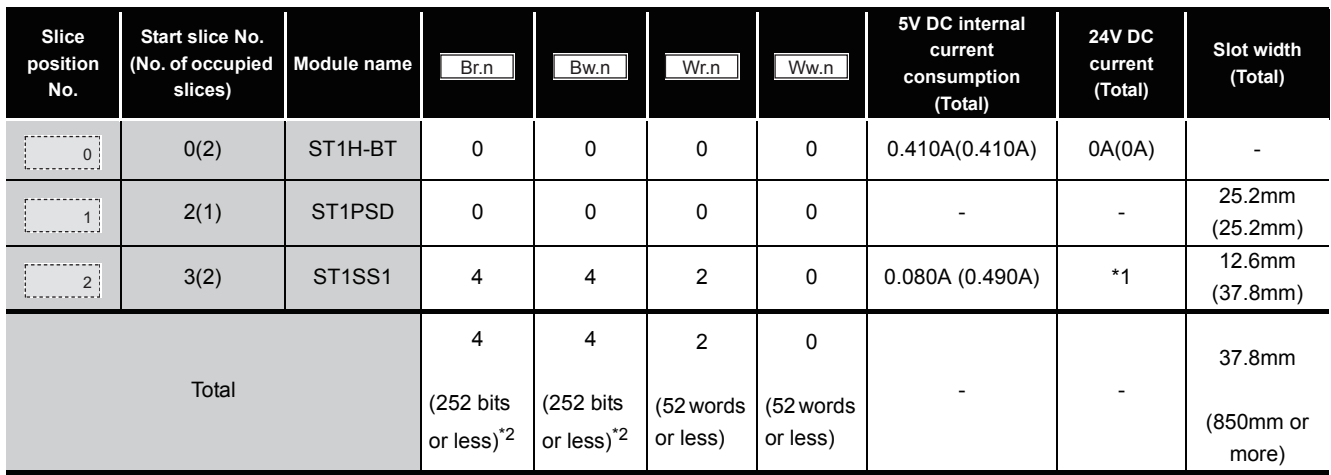

 \* 1 The 24V DC current varies depending on the external device connected to each slice module. Check the current consumption of external devices connected to slice modules, and calculate the

total value.  $(\sqrt{P} \times \sqrt{P})$  MELSEC-ST System User's Manual)

 \* 2 The number of available points reduces by two points for each additional power distribution module.

OVERVIEW

OVERVIEW

**2**

SYSTEM<br>CONFIGURATION

**3**

SPECIFICATIONS

SPECIFICATIONS

**SETUP AND<br>PROCEDURES BEFORE** 

**5**

GX Configurator-ST

GX Configurator-ST

**6**

PROGRAMMING

PROGRAMMING

**7**

ONLINE MODULE<br>CHANGE

**8**

COMMANDS

COMMANDS

SETUP AND PROCEDURES BEFORE OPERATION

# 6.3 Settings and Communication Data

After determining the system configuration, set parameters of the programmable controller CPU of the master station.

#### **(1) Setting PLC parameters (I/O assignment)**

Connect GX Developer to the programmable controller CPU of the master station, and set PLC parameters as shown below.

|                                                                                                    | Q parameter setting     |            |                          |                                                                                                  |          |                          |         |  |                  |  |  |  |
|----------------------------------------------------------------------------------------------------|-------------------------|------------|--------------------------|--------------------------------------------------------------------------------------------------|----------|--------------------------|---------|--|------------------|--|--|--|
|                                                                                                    |                         |            |                          | PLC name   PLC system   PLC file   PLC RAS   Device   Program   Boot file   SFC   I/O assignment |          |                          |         |  |                  |  |  |  |
|                                                                                                    |                         |            |                          |                                                                                                  |          |                          |         |  |                  |  |  |  |
| 1/0 Assignment[*]                                                                                                    |                         |            |                          |                                                                                                  |          |                          |         |  |                  |  |  |  |
|                                                                                                    | Slot                    | Type       |                          | Model name                                                                                       | Points   |                          | StartXY |  |                  |  |  |  |
| n                                                                                                    | <b>PLC</b>              | <b>PLC</b> | $\overline{\phantom{0}}$ | Q25HCPU                                                                                          |          | $\overline{\phantom{a}}$ |         |  | Switch setting   |  |  |  |
|                                                                                                    | $0$ <sup>(*-0)</sup>    | Intelli.   |                          | QJ61BT11N                                                                                        | 32points | $\overline{\phantom{0}}$ | 0000    |  |                  |  |  |  |
|                                                                                                    | $1$ [ <sup>*</sup> -1]  | Input      | $\overline{\phantom{a}}$ | $Q$ $\times$ 41                                                                                  | 32points |                          | 0020    |  | Detailed setting |  |  |  |
|                                                                                                    | $2(*-2)$                |            |                          |                                                                                                  |          |                          |         |  |                  |  |  |  |
|                                                                                                    | $3$ <sup>*</sup> $-3$ ] |            | ▼                        |                                                                                                  |          | ▼                        |         |  |                  |  |  |  |
| 5                                                                                                    | $4(*-4)$                |            |                          |                                                                                                  |          | ▼                        |         |  |                  |  |  |  |
| ĥ                                                                                                    | $5f - 51$               |            | ▼                        |                                                                                                  |          |                          |         |  |                  |  |  |  |
|                                                                                                    | $6$ <sup>*</sup> $-6$ ] |            | ▼                        |                                                                                                  |          | ▼                        |         |  |                  |  |  |  |
| Assigning the I/D address is not necessary as the CPU does it automatically.<br>Leaving this setting blank will not cause an error to occur. |                         |            |                          |                                                                                                  |          |                          |         |  |                  |  |  |  |
| Base setting[*]                                                                                                    |                         |            |                          |                                                                                                  |          |                          |         |  |                  |  |  |  |
| Base mode<br>Base model name   Power model name  <br>Extension cable<br><b>Slots</b>                                                         |                         |            |                          |                                                                                                  |          |                          |         |  |                  |  |  |  |
|                                                                                                    |                         |            |                          |                                                                                                  |          |                          |         |  | C Auto           |  |  |  |
|                                                                                                    | Main                    |            |                          |                                                                                                  |          |                          |         |  | C Detail         |  |  |  |
| Ext.Base1                                                                                                    |                         |            |                          |                                                                                                  |          |                          |         |  |                  |  |  |  |

**Figure 6.3 I/O assignment**

#### **(2) Network parameters**

Connect GX Developer to the programmable controller CPU of the master station, and set network parameters as shown below.

|                                       | No. of boards in module $\begin{vmatrix} 1 & \mathbf{v} \end{vmatrix}$ Boards Blank: no setting. |                          |                                                                  | Exclusive station 1 -                                                           |                                   |                                                           |  |
|---------------------------------------|--------------------------------------------------------------------------------------------------|--------------------------|------------------------------------------------------------------|---------------------------------------------------------------------------------|-----------------------------------|-----------------------------------------------------------|--|
|                                       |                                                                                                  | $\overline{2}$           | Data link disorder station setting                               | - Expanded cyclic setting-                                                      |                                   |                                                           |  |
| Start I/O No                          | noon                                                                                             |                          |                                                                  |                                                                                 |                                   |                                                           |  |
| Operational setting                   | <b>Operational settings</b>                                                                      |                          | $\Box$ Hold input data                                           | single<br>$\overline{\phantom{a}}$                                              |                                   |                                                           |  |
| Type                                  | Master station<br>$\overline{\phantom{a}}$                                                       | $\overline{\phantom{a}}$ |                                                                  |                                                                                 |                                   |                                                           |  |
| Master station data link type         | PLC parameter auto start<br>$\overline{\phantom{a}}$                                             | $\overline{\phantom{0}}$ | Case of CPU STOP setting                                         | Block data assurance per station                                                |                                   |                                                           |  |
| Mode                                  | Remote net/Ver.2 mode)<br>$\overline{\phantom{a}}$                                               | $\overline{\phantom{a}}$ | Clears compulsorily                                              | $\overline{\mathbf{v}}$ Enable setting                                          |                                   |                                                           |  |
| All connect count                     |                                                                                                  |                          |                                                                  |                                                                                 |                                   |                                                           |  |
| Remote input(RX)                      | $\times 1000$                                                                                    |                          |                                                                  |                                                                                 |                                   |                                                           |  |
| Remote output(RY)                     | Y1000                                                                                            |                          |                                                                  |                                                                                 |                                   |                                                           |  |
| Remote register(RWr)                  | W0                                                                                               |                          |                                                                  |                                                                                 |                                   |                                                           |  |
| Remote register(RWw)                  | W1000                                                                                            |                          | OK.                                                              | Cancel                                                                          |                                   |                                                           |  |
| Ver.2 Remote input(RX)                |                                                                                                  |                          |                                                                  |                                                                                 |                                   |                                                           |  |
| Ver.2 Remote output(RY)               |                                                                                                  |                          |                                                                  |                                                                                 |                                   |                                                           |  |
| Ver, 2 Remote register(RWr)           |                                                                                                  |                          |                                                                  |                                                                                 |                                   |                                                           |  |
| Ver.2 Remote register(RWw)            |                                                                                                  |                          |                                                                  |                                                                                 |                                   |                                                           |  |
| Special relay(SB)                     | SB0                                                                                              |                          |                                                                  |                                                                                 |                                   |                                                           |  |
| Special register(SW)                  | SW <sub>0</sub>                                                                                  |                          | <b>CC-Link station information. Module 1</b>                     |                                                                                 |                                   |                                                           |  |
| Retru count                           |                                                                                                  |                          |                                                                  |                                                                                 |                                   |                                                           |  |
| Automatic reconnection station count  |                                                                                                  |                          |                                                                  |                                                                                 |                                   |                                                           |  |
| Stand by master station No.           |                                                                                                  |                          | Expanded<br>Station type<br>Station No.<br>cyclic setting        | Exclusive station<br>Remote station<br>count<br>points                          | Reserve/invalid<br>station select | Intelligent buffer select(word)<br>Send Receive Automatis |  |
| PLC down select                       | Stop<br>$\overline{\phantom{a}}$                                                                 | $\overline{\phantom{0}}$ | 1/1 Ver.1Remote I/O station<br>$\overline{\phantom{a}}$ single   | $\blacktriangleright$ Exclusive station 1 $\blacktriangleright$ 32 points       | - No setting                      |                                                           |  |
| Scan mode setting                     | Asynchronous                                                                                     | $\overline{\phantom{a}}$ | 2/2 Ver. 1 Remote 1/0 station<br>$\overline{\phantom{a}}$ single | $\blacktriangleright$ Exclusive station 1 $\blacktriangleright$ 32 points       | - No setting                      |                                                           |  |
| Delay infomation setting              |                                                                                                  |                          |                                                                  |                                                                                 |                                   |                                                           |  |
| Station information setting           | Station information                                                                              |                          |                                                                  |                                                                                 |                                   |                                                           |  |
| Remote device station initial setting | Initial settings                                                                                 |                          |                                                                  |                                                                                 |                                   |                                                           |  |
|                                       |                                                                                                  |                          | 3/3 Ver.1Remote device station - single                          | $\overline{\phantom{0}}$ Exclusive station 1 $\overline{\phantom{0}}$ 32 points | - No setting                      |                                                           |  |

**Figure 6.4 Setting network parameters**

#### **(3) I/O data assignment**

The following are I/O data assignment results for the system configuration example in this chapter.

The I/O points sheet is useful for I/O data assignment.

For details of the I/O data assignment sheet, refer to the following.

MELSEC-ST CC-Link Head Module User's Manual, "Appendix 3.2 Input data assignment sheet, Appendix 3.3 Output data assignment sheet"

(a) "Br" Bit input area (Remote input (RX))

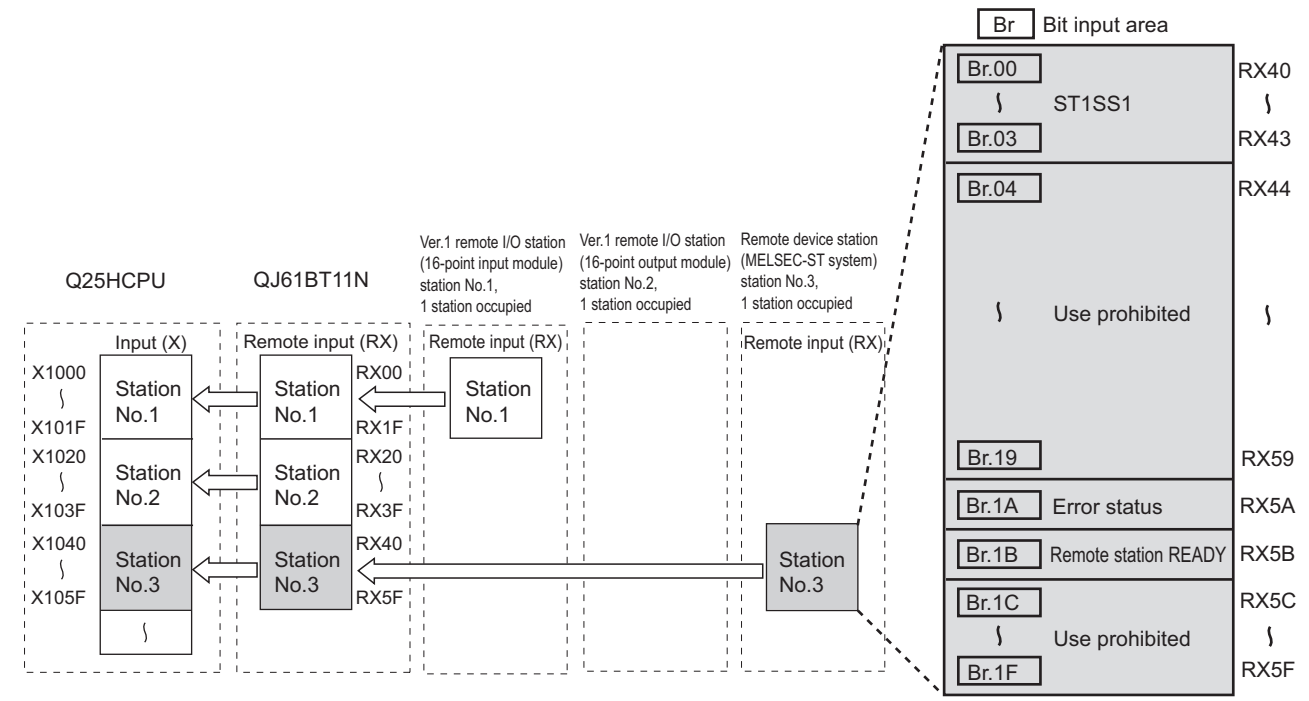

**Figure 6.5 "Br" Bit input area (remote input (RX))**

| rapie 0.5 Dr Dit miput area assignment sneet |                       |                                          |                         |              |                                |  |  |  |
|----------------------------------------------|-----------------------|------------------------------------------|-------------------------|--------------|--------------------------------|--|--|--|
|                                              | <b>Master station</b> | Remote device station (MELSEC-ST system) |                         |              |                                |  |  |  |
| <b>Device</b>                                | Remote input (RX)     |                                          | Module name             | Br.n         | Data name                      |  |  |  |
| X1040                                        | <b>RX40</b>           |                                          |                         | <b>Br.00</b> | Module READY                   |  |  |  |
| X1041                                        | <b>RX41</b>           | $\overline{2}$                           | ST1SS1                  | <b>Br.01</b> | Convert setting completed flag |  |  |  |
| X1042                                        | <b>RX42</b>           |                                          |                         | Br.02        | Latch detection flag           |  |  |  |
| X1043                                        | <b>RX43</b>           |                                          |                         | Br.03        | Coincidence detection flag     |  |  |  |
| X1044                                        | <b>RX44</b>           |                                          |                         | Br.04        | Use prohibited                 |  |  |  |
|                                              | to                    |                                          |                         |              |                                |  |  |  |
| X1059                                        | <b>RX59</b>           |                                          |                         | Br.19        | Use prohibited                 |  |  |  |
| X105A                                        | RX5A                  |                                          | Br.1A                   |              | Error status <sup>*1</sup>     |  |  |  |
| X105B                                        | RX5B                  | $\overline{\phantom{0}}$                 |                         | Br.1B        | Remote station READY *1        |  |  |  |
| X105C                                        | RX5C                  | $\overline{\phantom{0}}$                 |                         | Br.1C        | Use prohibited                 |  |  |  |
|                                              | to                    | to                                       |                         |              |                                |  |  |  |
| X105F<br>RX5F                                |                       |                                          | Use prohibited<br>Br.1F |              |                                |  |  |  |

**Table 6.3 "Br" Bit input area assignment sheet**

 \* 1 Error status (RXnA) and Remote station READY (RXnB) are remote input areas of the head module. For details of remote input, refer to the following.

MELSEC-ST CC-Link Head Module User's Manual, "3.4 Remote I/O, Remote Registers"

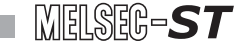

#### (b) "Bw" Bit output area (Remote output (RY))

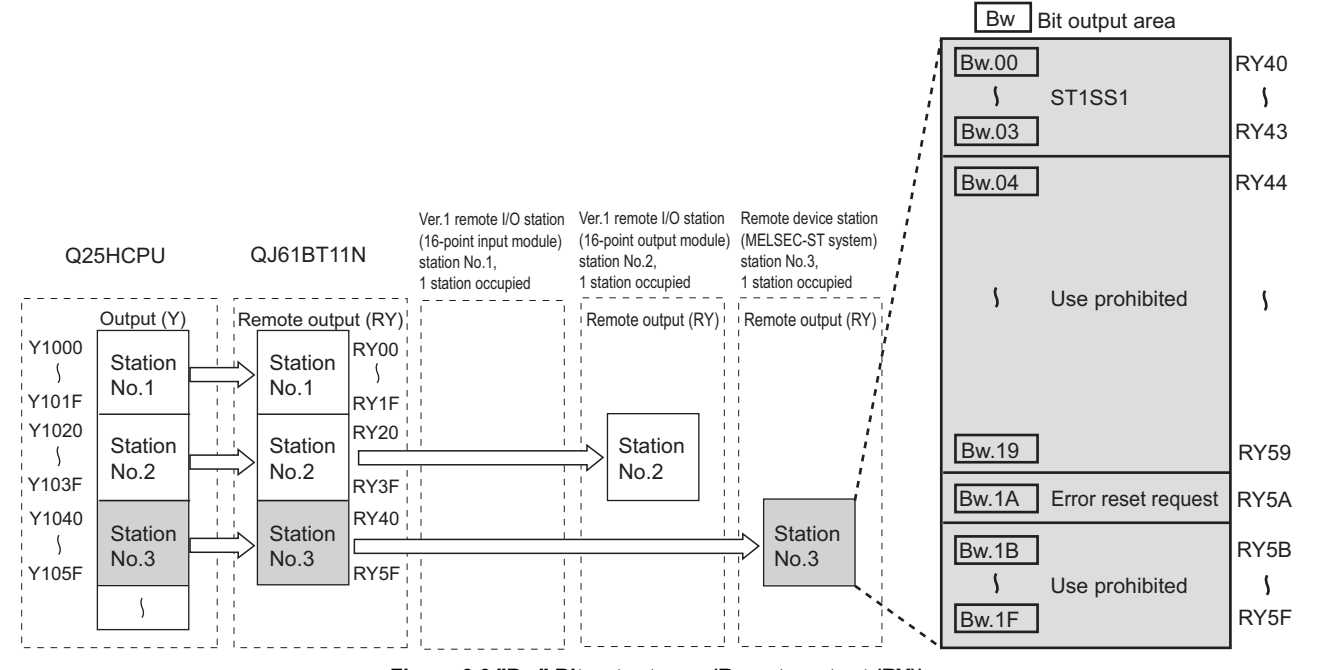

**Figure 6.6 "Bw" Bit output area (Remote output (RY))**

**Table 6.4 "Bw" Bit output area assignment sheet**

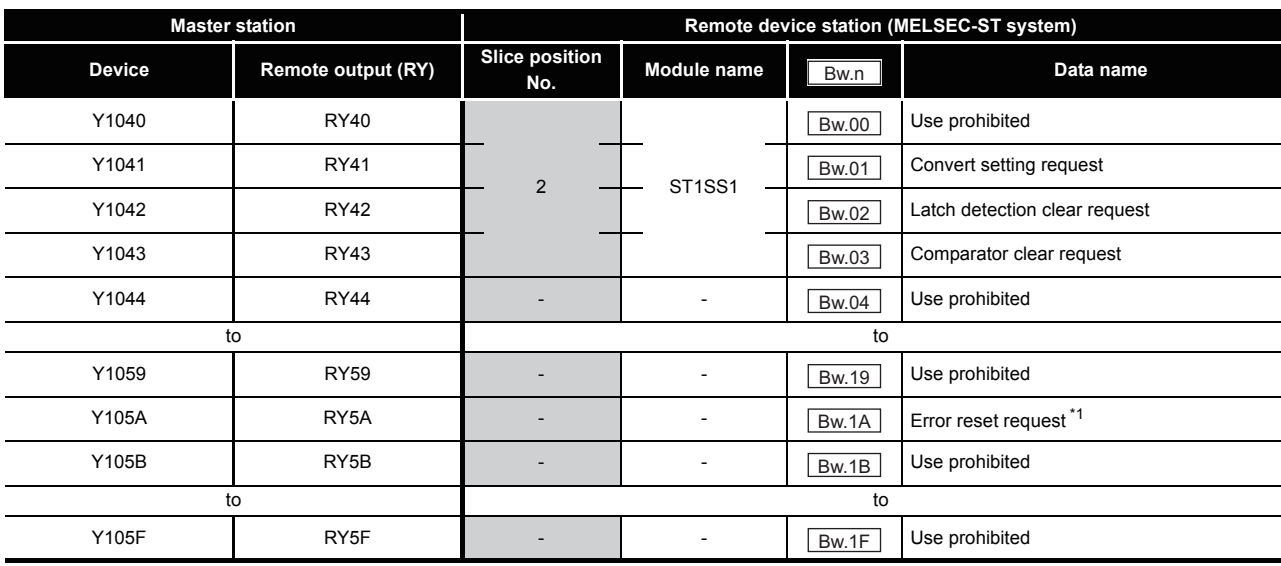

\* 1 Error reset request (RYnA) is a remote output area of the head module.

For details of Error reset request (RYnA), refer to the following.

MELSEC-ST CC-Link Head Module User's Manual, "3.4 Remote I/O, Remote Registers"

COMMANDS

COMMANDS

**7**

#### (c) "Wr" Word input area (remote input (RWr))

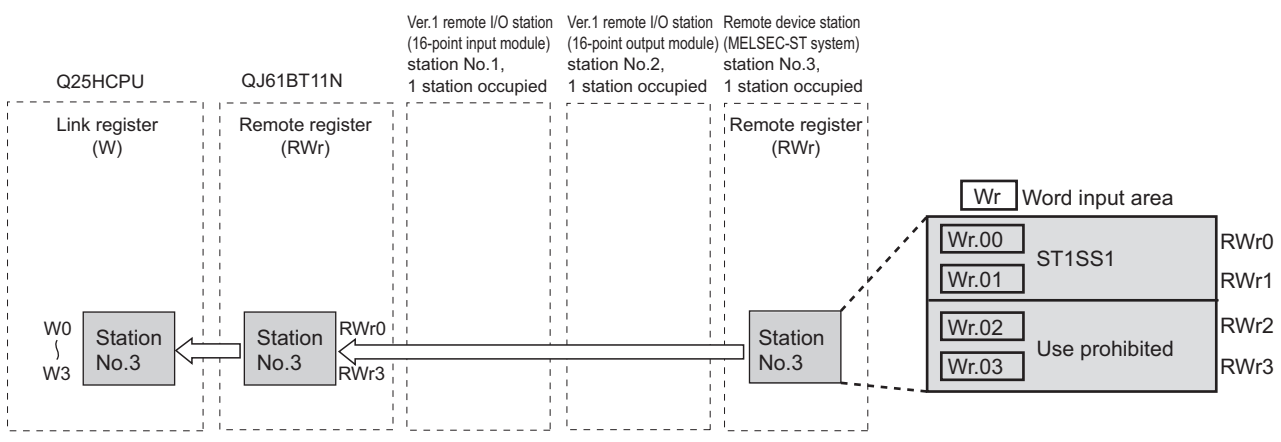

**Figure 6.7 "Wr" Word input area (remote input (RWr))**

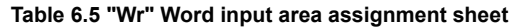

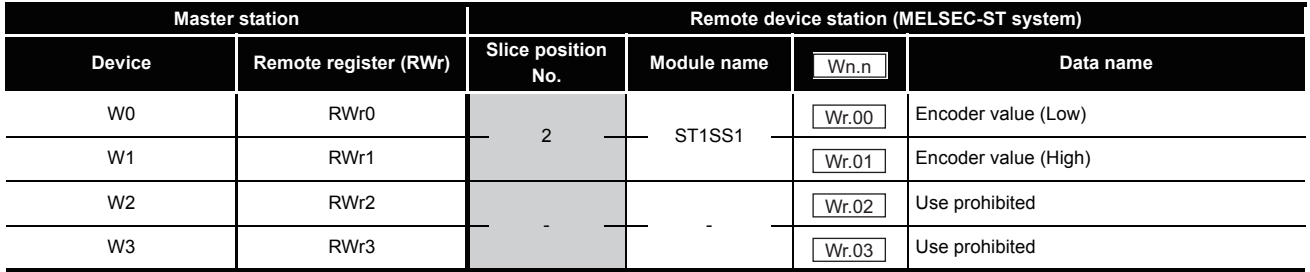

**1**

OVERVIEW

OVERVIEW

**2**

SYSTEM<br>CONFIGURATION

**3**

SPECIFICATIONS

**SPECIFICATIONS** 

**SETUP AND<br>PROCEDURES BEFORE** 

**5**

GX Configurator-ST

GX Configurator-ST

SETUP AND PROCEDURES BEFORE OPERATION

# 6.4 Program Examples

A program example is shown below.

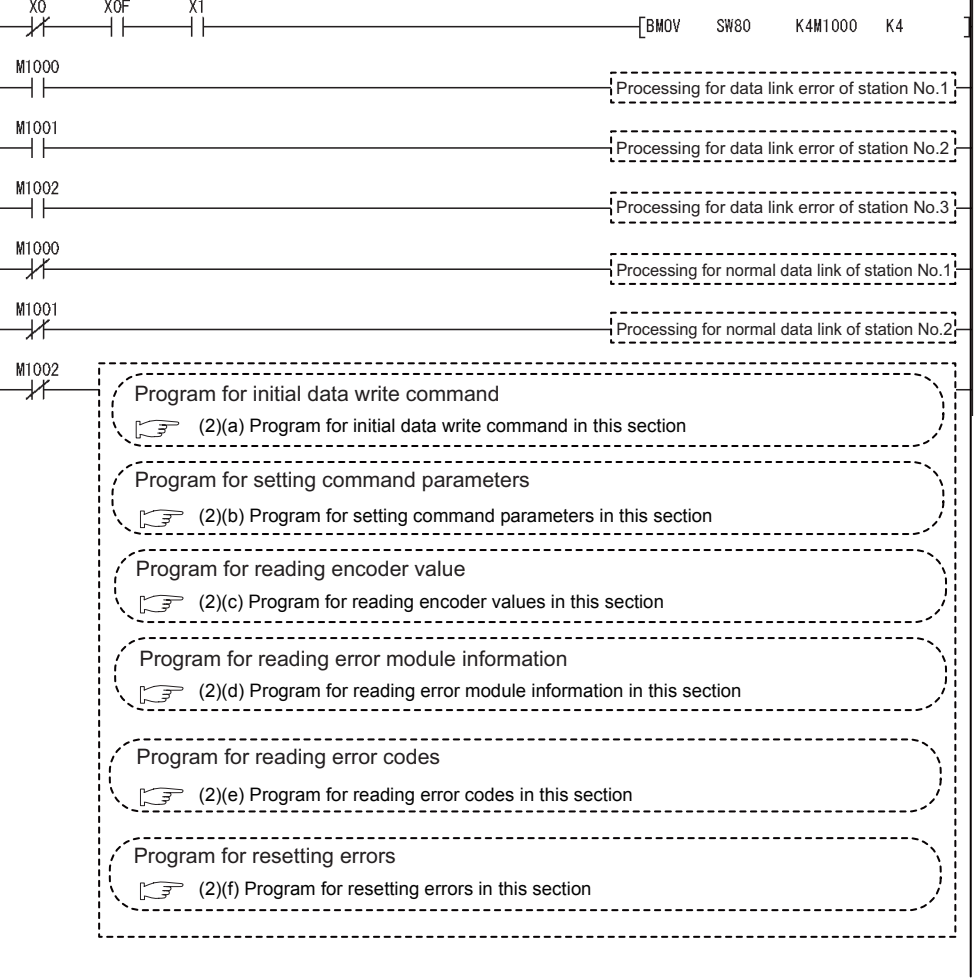

**Figure 6.8 Program example**

COMMANDS COMMANDS

I

#### **(1) Device assignments in program examples**

The devices used common to the program examples [\(2\) in this section](#page-72-1) and later are shown below.

For devices used for each program example, refer to the following.

 $\mathbb{R}$  [\(2\) Program examples in this section](#page-72-1)

(a) Special relay (SM) and special register (SD)

#### **Table 6.6 Special relay (SM) and special register (SD)**

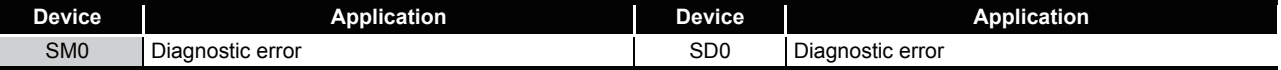

#### (b) Devices used by the QJ61BT11N (master station)

#### **Table 6.7 Devices used by the QJ61BT11N (master station)**

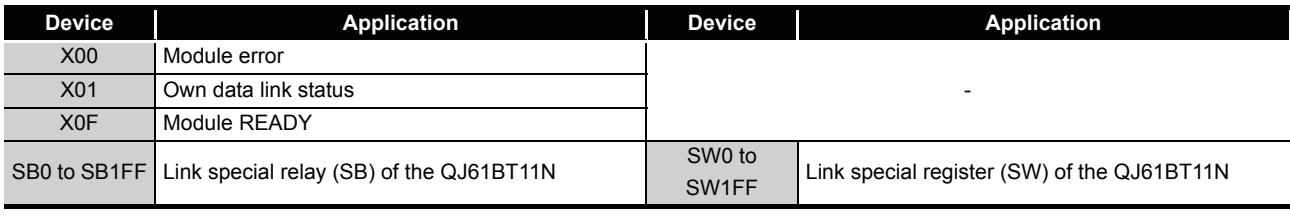

(c) Devices used by the user

#### **Table 6.8 Devices for checking Other station data link status**

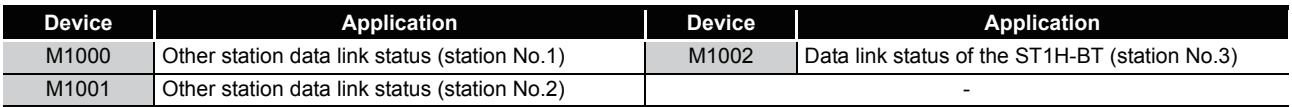
## **(2) Program examples**

- (a) Program for initial data write command Execute Initial data individual write request (command No.: 8107H) with the dedicated instruction (RDMSG) of the master station to set command parameters.
	- 1) Setting details of command parameters In this program, the following parameters are set.

**Table 6.9 Setting details of command parameters**

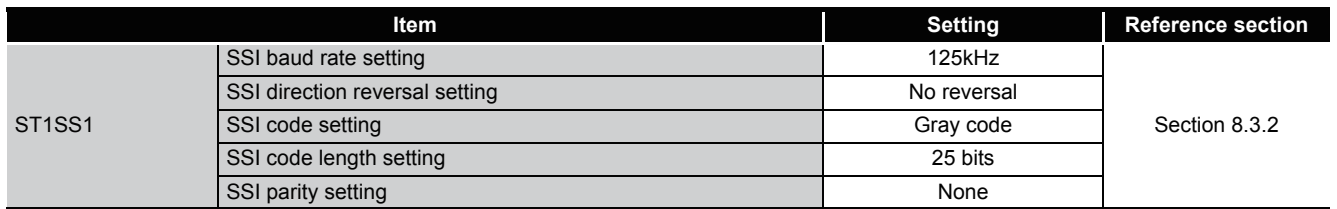

2) Device assignments in the program example

#### **Table 6.10 Device assignments in the program example**

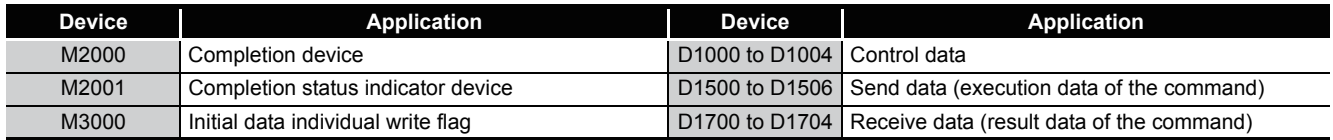

MELSEC-S $\tau$ 

3) Program example

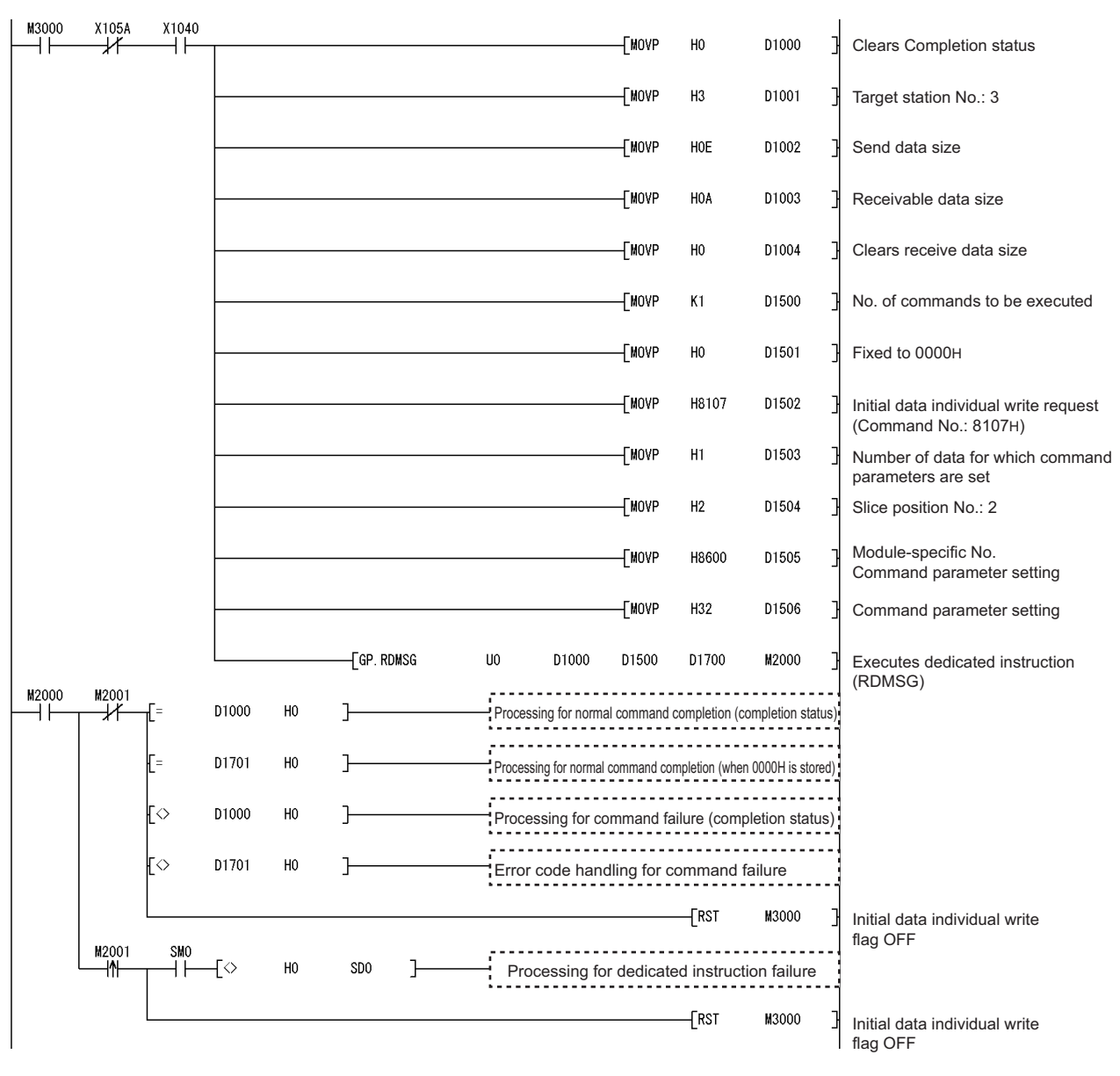

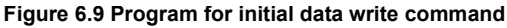

 $MELSEC-ST$ 

(b) Program for setting command parameters

Execute a command of the ST1SS1 with the dedicated instruction (RDMSG) of the master station to set command parameters.

1) Setting details of command parameters In this program, the following command parameters are set.

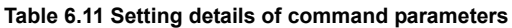

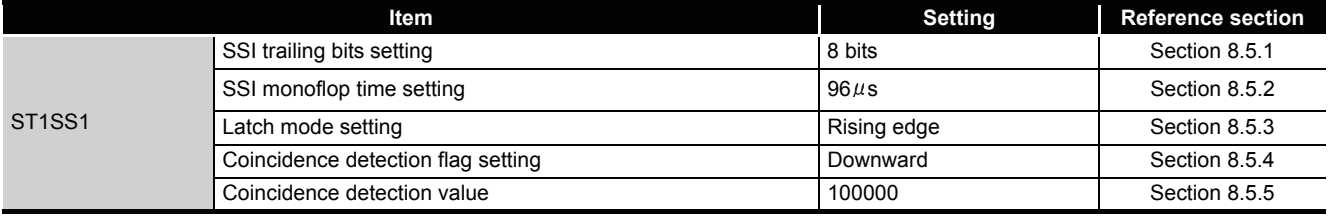

**1**

OVERVIEW

OVERVIEW

**2**

**7**

COMMANDS

**COMMANDS** 

#### 2) Device assignments in the program example

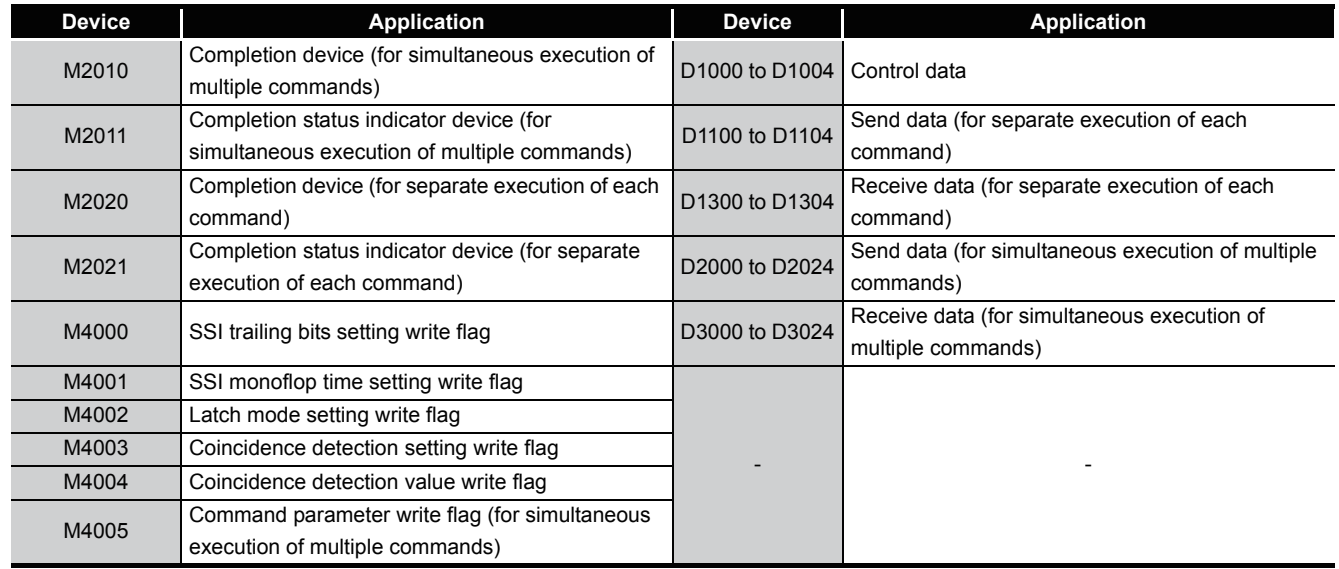

#### **Table 6.12 Device assignments in the program example**

- M4005 X105A X1040 **TMOVP**  $H<sub>0</sub>$ D1000 ΗĤ ┵ ⊣⊦ Clears Completion status **TMOVP**  $H3$ D1001 Target station No.: 3 **TMOVP**  $H2A$ D1002 Send data size **TMOVP**  $H2A$ D1003 Receivable data size [MOVP H<sub>0</sub> D1004 Clears receive data size **TMOVP** K5 D2000 No. of commands to be executed **FMOVP**  $H2$ D2001 Slice position No.: 2 H0A501 **TMOVP** D2002 SSI trailing bits set value write (Command No.: A501H) **TMOVP**  $H8$ D2003 SSI trailing bits setting: 8bit [MOVP H<sub>0</sub> D2004 Fixed to 0000H **FMOVP**  $H<sub>2</sub>$ D2005 Slice position No.: 2 **TMOVP** H0A502 D2006 SSI monoflop time set value write (Command No.: A502H) [MOVP  $H3$ D2007 SSI monoflop time setting:  $96 \mu s$ [MOVP  $H<sub>0</sub>$ D2008 Fixed to 0000H**TMOVP**  $H<sub>2</sub>$ D2009 Slice position No.: 2 **FMOVP** H0A503 D2010 Latch mode set value write (Command No.: A503H) [MOVP H1 D2011 Latch mode setting: Rising edge **TMOVP** H<sub>0</sub> D2012 Fixed to 0000H
	- **Figure 6.10 Program for setting command parameters (when multiple commands are simultaneously executed)**

3) Program example (when multiple commands are simultaneously executed) The following is a program example for simultaneous execution of multiple commands.

**8**

# MELSEG-S $\tau$

**1**

OVERVIEW

OVERVIEW

**2**

SYSTEM<br>CONFIGURATION

**3**

SPECIFICATIONS

SPECIFICATIONS

**SETUP AND<br>PROCEDURES BEFORE**<br>OPERATION

**5**

GX Configurator-ST

GX Configurator-ST

**6**

SETUP AND PROCEDURES BEFORE OPERATION

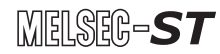

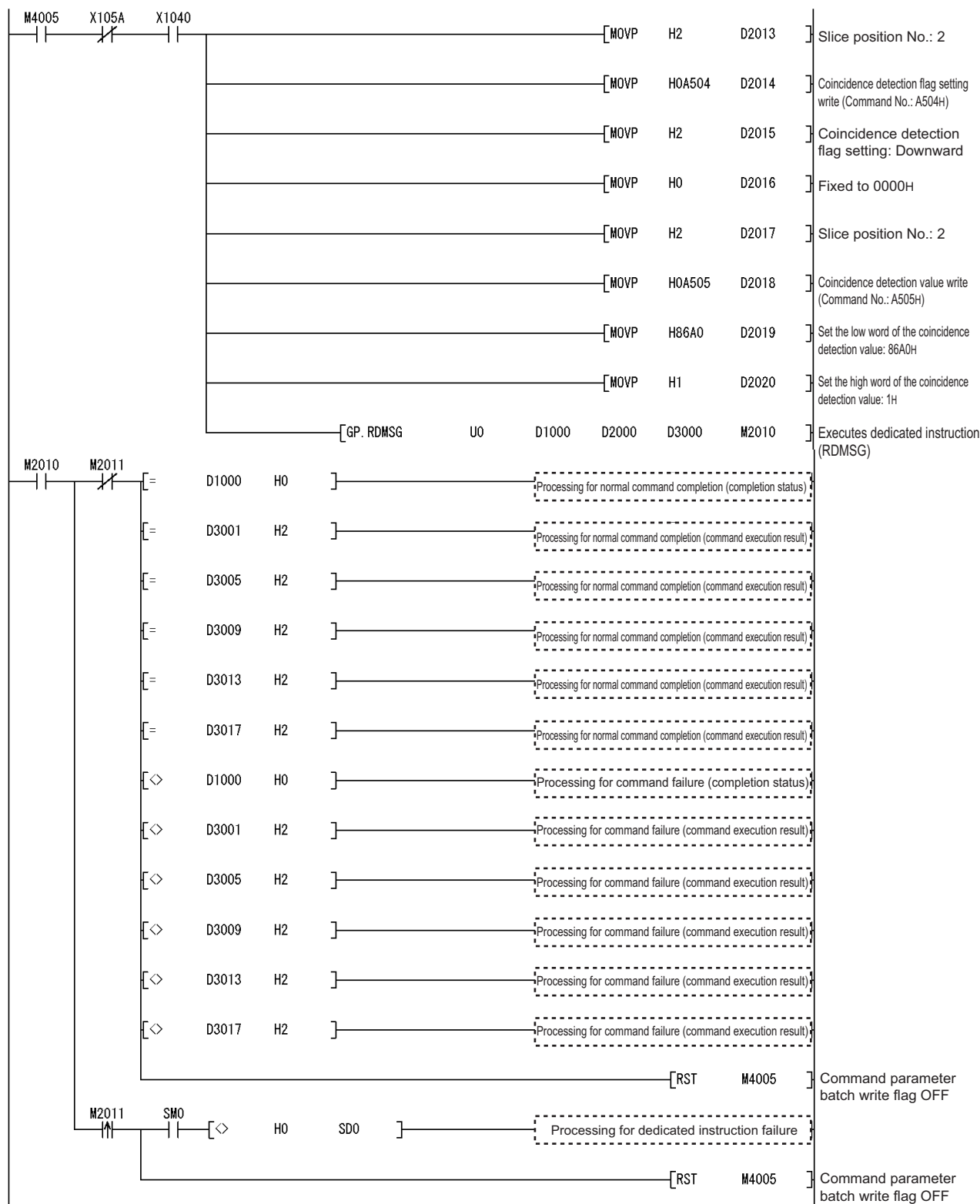

**Figure 6.10 Program for setting command parameters (when multiple commands are simultaneously executed) (continued)**

4) Program example (when one command is executed at a time)

The following is a program example for executing a command at a time.

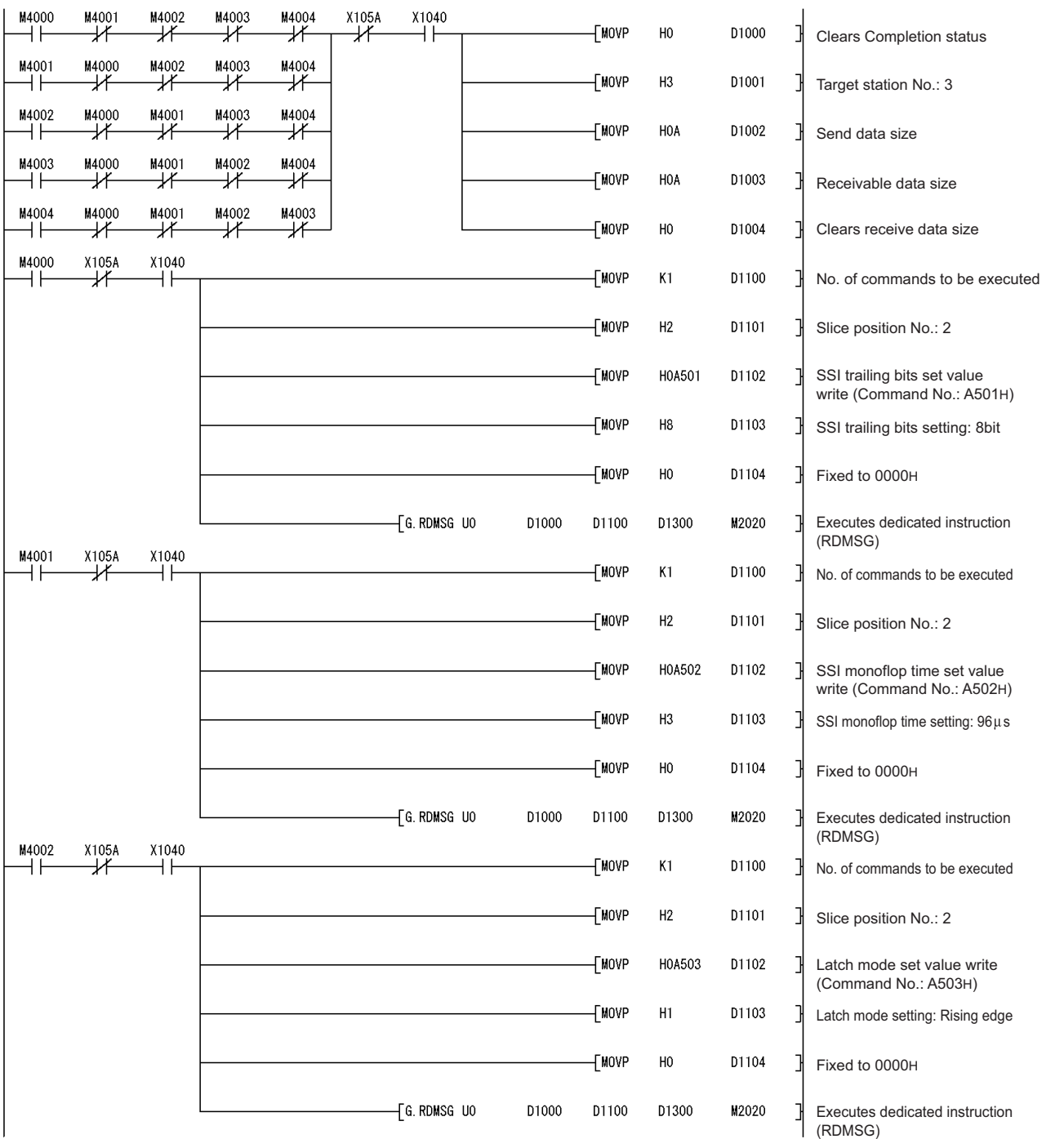

**Figure 6.11 Program for setting command parameters (when one command is executed at a time)**

**1**

 $MELSEG-ST$ 

OVERVIEW

OVERVIEW

**2**

COMMANDS

COMMANDS

# 6 **PROGRAMMING**

Ì.

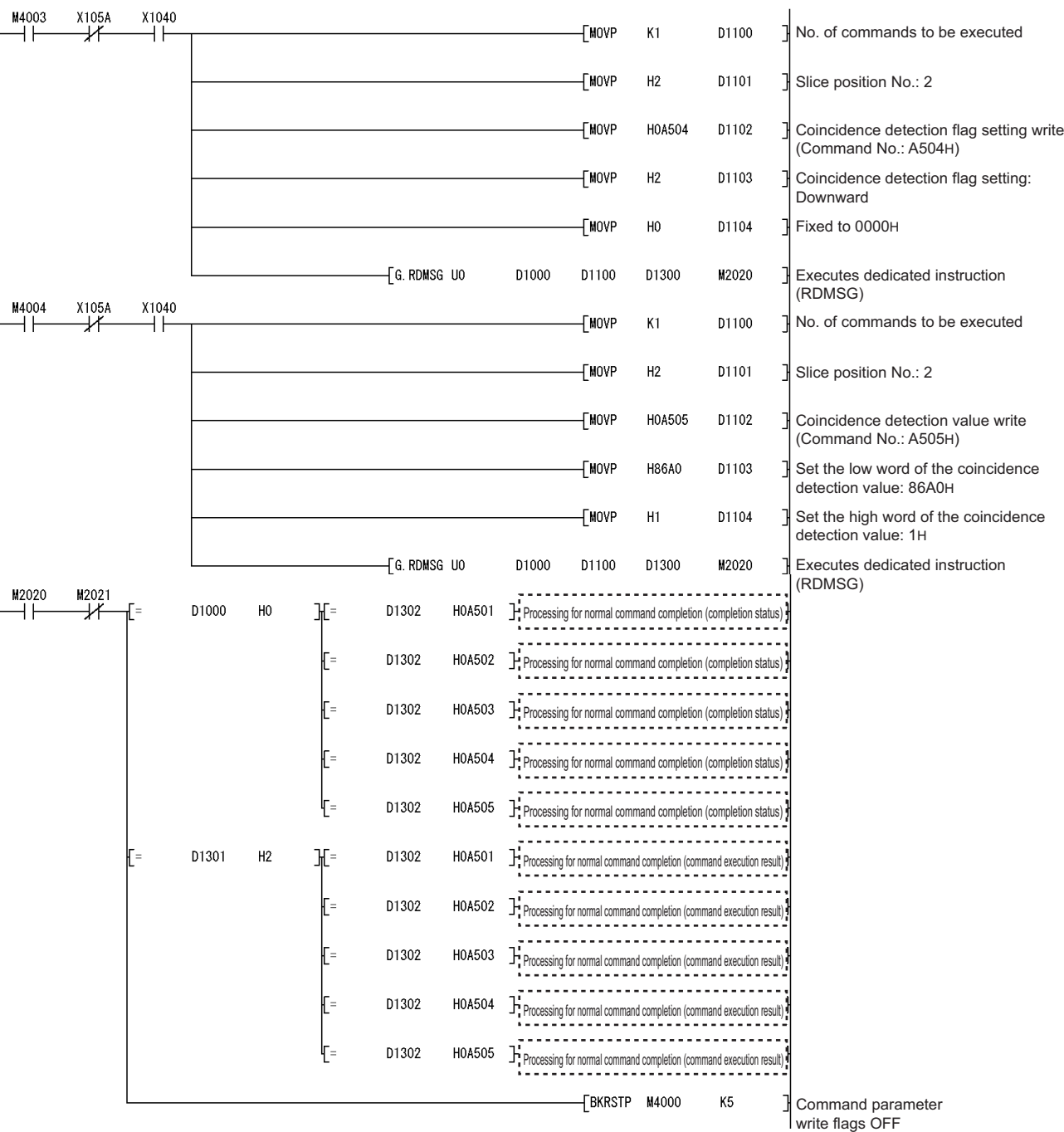

 $MELSEC-ST$ 

**Figure 6.11 Program for setting command parameters (when one command is executed at a time) (continued)**

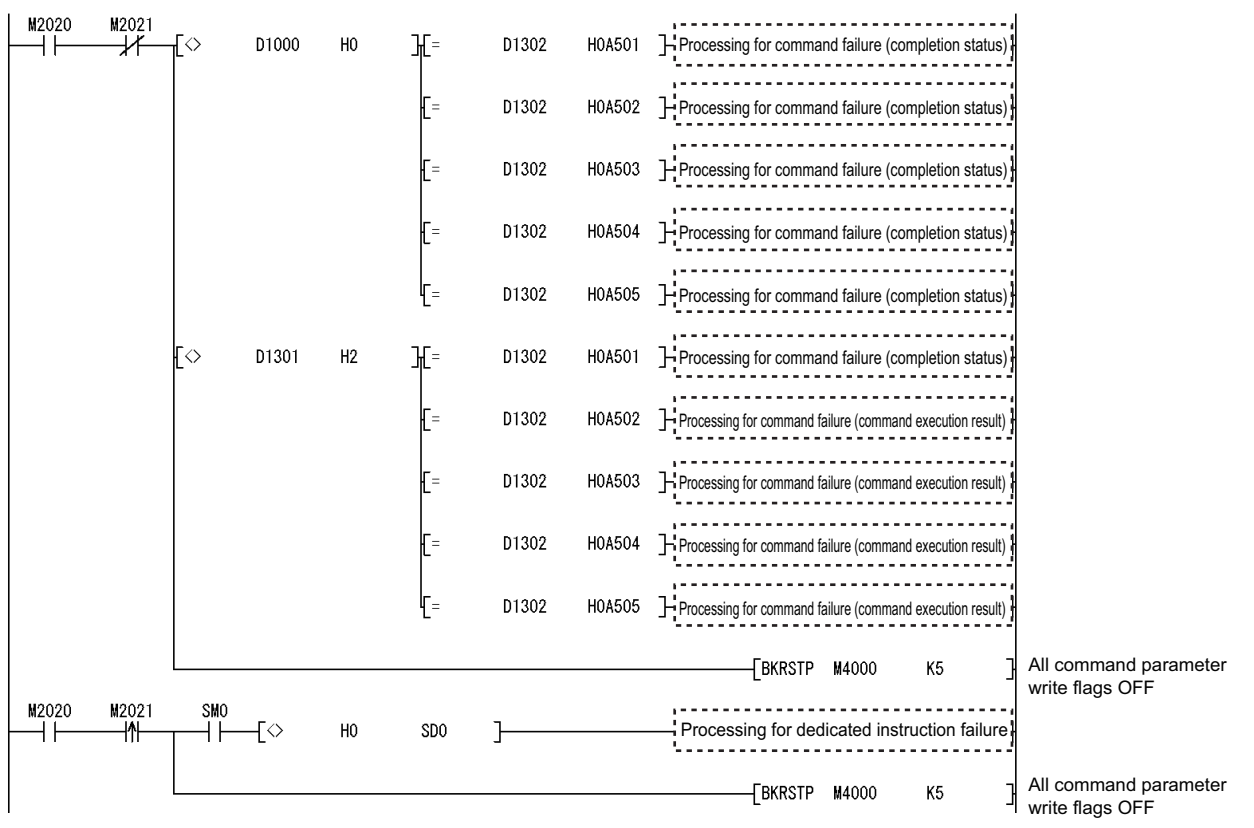

**Figure 6.11 Program for setting command parameters (when one command is executed at a time) (continued)**

**1**

MELSEG-ST

OVERVIEW

OVERVIEW

**2**

SYSTEM<br>CONFIGURATION

**3**

SPECIFICATIONS

**SPECIFICATIONS** 

**SETUP AND<br>PROCEDURES BEFORE<br>OPERATION** 

**5**

GX Configurator-ST

GX Configurator-ST

**6**

SETUP AND PROCEDURES BEFORE OPERATION

- (c) Program for reading encoder values Encoder values are read out.
	- 1) Device assignment in the program example

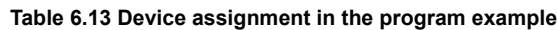

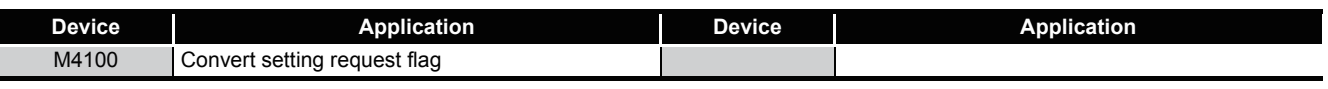

2) Program example

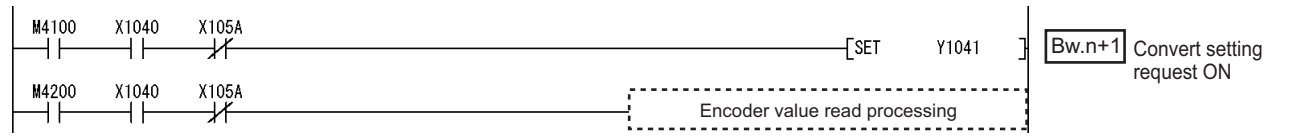

**Figure 6.12 Program for reading encoder values**

MELSEG-S $\tau$ 

OVERVIEW

OVERVIEW

**2**

SYSTEM<br>CONFIGURATION

**3**

SPECIFICATIONS

**SPECIFICATIONS** 

**SETUP AND<br>PROCEDURES BEFORE** 

**5**

GX Configurator-ST

GX Configurator-ST

**6**

PROGRAMMING

PROGRAMMING

**7**

ONLINE MODULE<br>CHANGE

**8**

COMMANDS

COMMANDS

SETUP AND PROCEDURES BEFORE OPERATION

#### <span id="page-82-0"></span>(d) Program for reading error module information

Execute Error module information read request (command No.: 0103H) with the dedicated instruction (RDMSG) of the master station to read the error module information.

Error module information read request is a command of the head module. For details of the command, refer to the following.

MELSEC-ST CC-Link Head Module User's Manual, "8.2.4 Error module information read request"

1) Device assignments in the program example

#### **Table 6.14 Device assignments in the program example**

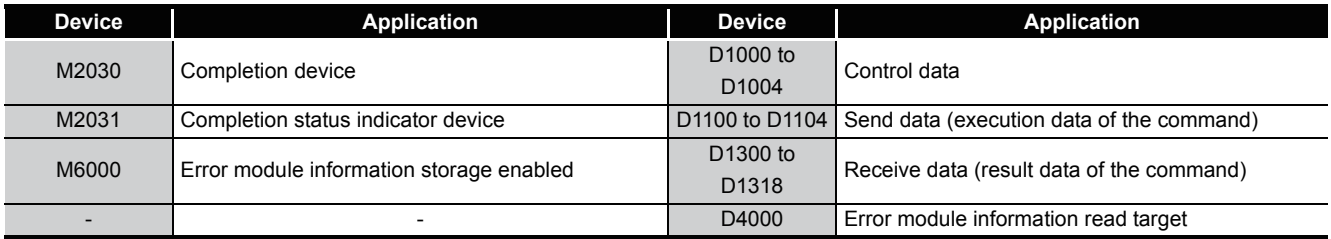

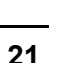

MELSEC-S $\tau$ 

2) Program example

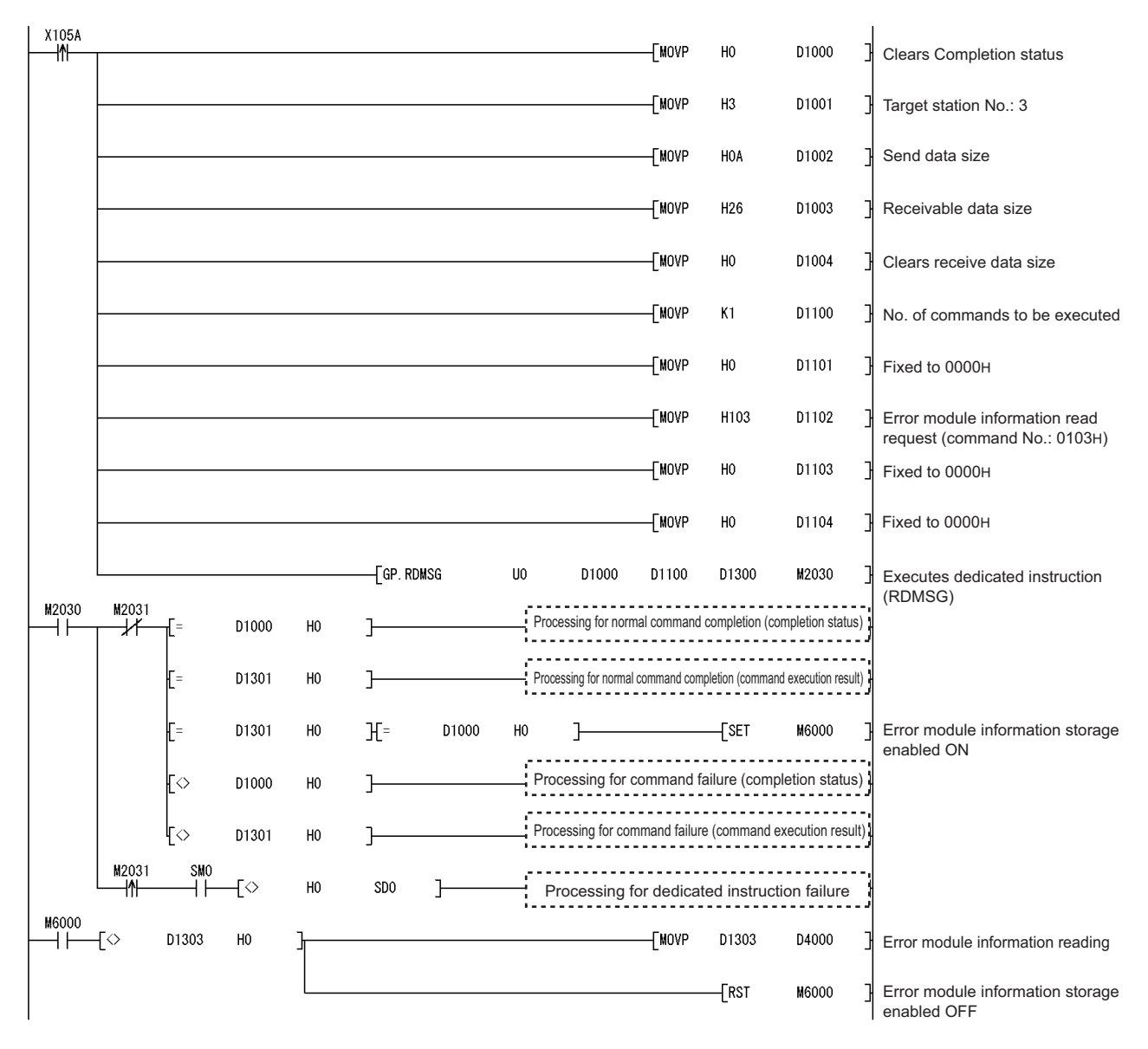

**Figure 6.13 Program for reading error module information**

- MELSEG-ST
	-

**1**

OVERVIEW

OVERVIEW

**2**

SYSTEM<br>CONFIGURATION

(e) Program for reading error codes

Execute Error code read request (command No.: 8101H/0101H) with the dedicated instruction (RDMSG) of the master station to read an error code.

1) Device assignments in the program example

**Table 6.15 Device assignments in the program example**

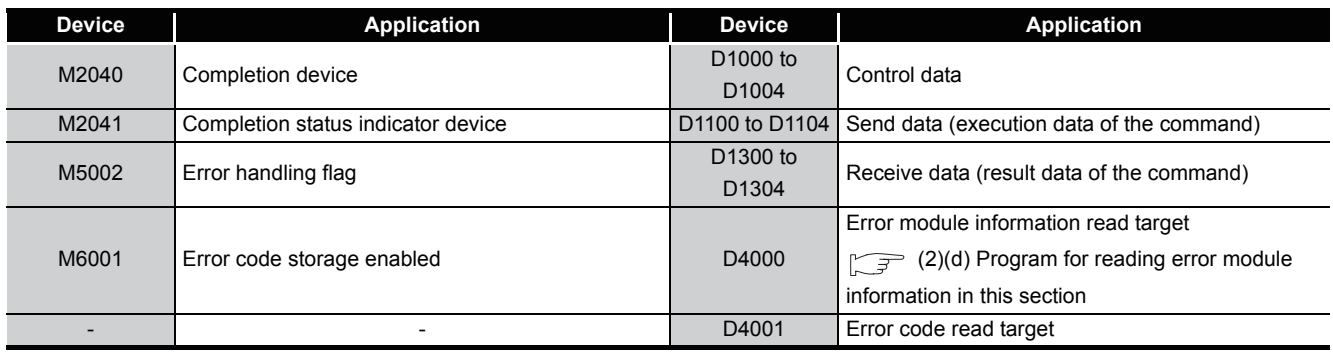

**8**

COMMANDS

**COMMANDS** 

2) Program example

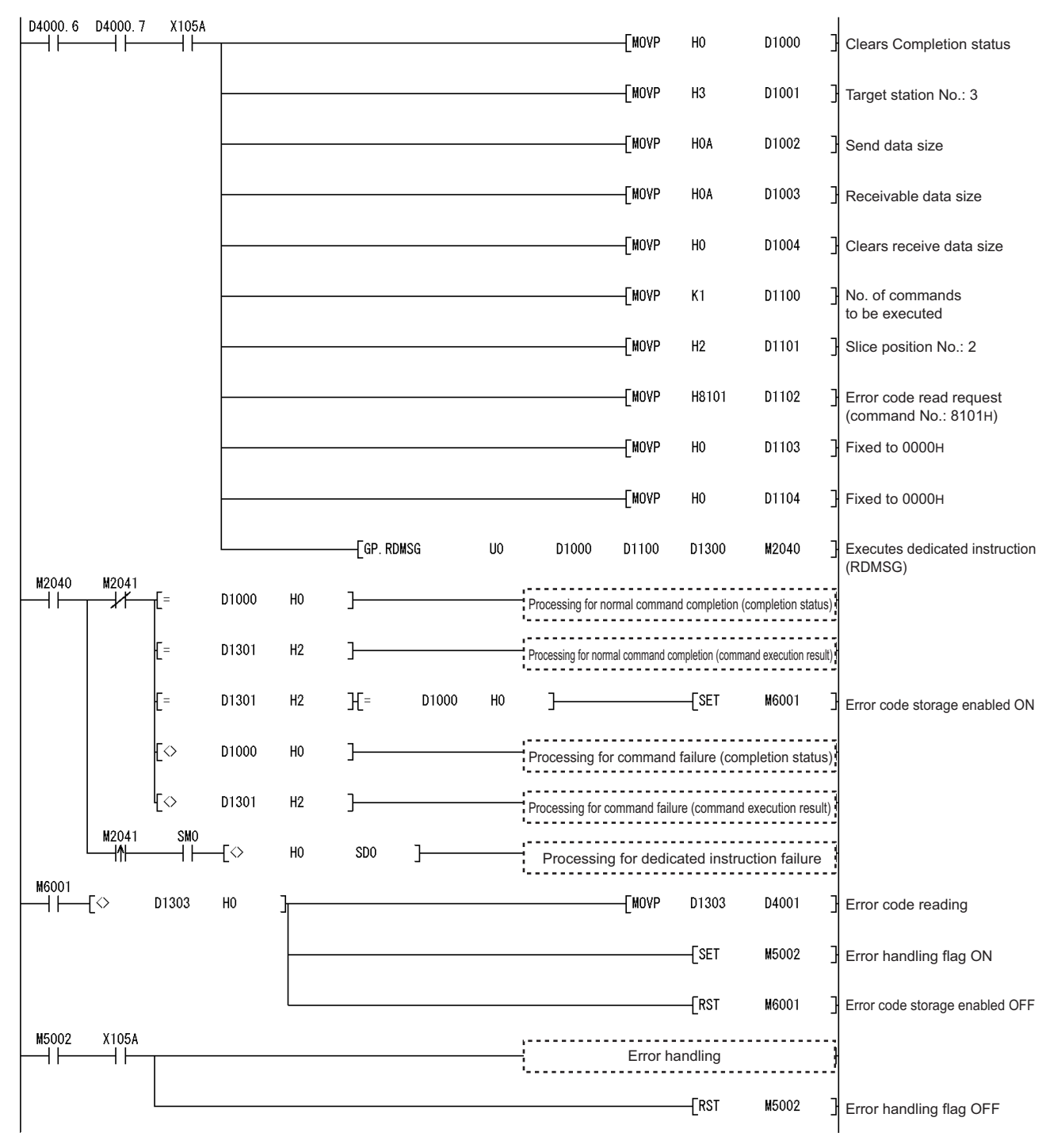

**Figure 6.14 Program for reading an error code**

(f) Program for resetting errors

Execute Error clear request (command No.: 8104H/0104H) with the dedicated instruction (RDMSG) of the master station to reset errors.

Error clear request is a command of the head module.

For details of the command, refer to the following.

MELSEC-ST CC-Link Head Module User's Manual, "8.2.5 Error clear request"

1) Device assignments in the program example

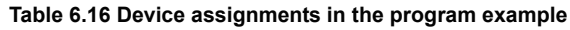

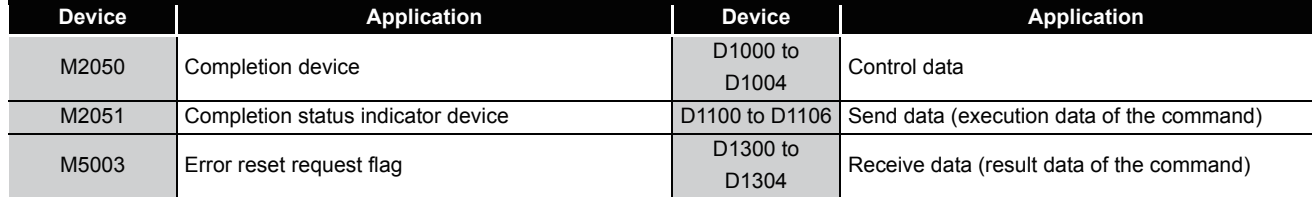

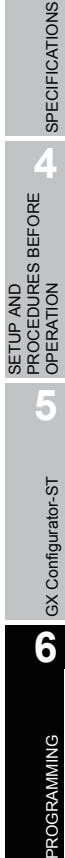

OVERVIEW

OVERVIEW

**2**

SYSTEM<br>CONFIGURATION

**3**

**7**

2) Program example

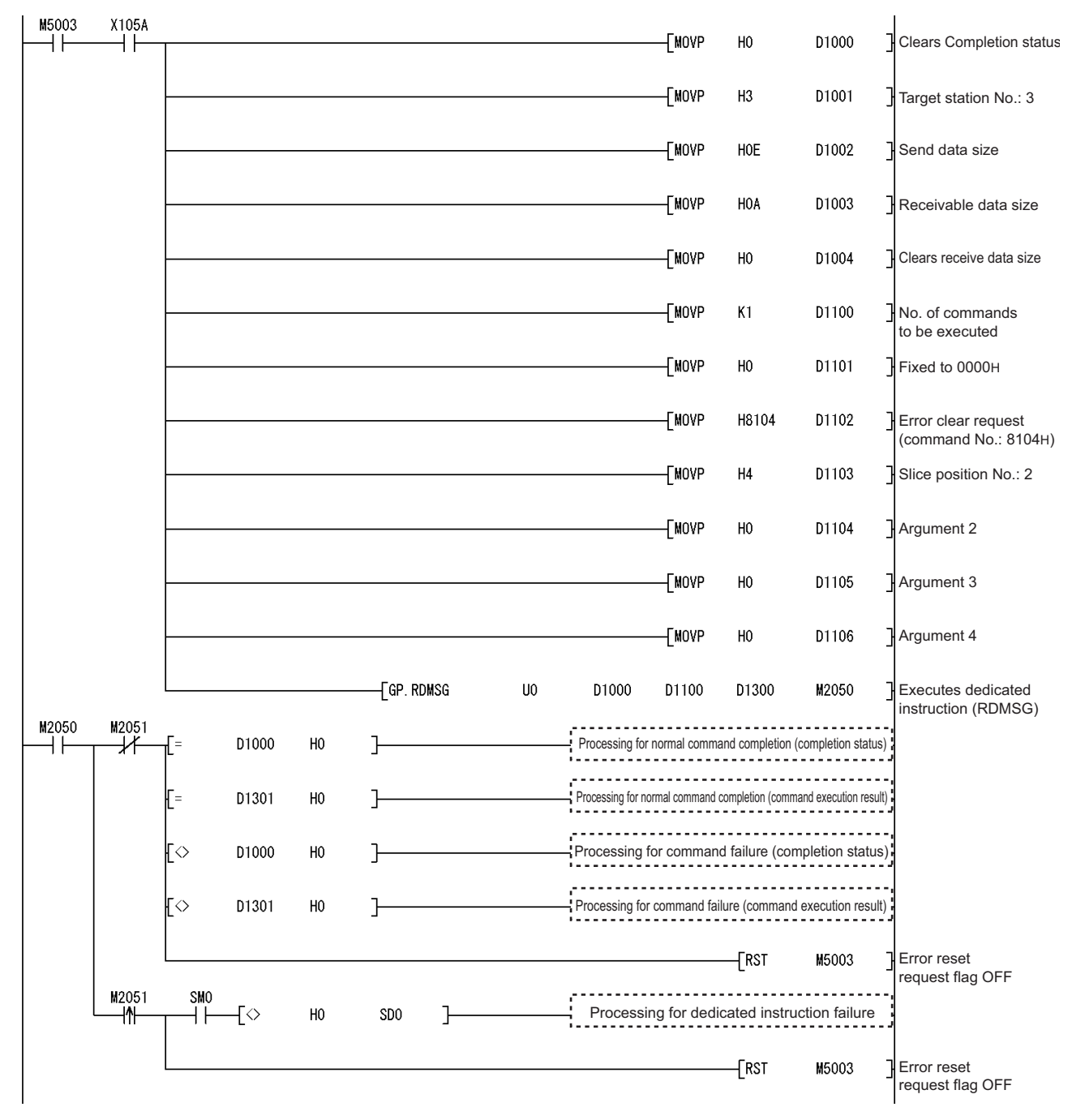

**Figure 6.15 Program for resetting errors**

# CHAPTER7 ONLINE MODULE CHANGE

Before performing online module change, carefully read the following.

MELSEC-ST CC-Link Head Module User's Manual, "4.6 Online Module Change" Function"

This chapter describes the specifications of online module change.

- **(1) Perform an online module change by operating the head module buttons or using GX Configurator-ST.**
- **(2) The existing command parameters are automatically loaded into the new module.**

# 7.1 Precautions for Online Module Change

The following are the precautions for online module change.

**(1) System configuration in which online module change is executable**

To perform the online module change, the system configuration must be appropriate for execution of the online module change.

For details, refer to the following.

MELSEC-ST System User's Manual, "3.4 Precautions for System Configuration"

Executing the online module change in an inappropriate system configuration may result in malfunction or failure.

In such a system configuration, shut off all phases of the external power supply for the MELSEC-ST system to replace a slice module.

## **(2) Online module change procedure**

Be sure to observe the "online module change procedure" described in the following.  $\mathbb{S}^+$  Section 7.4.1 When parameter setting is performed using GX Configurator-ST [during online module change](#page-91-0)

MELSEC-ST CC-Link Head Module User's Manual, "4.6 Online Module Change Function"

Failure to do so can cause a malfunction or failure.

## **(3) Precautions for external devices during online module change**

Before starting an online module change, confirm that the external device connected with the slice module to be removed will not malfunction.

## **(4) Replaceable slice module**

Only the slice modules of the same model name can be replaced online. Replacing a slice module with a different slice module model and adding a new slice module is not allowed.

**8**

PROGRAMMING

PROGRAMMING

**7**

## **(5) Number of replaceable slice modules**

Only one slice module can be replaced in a single online module change. To replace multiple slice modules, perform a separate online module change for each module.

## **(6) Command execution during online module change**

While an online module change is being executed (while the REL. LED of the head module is on), no command can be executed to the slice module being replaced online.

An attempt to execute a command in such a case will cause an error.

#### **(7) Parameter change during online module change**

To change a command parameter of the slice module, which is being replaced online (while the head module's REL. LED is on), from the master station, wait until the online module change is completed.

## **(8) The ERR. LED of the head module in online module change status**

The ERR. LED of the head module in online module change status turns on only when an error related to the online module change occurs. It will not turn on or flash when any other error occurs.

#### **(9) I/O data during online module change**

While an online module change is being executed for a slice module (while the REL. LED of the head module is on), all the  $\boxed{\text{Br.n}}$  Bit input area and  $\boxed{\text{Wr.n}}$  Word input area data of the slice module are set to 0 (OFF).

## **(10)Mode used for online module change**

Perform online module change in the normal mode.

## **(11)Forced output test during online module change**

The forced output test of GX Configurator-ST cannot be used for the module being changed online.

After completion of the online module change, perform the forced output test.

OVERVIEW

OVERVIEW

**2**

SYSTEM<br>CONFIGURATION

**3**

SPECIFICATIONS

**SPECIFICATIONS** 

**SETUP AND<br>PROCEDURES BEFORE<br>OPERATION** 

**5**

GX Configurator-ST

GX Configurator-ST

**6**

PROGRAMMING

PROGRAMMING

**7**

SETUP AND PROCEDURES BEFORE OPERATION

# 7.2 Preparations for Online Module Change

Prepare GX Configurator-ST when replacing the ST1SS1 online.

Depending on the module failure status, command parameters may not be saved into the head module.

For the procedure for setting parameters during online module change, refer to the following.

 $\mathbb{S}^+$  Section 7.4.1 When parameter setting is performed using GX Configurator-ST [during online module change](#page-91-0)

When GX Configurator-ST is unavailable, make the preparations described below. Without these preparations, data such as command parameters may not be imported to the new module when they cannot be saved to the head module.

## **(1) Command parameters**

When GX Configurator-ST is unavailable, the command parameters must be set by commands after completion of online module change. Provide a command parameter setting program in the master station program.

For the command parameter setting program, refer to the following.

 $\widehat{S}$  [Section 6.4 Program Examples](#page-70-0)

# **POINT**

When GX Configurator-ST is unavailable, set the command parameters after operating the module once by default.

# <span id="page-90-0"></span>7.3 Disconnecting/Connecting the External Device for Online Module Change

Disconnect and connect the external device according to the following procedure. Since power is supplied to the external device (SSI absolute encoder) from a power distribution module (ST1PSD/ST1PDD), disconnect and reconnect the power supply part by the switch or any other means.

## **(1) Disconnection**

Disconnect the following part between the power distribution module and the external device (SSI absolute encoder).

Signal name + 24V (Terminal that supplies power to the SSI absolute encoder)

## **(2) Connection**

Connect the following part between the power distribution module and the external device (SSI absolute encoder).

Signal name + 24V (Terminal that supplies power to the SSI absolute encoder)

COMMANDS

COMMANDS

# 7.4 Online Module Change Procedure

This section explains how to set command parameters during online module change when they could not be saved in the head module.

For other online module change procedures, refer to the following.

MELSEC-ST CC-Link Head Module User's Manual, "4.6 Online Module Change" Function"

## <span id="page-91-0"></span>7.4.1 When parameter setting is performed using GX Configurator-ST during online module change

This section describes the parameter setting procedure performed using GX Configurator-ST during online module change.

# **POINT**

If a slice module different from the target one is selected by mistake, restart the operation by any of the following.

(1) On the screen shown in (c)

Click the  $\boxed{\text{Cancel}}$  button on screen (c) to terminate online module change.

(2) On the screen shown in (d)

Do not change the slice module, click the  $\sqrt{\phantom{a}}$  button, and perform the operations (g), (l), and (m) to complete the online module change once.

(3) During operation (g)

Mount the removed slice module again, click the  $\sqrt{\phantom{a}}$  button, and perform the operations (l) and (m) to complete the online module change once.

[Preparation for replacing ST1SS1]

(a) Select the ST1SS1 to be replaced online on the "System Monitor" screen.

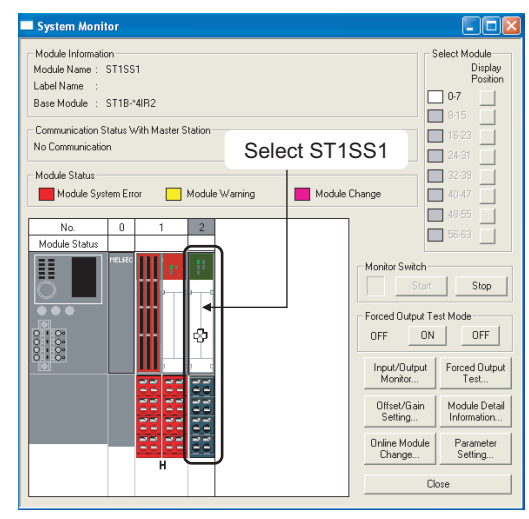

**Figure 7.1 System Monitor screen**

(b) Click the  $\Box$  Online Module Change  $\Box$  button on the "System Monitor" screen. Then, confirm that the RUN LED of the selected ST1SS1 is flashing at 0.25s intervals.

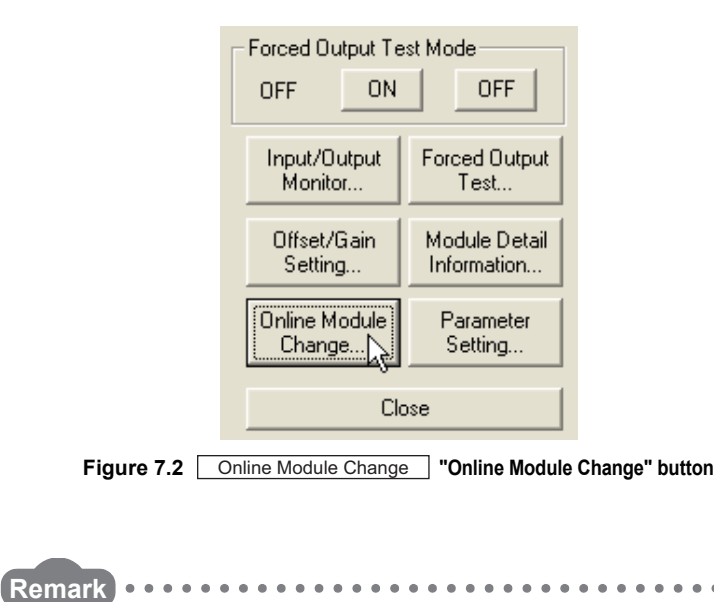

Instead of the above, the following operations are also available.

- Select [Diagnostics]  $\rightarrow$  [Online Module Change].
- Right-click the ST1SS1 selected at step (a), and click [Online Module Change] on the menu.

OVERVIEW

OVERVIEW

MELSEC-S $\tau$ 

**2**

SYSTEM<br>CONFIGURATION

**3**

SPECIFICATIONS

SPECIFICATIONS

**SETUP AND<br>PROCEDURES BEFORE<br>OPERATION** 

**5**

GX Configurator-ST

GX Configurator-ST

**6**

PROGRAMMING

PROGRAMMING

**7**

ONLINE MODULE<br>CHANGE

**8**

COMMANDS

COMMANDS

SETUP AND PROCEDURES BEFORE OPERATION (c) Confirm that the ST1SS1 displayed as "Target Module" is the ST1SS1 to be replaced and click the  $\sqrt{\phantom{a}}$  Next button.

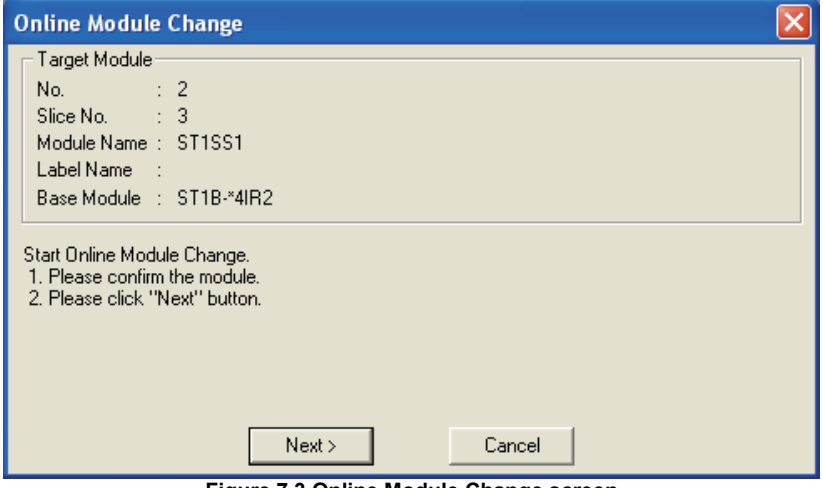

**Figure 7.3 Online Module Change screen**

- 1) Clicking the button validates the settings and the following will be Next performed.
	- The head module is placed into the online module change mode.
	- The command parameters of the ST1SS1 to be changed are saved into the head module.

Clicking the  $\boxed{\text{Cancel}}$  button stops online module change.

Clicking the  $\boxed{\mathsf{Exit}}$  button returns the screen back to the status before performing (b).

- 2) After clicking the  $\sqrt{\phantom{a}}$  button, confirm the following module states.
	- The REL. LED of the head module is on.
	- The RUN LED of the target ST1SS1 is off. (If any other LED has been on, it is off.)
	- The "Module Status" indicator of the target module has turned purple. This applies only when monitoring from the "System Monitor" screen.
- 3) If the command parameters could not be read from the ST1SS1, the REL. and ERR.

LEDs of the head module turn on and an error message is displayed on the screen by the operation in step (q).

Confirm the error and take corrective actions.

For details of the error code reading and error codes of the head module, refer to the following.

MELSEC-ST CC-Link Head Module User's Manual, "9.7 Error Codes" To set parameters for the new ST1SS1, perform the operations described in (d) and later.

[Disconnection from external device]

(d) When the left screen appears, cut off the power supply between the power distribution module on the immediate left of the ST1SS1 and the external device (SSI absolute encoder). For details, refer to the following.

Section 7.3 Disconnecting/Connecting the External Device for Online [Module Change](#page-90-0)

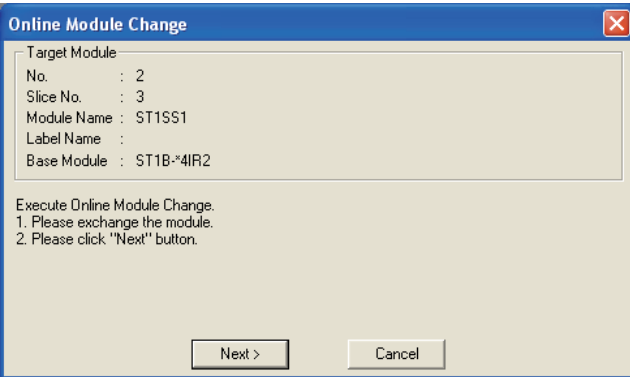

**Figure 7.4 Disconnection from external device**

# **POINT**

If the external device cannot be powered off, shut off all phases of the external power for the MELSEC-ST system and replace the ST1SS1.

[Replacing ST1SS1]

(e) Remove the ST1SS1 and replace with a new one.

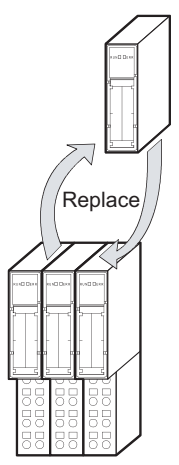

**Figure 7.5 Replacing ST1SS1**

[Connection of external device after replacement]

(f) After installing a new ST1SS1, connect the power cable between the power distribution module and the external device (SSI absolute encoder).

[Operations after external device connection]

- (g) After connecting the external device, click the  $\sqrt{\frac{N}{k}}$  button on the screen at step (d).
	- 1) Clicking the  $\sqrt{\phantom{a}}$  button performs the following.
		- Checking whether the model name of the newly mounted slice module is the same as that of the removed one.
		- Writing the command parameters, which were saved in the head module in step (c), to the mounted ST1SS1.

Clicking the  $\boxed{\text{Cancel}}$  button stops online module change. Terminate the online module change by the following procedure.

- On the restarted screen shown in (a), select the same slice module. If a different module is selected, an error occurs.
- Perform the operation (b) to display the screen in (k), and click the Next button.
- 2) After clicking the  $\sqrt{\phantom{a}}$  button, confirm the following module status.
	- The REL. LED of the head module is flashing.
	- The RUN LED of the newly mounted ST1SS1 is flashing (at 0.25s intervals).

If the parameter settings could not be written to the ST1SS1, the REL. and ERR. LEDs of the head module turn on and the screen shown below appears.

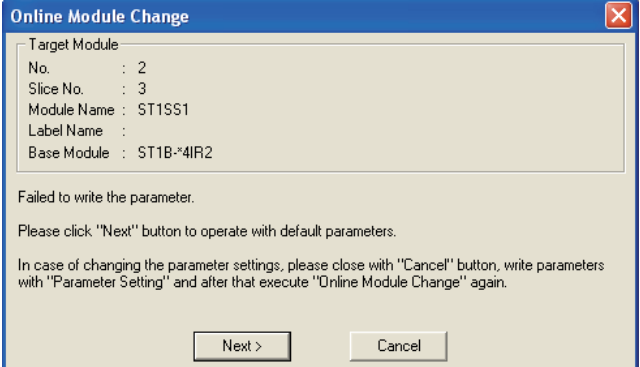

**Figure 7.6 Error screen**

Confirm the error and take corrective actions.  $\sqrt{F}$  [Section 9.1 Error Code List](#page-143-0)) For details of the error codes of the head module, refer to the following. MELSEC-ST CC-Link Head Module User's Manual, "9.7 Error Codes"

**MELSEG-ST** 

[Parameter setting]

(h) Click the  $\boxed{\text{Cancel}}$  button to stop the online module change.

| <b>Online Module Change</b>                                                                                                    |  |
|----------------------------------------------------------------------------------------------------|--|
| Target Module                                                                                                    |  |
| $\therefore$ 2<br>No. The contract of                                                                                           |  |
| Slice No. : 3                                                                                                    |  |
| Module Name: ST1SS1                                                                                                    |  |
| Label Name : :                                                                                                    |  |
| Base Module : ST1B-*4IB2                                                                                                    |  |
| Please click "Next" button to start the changed module operations.<br>Online Module Change can be cancelled by "Cancel" button. |  |
| Next ><br>Cancel                                                                                                    |  |

**Figure 7.7 Stop of online module change**

(i) Click the  $OK$  button.

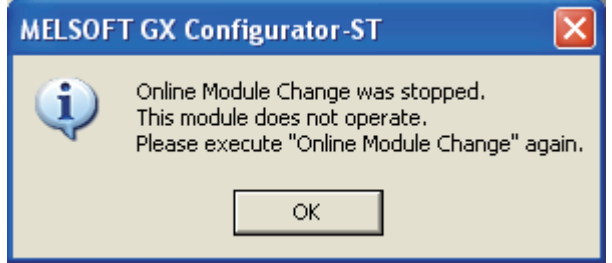

**Figure 7.8 Confirmation dialog**

(j) Set parameters.

Take the procedures described in the following.

Section 5.3 Parameter Setting

The following is the notes on parameter setting during online module change.

# **POINT**

- (1) As the system is already in the diagnostic mode, the mode need not be changed.
- (2) When setting the parameters during an online module change, write them to both the RAM and ROM. After the control resumes, the module will operate with the settings written on the RAM.
- (3) If the existing parameter settings could not be read from the old ST1SS1, the command parameters might have been written during operation (g). Using GX Configurator-ST, check whether the command parameters have been written.

OVERVIEW

OVERVIEW

**2**

SYSTEM<br>CONFIGURATION

**3**

SPECIFICATIONS

**SPECIFICATIONS** 

**SETUP AND<br>PROCEDURES BEFORE**<br>CREBATION

SETUP AND PROCEDURES BEFORE OPERATION

**5**

GX Configurator-ST

GX Configurator-ST

**6**

COMMANDS

COMMANDS

[Processing after parameter setting]

- (k) After setting parameters, execute the operations (a) and (b) to resume the online module change.
	- Select the same ST1SS1 as the one selected before the online module change stop. If the selected ST1SS1 is different, an error will occur.

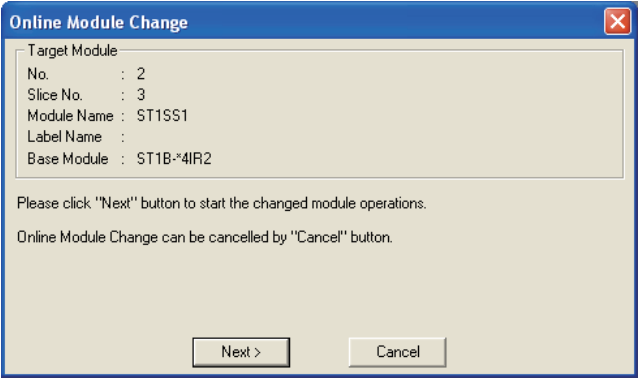

**Figure 7.9 Online Module Change screen**

- (I) Clicking the  $\sqrt{\frac{Next}{Next}}$  button releases the head module from the online module change mode.
	- 1) Clicking the  $\sqrt{\frac{Next}{\sqrt{\frac{1}{1}}}}$  button results in the following.
		- The head module exits the online module change mode.
		- I/O data refresh is restarted.

Clicking the  $\boxed{\text{Cancel}}$  button stops online module change.

When stopped, the screen in (a) is displayed.

Terminate the online module change by the following procedure.

- On the restarted screen shown in (a), select the same slice module. If a different module is selected, an error occurs.
- Follow the instructions in (b) to display the screen in (c), and click the Cancel button.
- 2) After clicking the  $\sqrt{\phantom{a}}$  button, confirm the following module status.
	- The REL. LED of the head module is off.
	- The RUN LED of the newly mounted ST1SS1 is on.
	- The "Module Status" indicator of the target ST1SS1 has turned white on the "System Monitor" screen.
- 3) If the head module cannot exit the online module change mode, both the REL. and ERR. LEDs of the head module turn on.

Confirm the error and take corrective actions.

MELSEC-ST CC-Link Head Module User's Manual, "9.7.2 Error code list"

## MELSEG-ST

#### [Completion]

(m) The following screen appears showing that online module change has been completed.

Click the  $F_{\text{inish}}$  button.

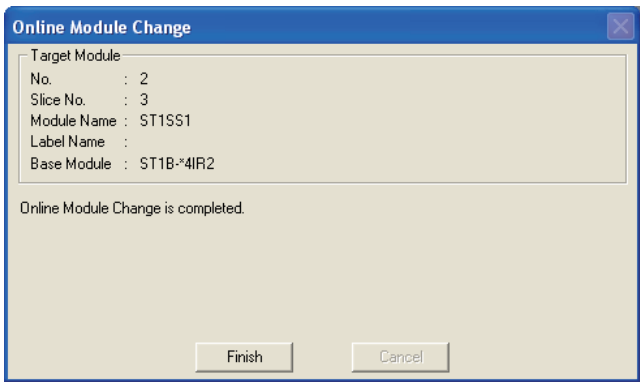

**Figure 7.10 Completion of online module change**

# CHAPTER8 COMMANDS

This chapter explains the commands.

## 8.1 Command List

## **(1) About commands**

A command is executed by transmitting a message to the MELSEC-ST system with a dedicated instruction (RDMSG) of the master station.

For the command execution procedure, refer to the following.

MELSEC-ST CC-Link Head Module User's Manual, "8.1 Command execution method and procedures"

## **(2) When two command numbers are assigned to one command**

Use command number 8000H or higher.

Commands, with the number 7FFFH and smaller, are used for importing existing sequence programs from the ST1H-PB (MELSEC-ST PROFIBUS-DP head module) to the ST1H-BT (MELSEC-ST CC-Link head module).

## **(3) Command list**

The list of commands that are executable in the ST1SS1 and conditions for respective command executions are shown on the following pages.

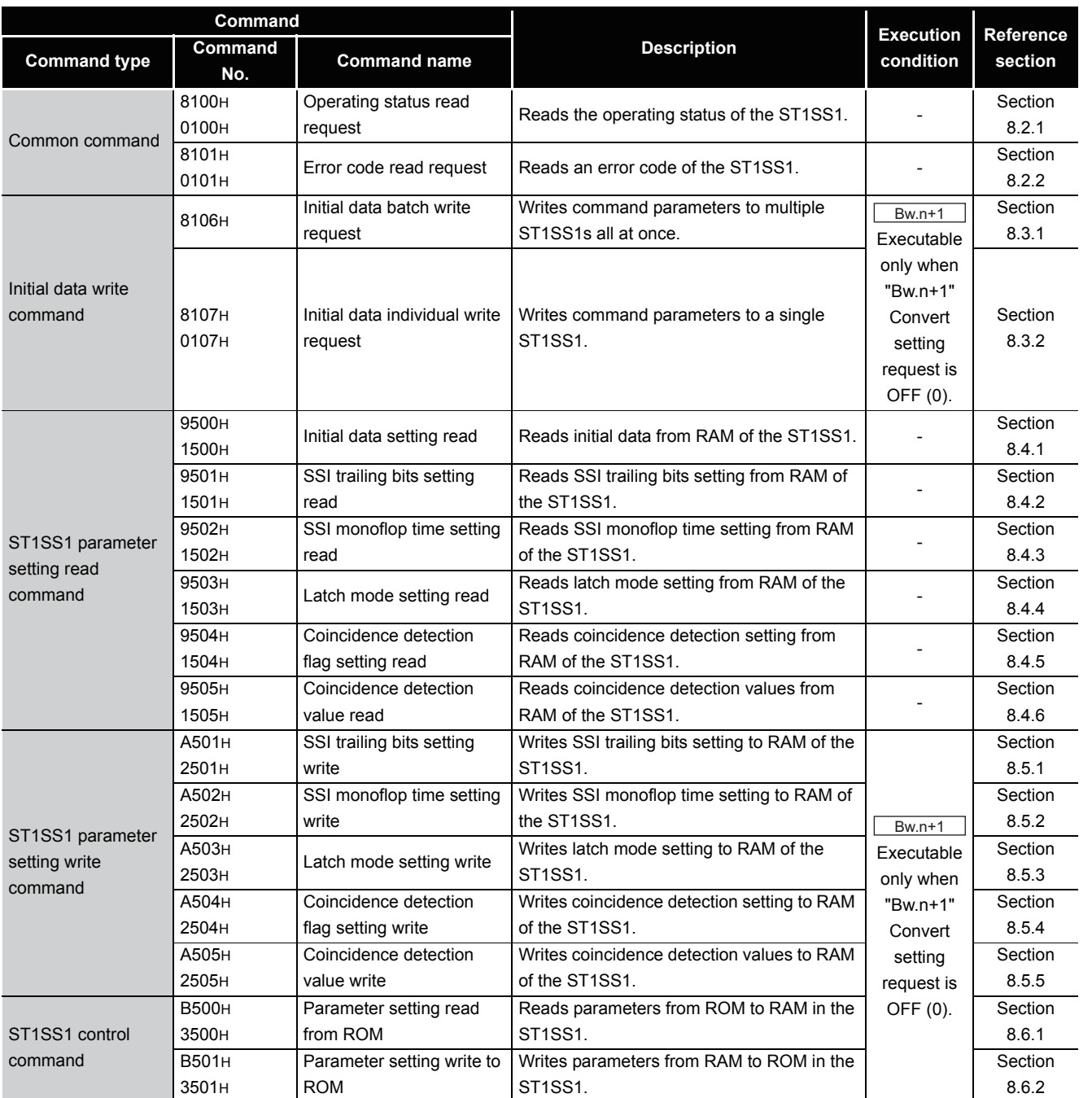

#### **Table 8.1 Command list**

# **POINT**

If a command execution is attempted while the required condition does not meet, it will fail and "06H" or "13H" will be stored in  $\sqrt{C_{r,n}(15-8)}$  Command execution result.

**SPECIFICATIONS** SPECIFICATIONS **SETUP AND<br>PROCEDURES BEFORE**<br>OPERATION PROCEDURES BEFORE SETUP AND OPERATION **5**GX Configurator-ST GX Configurator-ST

**1**

 $MELSEG-ST$ 

OVERVIEW

OVERVIEW

**2**

SYSTEM<br>CONFIGURATION

**3**

**7**

**6**

# 8.2 Common Commands

## <span id="page-101-0"></span>8.2.1 Operating status read request (Command No.: 8100H/0100H)

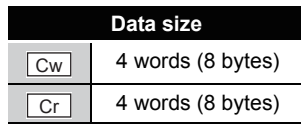

This command reads the operating status of the ST1SS1.

## **(1) Values set to "Cw" Command execution area**

#### **Table 8.2 Values set to "Cw" Command execution area**

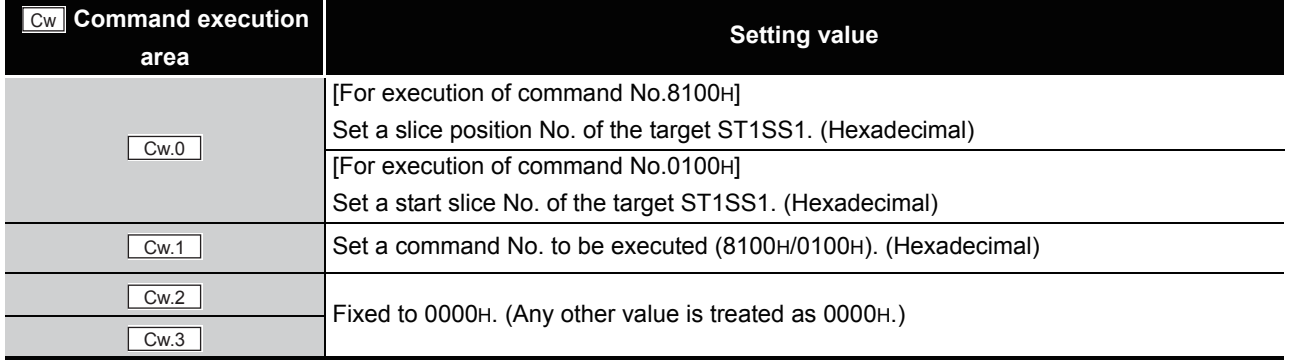

## **(2) Values stored in "Cr" Command result area**

The command execution result data vary depending on the result data (normal completion or failure) in  $\boxed{Cr.0(15-8)}$  Command execution result.

(a) When completed normally ("Cr.0(15-8)" Command execution result is 00H.)

#### **Table 8.3 Values stored in "Cr" Command result area (When completed normally)**

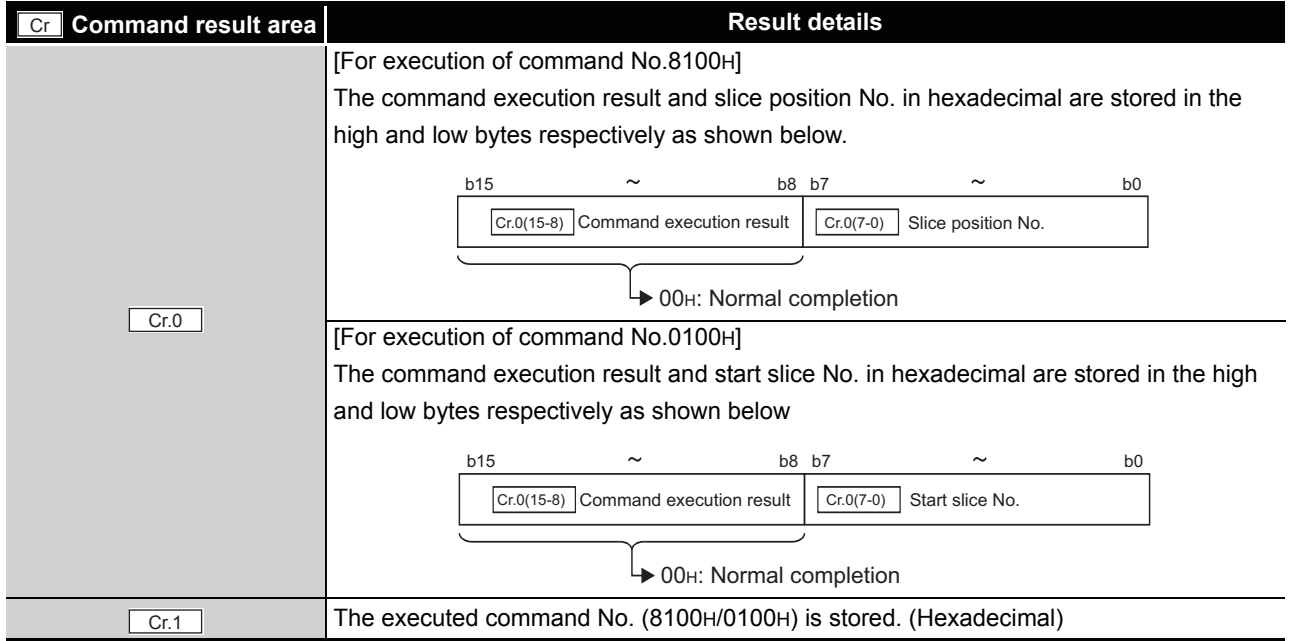

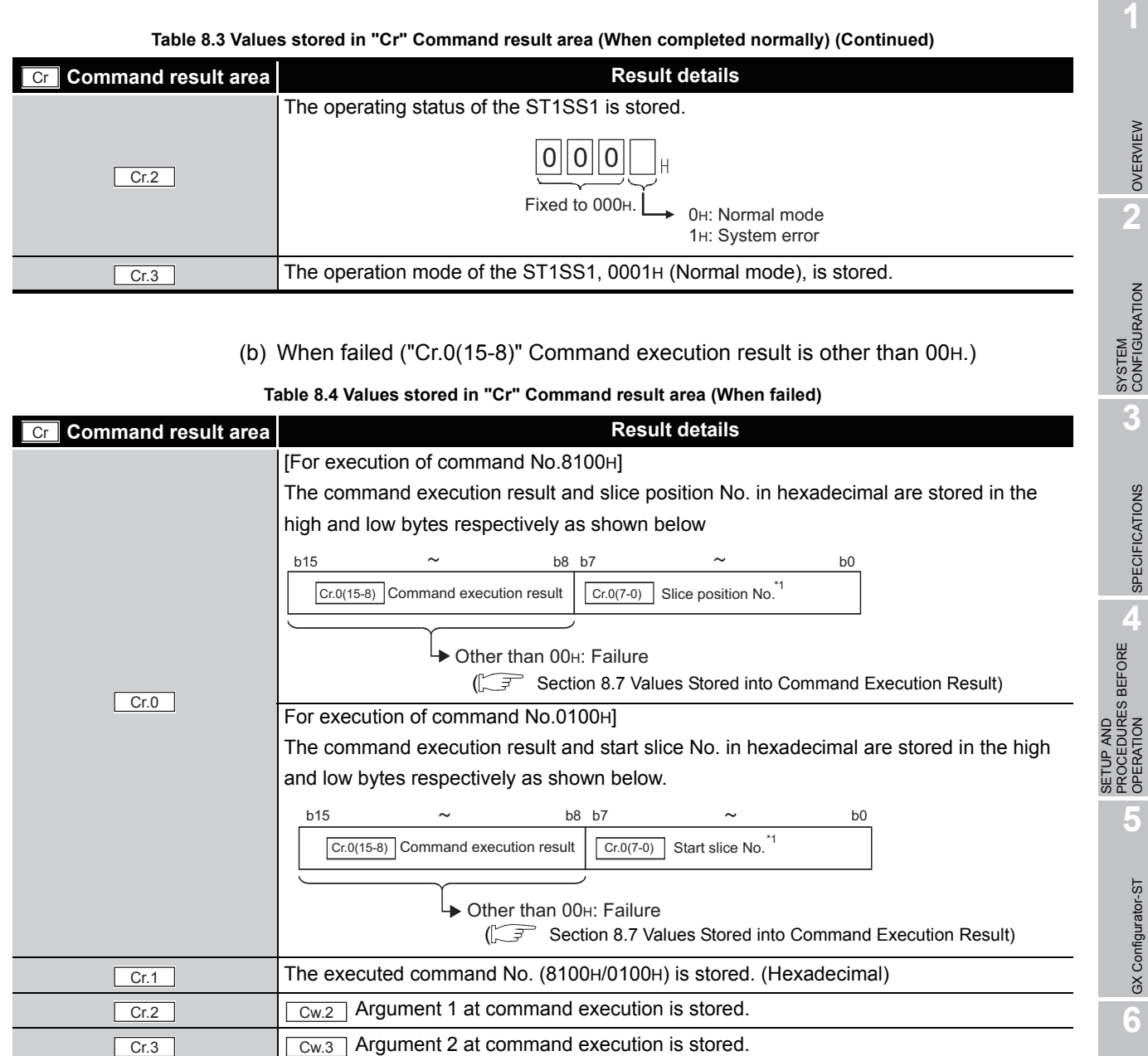

\* 1 When OFH is stored in  $\boxed{Cr \cdot 0(15-8)}$  Command execution result, 00H (slice position No. or start slice No. of the head module) is stored in  $\boxed{Cr.0(7-0)}$  Start slice No. or Slice position No.

COMMANDS

PROGRAMMING

PROGRAMMING

 $MELSEG-ST$ 

## <span id="page-103-0"></span>8.2.2 Error code read request (Command No.: 8101H/0101H)

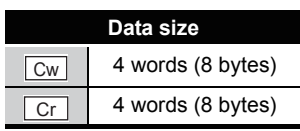

This command reads an error code of the ST1SS1.

## **(1) Values set to "Cw" Command execution area**

**Table 8.5 Values set to "Cw" Command execution area**

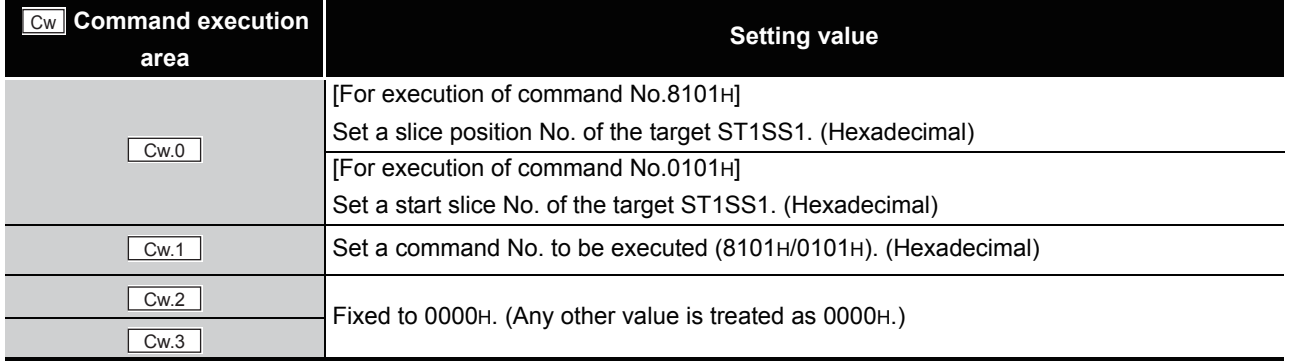

## **(2) Values stored in "Cr" Command result area**

The command execution result data vary depending on the result data (normal completion or failure) in  $\boxed{Cr.0(15-8)}$  Command execution result.

(a) When completed normally ("Cr.0(15-8)" Command execution result is 00H.)

**Table 8.6 Values stored in "Cr" Command result area (When completed normally)** 

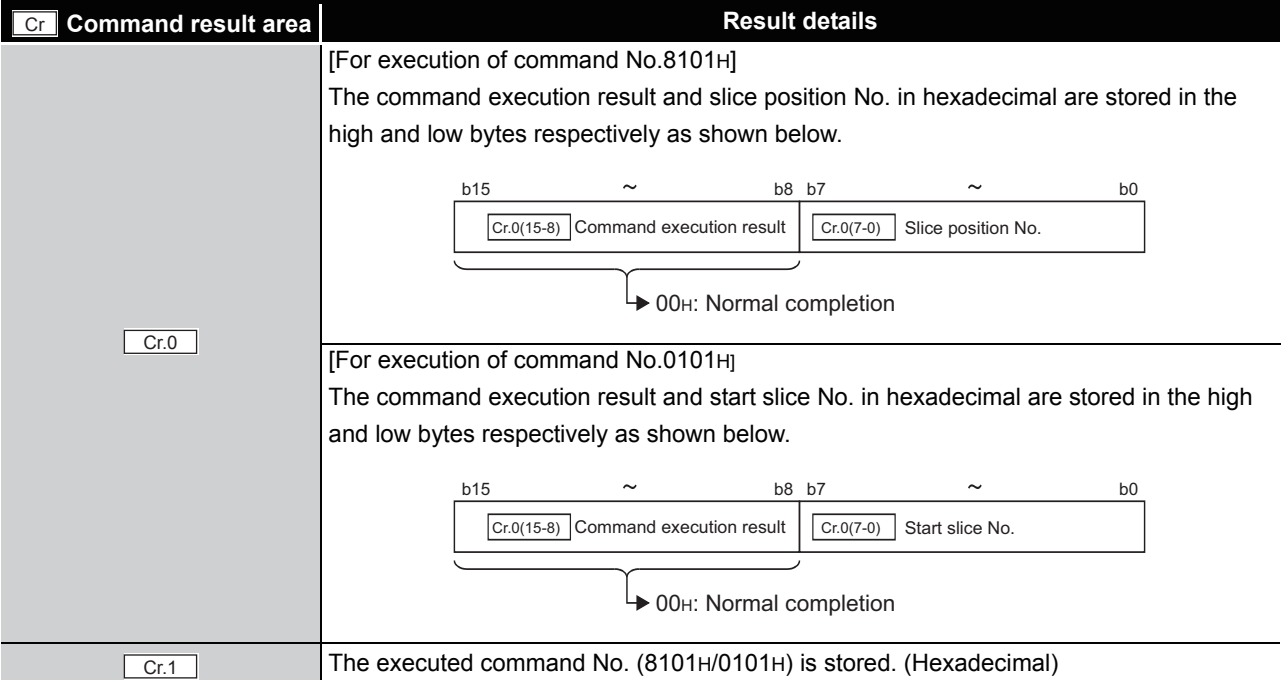

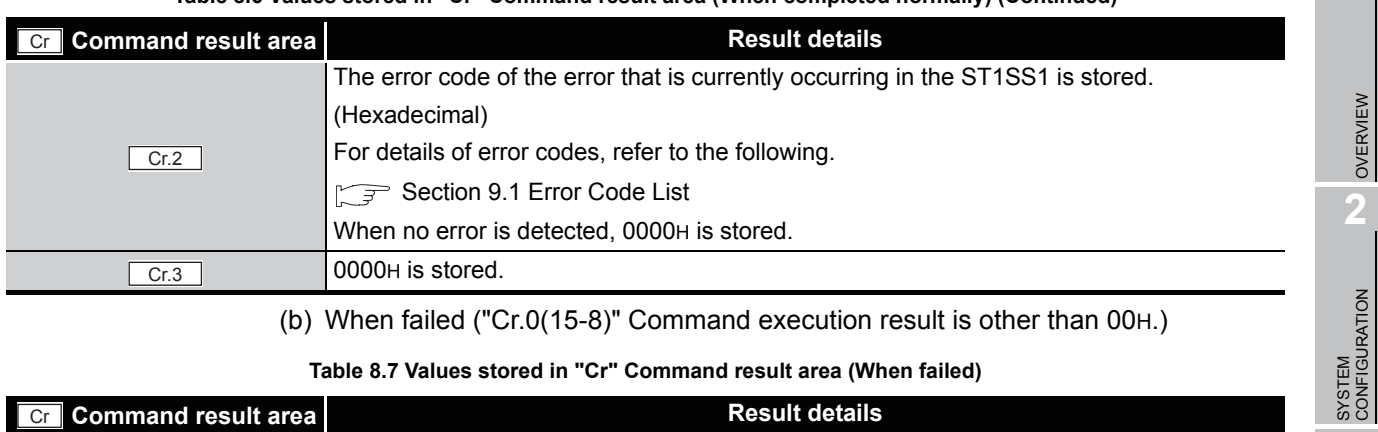

**Table 8.6 Values stored in "Cr" Command result area (When completed normally) (Continued)**

(b) When failed ("Cr.0(15-8)" Command execution result is other than 00H.)

**Table 8.7 Values stored in "Cr" Command result area (When failed)**

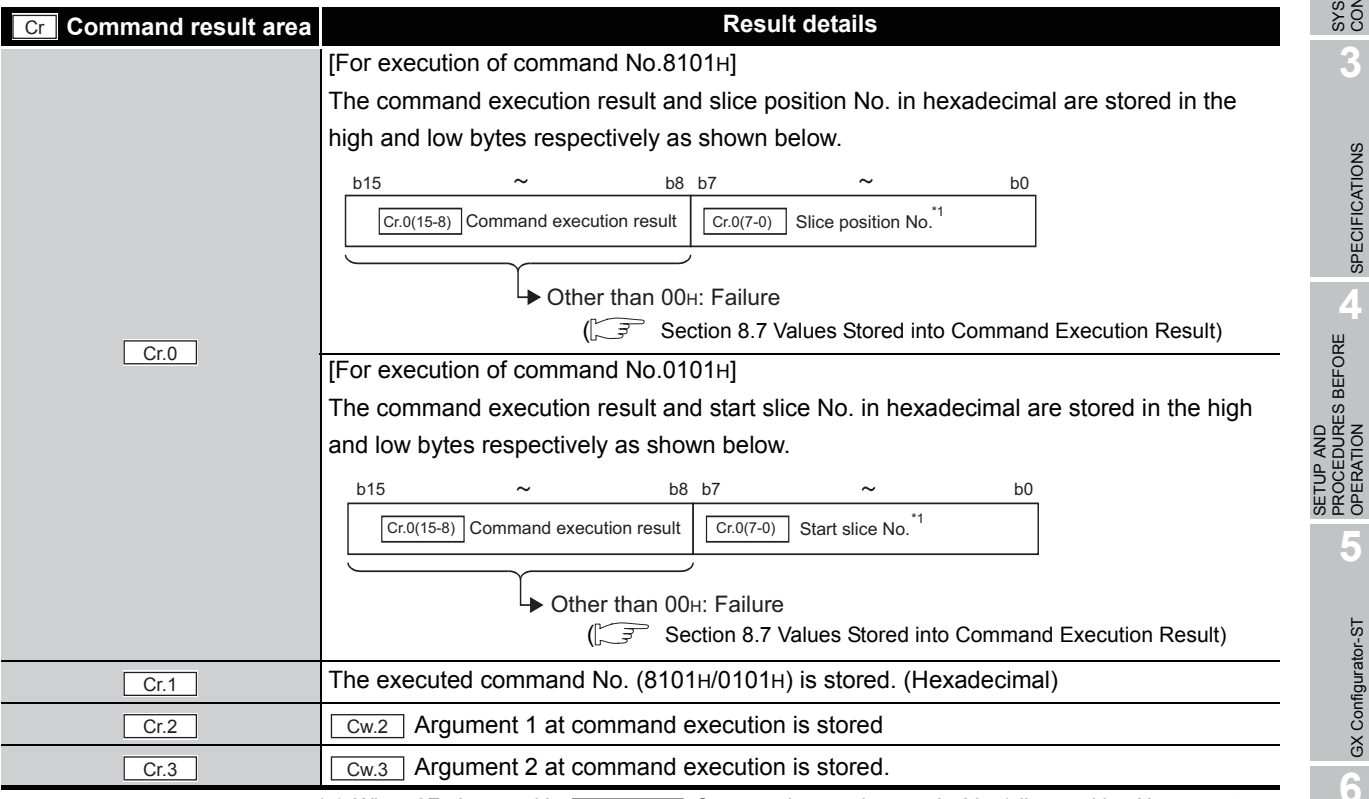

\* 1 When OFH is stored in  $\sqrt{C_{\text{F,0}}(15-8)}$  Command execution result, 00H (slice position No. or start

slice No. of the head module) is stored in  $\boxed{C_{r.0(7-0)}}$  Start slice No. or Slice position No.

**3**

MELSEG-ST

SPECIFICATIONS

**SPECIFICATIONS** 

PROCEDURES BEFORE OPERATION

**5**

GX Configurator-ST

GX Configurator-ST

**6**

PROGRAMMING

PROGRAMMING

**7**

ONLINE MODULE<br>CHANGE

**8**

# 8.3 Initial Data Write Command

# <span id="page-105-0"></span>8.3.1 Initial data batch write request (Command No.: 8106H)

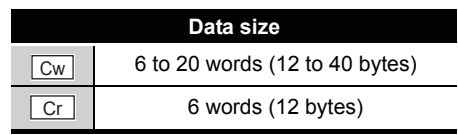

This command batch-writes command parameters to the following modules of the same type.

- Head module
- Input module
- Output module
- Intelligent function module

Command parameters are written to RAMs of multiple ST1SS1s all at once.

## **(1) Values set to "Cw" Command execution area**

## **Table 8.8 Values set to "Cw" Command execution area**

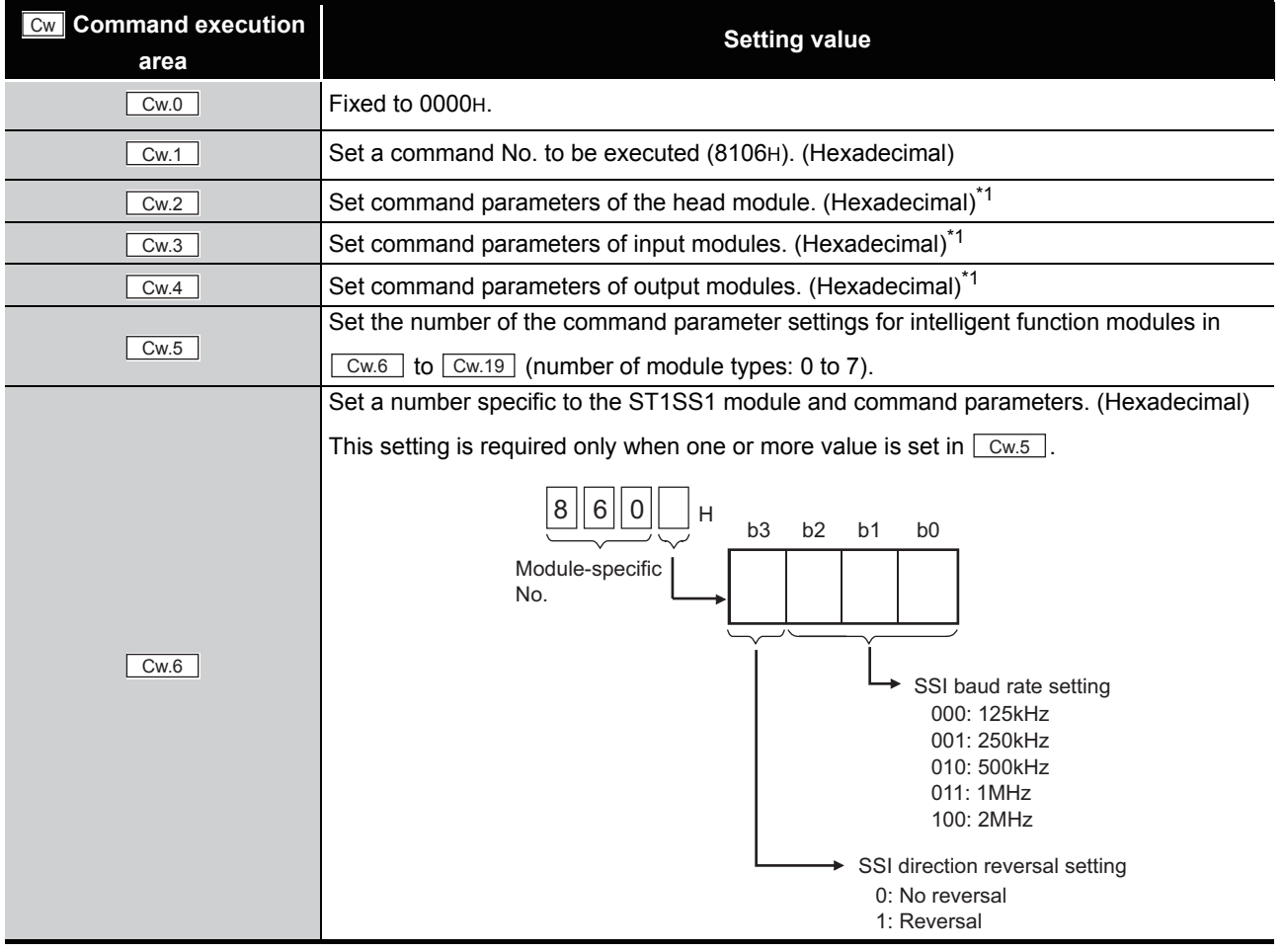

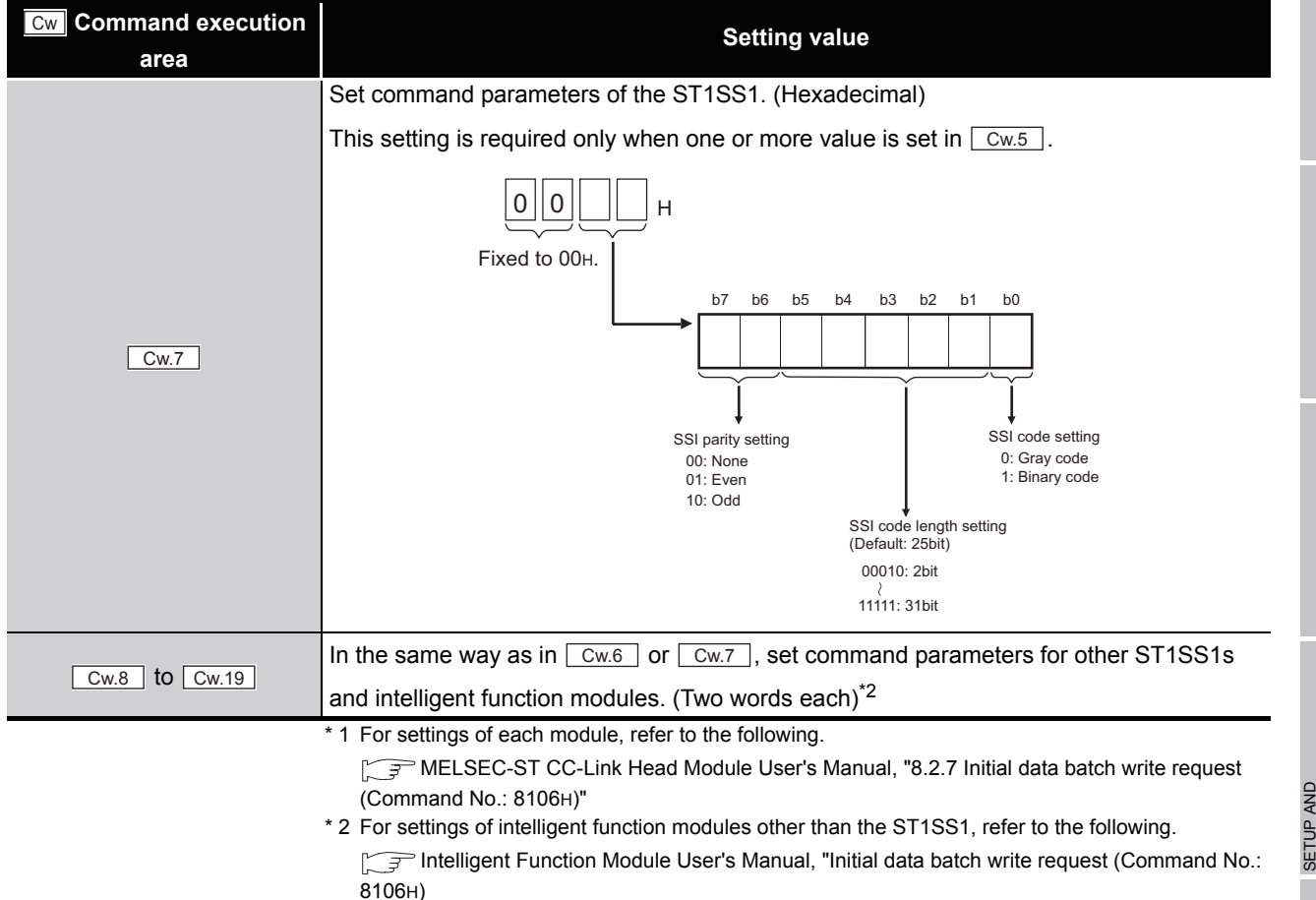

**Table 8.8 Values set to "Cw" Command execution area (Continued)**

## **(2) Values stored in "Cr" Command result area**

The command execution result data vary depending on the data (normal completion or failure) in  $\lfloor$  Cr.0  $\rfloor$ .

(a) When completed normally ("Cr.0" is 0000H.)

#### **Table 8.9 Values stored in "Cr" Command result area (When completed normally)**

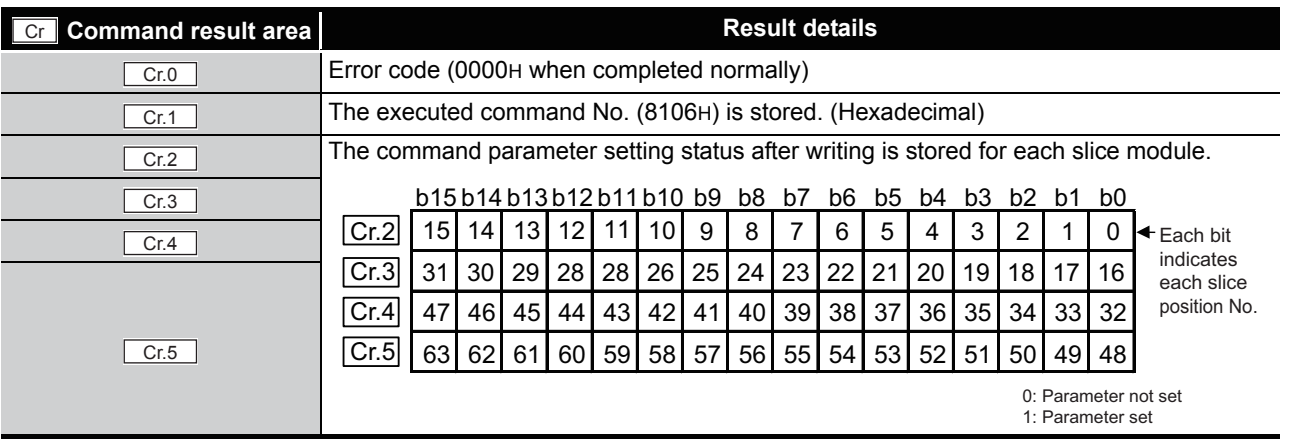

**SPECIFICATIONS** SPECIFICATIONS SETUP AND<br>PROCEDURES BEFORE<br>OPERATION PROCEDURES BEFORE OPERATION **5**GX Configurator-ST GX Configurator-ST

**6**

PROGRAMMING

PROGRAMMING

OVERVIEW

OVERVIEW

MELSEG-S $\tau$ 

**2**

SYSTEM<br>CONFIGURATION

**3**

**7**

**8**

#### (b) When failed ("Cr.0" is other than 0000H.)

#### **Table 8.10 Values stored in "Cr" Command result area (When failed)**

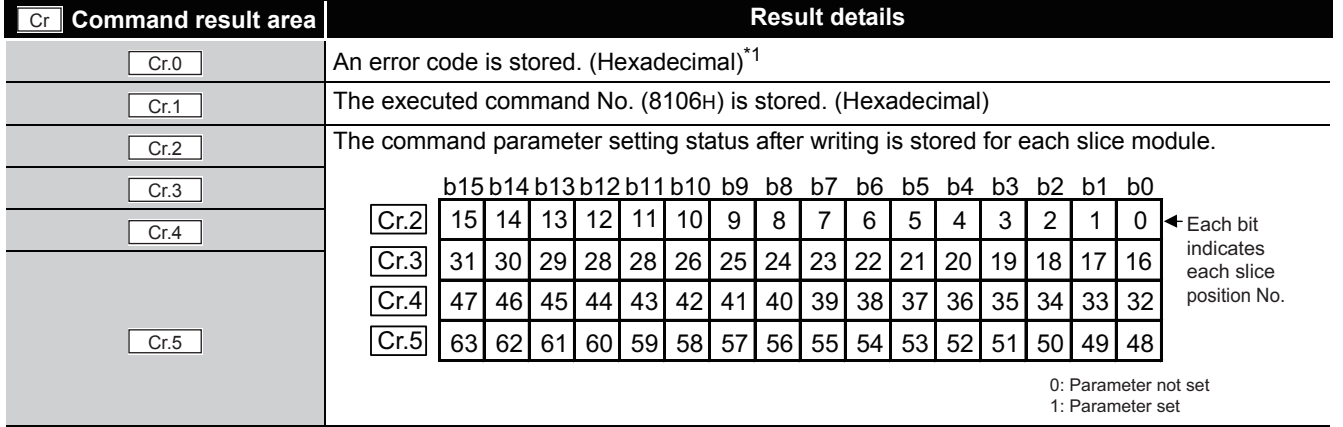

\* 1 For details of error codes, refer to the following.

MELSEC-ST CC-Link Head Module User's Manual, "9.7.2 Error code list"

# **POINT**

- (1) In  $\lfloor$  Cw.6 to  $\lfloor$  Cw.19  $\rfloor$ , intelligent function module's command parameter settings exceeding the quantity set in  $\lfloor$  Cw.5  $\rfloor$  are not executed.
- (2) Initial data batch write request (Command No.: 8106H) cannot be executed with another command at the same time. Doing so will cause an error.
OVERVIEW

OVERVIEW

**2**

SYSTEM<br>CONFIGURATION

**3**

SPECIFICATIONS

SPECIFICATIONS

SETUP AND PROCEDURES BEFORE OPERATION

**5**

GX Configurator-ST

GX Configurator-ST

**6**

PROGRAMMING

PROGRAMMING

**7**

# 8.3.2 Initial data individual write request (Command No.: 8107H/0107H)

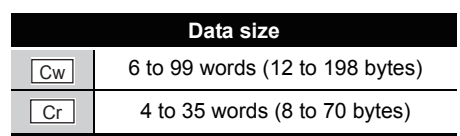

This command writes command parameters of the following modules to RAM for each module.

- Head module
- Input module
- Output module
- Intelligent function module

Command parameters are written to RAM of a single ST1SS1.

### **(1) Values set to "Cw" Command execution area**

#### **Table 8.11 Values set to "Cw" Command execution area**

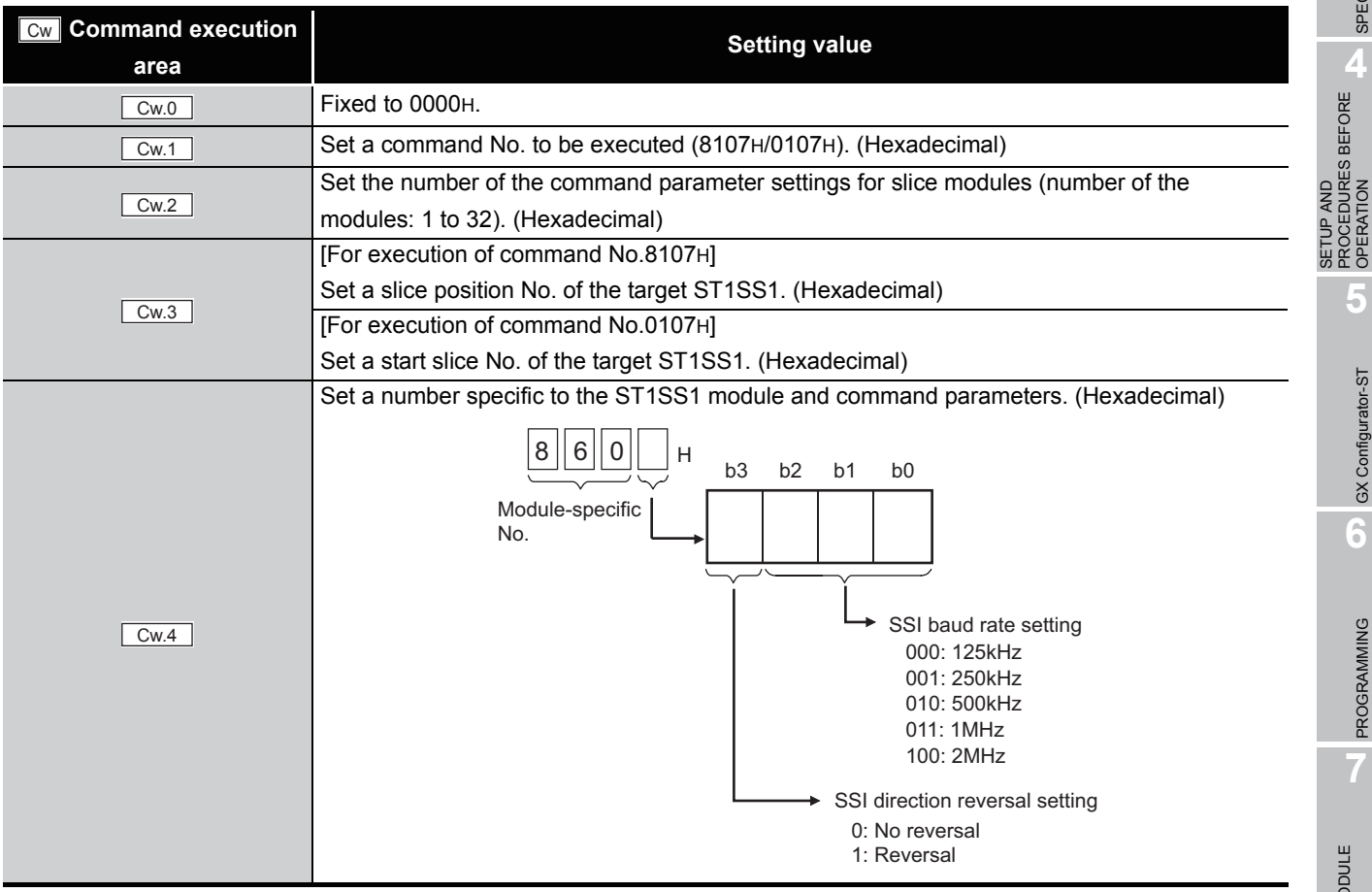

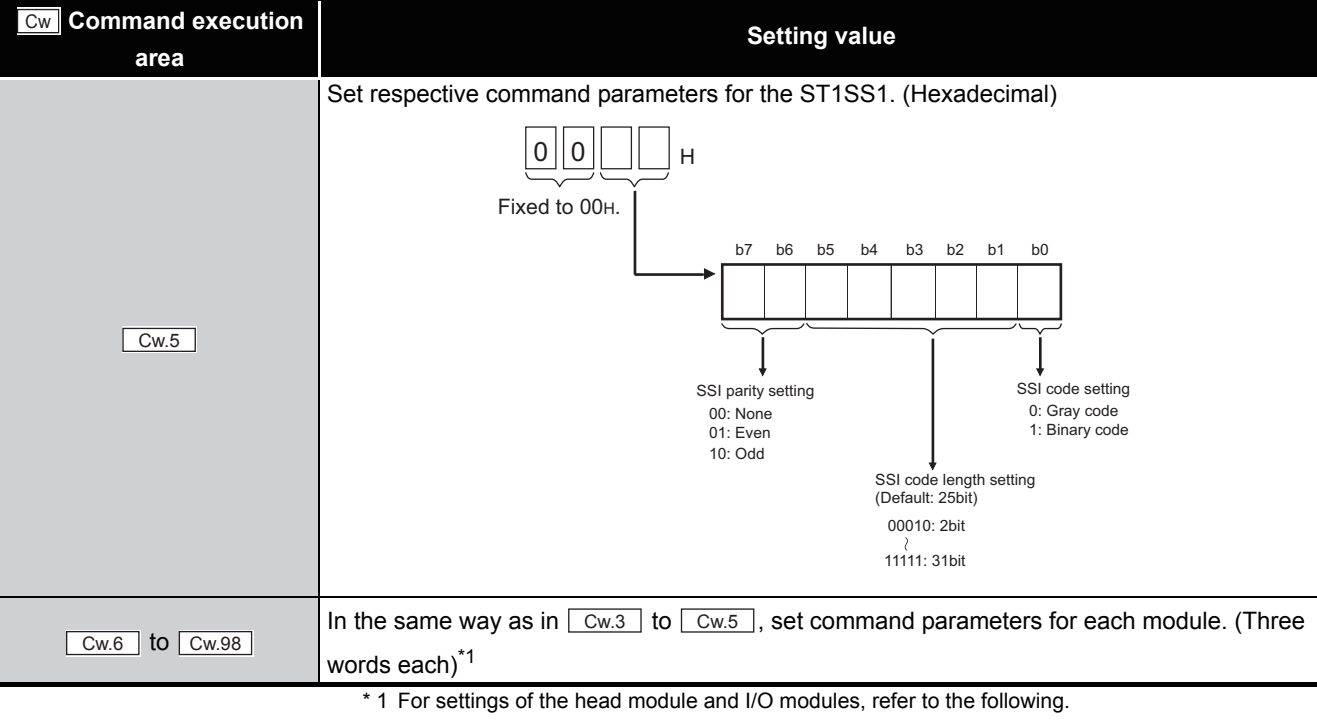

**Table 8.11 Values set to "Cw" Command execution area (Continued)**

MELSEC-ST CC-Link Head Module User's Manual, "8.2.8 Initial data individual write request (Command No.: 8107H/0107H)"

For settings of intelligent function modules other than the ST1SS1, refer to the following.

Intelligent Function Module User's Manual, "Initial data individual write request (Command No.: 8107H/0107H)"

MELSEG-S $\tau$ 

### **(2) Values stored in "Cr" Command result area**

The command execution result data vary depending on the data (normal completion or failure) in  $\left\lfloor \frac{\text{Cr.0}}{\text{Cr.0}} \right\rfloor$ .

(a) When completed normally ("Cr.0" is 0000H.)

**Table 8.12 Values stored in "Cr" Command result area (When completed normally)**

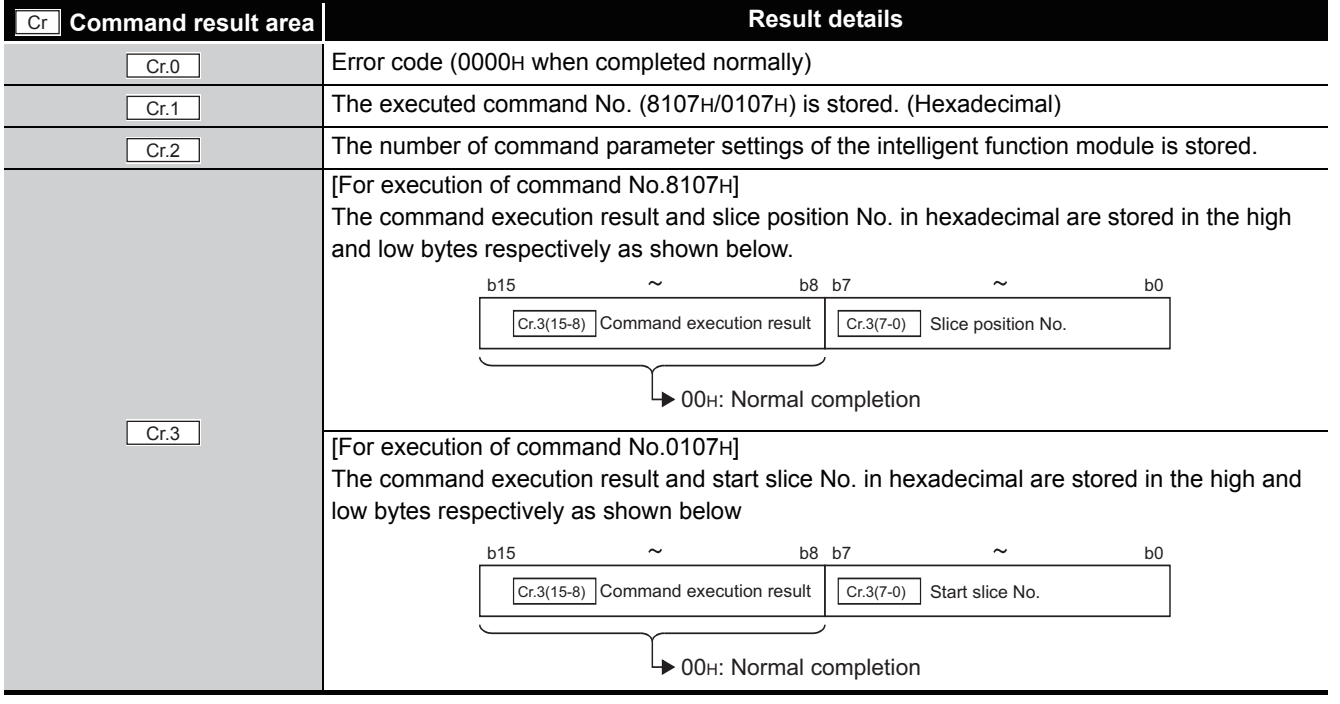

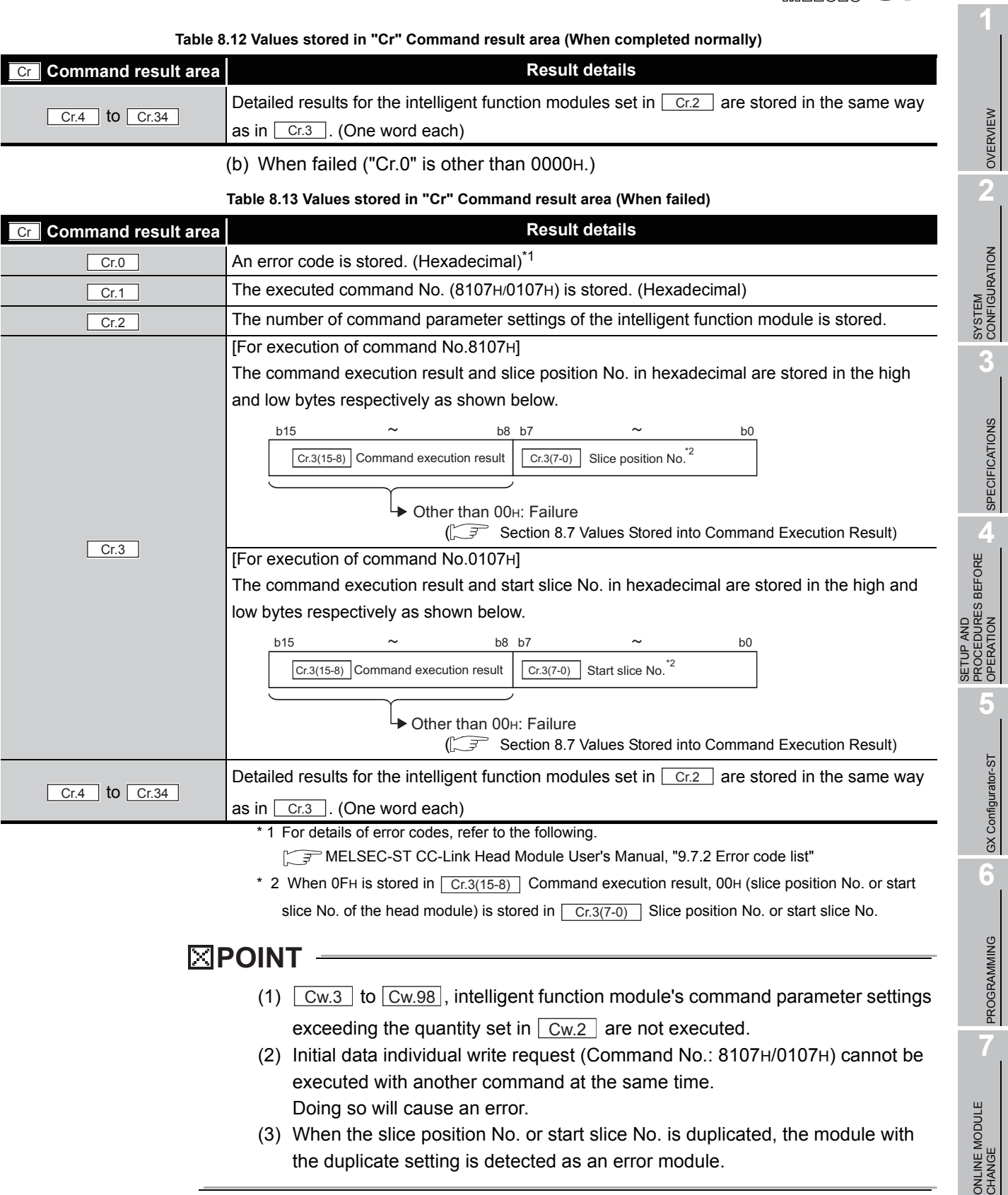

**8**

 $MELSEG-ST$ 

# 8.4 ST1SS1 Parameter Setting Read Commands

### 8.4.1 Initial data setting read (Command No.: 9500H/1500H)

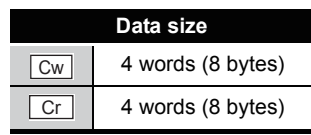

This command reads the SSI code setting, SSI code length setting, SSI parity setting, SSI baud rate setting, and SSI direction reversal setting from RAM of the ST1SS1.

### **(1) Values set to "Cw" Command execution area**

#### **Table 8.14 Values set to "Cw" Command execution area**

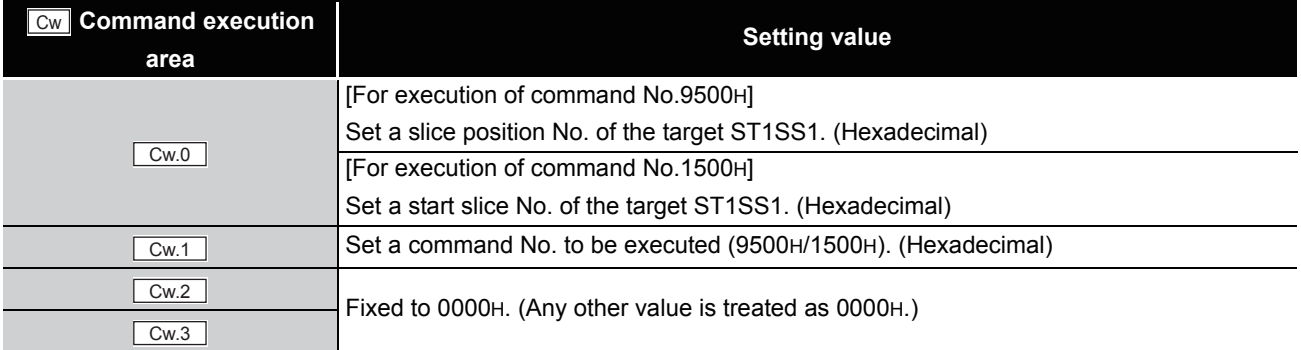

### **(2) Values stored in "Cr" Command result area**

The command execution result data vary depending on the result data (normal completion or failure) in  $\boxed{Cr.0(15-8)}$  Command execution result.

(a) When completed normally ("Cr.0(15-8)" Command execution result is 00H.)

#### **Table 8.15 Values stored in "Cr" Command result area (When completed normally)**

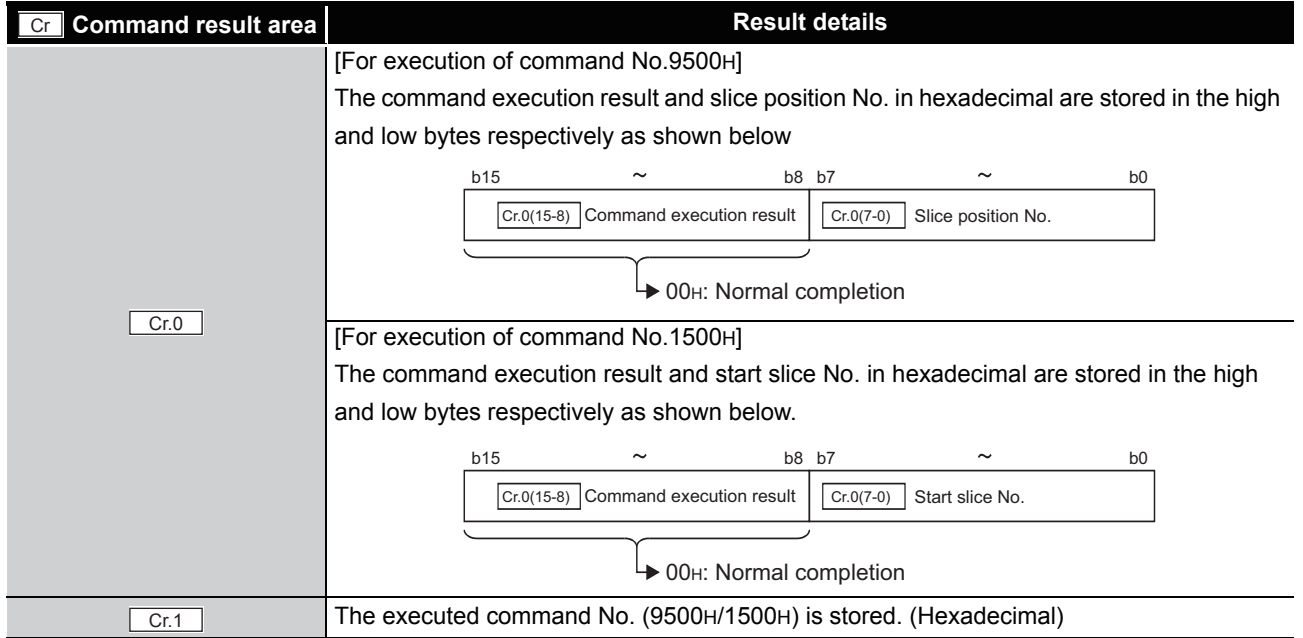

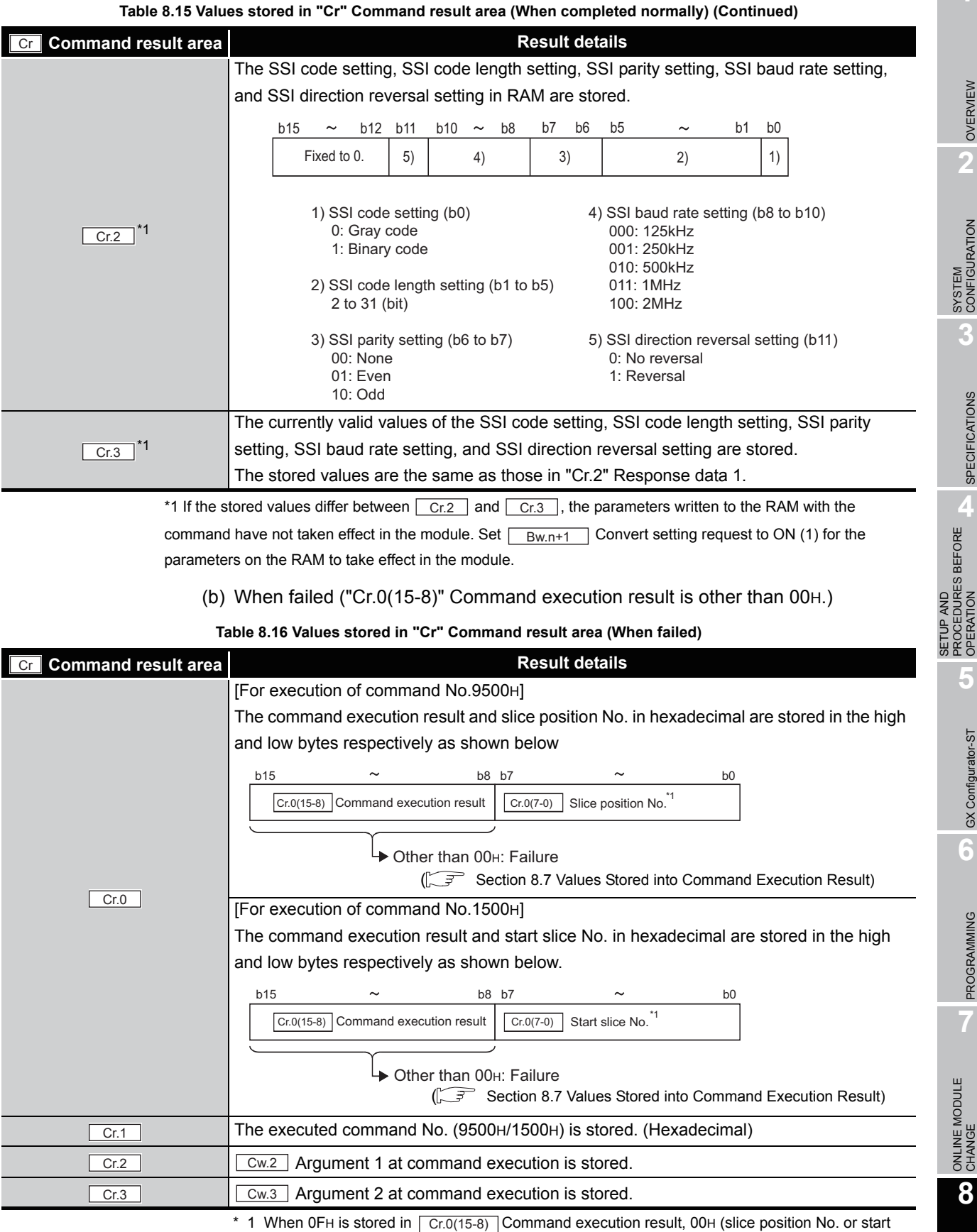

slice No. of the head module) is stored in  $\boxed{Cr.0(7-0)}$  Slice position No. or start slice No.

MELSEG-ST

## 8.4.2 SSI trailing bits setting read (Command No.: 9501H/1501H)

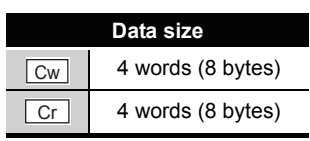

This command reads the SSI trailing bits setting from RAM of the ST1SS1.

### **(1) Values set to "Cw" Command execution area**

#### **Table 8.17 Values set to "Cw" Command execution area**

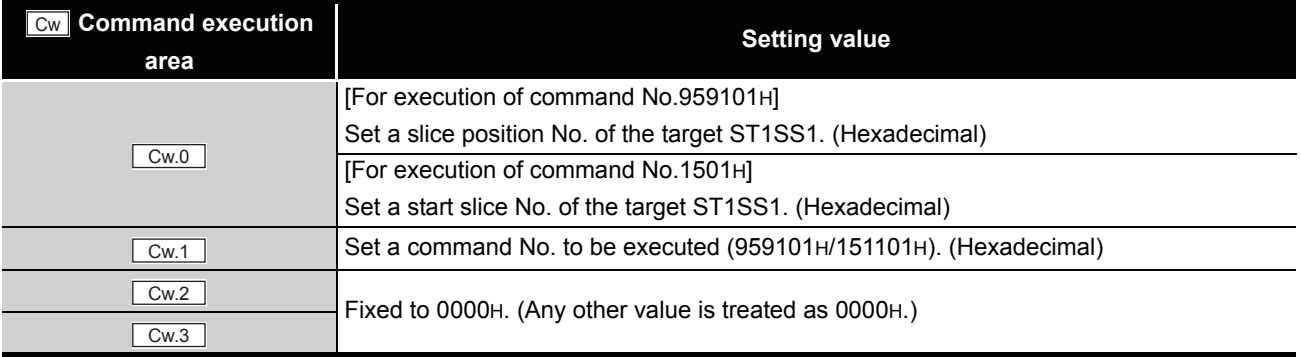

### **(2) Values stored in "Cr" Command result area**

(a) When completed normally ("Cr.0(15-8)" Command execution result is 00H.)

#### **Table 8.18 Values stored in "Cr" Command result area (When completed normally)**

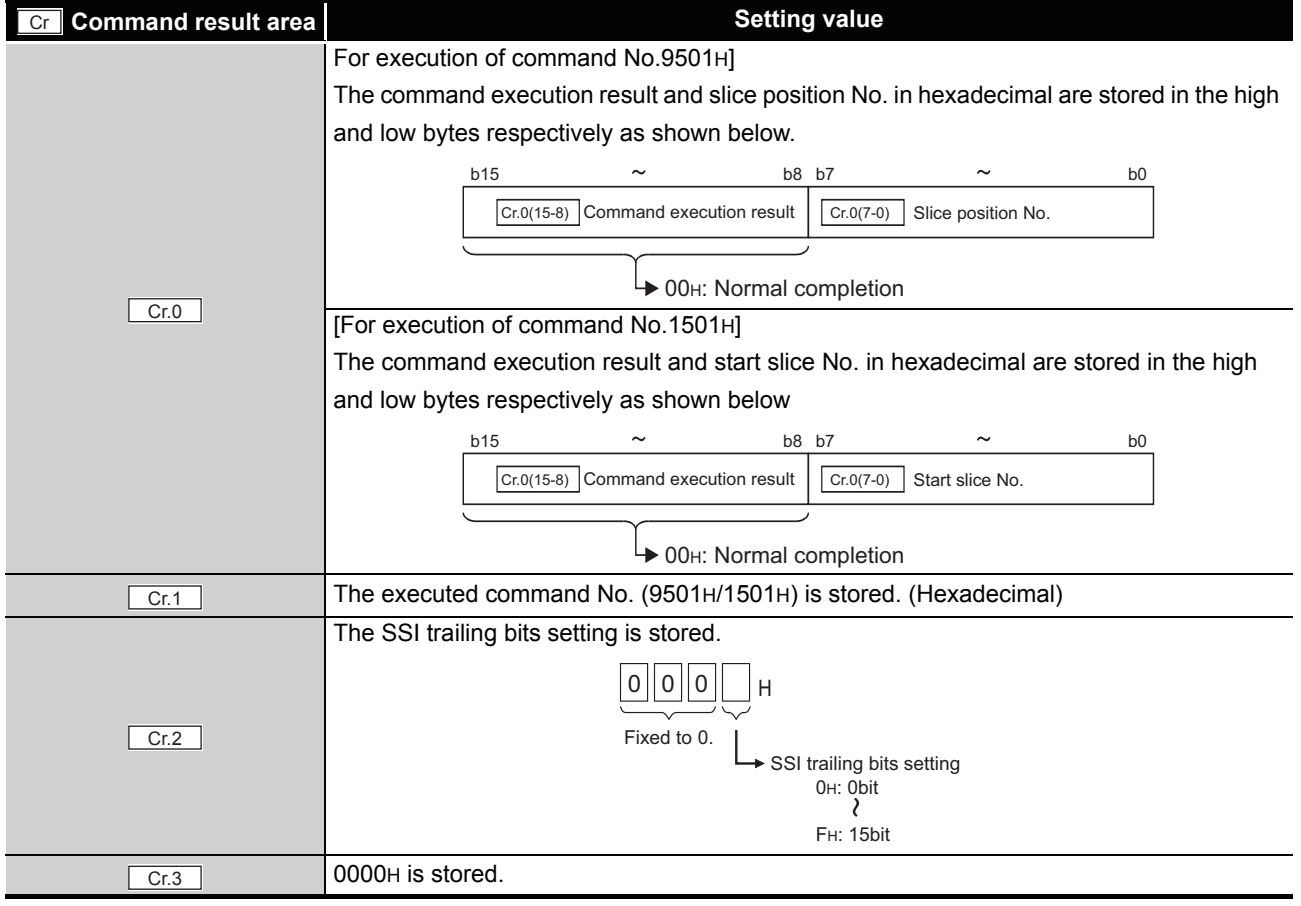

**8 - 15** *8.4 ST1SS1 Parameter Setting Read Commands 8.4.2 SSI trailing bits setting read (Command No.: 9501H/1501H)* (b) When failed ("Cr.0(15-8)" Command execution result is other than 00H.

**Table 8.19 Values stored in "Cr" Command result area (When failed)** 

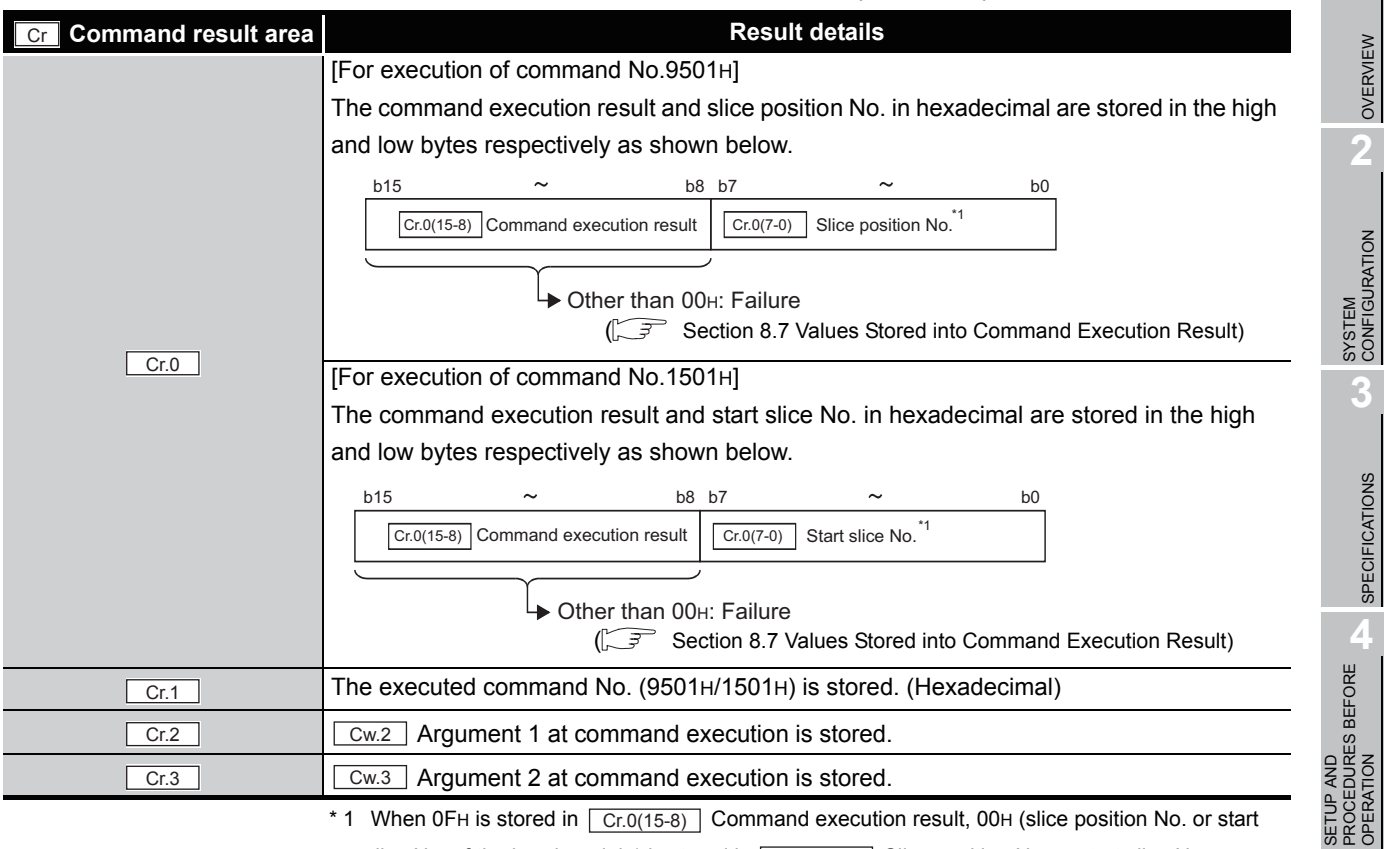

slice No. of the head module) is stored in  $\boxed{Cr.0(7-0)}$  Slice position No. or start slice No.

COMMANDS

**COMMANDS** 

**5**

MELSEG-ST

GX Configurator-ST

GX Configurator-ST

**6**

## 8.4.3 SSI monoflop time setting read (Command No.: 9502H/1502H)

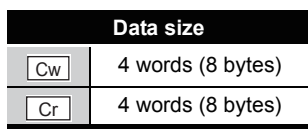

This command reads the SSI monoflop time setting from RAM of the ST1SS1.

### **(1) Values set to "Cw" Command execution area**

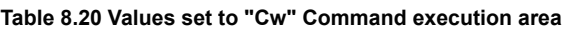

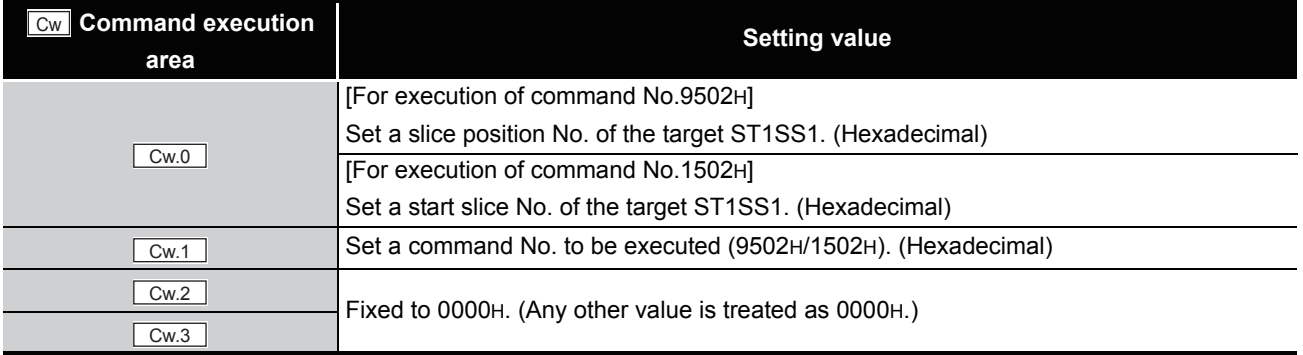

### **(2) Values stored in "Cr" Command result area**

(a) When completed normally ("Cr.0(15-8)" Command execution result is 00H.)

#### **Table 8.21 Values stored in "Cr" Command result area (When completed normally)**

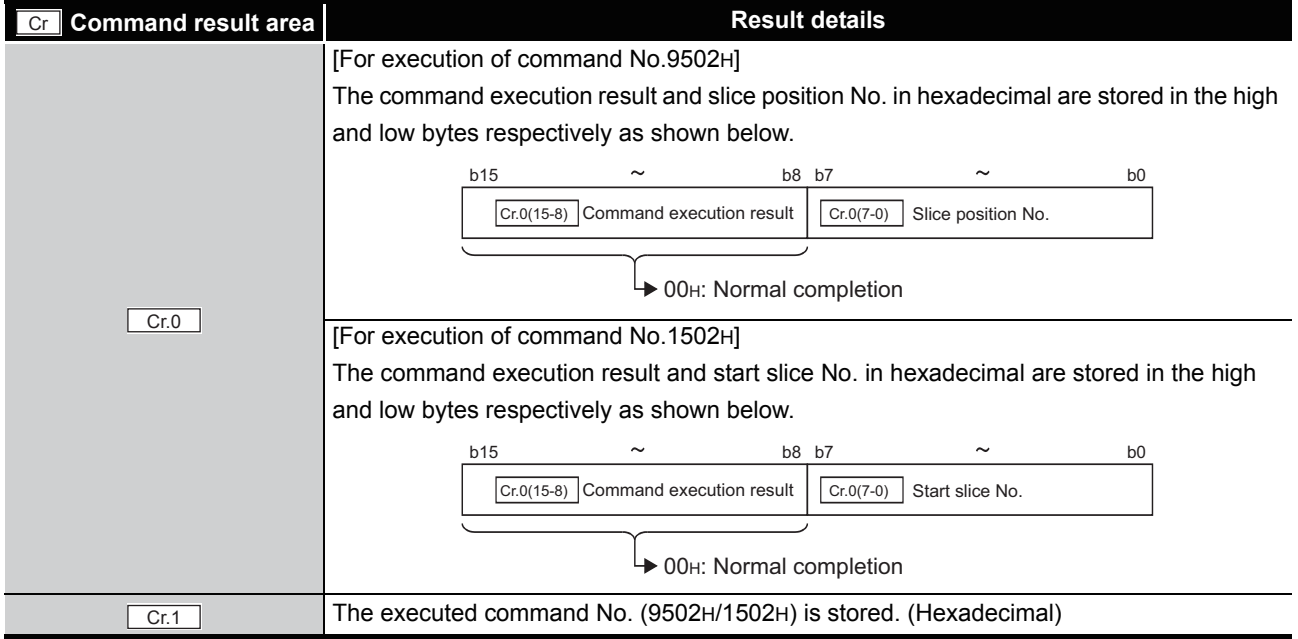

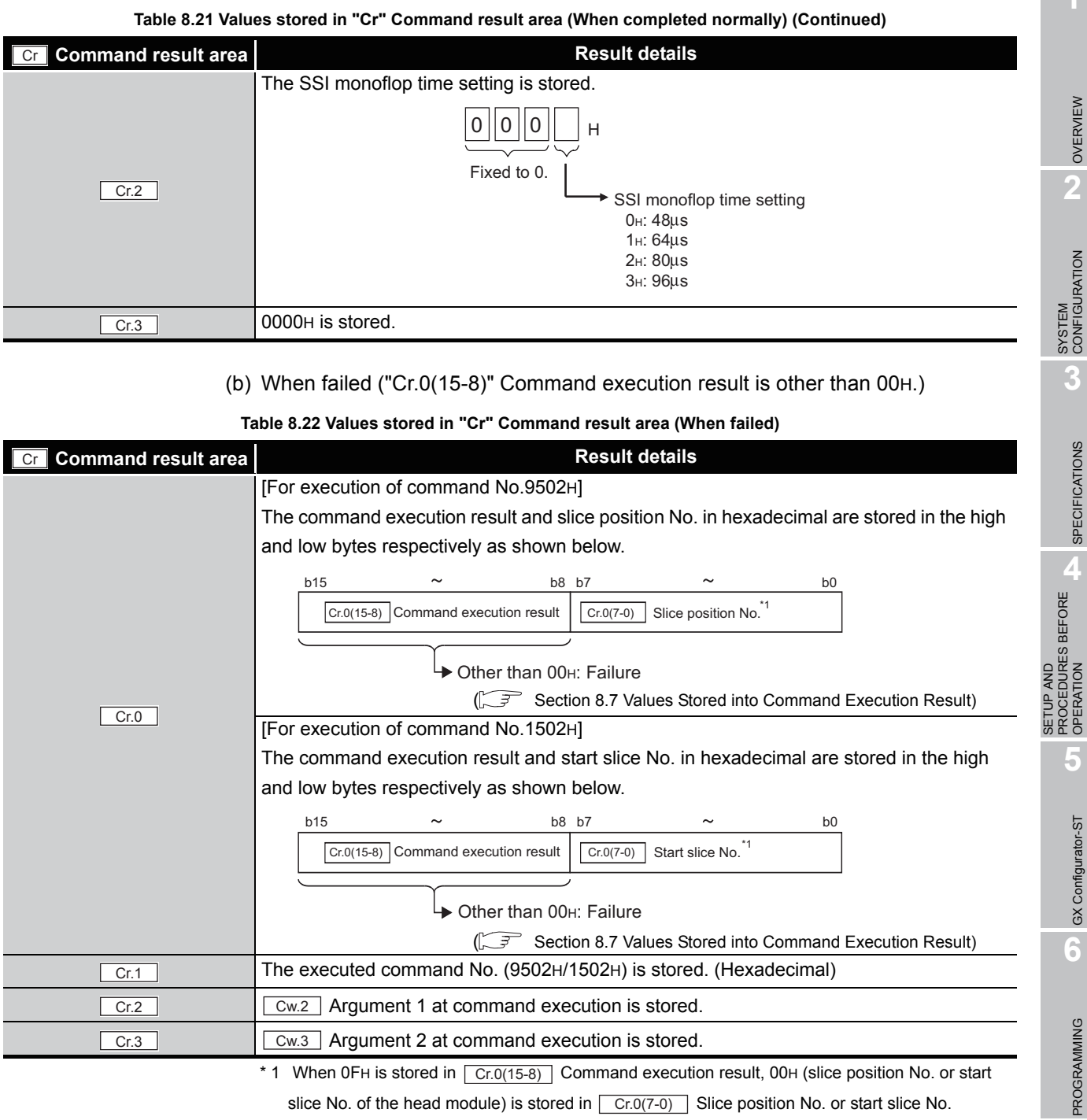

\* 1 When 0FH is stored in  $\boxed{Cr.0(15-8)}$  Command execution result, 00H (slice position No. or start

slice No. of the head module) is stored in  $\boxed{\text{Cr.0(7-0)}}$  Slice position No. or start slice No.

**7**

**1**

MELSEG-ST

### 8.4.4 Latch mode setting read (Command No.: 9503H/1503H)

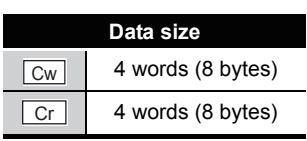

This commands reads the latch mode setting from RAM of the ST1SS1.

### **(1) Values set to "Cw" Command execution area**

**Table 8.23 Values set to "Cw" Command execution area**

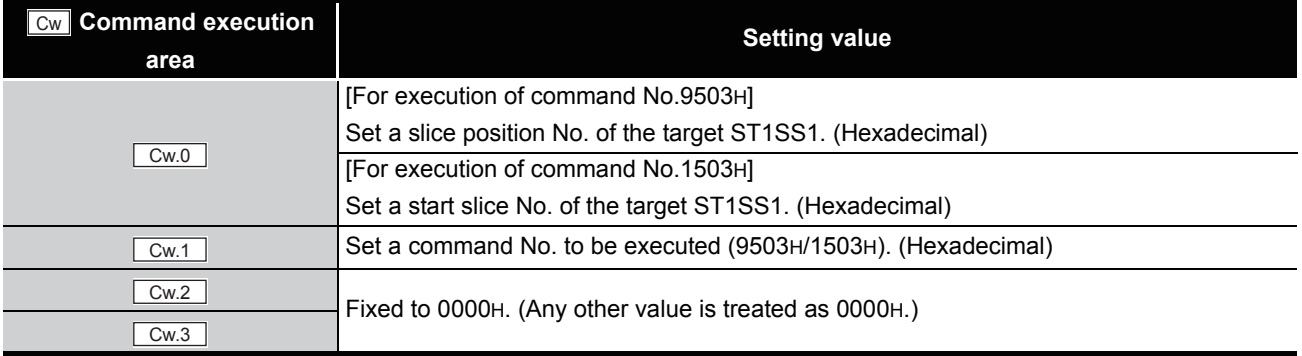

### **(2) Values stored in "Cr" Command result area**

The command execution result data vary depending on the result data (normal completion or failure) in  $\boxed{Cr.0(15-8)}$  Command execution result.

(a) When completed normally ("Cr.0(15-8)" Command execution result is 00H.)

**Table 8.24 Values stored in "Cr" Command result area (When completed normally)** 

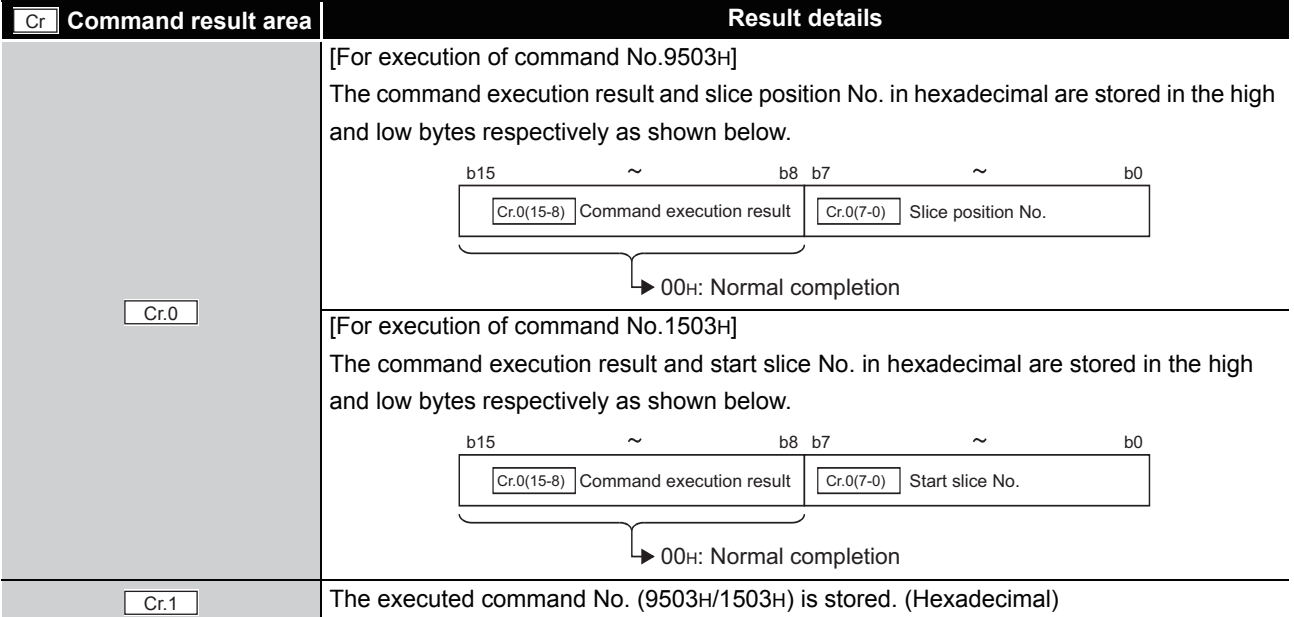

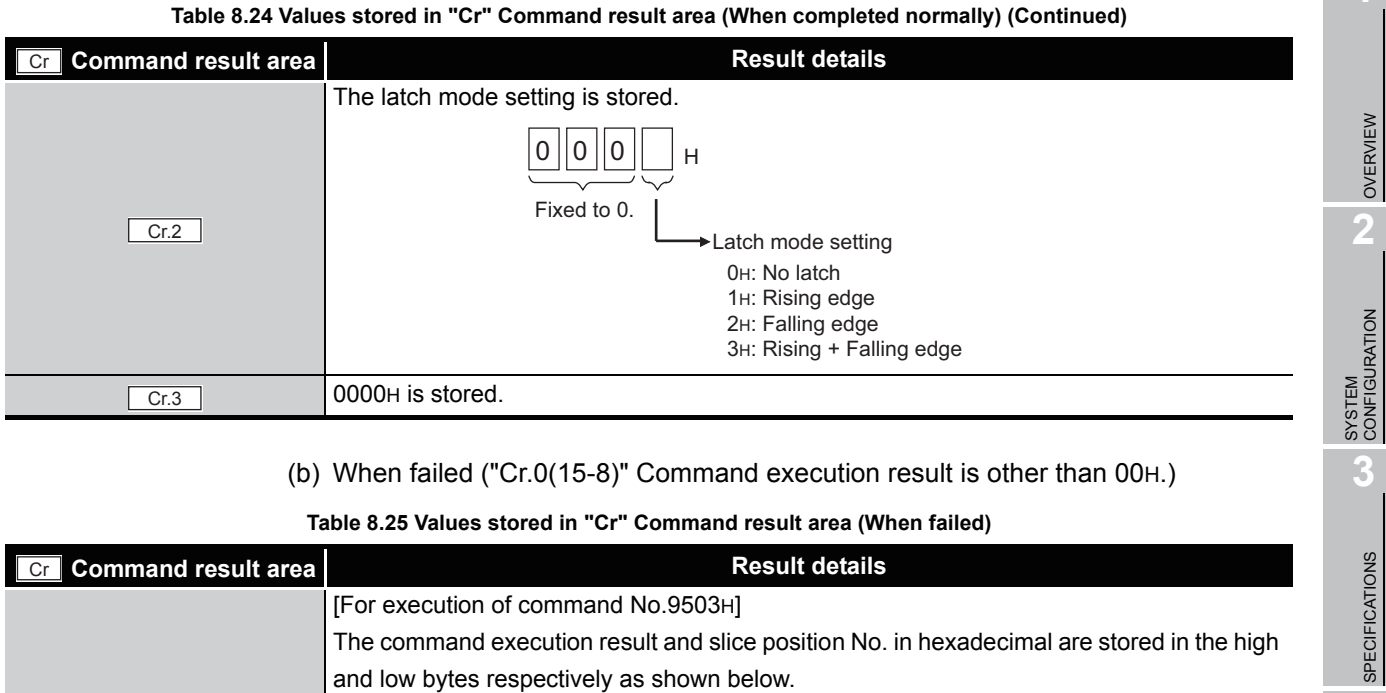

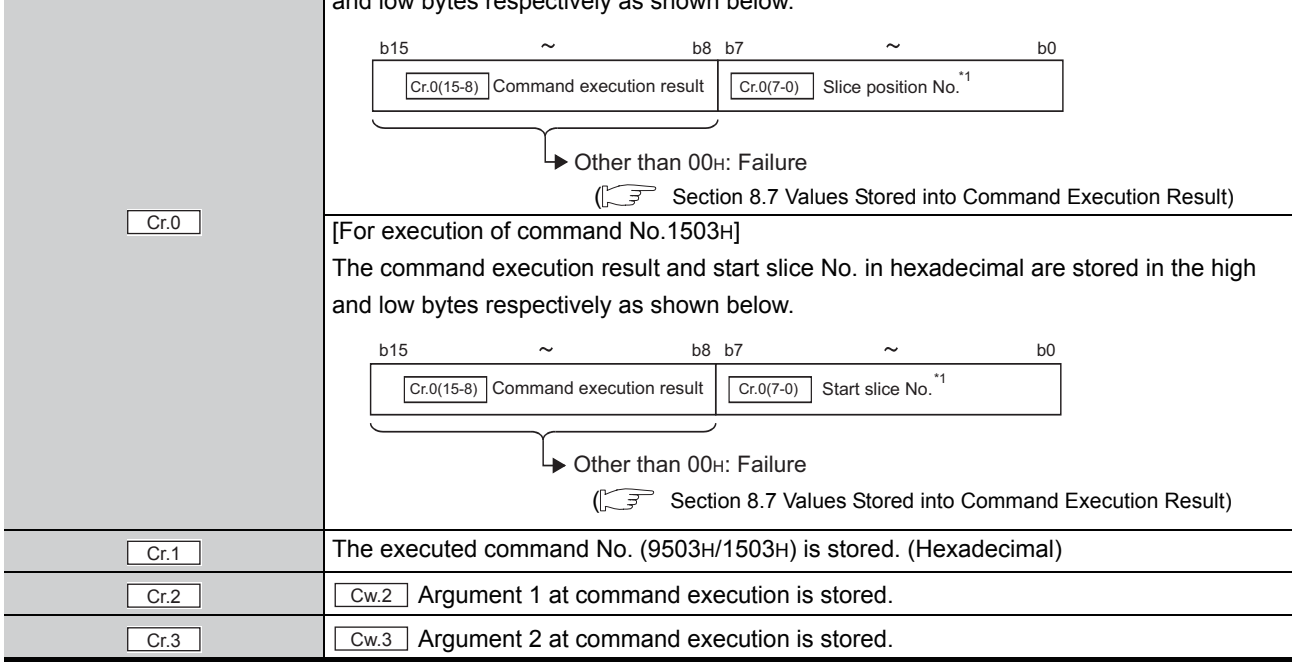

\* 1 When OFH is stored in  $\boxed{Cr.0(15-8)}$  Command execution result, 00H (slice position No. or start

slice No. of the head module) is stored in  $\boxed{Cr.0(7-0)}$  Slice position No. or start slice No.

**SETUP AND<br>PROCEDURES BEFORE**<br>OPERATION SETUP AND PROCEDURES BEFORE OPERATION **5**

**1**

 $MELSEC-ST$ 

ONLINE MODULE<br>CHANGE

**8**

COMMANDS

COMMANDS

### 8.4.5 Coincidence detection flag setting read (Command No.: 9504H/ 1504H)

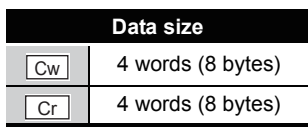

This command reads the coincidence detection setting from RAM of the ST1SS1.

### **(1) Values set to "Cw" Command execution area**

**Table 8.26 Values set to "Cw" Command execution area**

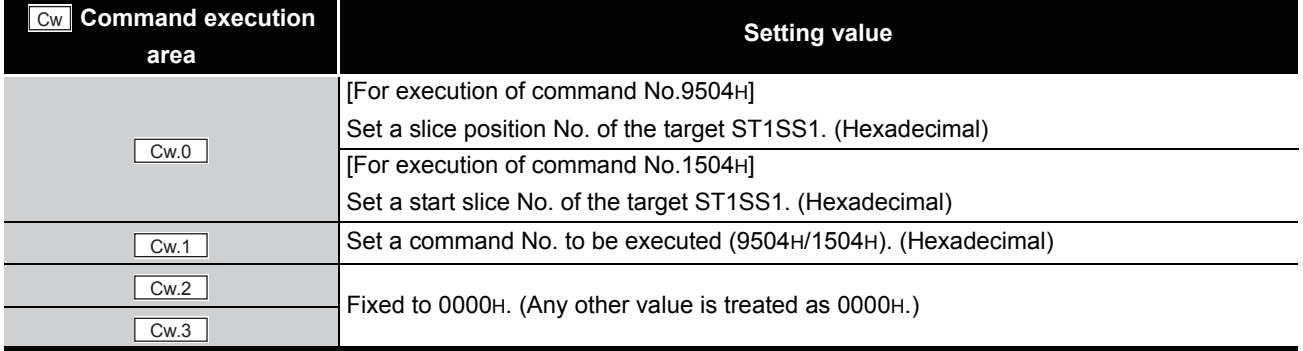

### **(2) Values stored in "Cr" Command result area**

The command execution result data vary depending on the result data (normal completion or failure) in  $\boxed{Cr.0(15-8)}$  Command execution result.

(a) When completed normally ("Cr.0(15-8)" Command execution result is 00H.)

**Table 8.27 Values stored in "Cr" Command result area (When completed normally)** 

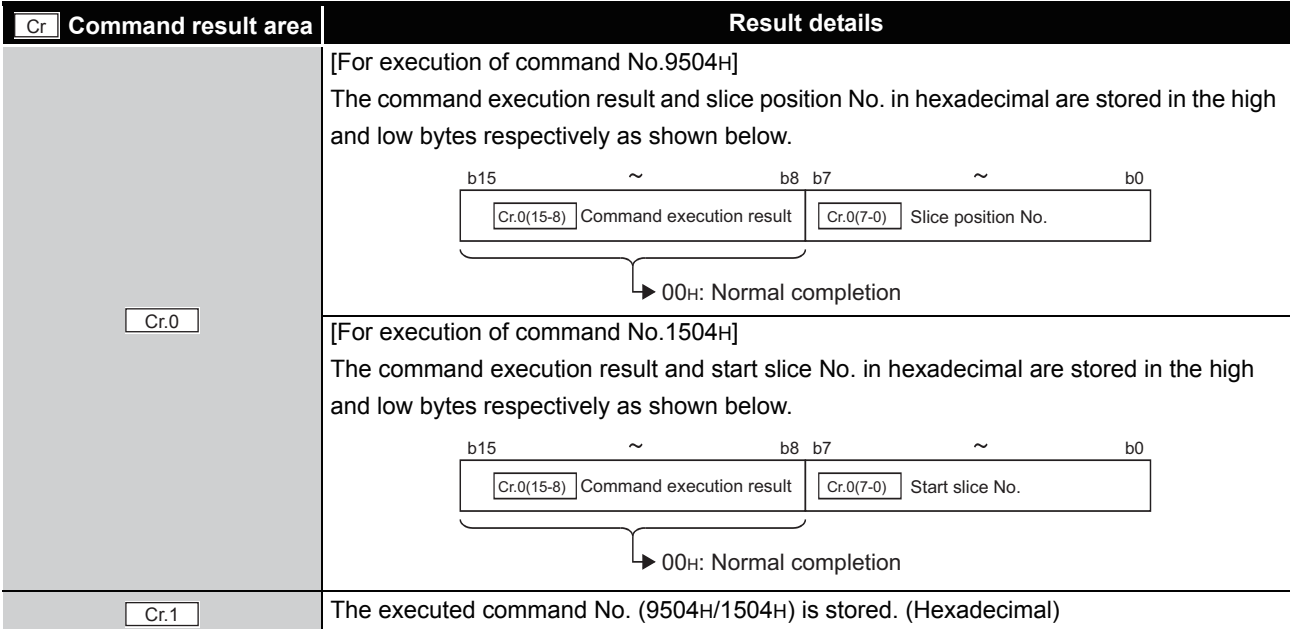

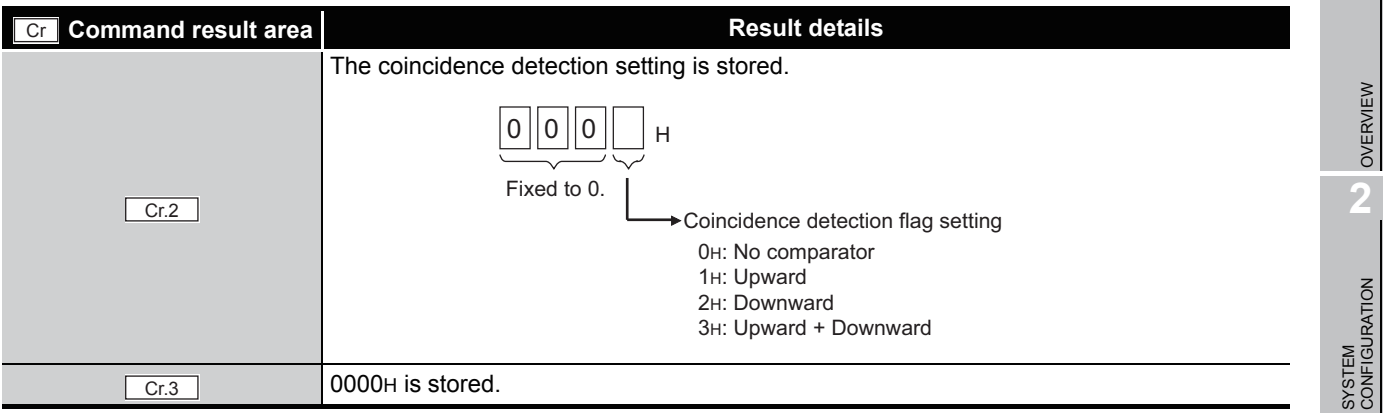

#### **Table 8.27 Values stored in "Cr" Command result area (When completed normally) (Continued)**

### (b) When failed ("Cr.0(15-8)" Command execution result is other than 00H.)

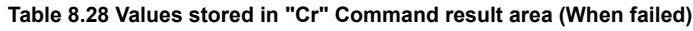

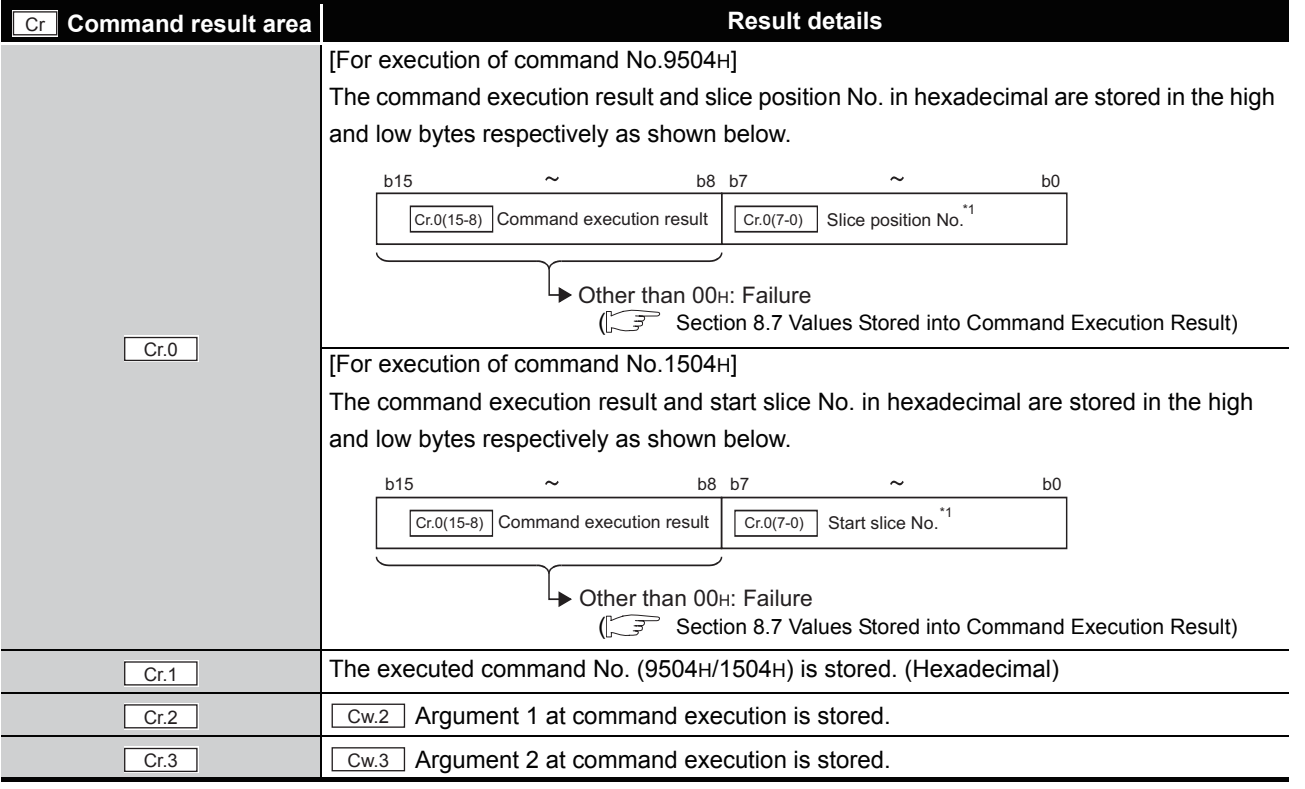

\* 1 When OFH is stored in  $\boxed{Cr.0(15-8)}$  Command execution result, 00H (slice position No. or start

slice No. of the head module) is stored in  $\boxed{Cr.0(7-0)}$  Slice position No. or start slice No.

OVERVIEW

MELSEG-ST

**3**

SPECIFICATIONS

**SPECIFICATIONS** 

**SETUP AND<br>PROCEDURES BEFORE**<br>OPERATION

**5**

GX Configurator-ST

GX Configurator-ST

**6**

PROGRAMMING

PROGRAMMING

**7**

ONLINE MODULE<br>CHANGE

SETUP AND PROCEDURES BEFORE OPERATION

### 8.4.6 Coincidence detection value read (Command No.: 9505H/1505H)

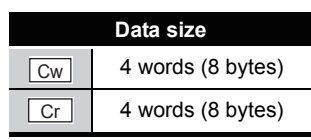

This command reads the coincidence detection value from RAM of the ST1SS1.

### **(1) Values set to "Cw" Command execution area**

**Table 8.29 Values set to "Cw" Command execution area**

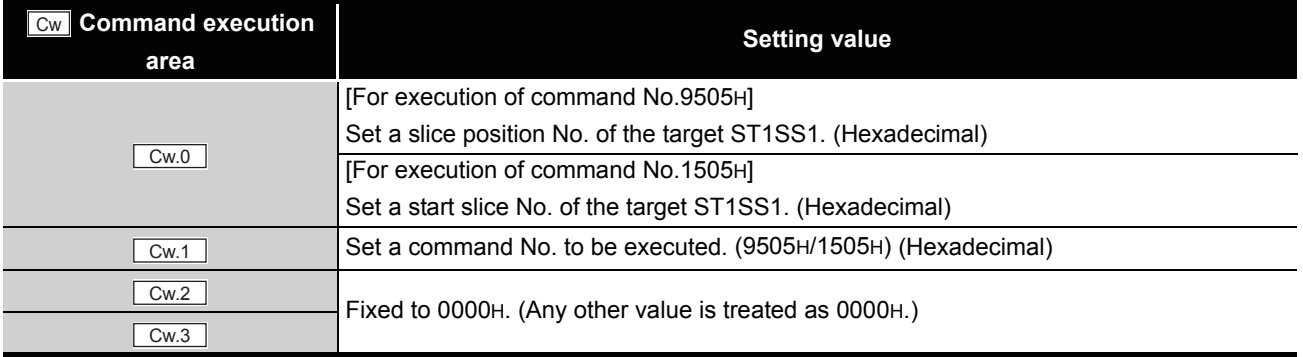

### **(2) Values stored in "Cr" Command result area**

The command execution result data vary depending on the result data (normal completion or failure) in  $\boxed{Cr.0(15-8)}$  Command execution result.

(a) When completed normally ("Cr.0(15-8)" Command execution result is 00H.)

**Table 8.30 Values stored in "Cr" Command result area (When completed normally)** 

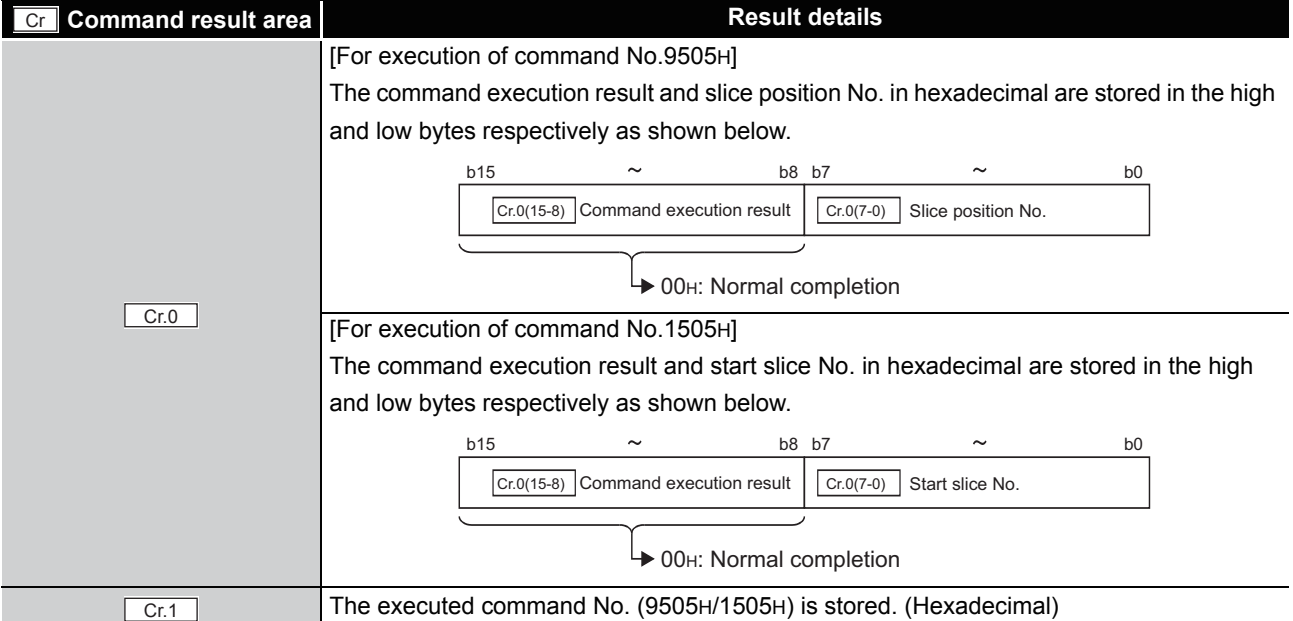

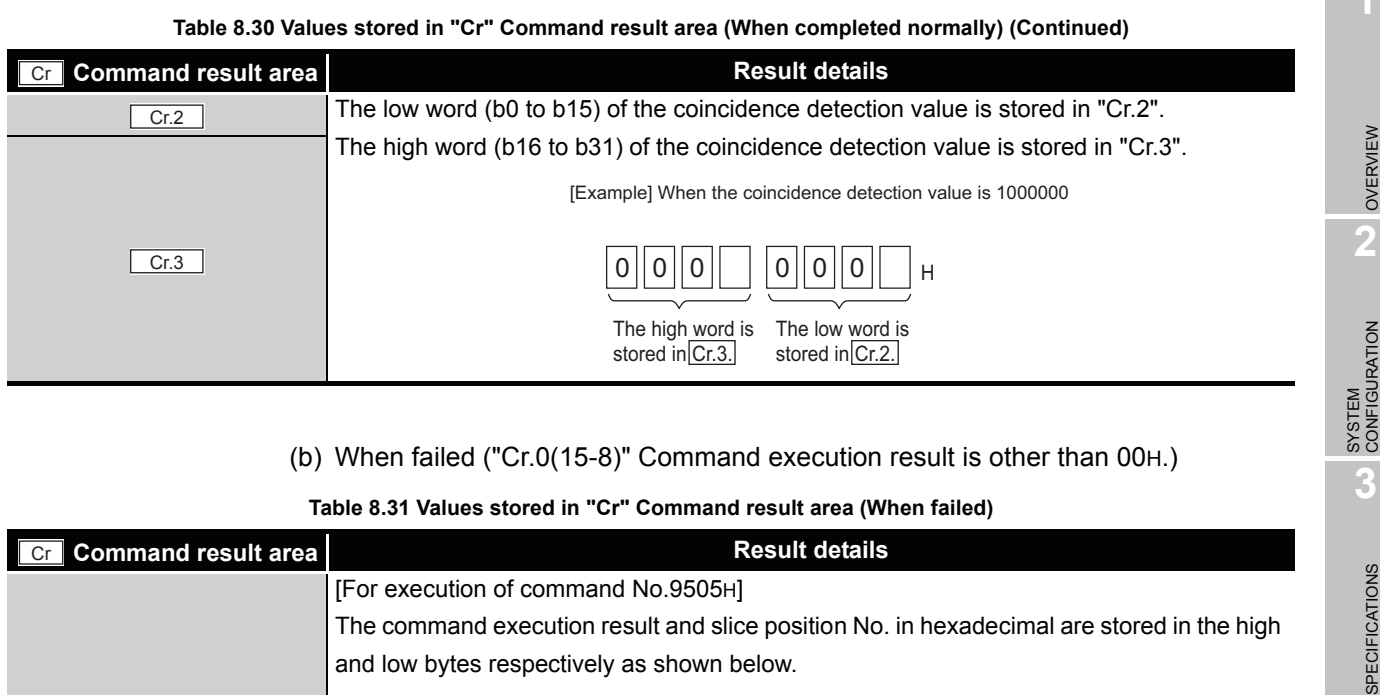

### and low bytes respectively as shown below. [For execution of command No.1505H] The command execution result and start slice No. in hexadecimal are stored in the high and low bytes respectively as shown below. The executed command No. (9505H/1505) is stored. (Hexadecimal)  $Cr.2$   $Cr.2$   $Cw.2$  Argument 1 at command execution is stored.  $Cr.3$   $Cw.3$  Argument 2 at command execution is stored.  $Cr.0$ b15  $\sim$  b8 b7  $\sim$  b0  $\overline{Cr.0(7-0)}$  Slice position No.<sup>\*1</sup> Other than 00H: Failure  $\boxed{\text{Cr.0(15-8)}$  Command execution result ( $\widehat{S}$  [Section 8.7 Values Stored into Command Execution Result\)](#page-141-0) b15  $\sim$  b8 b7  $\sim$  b0  $Cr.0(7-0)$  $\overline{\phantom{a}}$  Other than 00н: Failure  $\boxed{\text{Cr.0(15-8)}}$  Command execution result  $\boxed{\text{Cr.0(7-0)}}$  Start slice No. \*1 ( $\widehat{S}$  [Section 8.7 Values Stored into Command Execution Result\)](#page-141-0)  $\boxed{\text{Cr.1}}$

\* 1 When 0FH is stored in  $\boxed{Cr.0(15-8)}$  Command execution result, 00H (slice position No. or start

slice No. of the head module) is stored in  $\boxed{C_{r.0(7-0)}}$  Slice position No. or start slice No.

**SETUP AND<br>PROCEDURES BEFORE<br>OPERATION** 

**5**

GX Configurator-ST

GX Configurator-ST

**6**

PROGRAMMING

PROGRAMMING

**7**

ONLINE MODULE<br>CHANGE

**8**

COMMANDS

**COMMANDS** 

SETUP AND PROCEDURES BEFORE OPERATION

MELSEG-S $\tau$ 

# 8.5 ST1SS1 Parameter Setting Write Commands

### 8.5.1 SSI trailing bits setting write (Command No.: A501H/2501H)

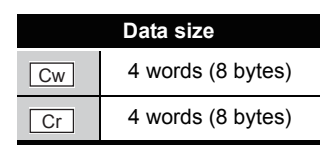

This command writes the SSI trailing bits setting to RAM of the ST1SS1, and can be executed only in normal mode and when  $\sqrt{Bw.n+1}$  Convert setting request is OFF (0).

### **(1) Values set to "Cw" Command execution area**

**Table 8.32 Values set to "Cw" Command execution area**

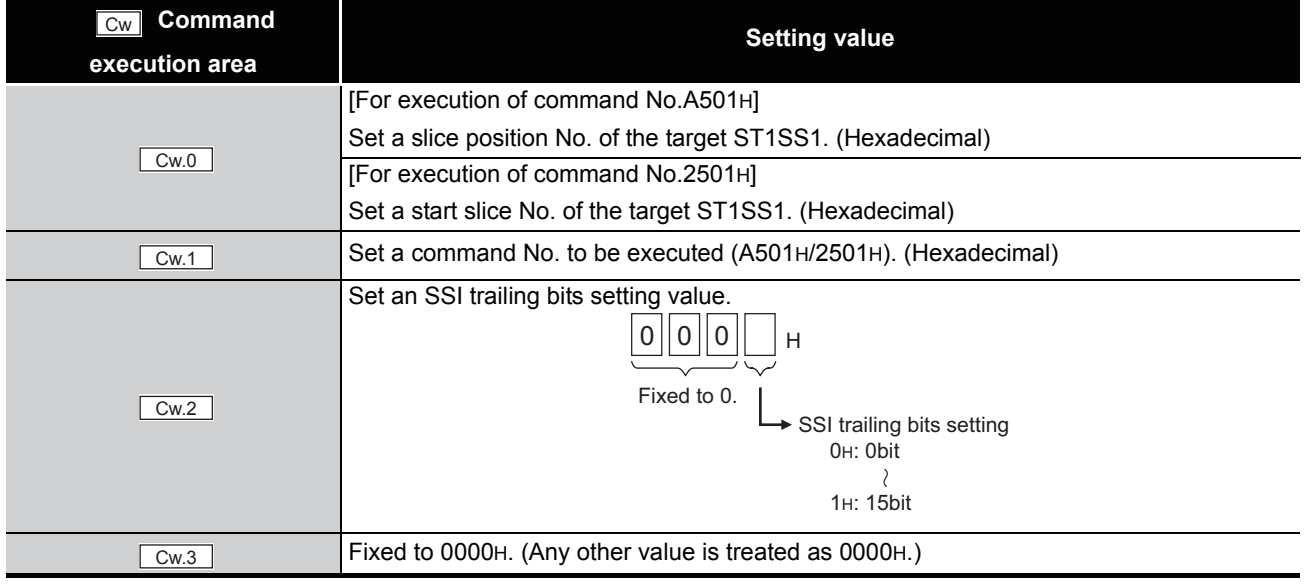

### **(2) Values stored in "Cr" Command result area**

The command execution result data vary depending on the result data (normal completion or failure) in  $\boxed{Cr.0(15-8)}$  Command execution result.

(a) When completed normally ("Cr.0(15-8)" Command execution result is 00H.) **Table 8.33 Values stored in "Cr" Command result area (When completed normally)**

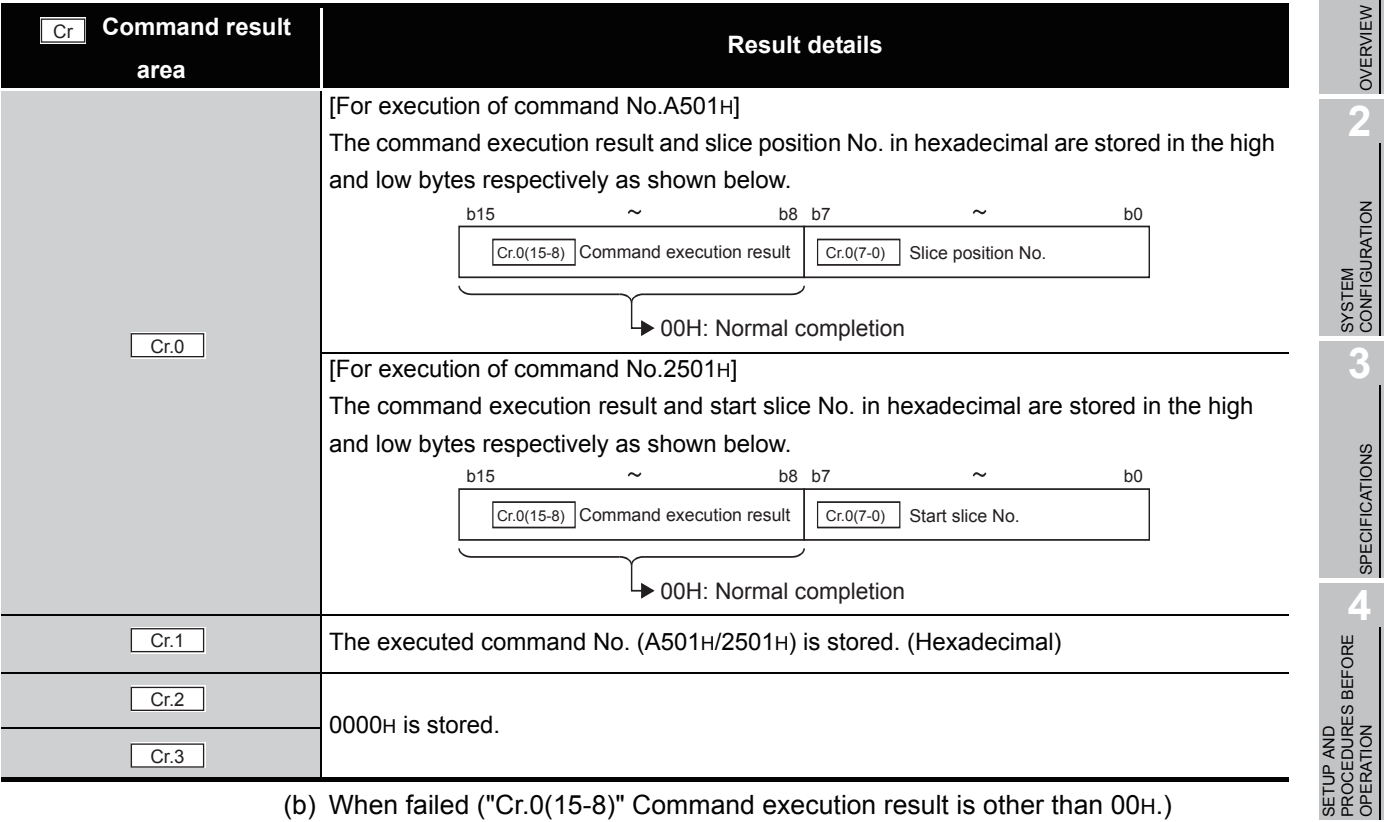

**Table 8.34 Values stored in "Cr" Command result area (When failed)**

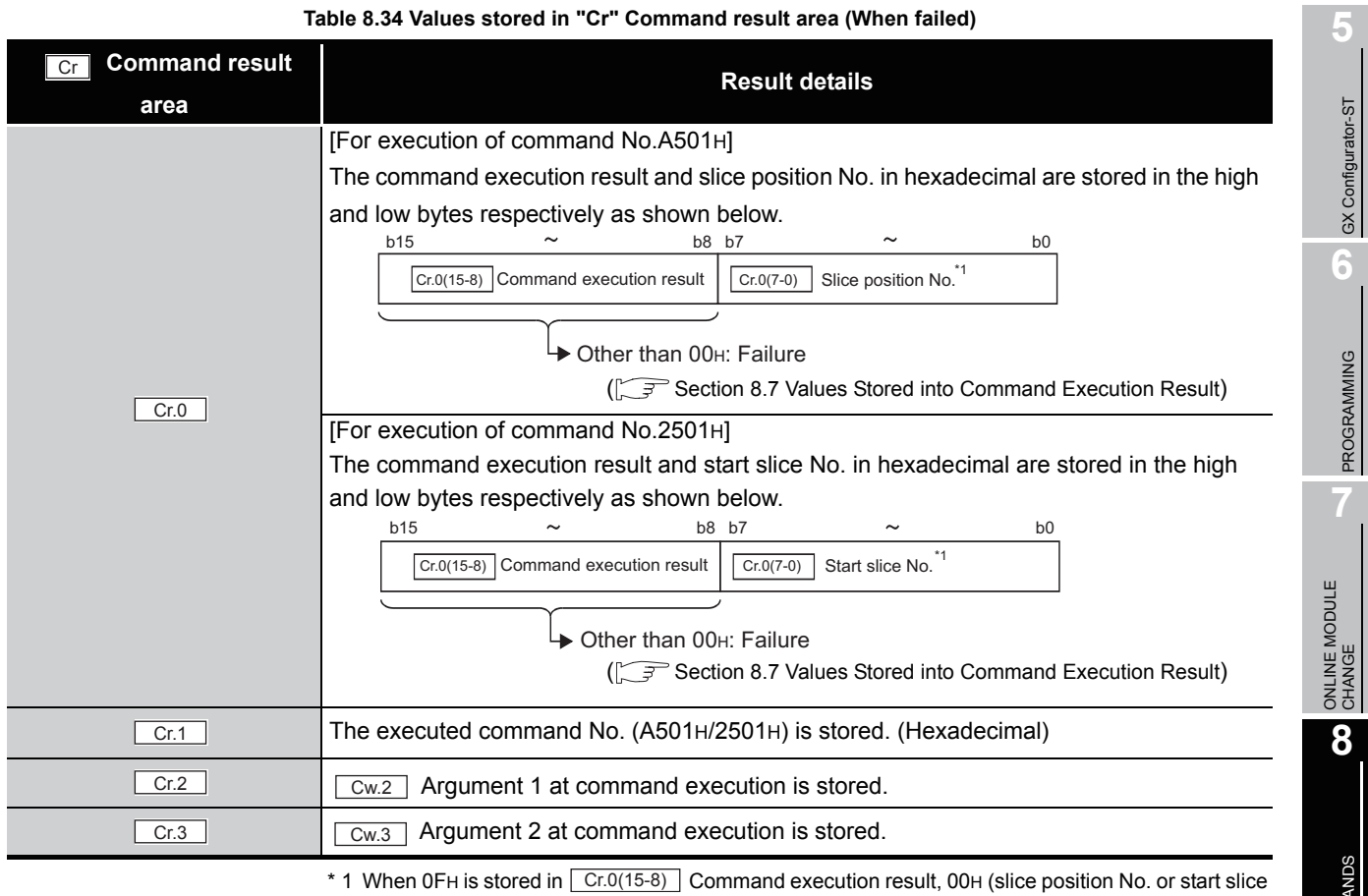

No. of the head module) is stored in  $\boxed{C \cdot C \cdot (7-0)}$  Slice position No. or start slice No.

**8 - 26**

**1**

 $MELSEG-ST$ 

OVERVIEW

SPECIFICATIONS

OPERATION

GX Configurator-ST

PROGRAMMING

COMMANDS

IMO

# 8.5.2 SSI monoflop time setting write (Command No.: A502H/2502H)

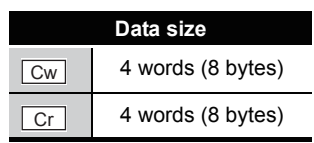

This command writes the SSI monoflop time setting to RAM of the ST1SS1, and can be executed only in normal mode and when  $\boxed{\text{Bw.n+1}}$  Convert setting request is OFF (0).

### **(1) Values set to "Cw" Command execution area**

**Table 8.35 Values set to "Cw" Command execution area**

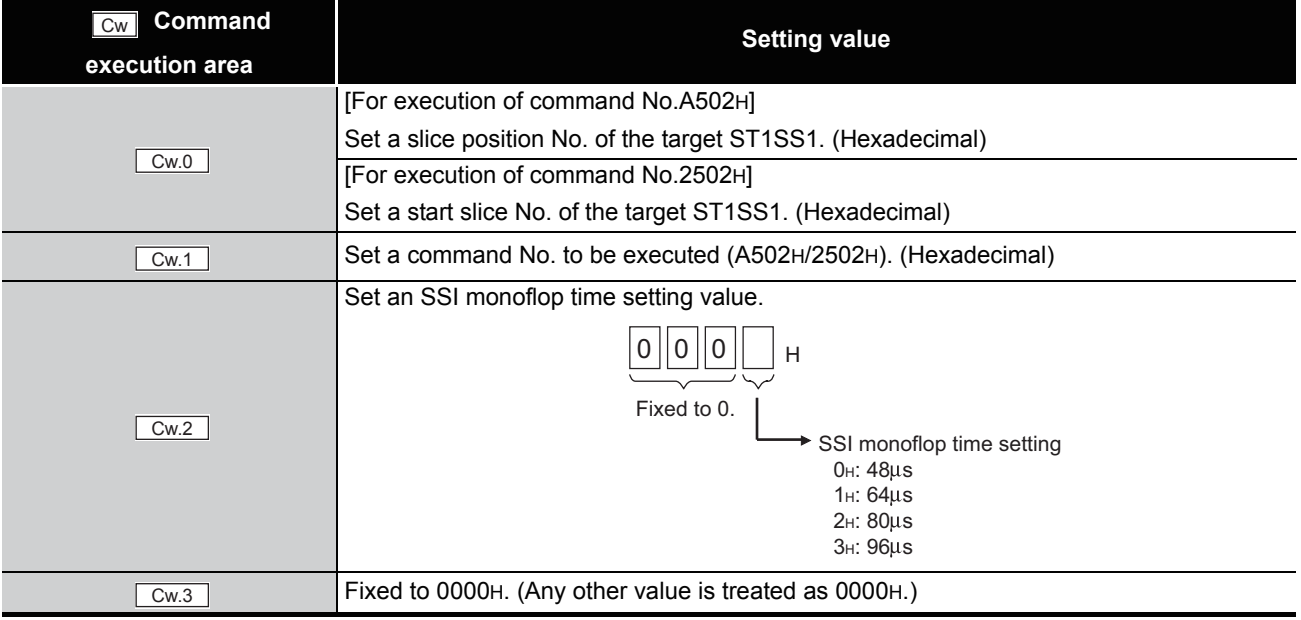

**1**

OVERVIEW

OVERVIEW

**2**

SYSTEM<br>CONFIGURATION

**3**

SPECIFICATIONS

**SPECIFICATIONS** 

**SETUP AND<br>PROCEDURES BEFORE** 

**5**

SETUP AND PROCEDURES BEFORE OPERATION

### **(2) Values stored in "Cr" Command result area**

The command execution result data vary depending on the result data (normal completion or failure) in  $\boxed{Cr.0(15-8)}$  Command execution result.

(a) When completed normally ("Cr.0(15-8)" Command execution result is 00H.)

**Table 8.36 Values stored in "Cr" Command result area (When completed normally)** 

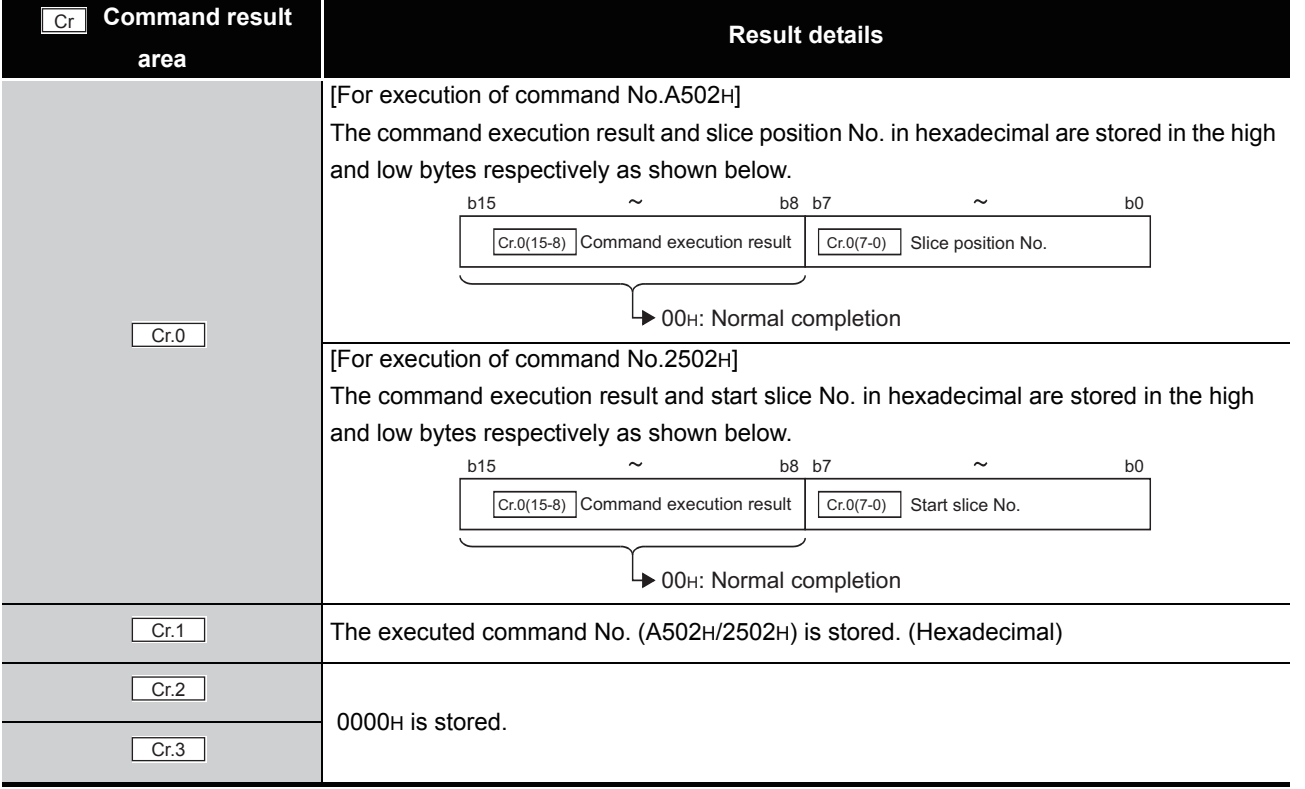

#### (b) When failed ("Cr.0(15-8)" Command execution result is other than 00H.)

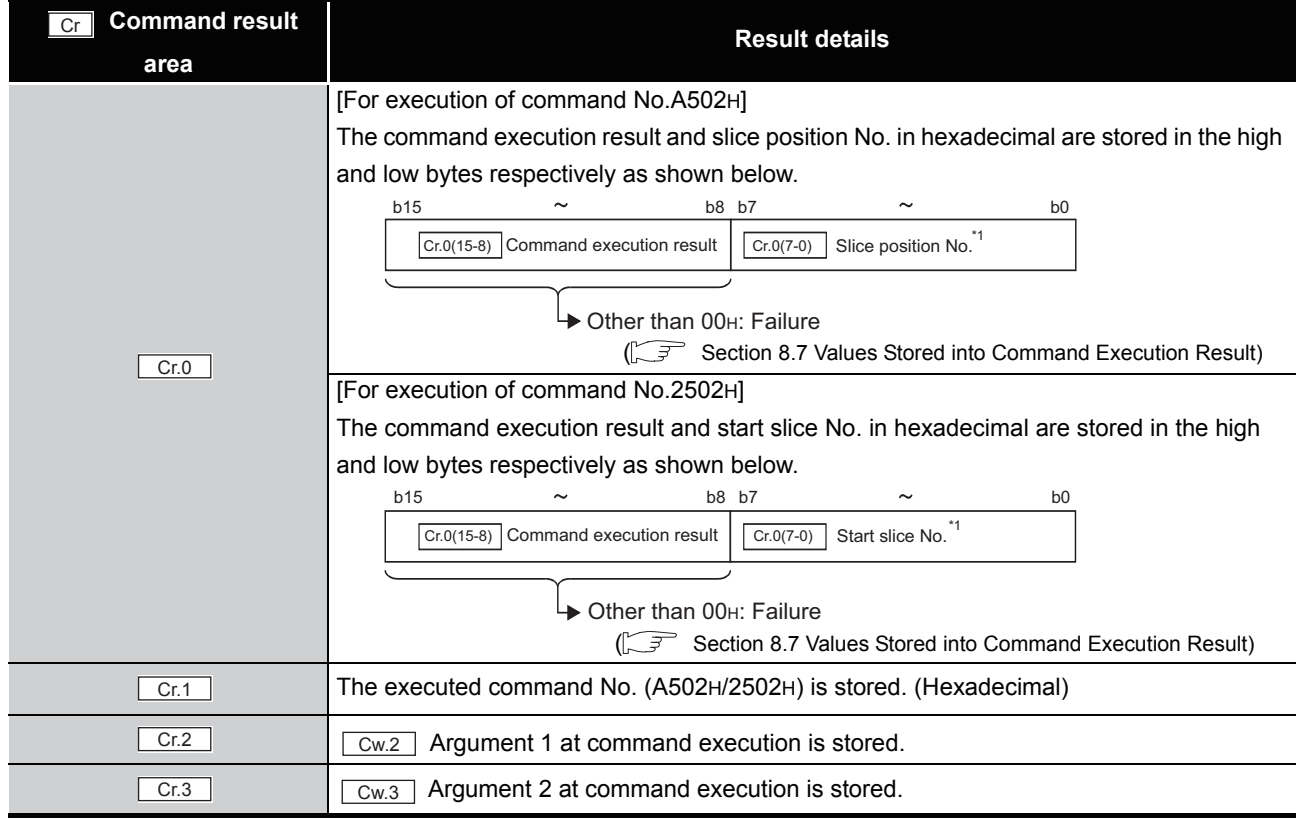

#### **Table 8.37 Values stored in "Cr" Command result area (When failed)**

\* 1 When OFH is stored in  $\lfloor$  Cr.0(15-8) Command execution result, 00H (slice position No. or start slice No. of the head module) is stored in  $\left[\begin{array}{cc} Cr.O(7-0) \end{array}\right]$  Slice position No. or start slice No.

# 8.5.3 Latch mode setting write (Command No.: A503H/2503H)

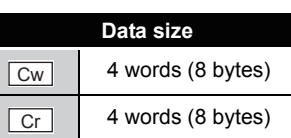

This command writes the latch mode setting to RAM of the ST1SS1, and can be executed only in normal mode and when  $\boxed{\mathsf{Bw.n+1}}$  Convert setting request is OFF (0).

### **(1) Values set to "Cw" Command execution area**

**Table 8.38 Values set to "Cw" Command execution area**

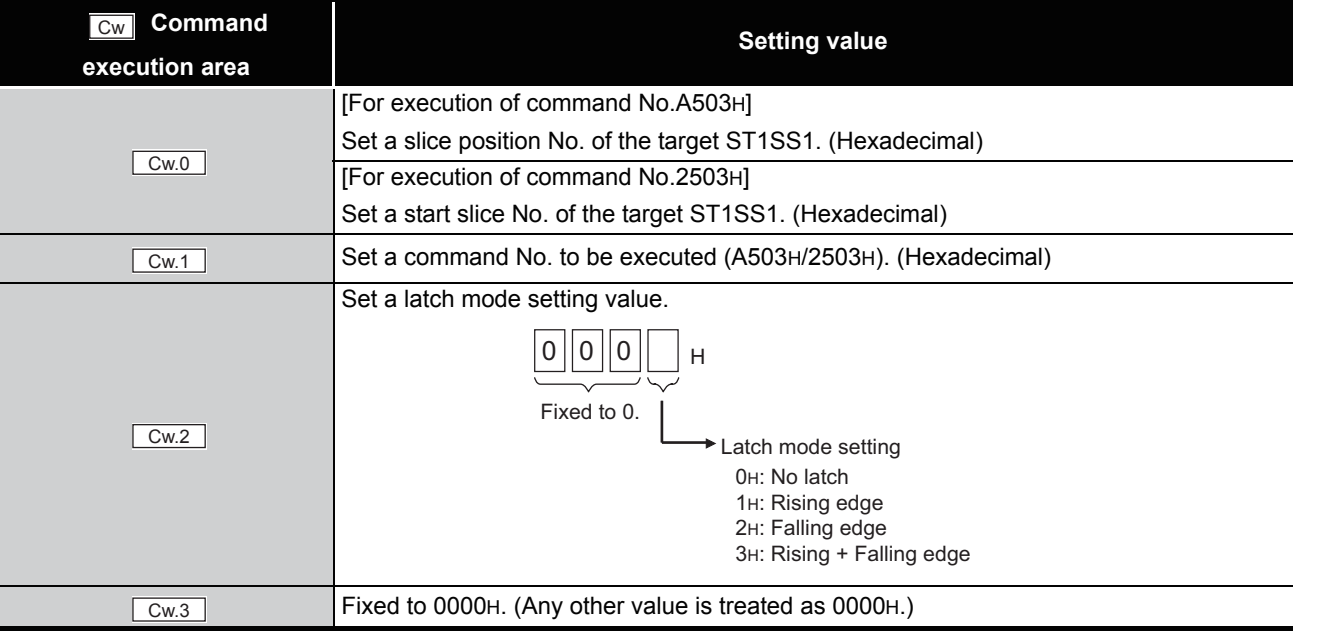

OVERVIEW

OVERVIEW

**2**

COMMANDS

**COMMANDS** 

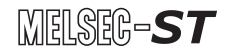

### **(2) Values stored in "Cr" Command result area**

The command execution result data vary depending on the result data (normal completion or failure) in  $\boxed{Cr.0(15-8)}$  Command execution result.

(a) When completed normally ("Cr.0(15-8)" Command execution result is 00H.)

**Table 8.39 Values stored in "Cr" Command result area (When completed normally)** 

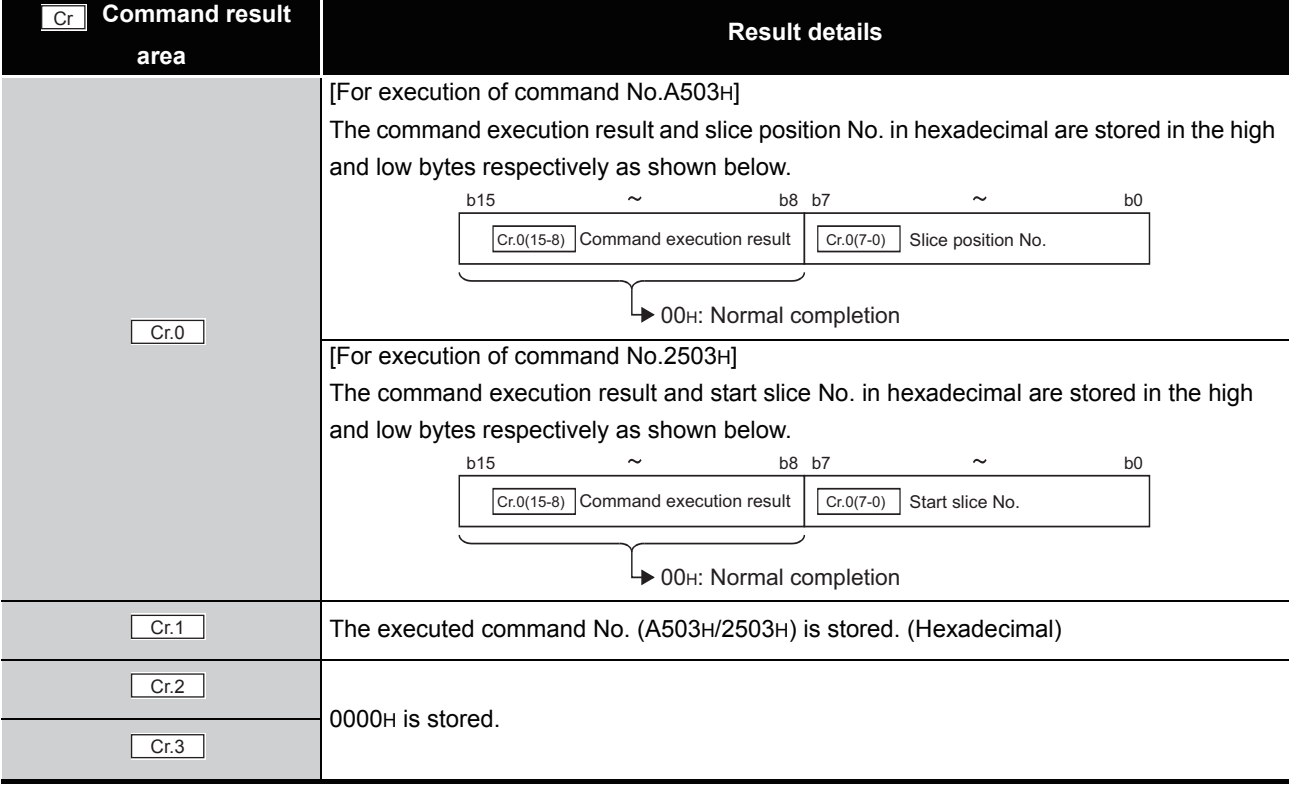

#### (b) When failed ("Cr.0(15-8)" Command execution result is other than 00H.)

#### **Table 8.40 Values stored in "Cr" Command result area (When failed)**

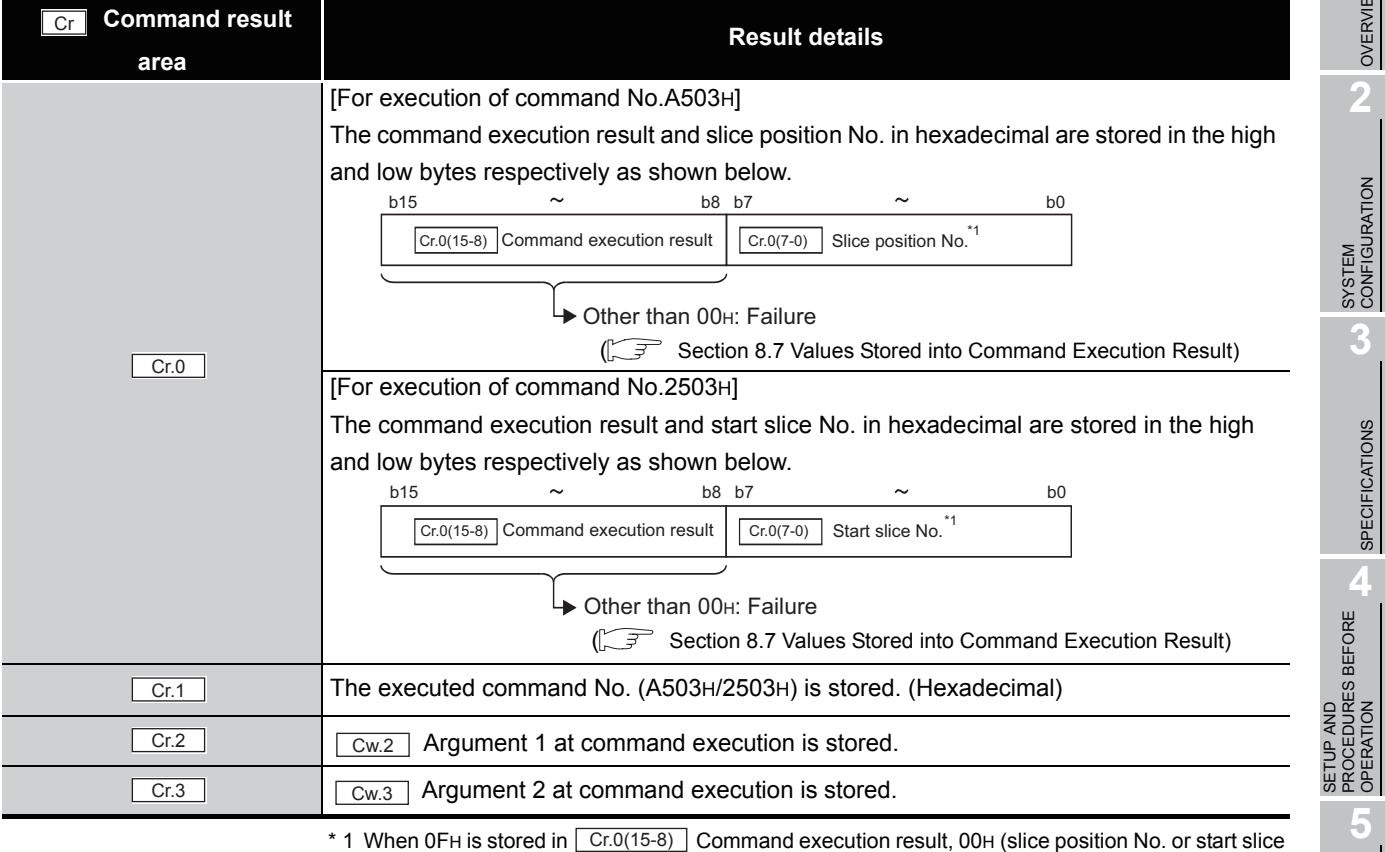

No. of the head module) is stored in  $\left[ \frac{C \Gamma (O(7-0))}{C \Gamma (1-\epsilon)} \right]$  Slice position No. or start slice No.

COMMANDS COMMANDS

**1**

 $MELSEG-ST$ 

OVERVIEW

OVERVIEW

**3**

SPECIFICATIONS

SPECIFICATIONS

OPERATION

**5**

GX Configurator-ST

GX Configurator-ST

**6**

PROGRAMMING

PROGRAMMING

**7**

ONLINE MODULE<br>CHANGE

**8**

### 8.5.4 Coincidence detection flag setting write (Command No.: A504H/ 2504H)

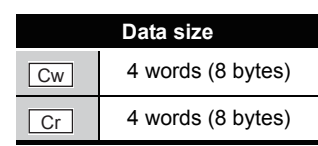

This command writes the coincidence detection flag setting to RAM of the ST1SS1, and can be executed only in normal mode and when  $\boxed{\text{Bw.n+1}}$  Convert setting request is OFF (0).

### **(1) Values set to "Cw" Command execution area**

**Table 8.41 Values set to "Cw" Command execution area**

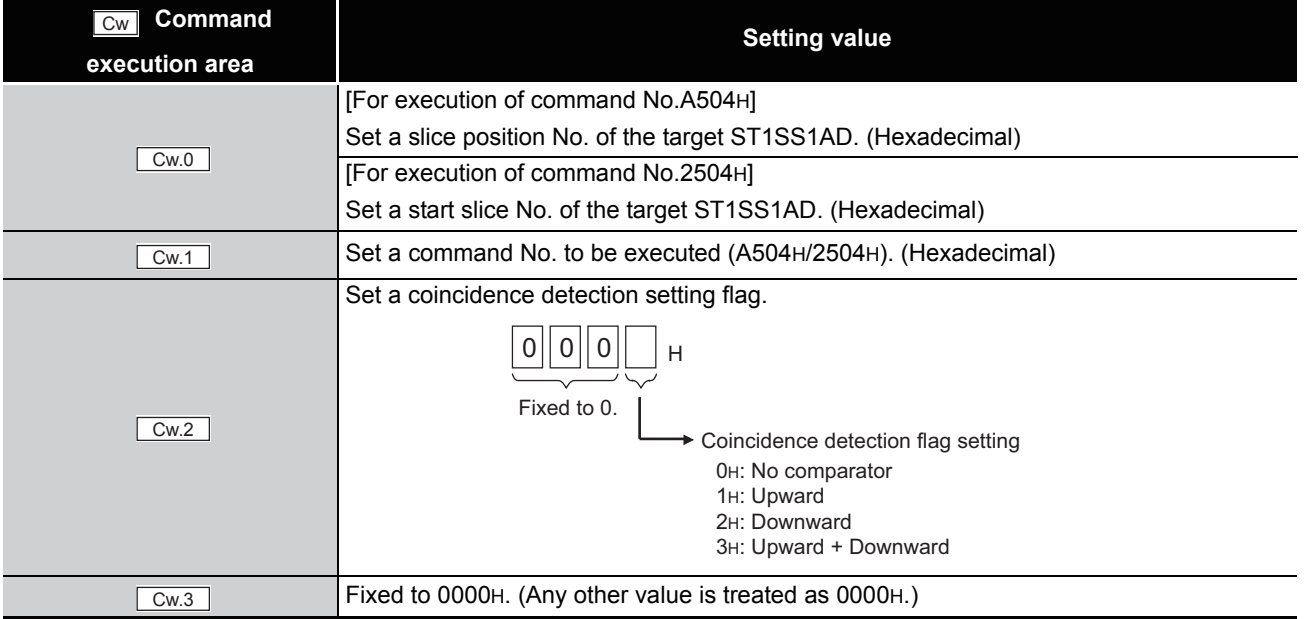

### **(2) Values stored in "Cr" Command result area**

The command execution result data vary depending on the result data (normal completion or failure) in  $\boxed{Cr.0(15-8)}$  Command execution result.

(a) When completed normally ("Cr.0(15-8)" Command execution result is 00H.)

**Table 8.42 Values stored in "Cr" Command result area (When completed normally)** 

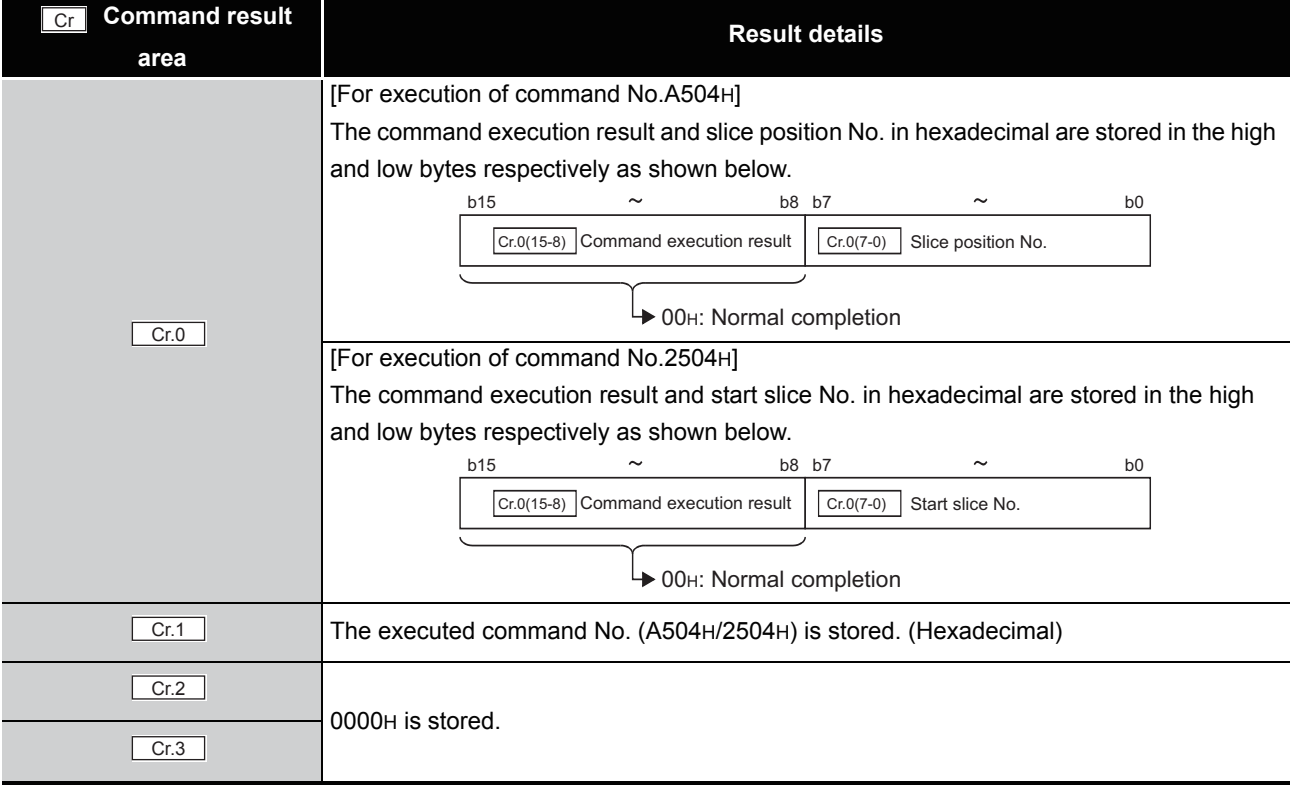

OVERVIEW OVERVIEW **2**SYSTEM<br>CONFIGURATION

**3**

SPECIFICATIONS

**SPECIFICATIONS** 

**1**

**6**

PROGRAMMING

PROGRAMMING

**8**

COMMANDS

**COMMANDS** 

**7**

#### (b) When failed ("Cr.0(15-8)" Command execution result is other than 00H.)

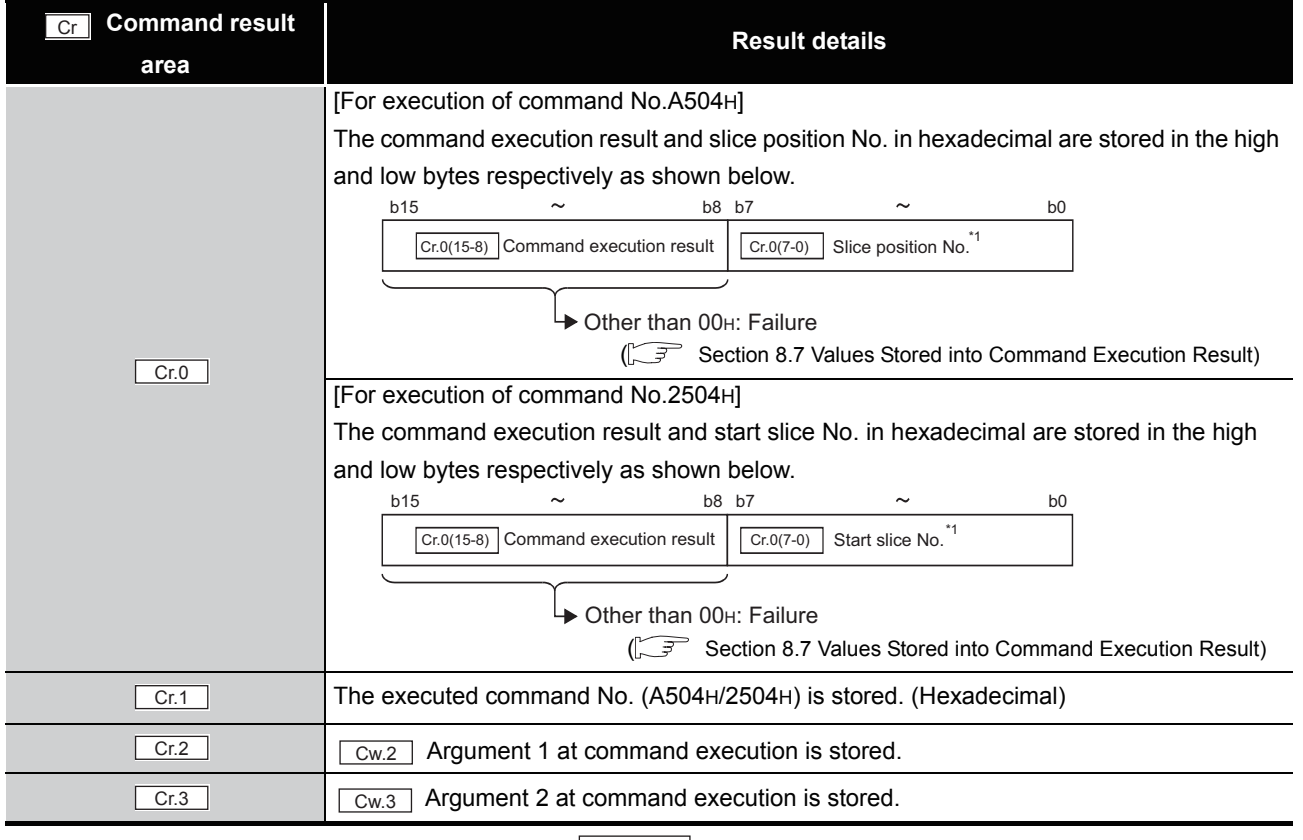

#### **Table 8.43 Values stored in "Cr" Command result area (When failed)**

 $*$  1 When 0FH is stored in  $\lfloor$  Cr.0(15-8) Command execution result, 00H (slice position No. or start slice

No. of the head module) is stored in  $\left[ \begin{array}{c} Cr.O(T-0) \end{array} \right]$  Slice position No. or start slice No.

# 8.5.5 Coincidence detection value write (Command No.: A505H/2505H)

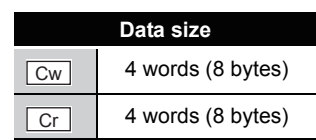

OVERVIEW

OVERVIEW

**2**

SYSTEM<br>CONFIGURATION

**3**

SPECIFICATIONS

SPECIFICATIONS

**SETUP AND<br>PROCEDURES BEFORE<br>OPERATION** 

**5**

GX Configurator-ST

GX Configurator-ST

**6**

PROGRAMMING

PROGRAMMING

**7**

SETUP AND PROCEDURES BEFORE OPERATION

This command writes a coincidence detection value to RAM of the ST1SS1, and can be executed only in normal mode and when  $\boxed{\text{Bw.n+1}}$  Convert setting request is OFF (0).

### **(1) Values set to "Cw" Command execution area**

**Table 8.44 Values set to "Cw" Command execution area**

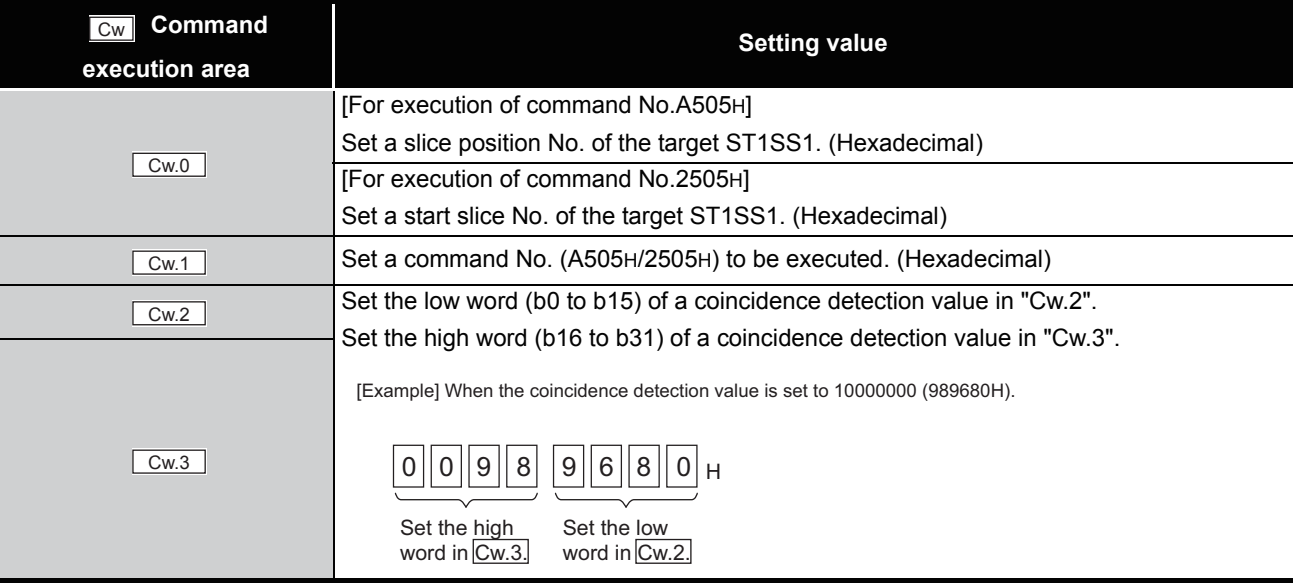

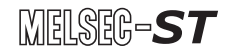

### **(2) Values stored in "Cr" Command result area**

The command execution result data vary depending on the result data (normal completion or failure) in  $\boxed{Cr.0(15-8)}$  Command execution result.

(a) When completed normally ("Cr.0(15-8)" Command execution result is 00H.)

**Table 8.45 Values stored in "Cr" Command result area (When completed normally)** 

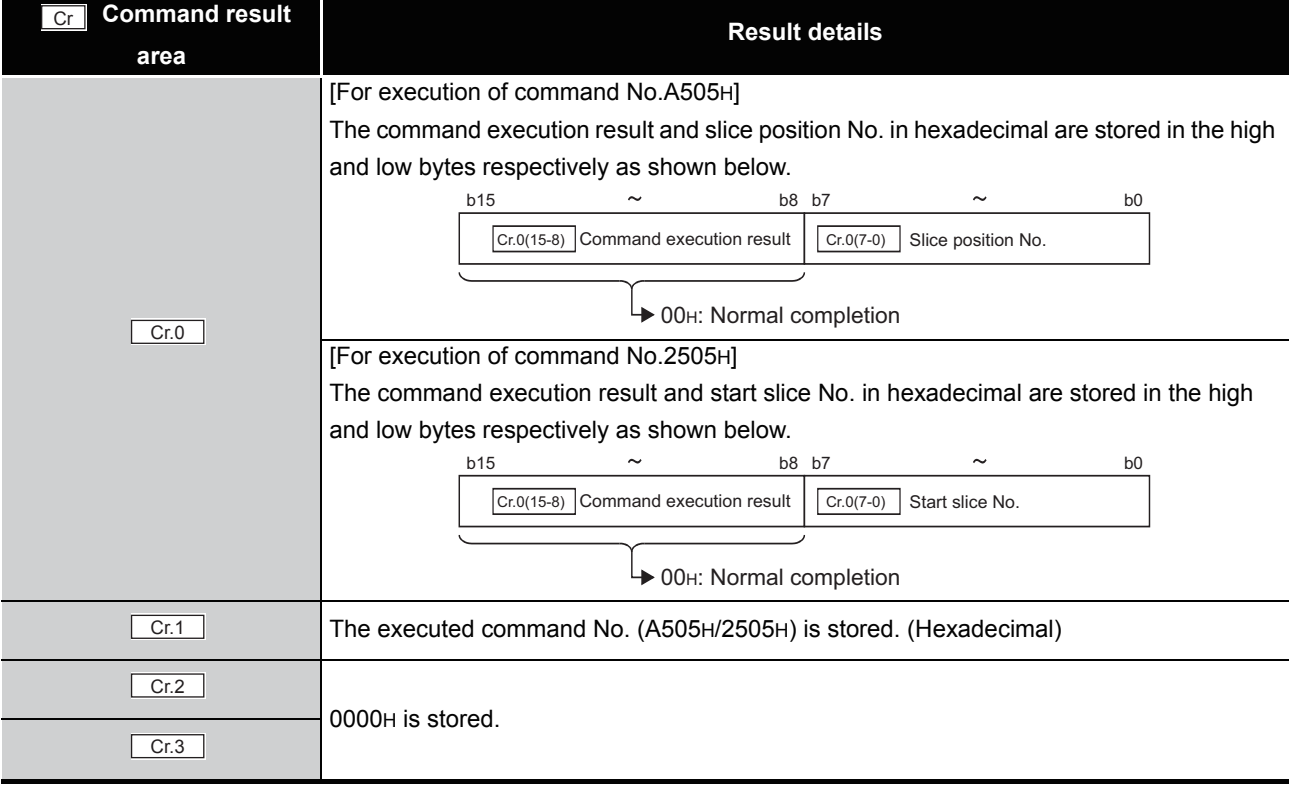

(b) When failed ("Cr.0(15-8)" Command execution result is other than 00H.)

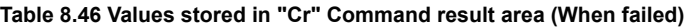

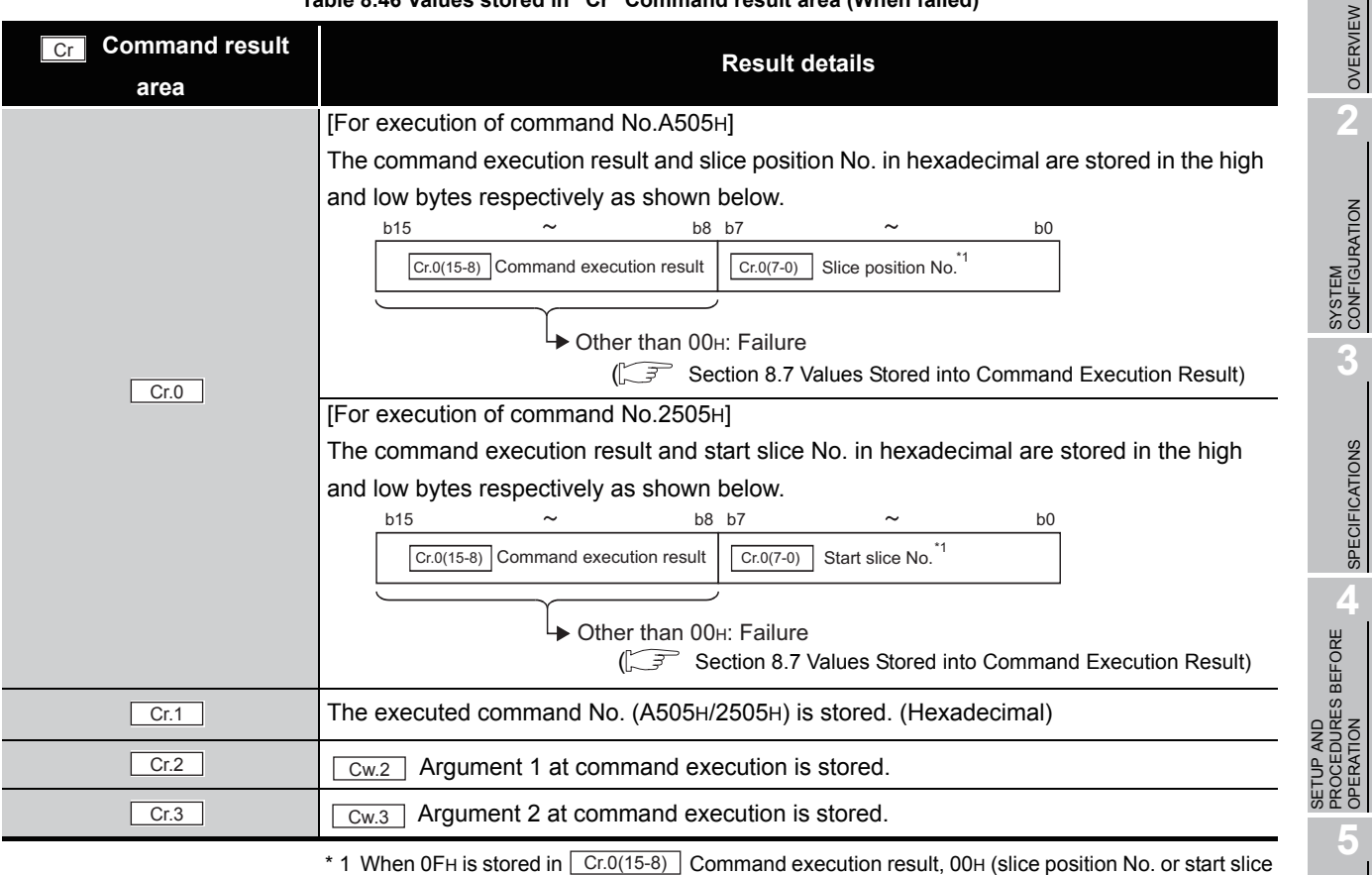

No. of the head module) is stored in  $\boxed{C \cdot C \cdot (7 - 0)}$  Slice position No. or start slice No.

**COMMANDS** COMMANDS

**1**

MELSEG-ST

OVERVIEW

**3**

SPECIFICATIONS

OPERATION

GX Configurator-ST

GX Configurator-ST

**6**

PROGRAMMING

PROGRAMMING

**7**

ONLINE MODULE<br>CHANGE

**8**

# 8.6 ST1SS1 Control Commands

### 8.6.1 Parameter setting read from ROM (Command No.: B500H/3500H)

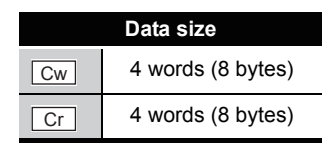

This command reads parameters from ROM to RAM in the ST1SS1, and can be executed only in normal mode and when  $\sqrt{Bw.n+1}$  Convert setting request is OFF (0).

### **(1) Values set to "Cw" Command execution area**

#### **Table 8.47 Values set to "Cw" Command execution area**

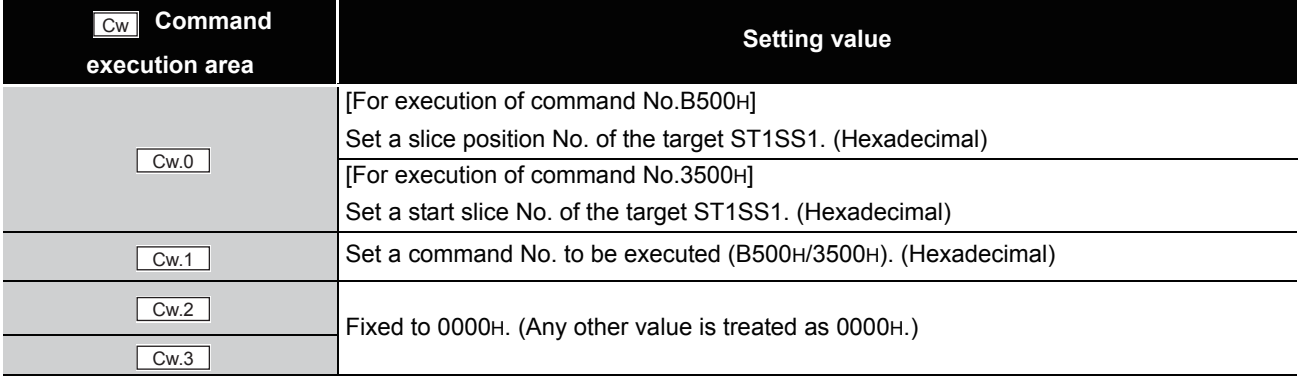

### **(2) Values stored in "Cr" Command result area**

The command execution result data vary depending on the result data (normal

completion or failure) in  $\boxed{Cr.0(15-8)}$  Command execution result.

(a) When completed normally ("Cr.0(15-8)" Command execution result is 00H.)

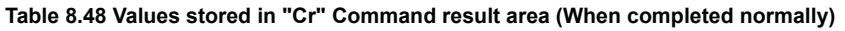

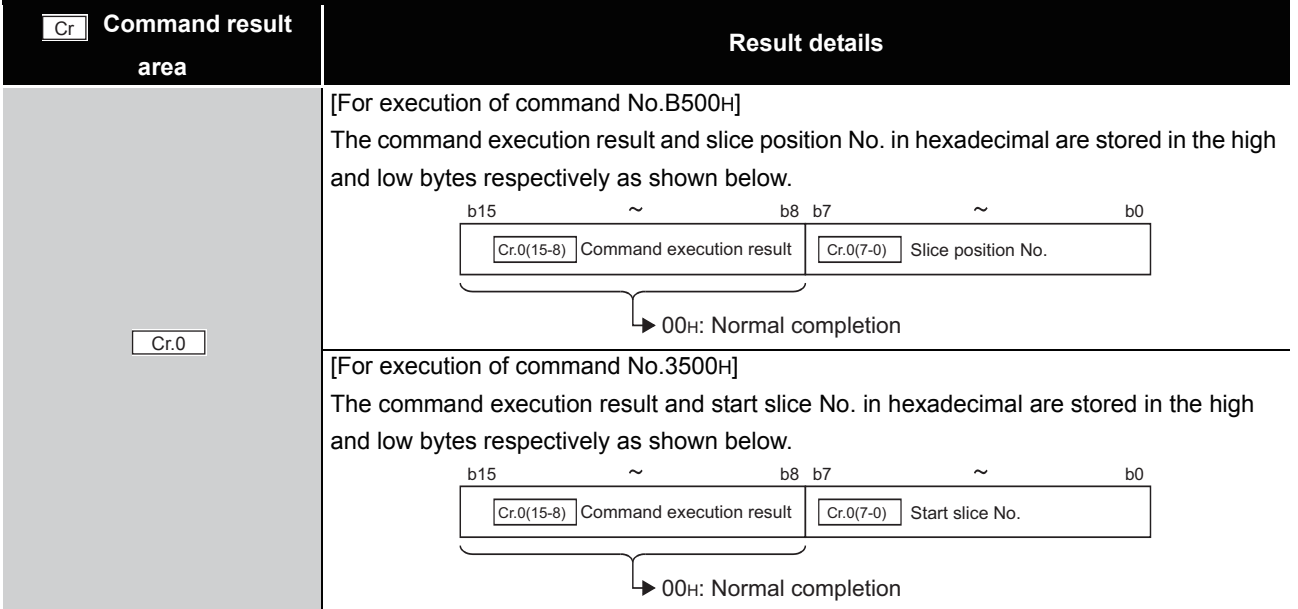

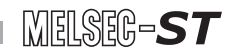

### **Table 8.48 Values stored in "Cr" Command result area (When completed normally) (Continued)**

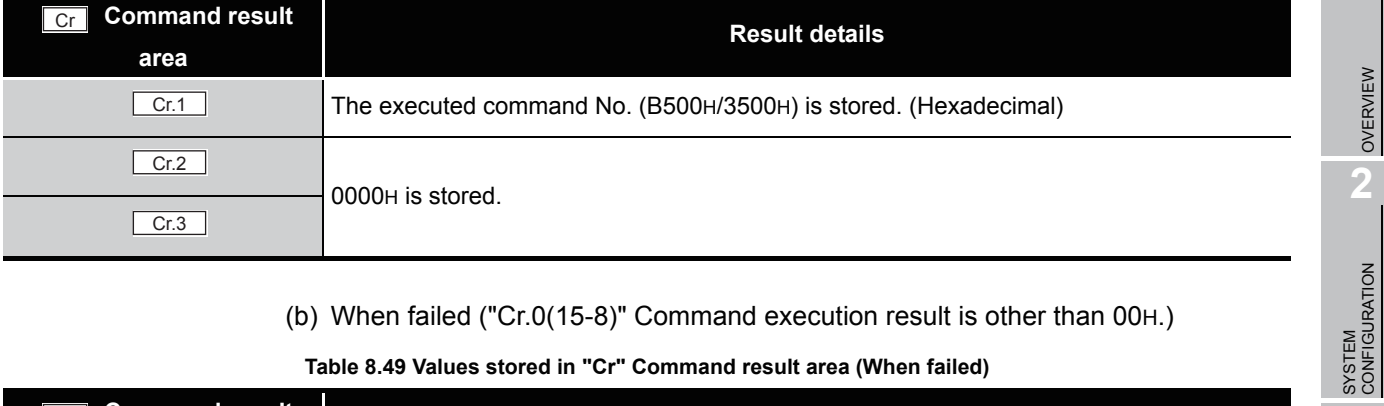

### (b) When failed ("Cr.0(15-8)" Command execution result is other than 00H.)

#### **Table 8.49 Values stored in "Cr" Command result area (When failed)**

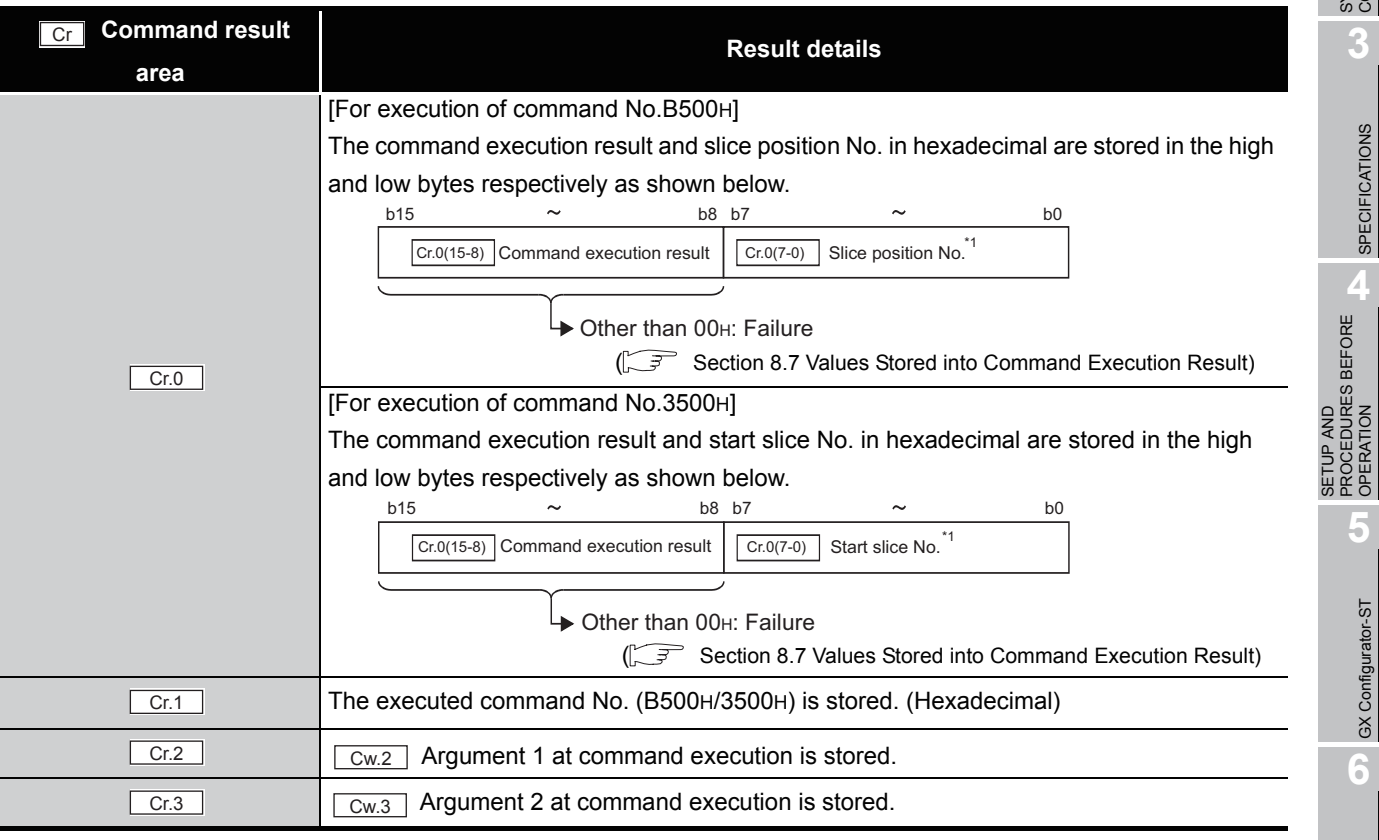

 $*$  1 When 0FH is stored in  $\lfloor$  Cr.0(15-8) Command execution result, 00H (slice position No. or start slice

No. of the head module) is stored in  $\boxed{C \cdot C \cdot (7-0)}$  Slice position No. or start slice No.

**3**

SPECIFICATIONS

**SPECIFICATIONS** 

PROCEDURES BEFORE OPERATION

**5**

GX Configurator-ST

GX Configurator-ST

**6**

PROGRAMMING

PROGRAMMING

**7**

ONLINE MODULE<br>CHANGE

**8**

### 8.6.2 Parameter setting write to ROM (Command No.: B501H/3501H)

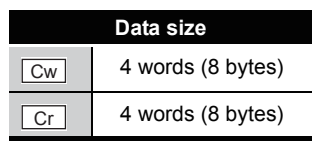

This command writes parameters from RAM to ROM in the ST1SS1, and can be executed only in normal mode and when  $\boxed{\mathsf{Bw.n+1}}$  Convert setting request is OFF (0).

### **(1) Values set to "Cw" Command execution area**

**Table 8.50 Values set to "Cw" Command execution area**

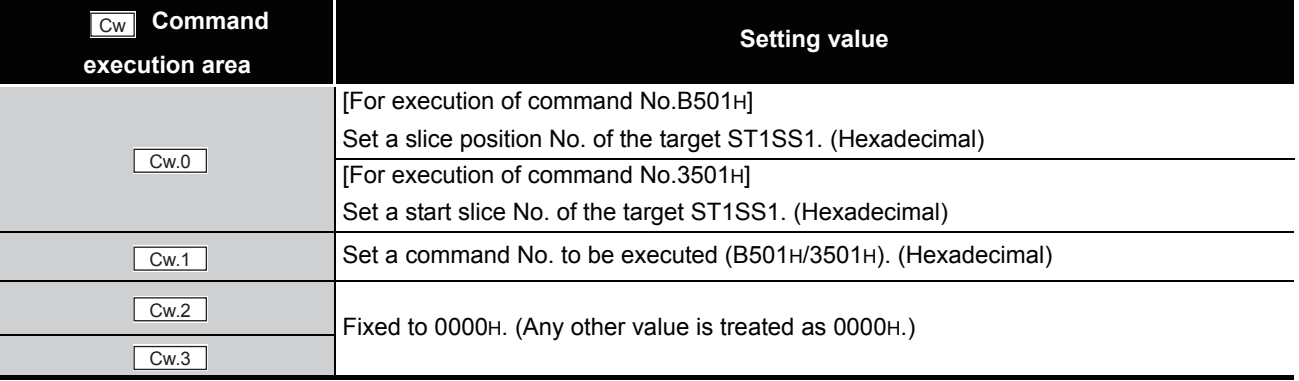

### **(2) Values stored in "Cr" Command result area**

The command execution result data vary depending on the result data (normal completion or failure) in  $\boxed{Cr.0(15-8)}$  Command execution result.

(a) When completed normally ("Cr.0(15-8)" Command execution result is 00H.)

#### **Table 8.51 Values stored in "Cr" Command result area (When completed normally)**

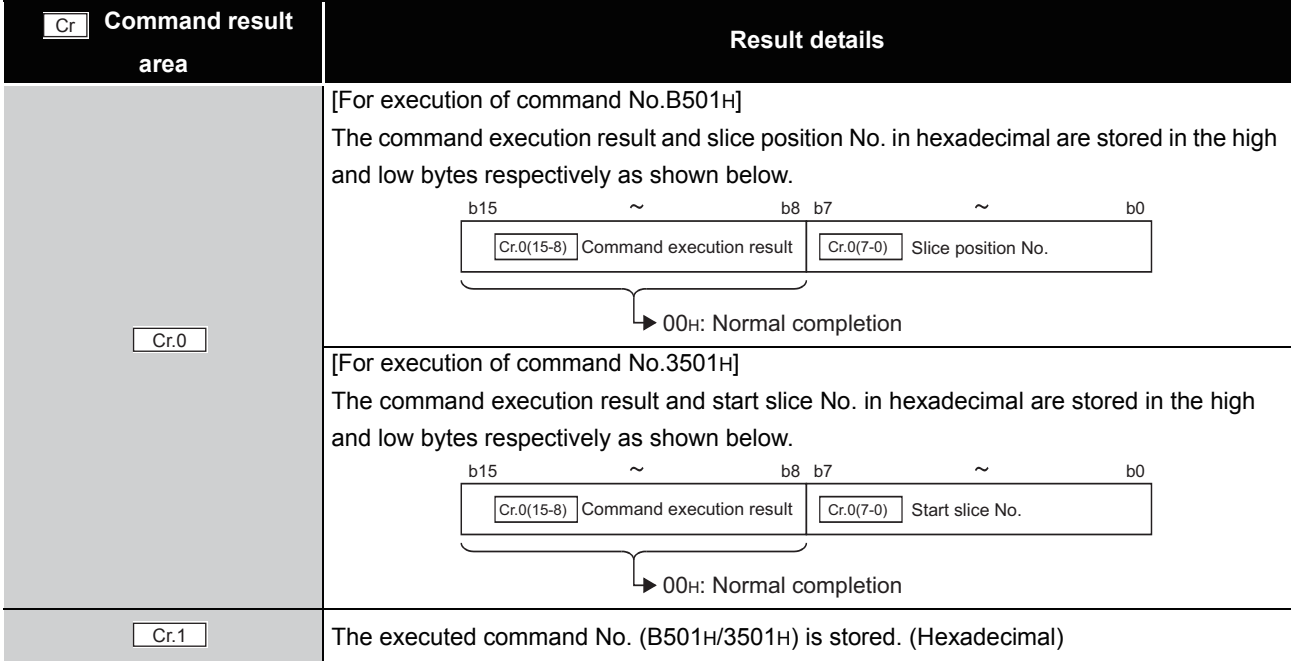

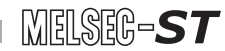

**Table 8.51 Values stored in "Cr" Command result area (When completed normally) (Continued)**

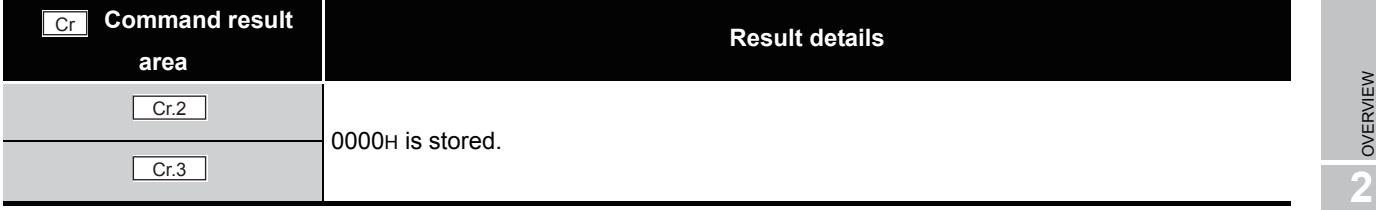

(b) When failed ("Cr.0(15-8)" Command execution result is other than 00H.)

**Table 8.52 Values stored in "Cr" Command result area (When failed)**

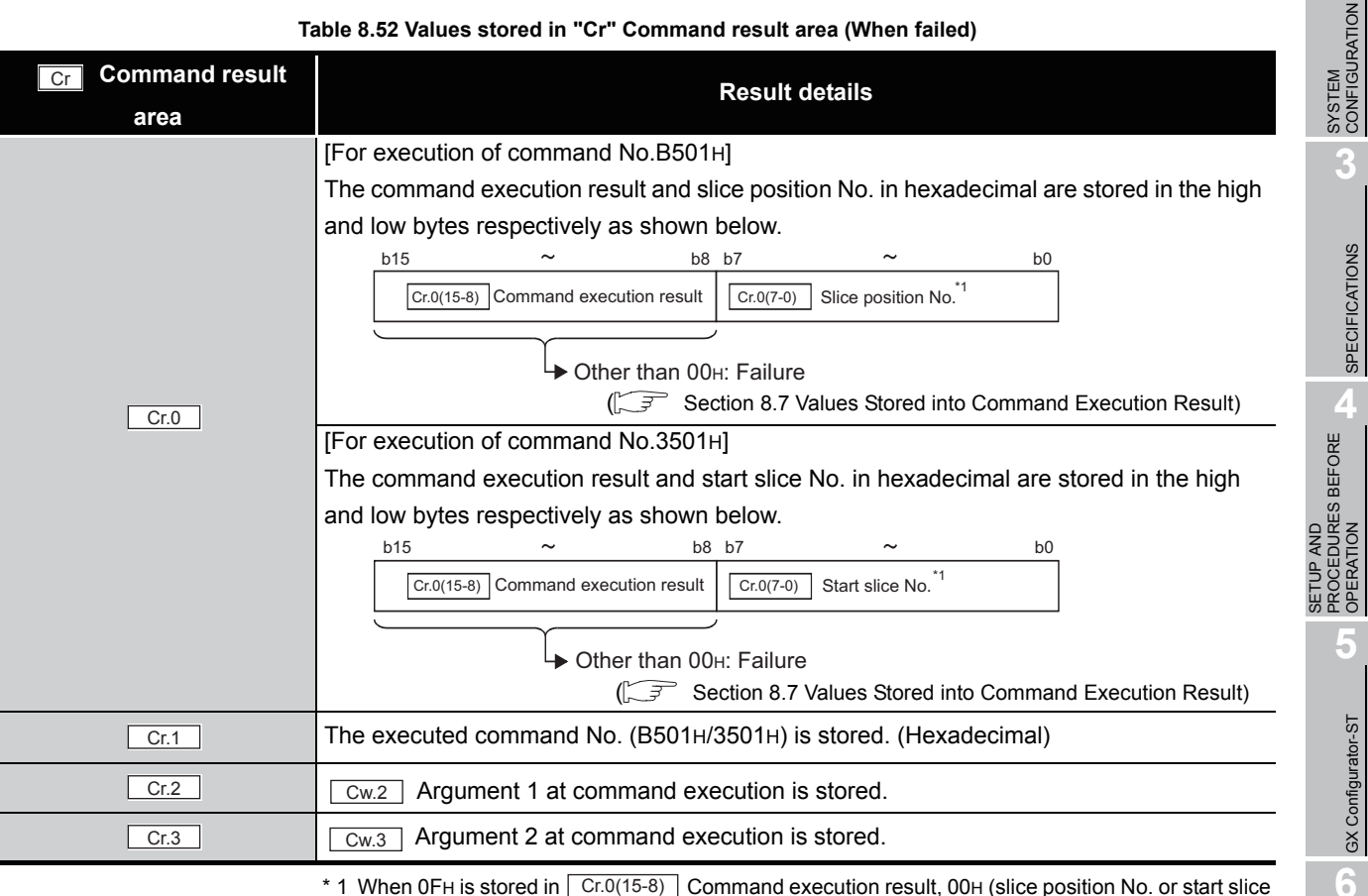

\* 1 When OFH is stored in  $\lfloor$  Cr.0(15-8) Command execution result, 00H (slice position No. or start slice

No. of the head module) is stored in  $\left[ \frac{C \Gamma (O(7-0))}{C \Gamma (1-\epsilon)} \right]$  Slice position No. or start slice No.

# **POINT**

Check that the module normally operates with the set values written to RAM, before executing Parameter setting write to ROM (command No.: B501H/3501H). SPECIFICATIONS

OPERATION

OPERATION

GX Configurator-ST

PROGRAMMING

PROGRAMMING

**7**

ONLINE MODULE<br>CHANGE

**8**

# <span id="page-141-0"></span>8.7 Values Stored into Command Execution Result

The following table indicates the values stored into  $\boxed{C_{r.n(15-8)}}$  Command execution result in  $|C_r|$  Command result area.

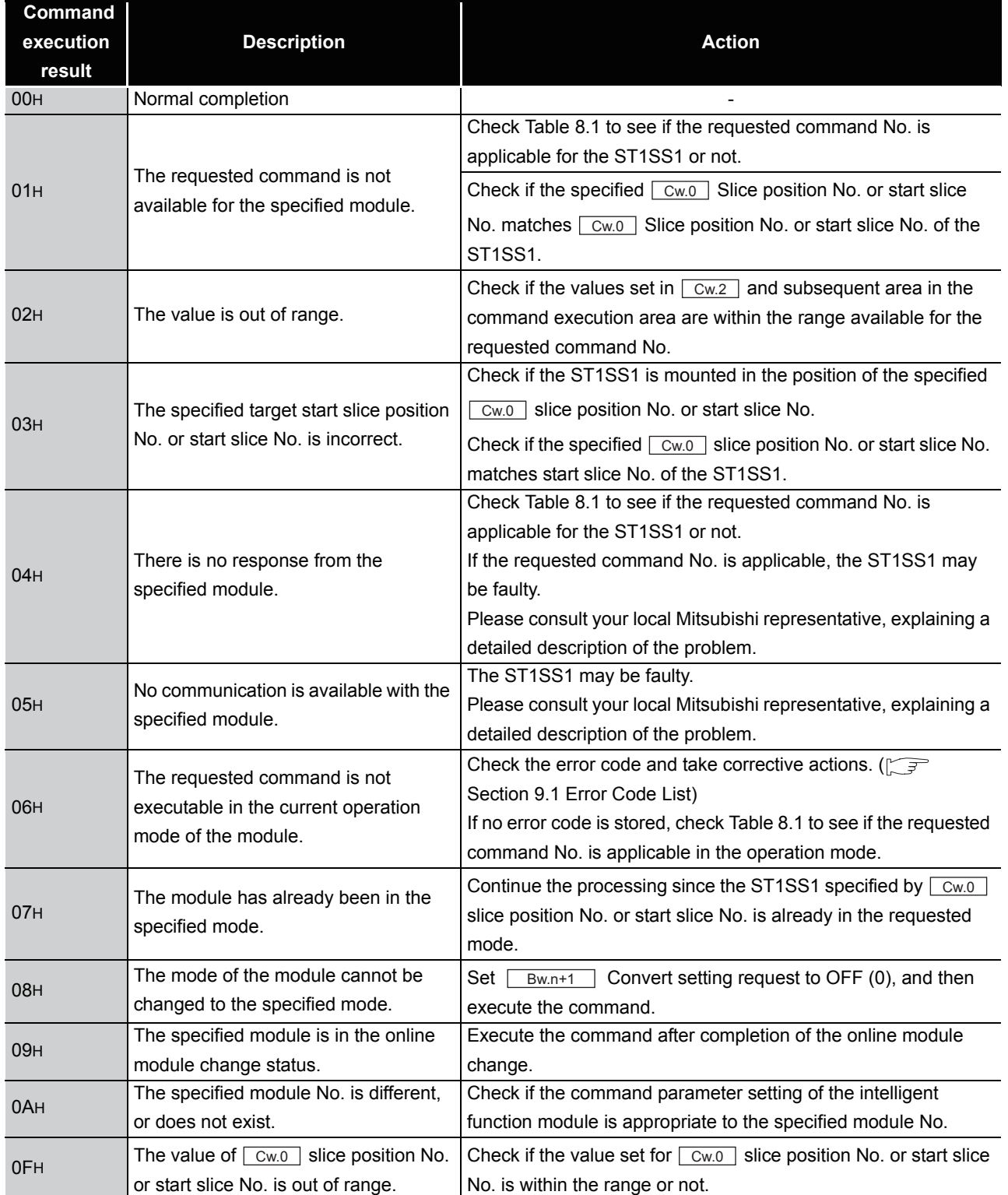

### **Table 8.53 Command execution results and actions**

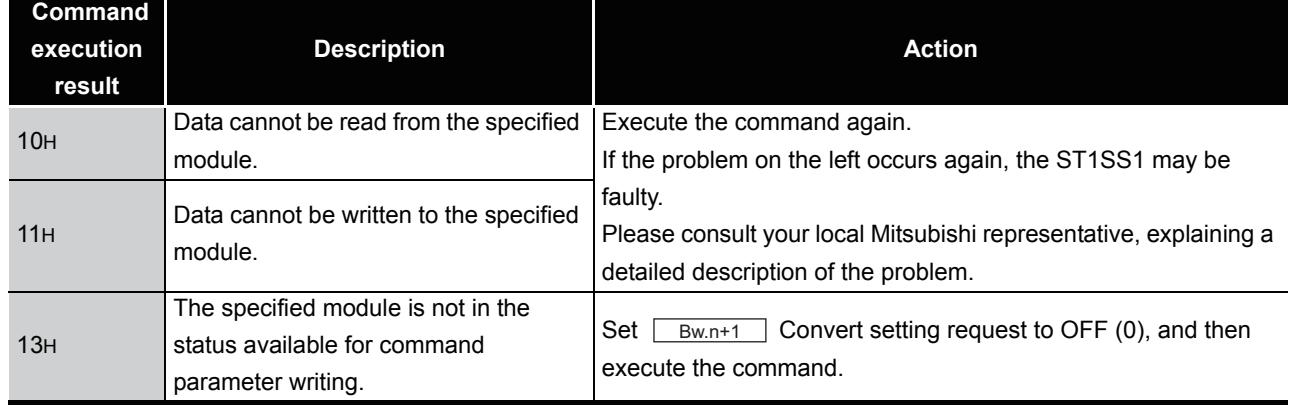

#### **Table 8.53 Command execution results and actions (Continued)**

PROGRAMMING

PROGRAMMING

**7**

 $MELSEG-ST$ 

**1**

OVERVIEW

OVERVIEW

**2**

SYSTEM<br>CONFIGURATION

**3**

# CHAPTER9 TROUBLESHOOTING

<span id="page-143-0"></span>This chapter explains the errors that may occur during operation of the ST1SS1, and how to troubleshoot them.

# 9.1 Error Code List

When an error occurs due to data writing to the master module, the ST1SS1 can execute the Error code read request command (command no.: 8101H/0101H) and thereby an error code is stored into  $|Cr|$  Command result area of the head module.

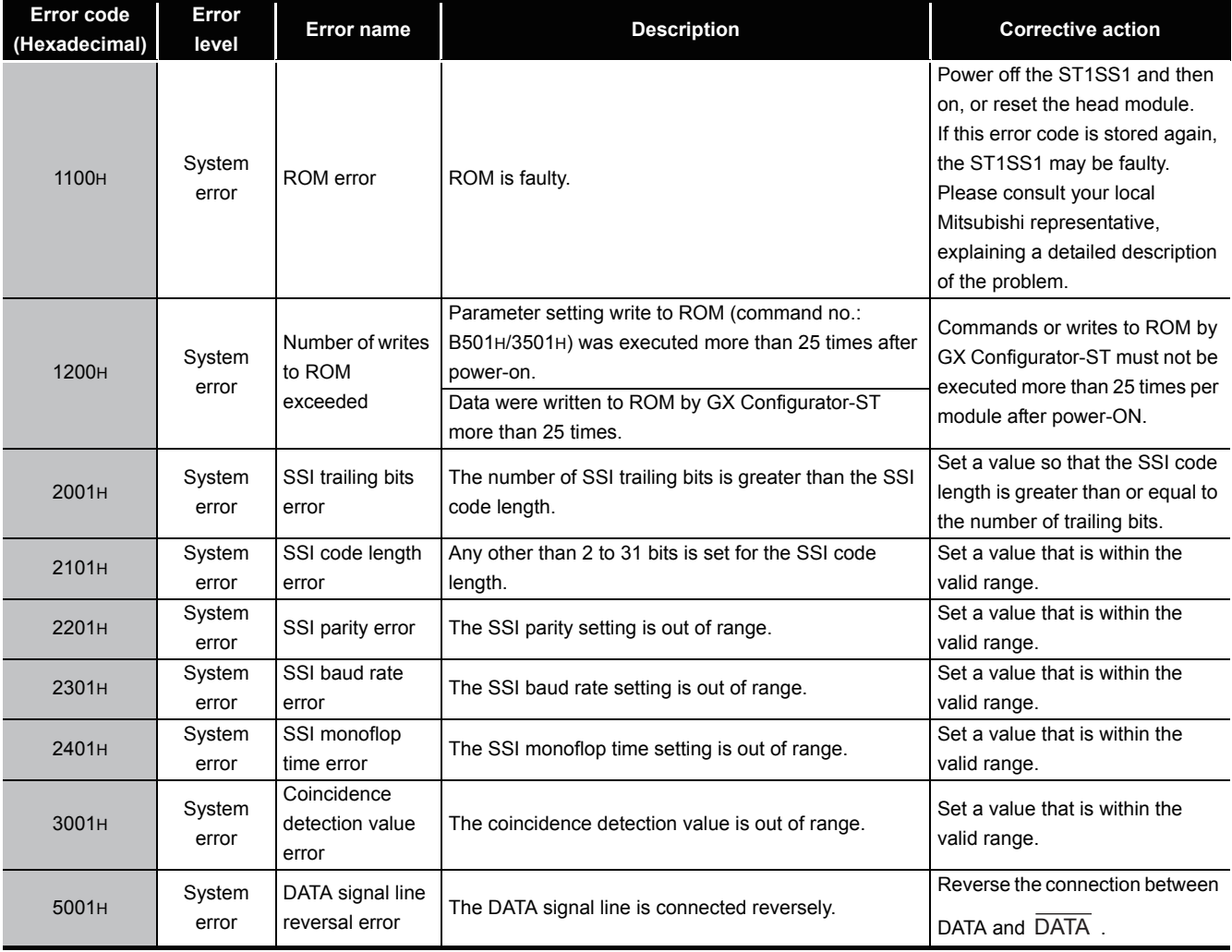

**Table 9.1 Error code list**
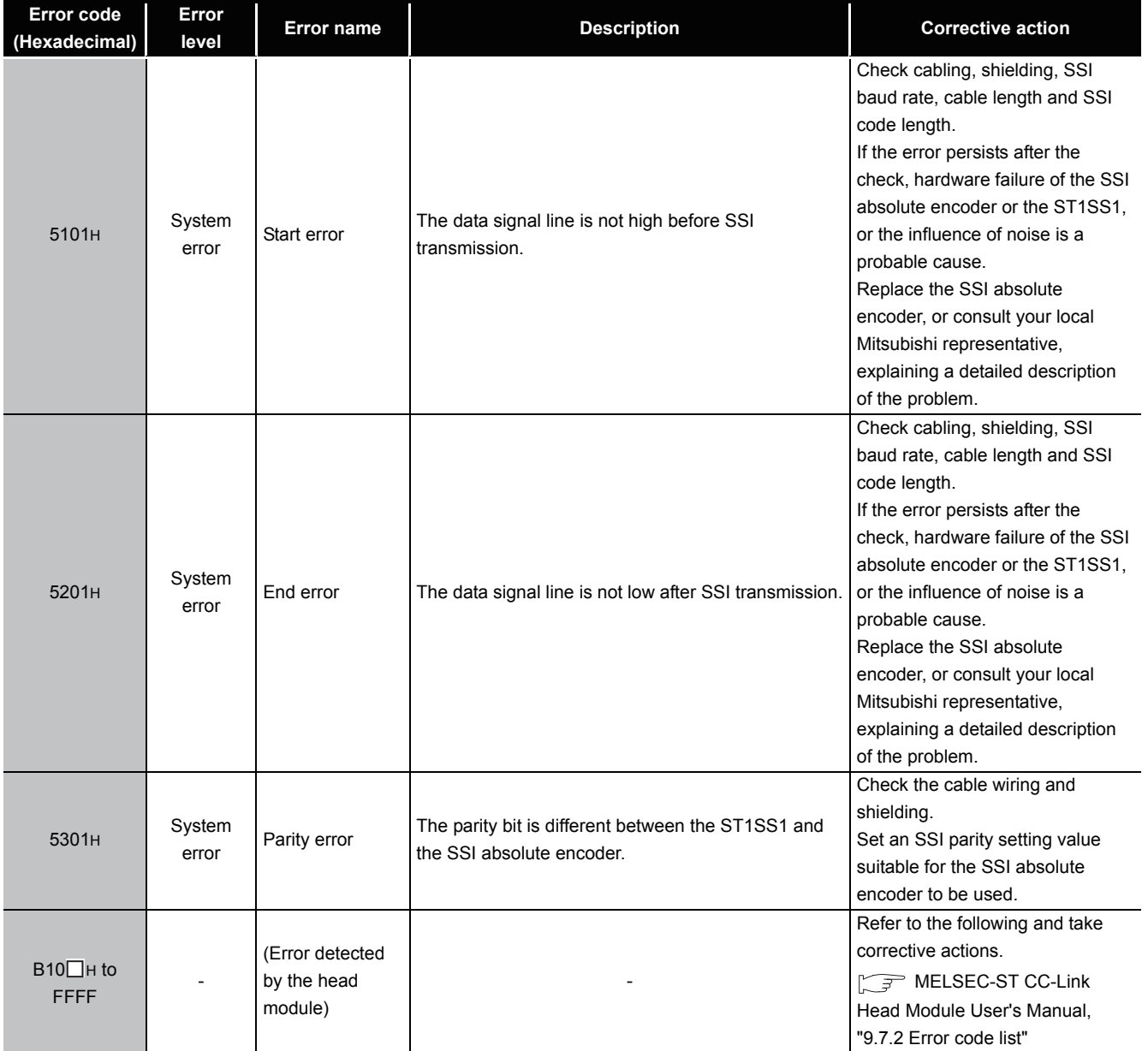

#### **Table 9.1 Error code list (continued)**

### **POINT**

- (1) Clear an error by either of the following.
	- Error clear request (command No.: 8104H/0104H)
	- Error reset request (RYnA)

For details of the above, refer to the following.

MELSEC-ST CC-Link Head Module User's Manual, "8.2.5 Error clear request (Command No.: 8104H/0104H)"

MELSEC-ST CC-Link Head Module User's Manual, "3.4 Remote I/O, Remote Registers"

(2) When multiple errors in the same level occurred, a code of the error first detected by the ST1SS1 is stored.

MELSEG-S $\tau$ 

INDEX

### <span id="page-145-0"></span>9.2 Troubleshooting

### 9.2.1 When the RUN LED is flashing or turned off

#### **(1) When flashing at 0.25s intervals**

#### **Table 9.2 When flashing at 0.25s intervals**

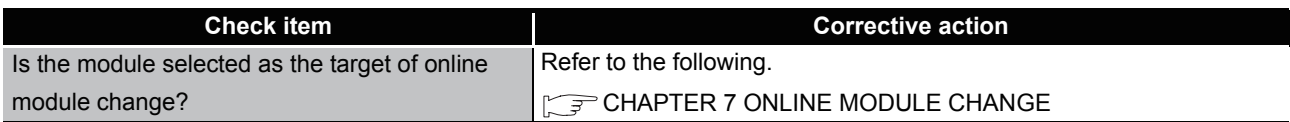

#### **(2) When flashing at 1s intervals**

#### **Table 9.3 When flashing at 1s intervals**

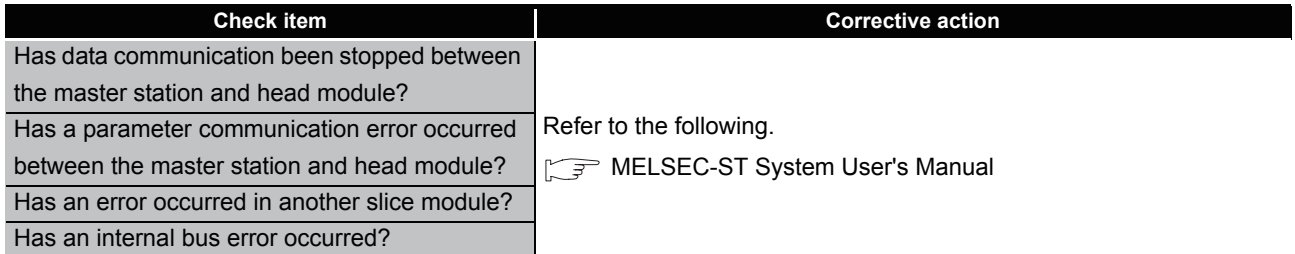

#### **(3) When off**

#### **Table 9.4 When off**

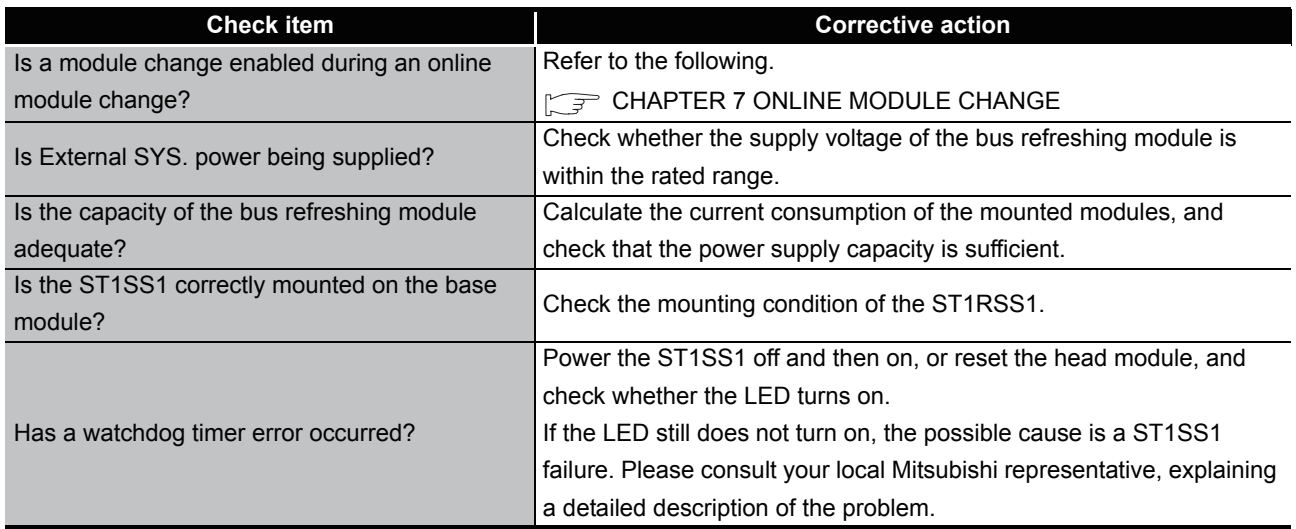

### 9.2.2 When the RUN LED and the ERR. LED turned on

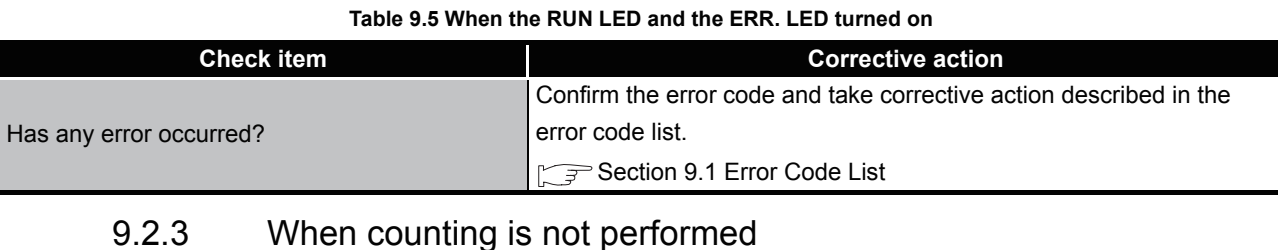

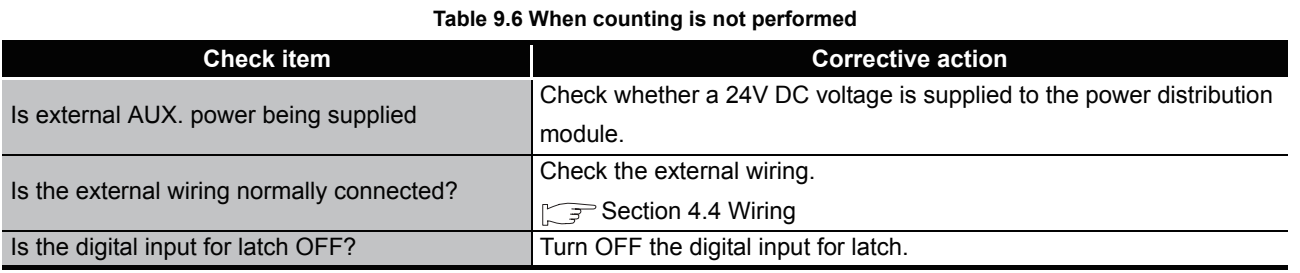

### 9.2.4 When encoder values are not correct

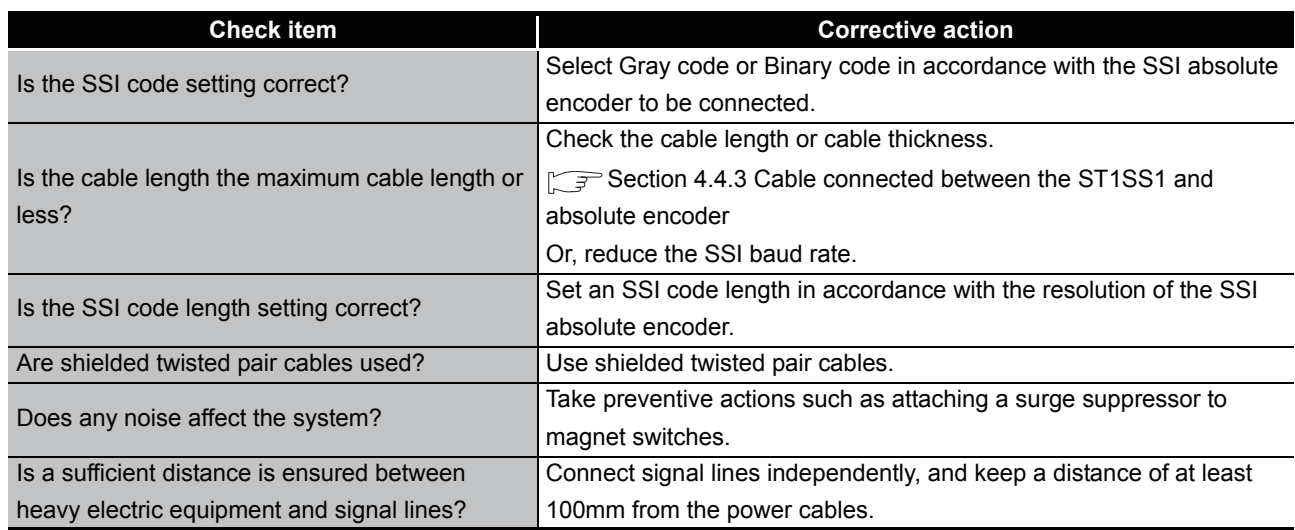

#### **Table 9.7 When encoder values are not correct**

### **POINT**

If a normal encoder value cannot be read after performing the above actions, the possible cause is failure of the module.

Please consult your local Mitsubishi representative, explaining a

detaileddescription of the problem.

MELSEG-S $\tau$ 

### APPENDIXES

### Appendix 1 Accessories

<span id="page-147-0"></span>This section explains the accessories related to the ST1SS1.

#### <span id="page-147-2"></span>**(1) Wiring marker**

For how to use the wiring marker, refer to the following. **THELSEC-ST System User's Manual, "10.2 Mounting the Modules"** 

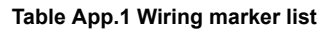

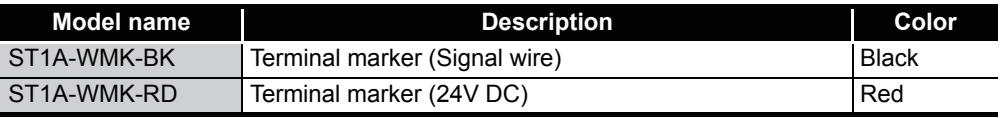

#### <span id="page-147-1"></span>**(2) Coding element**

The coding element is fitted before shipment. It is also available as an option in case it is lost.

**Table App.2 Coding element list**

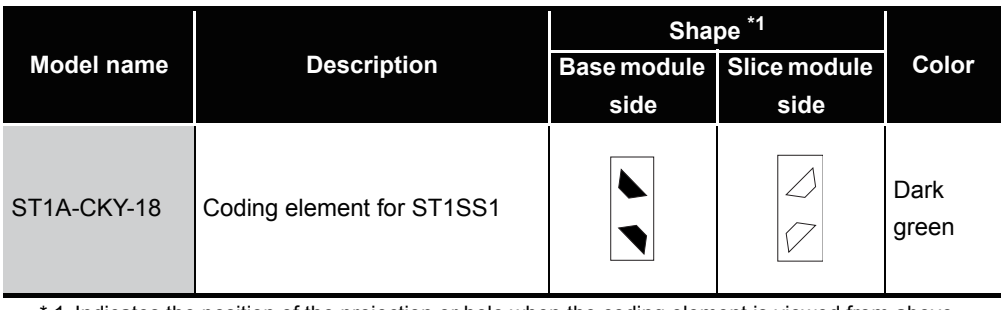

\* 1 Indicates the position of the projection or hole when the coding element is viewed from above.

 $\Box$ : Protection  $\Box$ : Hole

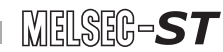

<span id="page-148-0"></span>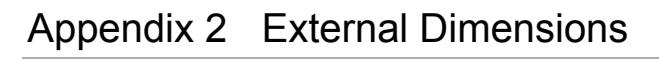

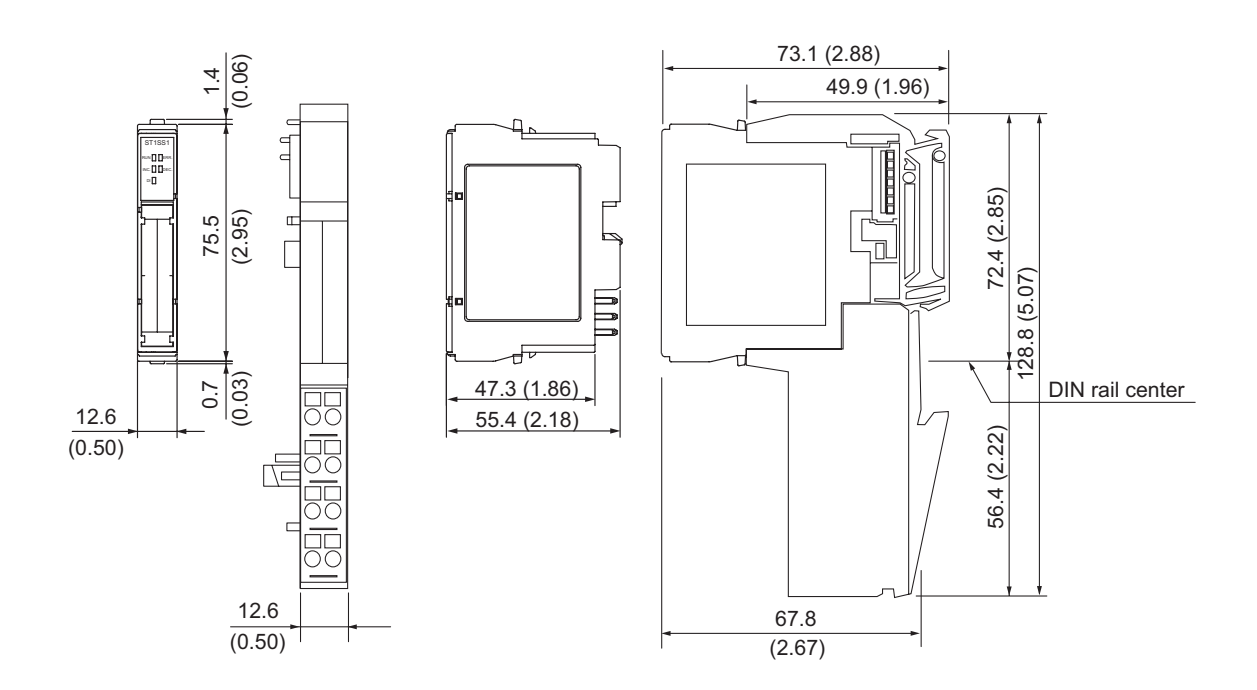

**Figure App.1 External dimensions**

Unit: mm (inch)

INDEX

*Appendix 2 External Dimensions* **App - 2**

### **Memo**

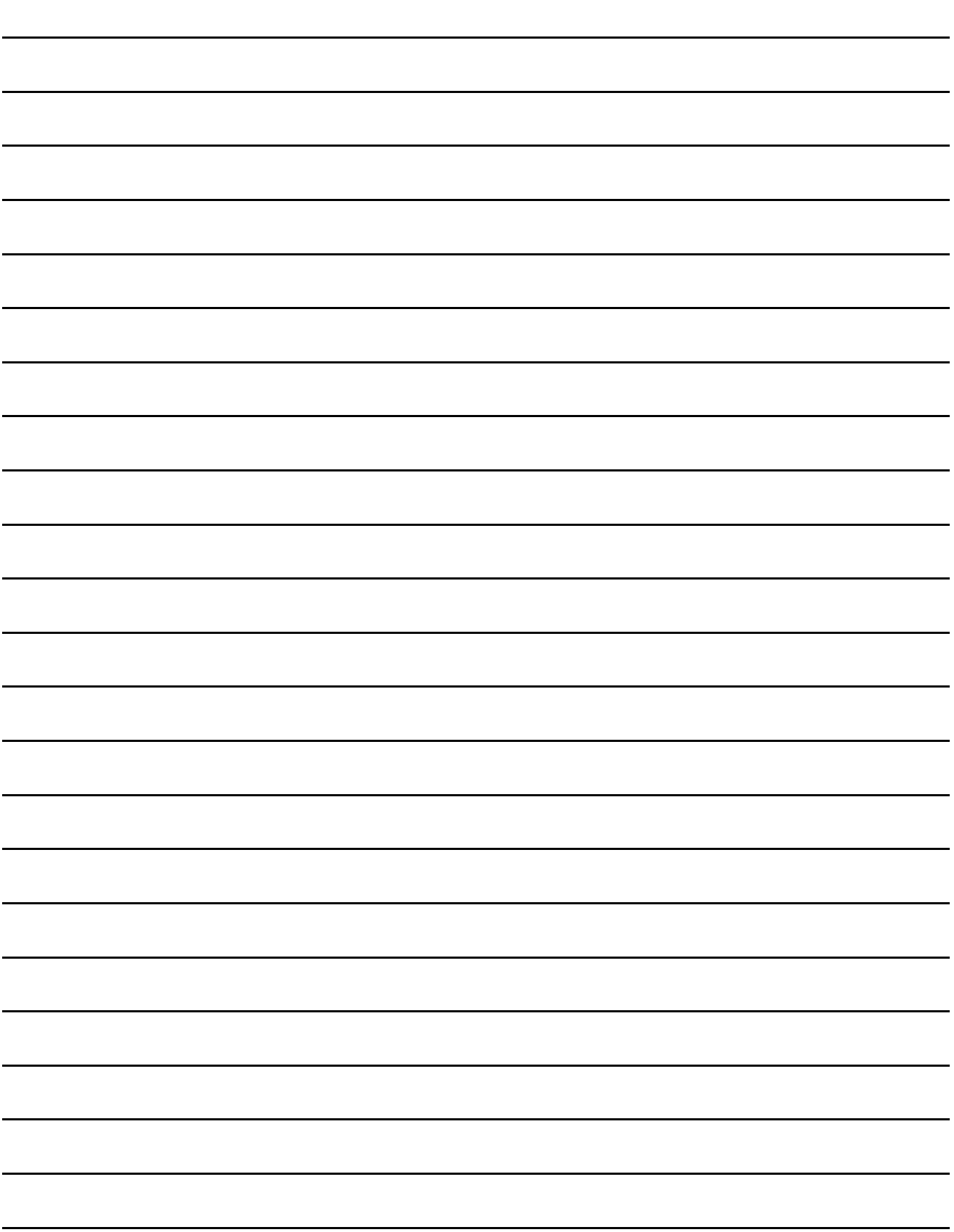

### INDEX

#### **[A]** [Accessories•••••••••••••••••••••••••••••••••••••••••••• App-1](#page-147-0)

#### **[B]**

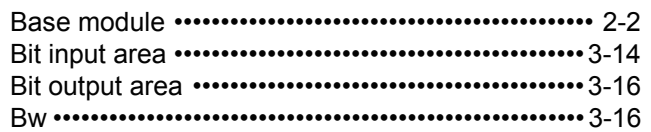

### **[C]**

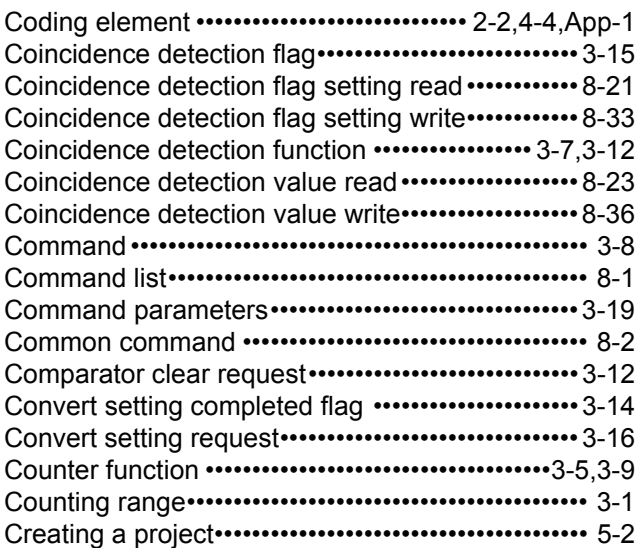

#### **[D]**

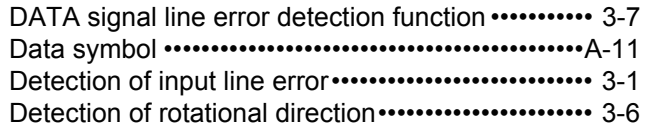

#### **[E]**

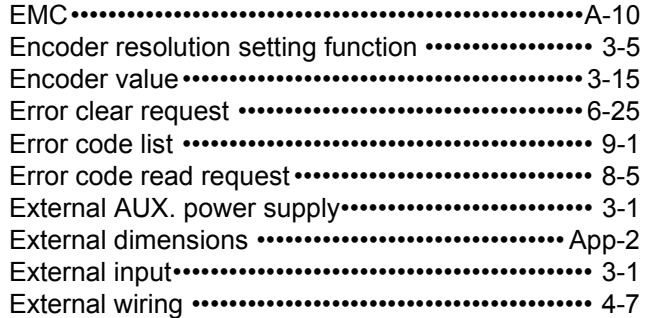

### **[F]**

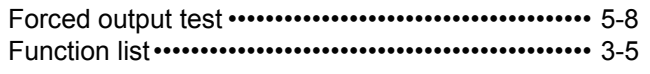

### **[G]**

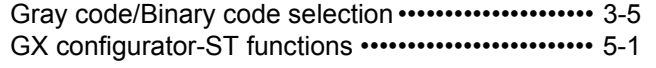

#### **[H]**

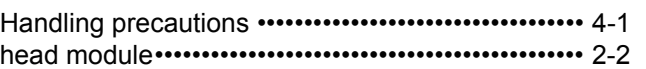

#### **[I]**

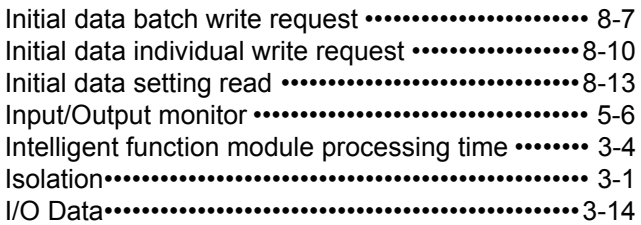

#### **[L]**

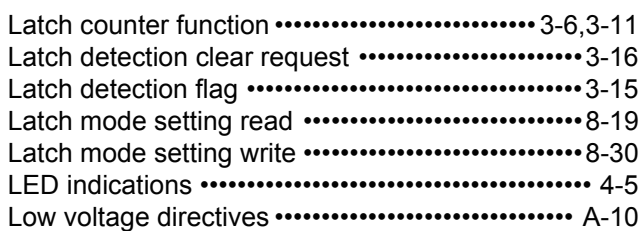

#### **[M]**

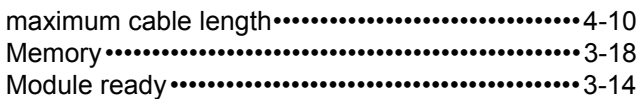

#### **[N]**

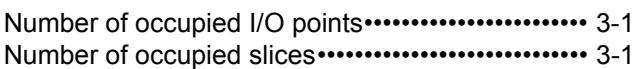

#### **[O]**

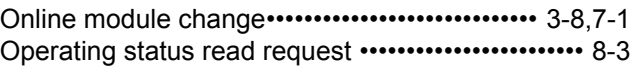

### **[P]**

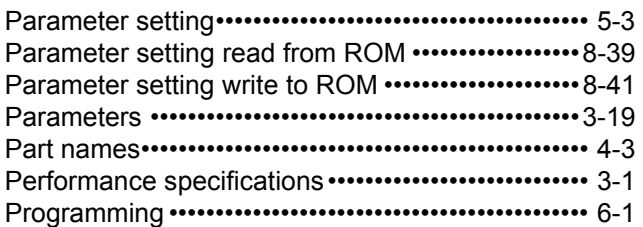

#### **[R]**

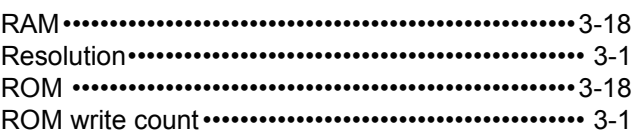

### **[S]**

Setup and procedure before operation ••••••••••••••• 4-2

APPENDIX

APPENDIX

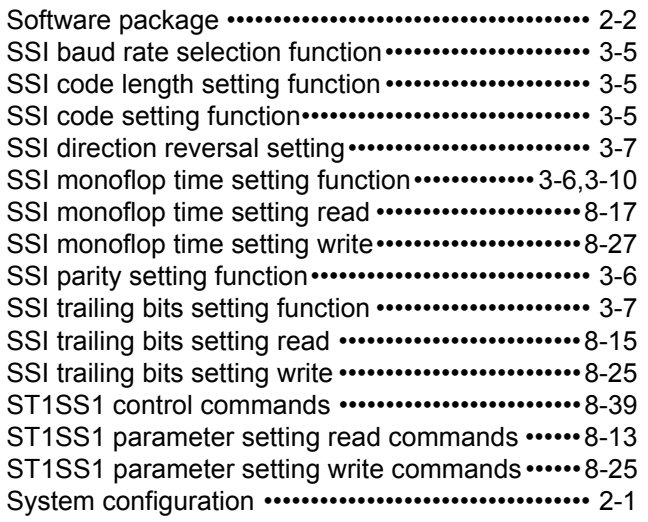

#### **[T]**

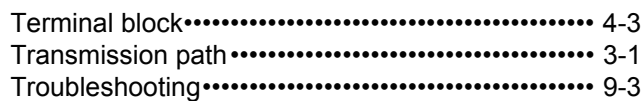

#### **[V]**

[Values stored into command execution result ••••8-43](#page-141-0)

### **[W]**

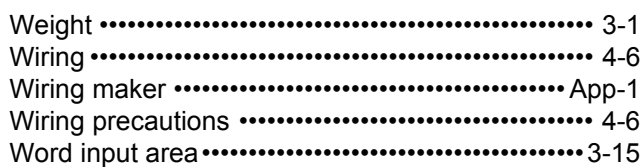

### **Warranty**

Please confirm the following product warranty details before using this product.

#### **1. Gratis Warranty Term and Gratis Warranty Range**

If any faults or defects (hereinafter "Failure") found to be the responsibility of Mitsubishi occurs during use of the product within the gratis warranty term, the product shall be repaired at no cost via the sales representative or Mitsubishi Service Company.

However, if repairs are required onsite at domestic or overseas location, expenses to send an engineer will be solely at the customer's discretion. Mitsubishi shall not be held responsible for any re-commissioning, maintenance, or testing on-site that involves replacement of the failed module.

[Gratis Warranty Term] The gratis warranty term of the product shall be for one year after the date of purchase or delivery to a designated

place. Note that after manufacture and shipment from Mitsubishi, the maximum distribution period shall be six (6) months, and the longest gratis warranty term after manufacturing shall be eighteen (18) months. The gratis warranty term of repair parts shall not exceed the gratis warranty term before repairs.

- [Gratis Warranty Range]
- (1) The range shall be limited to normal use within the usage state, usage methods and usage environment, etc., which follow the conditions and precautions, etc., given in the instruction manual, user's manual and caution labels on the product.
- (2) Even within the gratis warranty term, repairs shall be charged for in the following cases.
	- 1. Failure occurring from inappropriate storage or handling, carelessness or negligence by the user. Failure caused by the user's hardware or software design.
	- 2. Failure caused by unapproved modifications, etc., to the product by the user.
	- 3. When the Mitsubishi product is assembled into a user's device, Failure that could have been avoided if functions or structures, judged as necessary in the legal safety measures the user's device is subject to or as necessary by industry standards, had been provided.
	- 4. Failure that could have been avoided if consumable parts (battery, backlight, fuse, etc.) designated in the instruction manual had been correctly serviced or replaced.
	- 5. Failure caused by external irresistible forces such as fires or abnormal voltages, and Failure caused by force majeure such as earthquakes, lightning, wind and water damage.
	- 6. Failure caused by reasons unpredictable by scientific technology standards at time of shipment from Mitsubishi.
- 7. Any other failure found not to be the responsibility of Mitsubishi or that admitted not to be so by the user.

#### **2. Onerous repair term after discontinuation of production**

- (1) Mitsubishi shall accept onerous product repairs for seven (7) years after production of the product is discontinued.
	- Discontinuation of production shall be notified with Mitsubishi Technical Bulletins, etc.

(2) Product supply (including repair parts) is not available after production is discontinued.

#### **3. Overseas service**

Overseas, repairs shall be accepted by Mitsubishi's local overseas FA Center. Note that the repair conditions at each FA Center may differ.

#### **4. Exclusion of loss in opportunity and secondary loss from warranty liability**

Regardless of the gratis warranty term, Mitsubishi shall not be liable for compensation of damages caused by any cause found not to be the responsibility of Mitsubishi, loss in opportunity, lost profits incurred to the user by Failures of Mitsubishi products, special damages and secondary damages whether foreseeable or not , compensation for accidents, and compensation for damages to products other than Mitsubishi products, replacement by the user, maintenance of on-site equipment, start-up test run and other tasks.

#### **5. Changes in product specifications**

The specifications given in the catalogs, manuals or technical documents are subject to change without prior notice. **6. Product application**

# (1) In using the Mitsubishi MELSEC programmable controller, the usage conditions shall be that the application will

- not lead to a major accident even if any problem or fault should occur in the programmable controller device, and that backup and fail-safe functions are systematically provided outside of the device for any problem or fault.
- (2) The Mitsubishi programmable controller has been designed and manufactured for applications in general industries, etc. Thus, applications in which the public could be affected such as in nuclear power plants and other power plants operated by respective power companies, and applications in which a special quality assurance system is required, such as for Railway companies or Public service purposes shall be excluded from the programmable controller applications.

In addition, applications in which human life or property that could be greatly affected, such as in aircraft, medical applications, incineration and fuel devices, manned transportation, equipment for recreation and amusement, and safety devices, shall also be excluded from the programmable controller range of applications.

However, in certain cases, some applications may be possible, providing the user consults their local Mitsubishi representative outlining the special requirements of the project, and providing that all parties concerned agree to the special circumstances, solely at the users discretion.

Company names and product names used in this document are trademarks or registered trademarks of respective companies.

MELSEC-ST **SSI Absolute Encoder Input Module** 

User's Manual (CC-Link)

**MODEL** ST1SS-BT-U-SY-E

13JZ16

SH(NA)-080759ENG-A(0809)KWIX

MODEL<br>CODE

## **MITSUBISHI ELECTRIC CORPORATION**

HEAD OFFICE : TOKYO BUILDING, 2-7-3 MARUNOUCHI, CHIYODA-KU, TOKYO 100-8310, JAPAN NAGOYA WORKS: 1-14, YADA MINAMI 5-CHOME, HIGASHI-KU, NAGOYA, JAPAN

> When exported from Japan, this manual does not require application to the Ministry of Economy, Trade and Industry for service transaction permission.

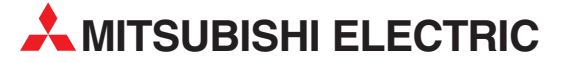

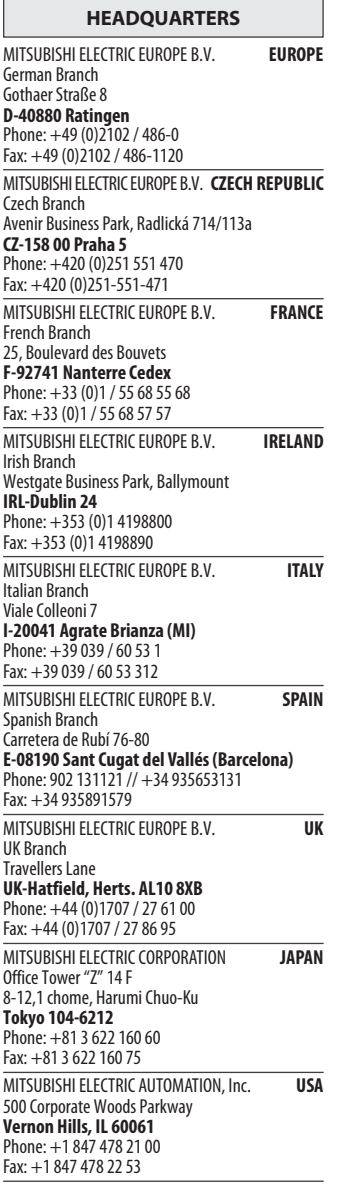

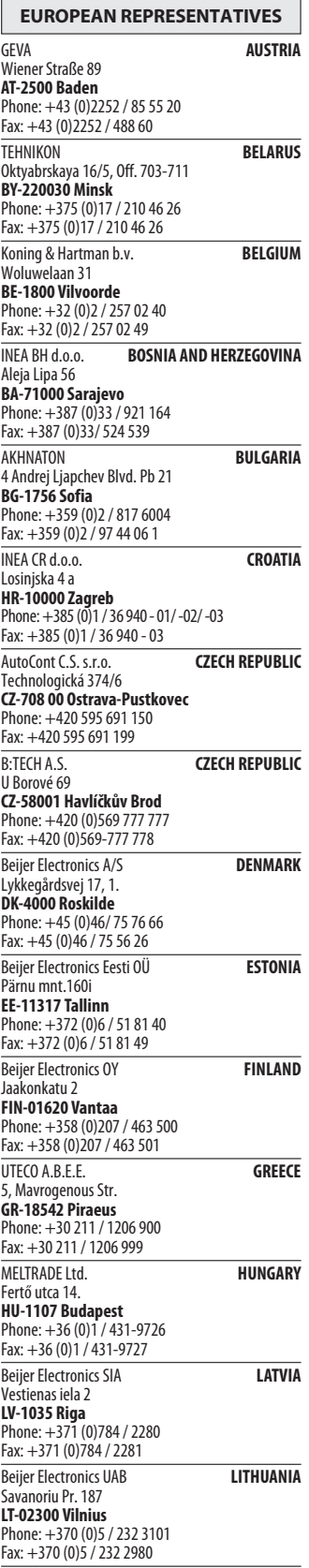

EUROPEAN REPRESENTATIVES ALFATRADE Ltd. MALTA 99, Paola Hill Malta- Paola PLA 1702 Phone: +356 (0)21 / 697 816 Fax: +356 (0)21 / 697 817 **INTEHSIS srl MOLDOVA** bld. Traian 23/1 MD-2060 Kishinev Phone: +373 (0)22 / 66 4242 Fax: +373 (0)22 / 66 4280 Koning & Hartman b.v. NETHERLANDS Haarlerbergweg 21-23 NL-1101 CH Amsterdam Phone: +31 (0)20 / 587 76 00 Fax: +31 (0)20 / 587 76 05 Beijer Electronics AS NORWAY Postboks 487 NO-3002 Drammen Phone: +47 (0)32 / 24 30 00 Fax: +47 (0)32 / 84 85 77 MPL Technology Sp. z o.o. POLAND Ul. Krakowska 50 PL-32-083 Balice Phone: +48 (0)12 / 630 47 00 Fax: +48 (0)12 / 630 47 01 Sirius Trading & Services srl **ROMANIA** Aleea Lacul Morii Nr. 3 RO-060841 Bucuresti, Sector 6 Phone: +40 (0)21 / 430 40 06 Fax: +40 (0)21 / 430 40 02 Craft Con. & Engineering d.o.o. **SERBIA** Bulevar Svetog Cara Konstantina 80-86<br>**SER-18106 Nis** Phone: +381 (0)18 / 292-24-4/5 Fax: +381 (0)18 / 292-24-4/5 INEA SR d.o.o. SERBIA Izletnicka 10 SER-113000 Smederevo Phone: +381 (0)26 / 617 163 Fax: +381 (0)26 / 617 163 AutoCont Control s.r.o. **SLOVAKIA** Radlinského 47 SK-02601 Dolny Kubin Phone: +421 (0)43 / 5868210 Fax: +421 (0)43 / 5868210 CS MTrade Slovensko, s.r.o. **SLOVAKIA** Vajanskeho 58 SK-92101 Piestany Phone: +421 (0)33 / 7742 760 Fax: +421 (0)33 / 7735 144 **INEA d.o.o.** SLOVENIA Stegne 11<br>**SI-1000 Ljubljana**<br>Phone: +386 (0)1 / 513 8100 Fax: +386 (0)1 / 513 8170 Beijer Electronics AB SWEDEN Box 426 SE-20124 Malmö Phone: +46 (0)40 / 35 86 00 Fax: +46 (0)40 / 35 86 02 Econotec AG **SWITZERLAND** Hinterdorfstr. 12 CH-8309 Nürensdorf Phone: +41 (0)44 / 838 48 11  $Fax: +41 (0)44 / 838 48 12$ <br>GTS GTS TURKEY Darülaceze Cad. No. 43 KAT. 2 TR-34384 Okmeydanı-Istanbul Phone: +90 (0)212 / 320 1640 Fax: +90 (0)212 / 320 1649 CSC Automation Ltd. **UKRAINE** 4-B, M. Raskovoyi St. UA-02660 Kiev Phone: +380 (0)44 / 494 33 55 Fax: +380 (0)44 / 494-33-66

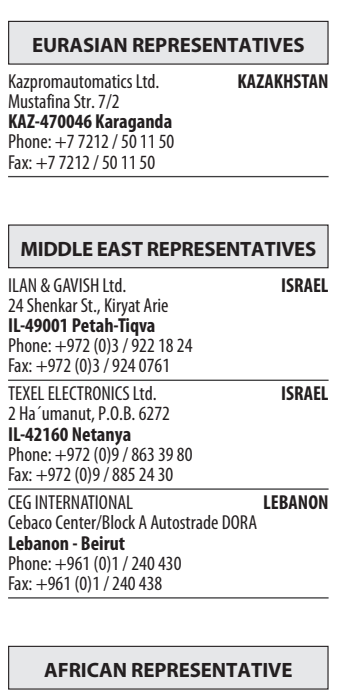

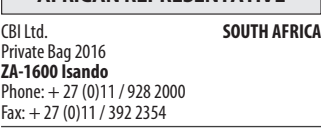

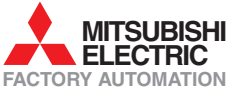